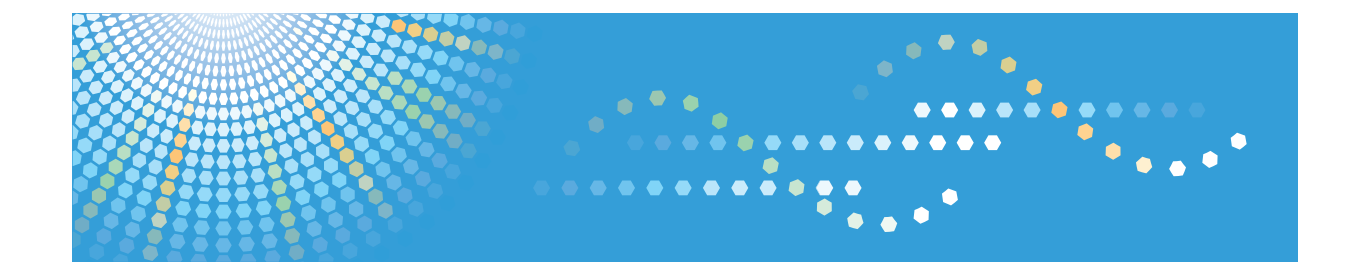

# **Manuel du matériel Manuel utilisateur**

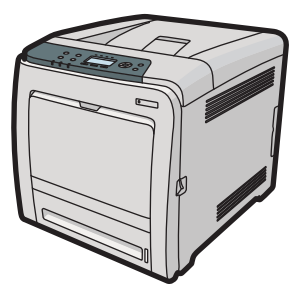

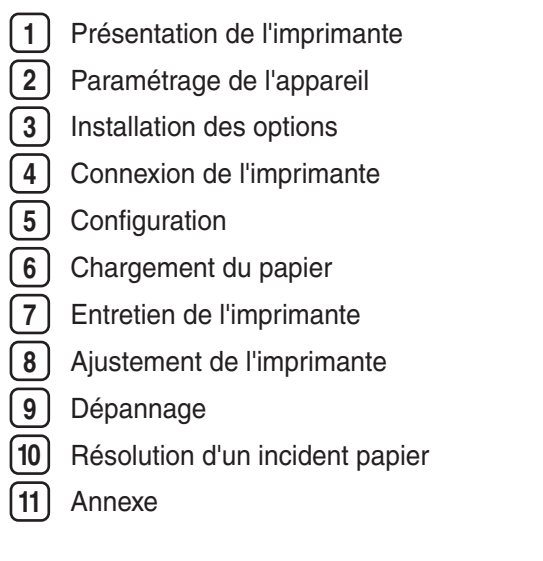

Veuillez lire attentivement ce manuel avant d'utiliser l'appareil et conservez-le à portée de main pour référence ultérieure. Pour une utilisation correcte et en toute sécurité, veillez à bien lire les "Consignes de sécurité" avant d'utiliser l'appareil.

#### **Introduction**

Ce manuel contient des instructions et des remarques détaillées portant sur le fonctionnement et l'utilisation de cet appareil. Pour votre sécurité et dans votre intérêt, veuillez lire attentivement ce manuel avant d'utiliser cet appareil. Rangez ce manuel soigneusement afin de pouvoir vous y reporter facilement.

Ne copiez et n'imprimez pas de document dont la reproduction est interdite par la loi.

De manière générale, la copie ou l'impression des documents ci-après sont interdites par la loi : billets de banque, timbres fiscaux, obligations, certificats d'actions, traites de banque, chèques, passeports, permis de conduire.

La liste ci-dessus n'est dressée qu'à titre indicatif et ne prétend aucunement à l'exhaustivité. Nous déclinons toute responsabilité quant à son exhaustivité ou son exactitude. Si vous avez des doutes au sujet de la légalité de la copie ou de l'impression de certains documents, consultez votre conseiller juridique.

#### **Important**

Le contenu de ce manuel peut faire l'objet de modifications sans préavis.

La société ne saurait voir sa responsabilité engagée au titre d'un préjudice de quelque nature que ce soit résultant de la manipulation ou de l'utilisation de cet appareil.

Dans le souci d'obtenir une qualité d'impression optimale, le fabricant vous recommande d'utiliser le toner d'origine.

Le fabricant ne saurait voir sa responsabilité engagée au titre d'un éventuel préjudice ou d'éventuels frais résultant de l'utilisation, avec vos produits bureautiques, de pièces autres que ses propres pièces d'origine.

Il est possible que certaines illustrations de ce manuel ne correspondent pas tout à fait à l'appareil.

Il est possible que certaines options ne soient pas disponibles dans votre pays. Pour obtenir des renseignements complémentaires, veuillez contacter votre distributeur.

# **TABLE DES MATIÈRES**

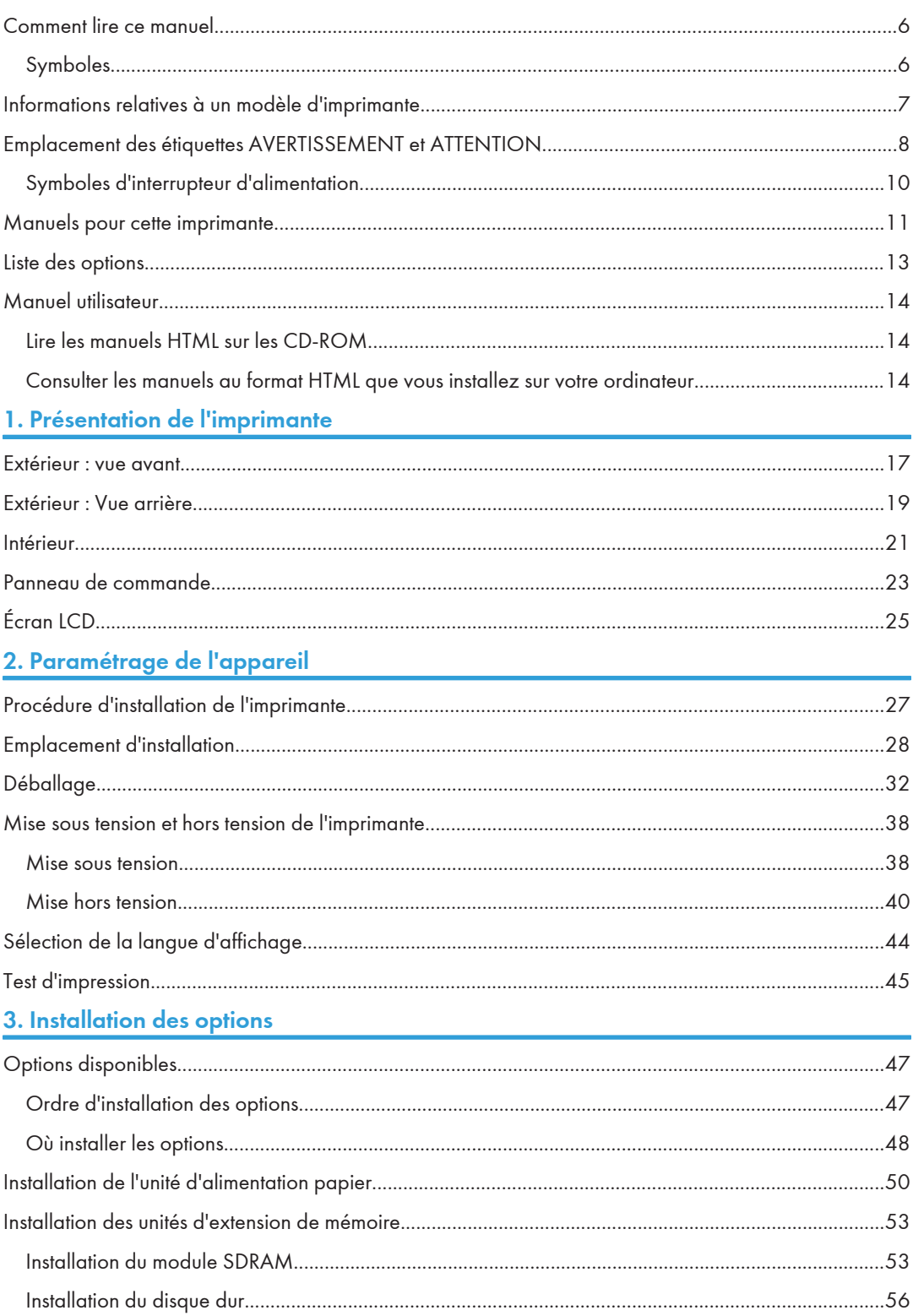

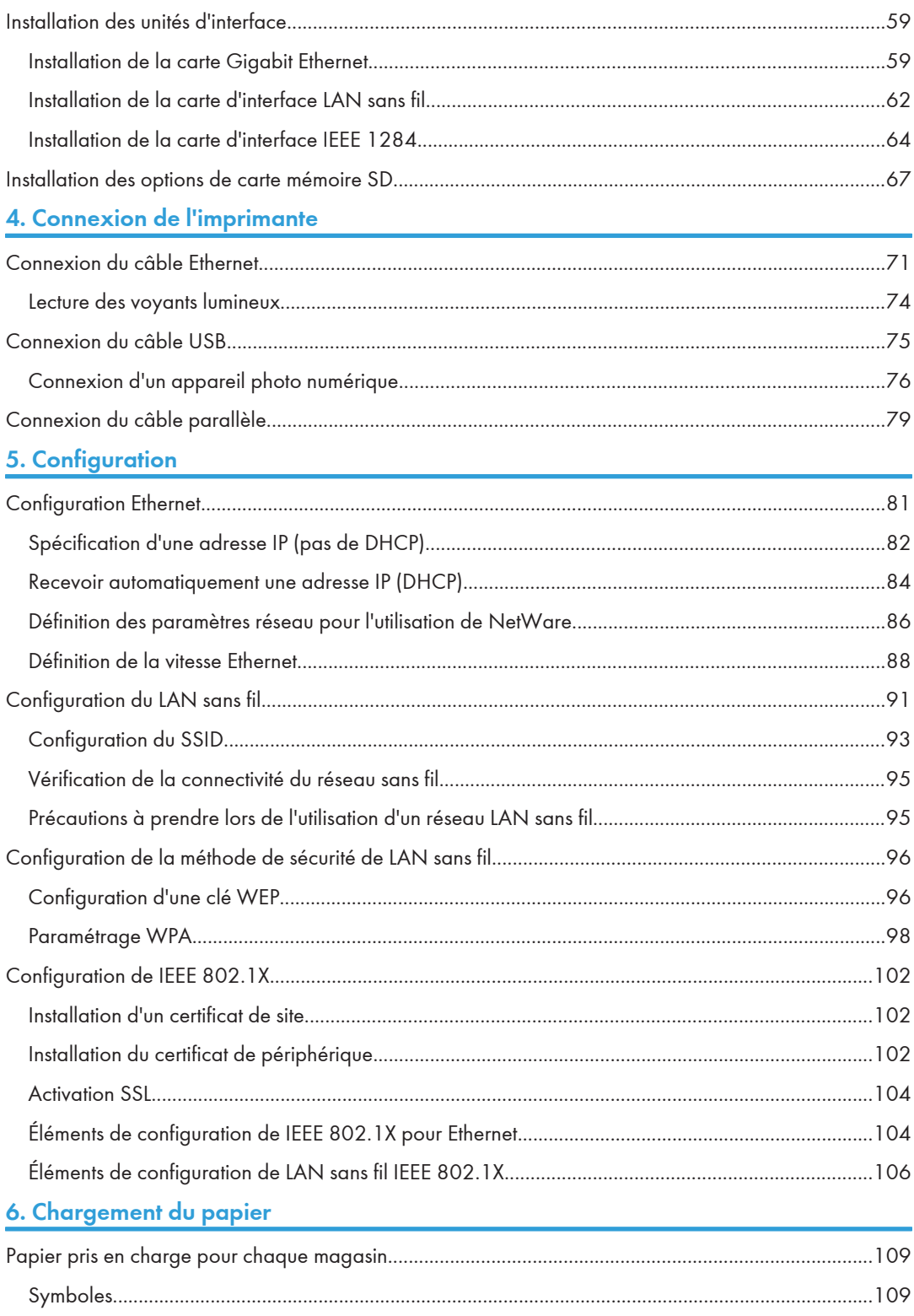

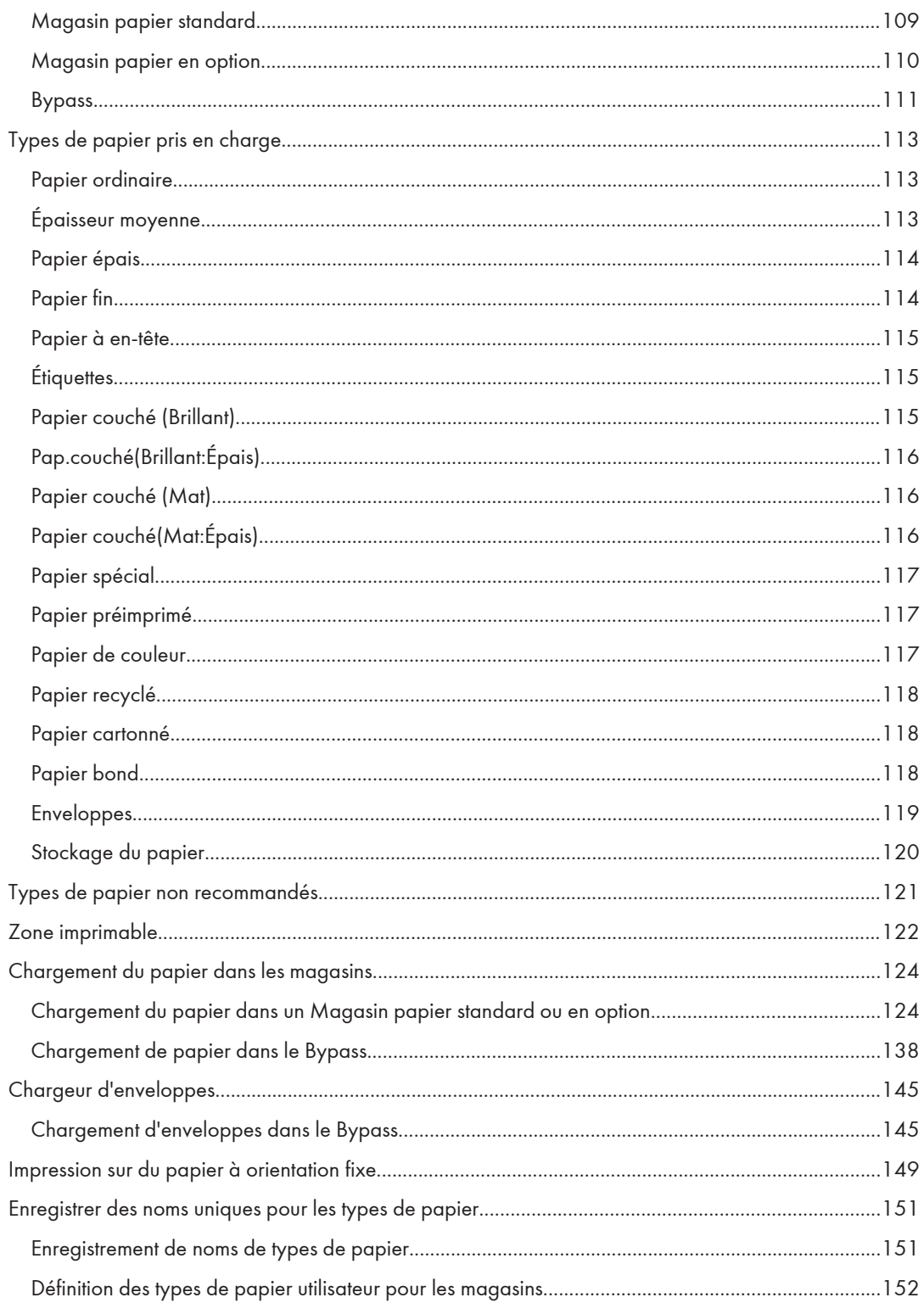

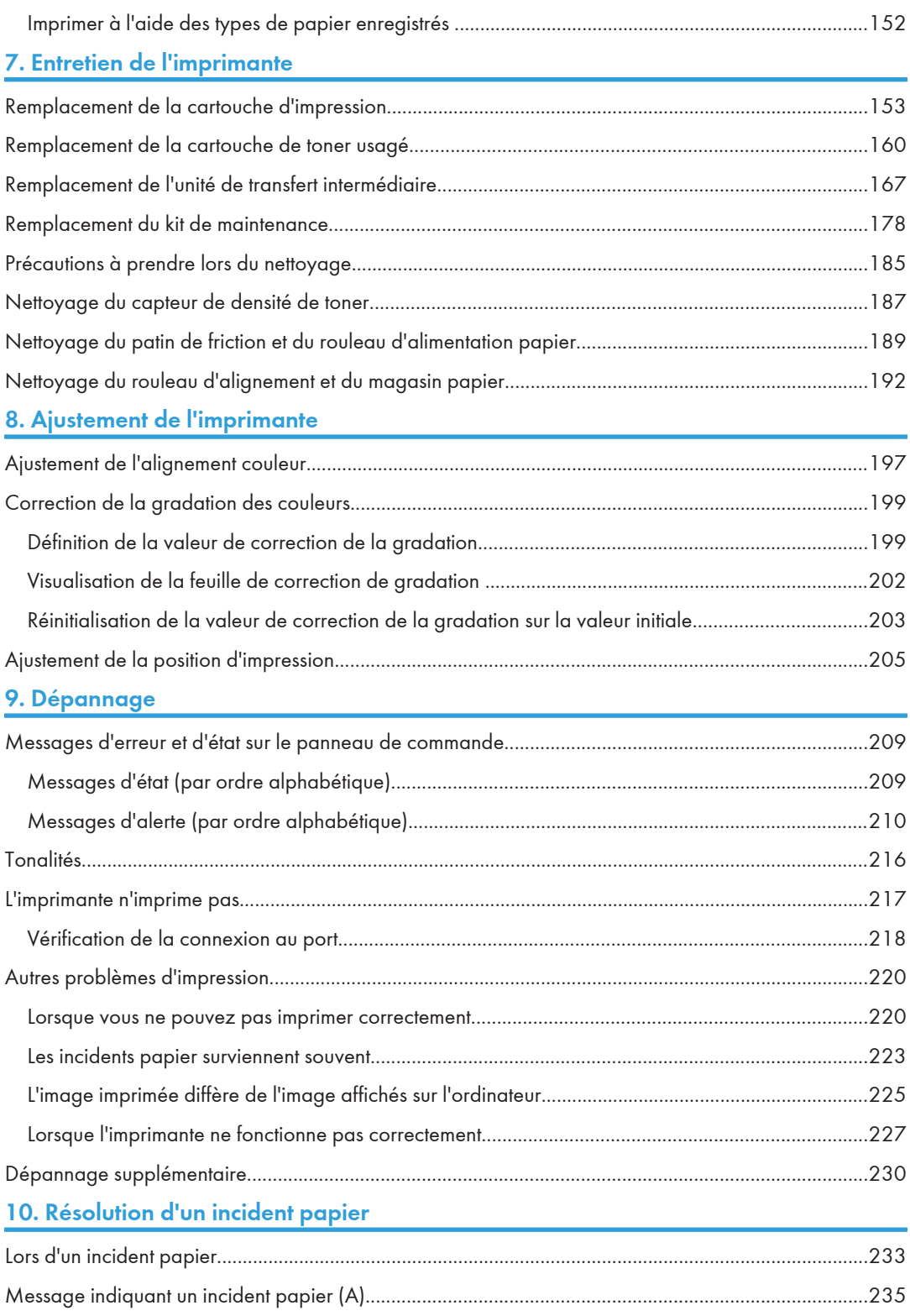

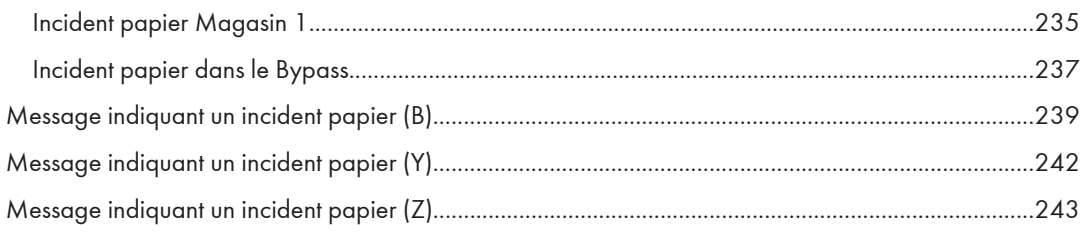

### 11. Annexe

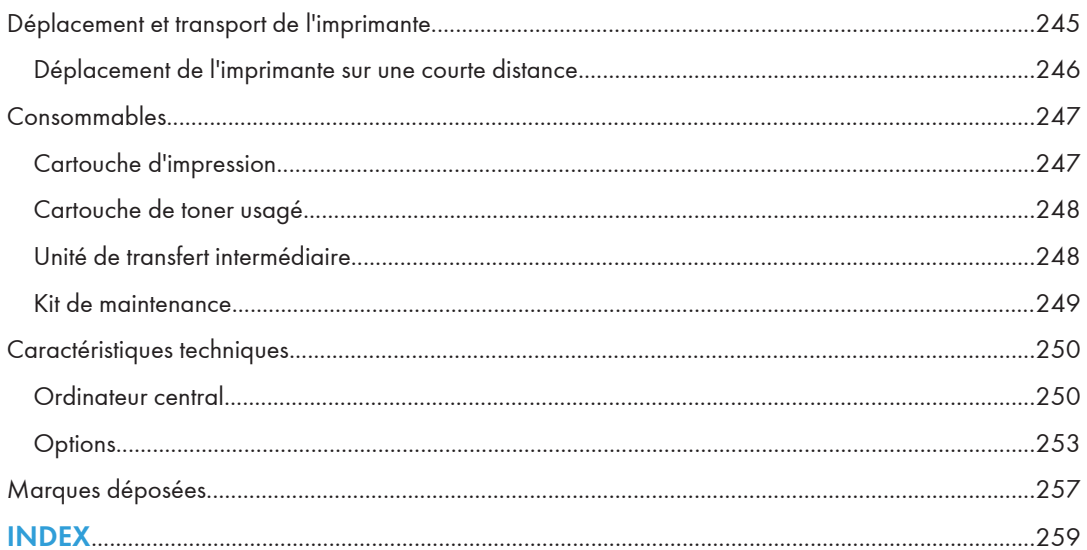

# <span id="page-7-0"></span>Comment lire ce manuel

### Symboles

Ce manuel utilise les symboles suivants :

#### **A** Important

Attire votre attention sur les points essentiels pour un maniement approprié de l'appareil, et explique les raisons éventuelles des incidents papier, des dégâts infligés aux pièces originales ou de la perte de données. Assurez-vous de lire ces explications.

#### *D* Remarque

Fournit des explications supplémentaires sur les fonctions de l'appareil, et des instructions sur la résolution d'erreurs d'utilisateur.

#### **B**Référence

Ce symbole est situé en fin de section. Il indique où vous pouvez trouver d'autres informations importantes.

# $\lbrack$

Indique le nom des touches apparaissant sur l'écran ou le panneau de commande de l'appareil.

**Etate A** (principalement l'Europe et l'Asie)

Région B (principalement l'Amérique du Nord)

Les différences de fonctions entre le modèle de la région A et celui de la région B sont indiquées par deux symboles. Lisez les informations indiquées par le symbole correspondant à la région du modèle utilisé. Pour plus d'informations sur le symbole correspondant au modèle utilisé, reportez-vous à « Informations relatives à un modèle d'imprimante ».

# <span id="page-8-0"></span>Informations relatives à un modèle d'imprimante

Cette section explique comment identifier la région de l'appareil.

L'appareil comporte sur sa partie arrière une étiquette située à l'emplacement indiqué ci-dessous. Cette étiquette contient des informations qui indique l'appartenance géographique de l'appareil. Lisez-la.

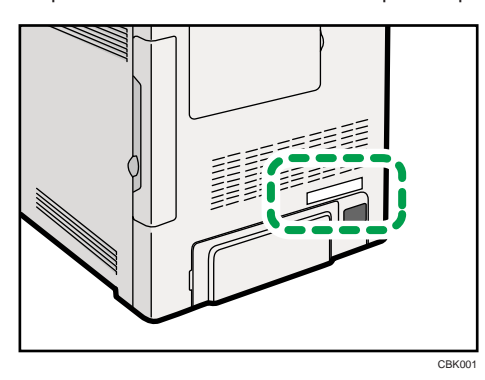

Les informations suivantes sont spécifiques à la zone géographique. Lisez les informations figurant sous le symbole qui correspond à la zone géographique de l'appareil.

**ED Région A (principalement l'Europe et l'Asie)** 

Si l'étiquette contient les informations suivantes, l'appareil est un modèle de la région A :

- CODE XXXX -22, -27
- 220-240V

#### **Example 15 (Principalement l'Amérique du Nord)**

Si l'étiquette contient les informations suivantes, l'appareil est un modèle de la région B :

- CODE XXXX -17, -51
- 120 V

#### *C* Remarque

• Les dimensions sont fournies dans ce manuel en deux unités de mesure : en mètre et en inch. Si l'appareil est un modèle de la région A, reportez-vous aux mètres. Si l'appareil est un modèle de la région B, reportez-vous aux inches.

# <span id="page-9-0"></span>Emplacement des étiquettes AVERTISSEMENT et **ATTENTION**

Cet appareil comporte des étiquettes  $\triangle$ AVERTISSEMENT et  $\triangle$ ATTENTION situées aux emplacements illustrés ci-dessous. Pour votre sécurité, suivez les instructions et manipulez l'appareil de la manière indiquée.

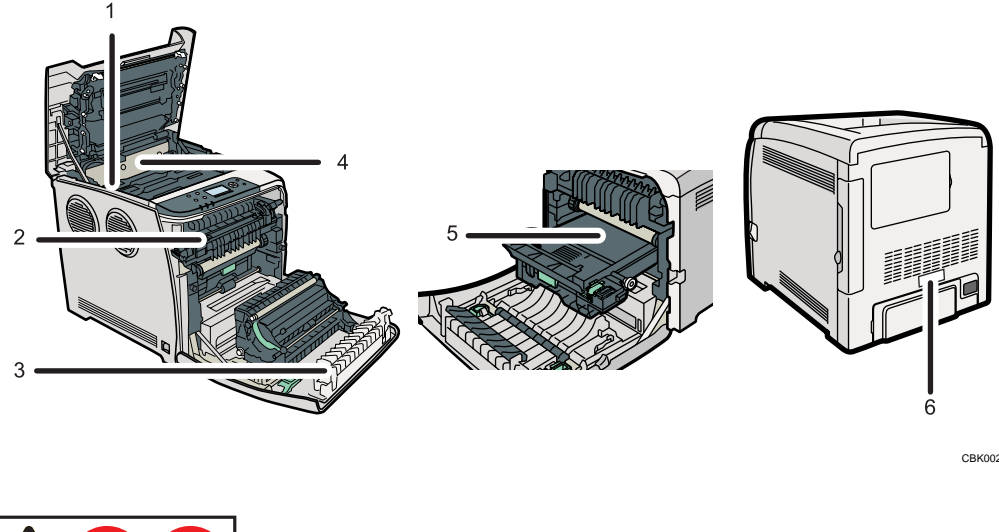

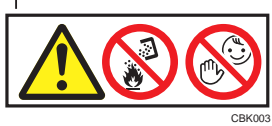

Ne brûlez pas le toner dispersé ou usagé. La poussière de toner peut prendre feu lorsqu'elle est exposée à une flamme nue.

La mise au rebut du toner doit être fait auprès d'un distributeur agréé ou dans un site spécialisé de collecte de déchets.

Éliminez les cartouches de toner usagé auprès d'un revendeur ou d'un site de collecte agréé.

Conservez la cartouche de toner (usagé ou non) et son contenu hors de portée des enfants.

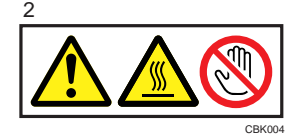

L'intérieur de cette imprimante peut devenir très chaud. Ne touchez pas les pièces comportant cette étiquette (indiquant une surface chaude).

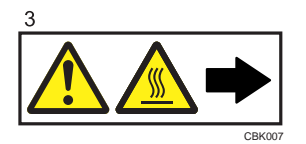

L'intérieur de cette imprimante peut devenir très chaud. Ne touchez pas les pièces comportant cette étiquette (indiquant une surface chaude).

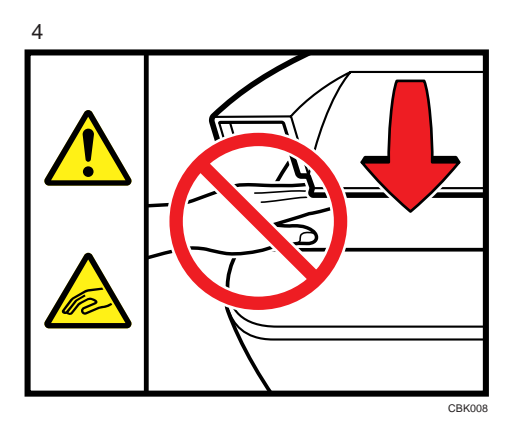

Faites attention à ne pas coincer vos doigts quand vous ouvrez ou fermez le capot supérieur.

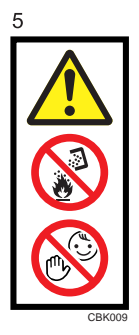

Ne brûlez pas le toner dispersé ou usagé. La poussière de toner peut prendre feu lorsqu'elle est exposée à une flamme nue.

La mise au rebut du toner doit être fait auprès d'un distributeur agréé ou dans un site spécialisé de collecte de déchets.

Éliminez les cartouches de toner usagé auprès d'un revendeur ou d'un site de collecte agréé.

Conservez la cartouche de toner (usagé ou non) et son contenu hors de portée des enfants.

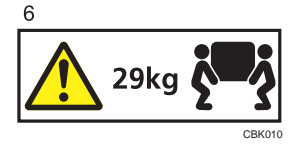

<span id="page-11-0"></span>L'imprimante pèse environ 29 kg (64,0 lb.). Lorsque vous déplacez l'imprimante, utilisez ses poignées latérales, et soulevez-les lentement en même temps.

## Symboles d'interrupteur d'alimentation

Voici la signification des symboles relatifs aux interrupteurs sur cet appareil :

- $\cdot$   $\vdots$  SOUS TENSION
- $\bullet$   $\circ$  : HORS TENSION

# <span id="page-12-0"></span>Manuels pour cette imprimante

Veuillez lire ce manuel attentivement avant d'utiliser l'imprimante.

Reportez-vous aux manuels qui décrivent ce que vous souhaitez effectuer avec l'appareil.

#### **A** Important

- Les supports diffèrent selon les manuels.
- Les versions papier et électronique d'un manuel ont un contenu identique.
- Pour pouvoir visualiser les manuels sous la forme de fichiers PDF, Adobe Acrobat Reader/Adobe Reader doit être installé.
- Un navigateur Internet doit être installé pour visualiser les manuels au format html.

#### Consignes de sécurité

Contient les informations nécessaires pour une utilisation en toute sécurité de cet appareil.

Pour éviter toute blessure ou dommage à l'appareil, veillez à bien lire ce manuel.

#### Guide d'installation rapide

Contient les procédures à suivre pour retirer l'imprimante de sa boîte et la connecter à un ordinateur.

#### Manuel du matériel (le présent manuel)

Contient des informations sur le papier, les noms et les fonctions de pièces de cette imprimante, des procédures comme l'installation d'options, le remplacement de consommables, les opérations liées aux message d'erreur et la résolution des incidents.

#### Manuel d'installation du pilote

Contient les procédures d'installation du pilote d'impression. Ce manuel est inclus sur le CD-ROM des pilotes.

#### Manuel du logiciel

Contient des informations relatives à l'utilisation de l'appareil, son logiciel et ses fonctions de sécurité.

#### Guide sécurité

Ce manuel est destiné aux administrateurs de l'imprimante. Contient des explications relatives aux fonctions de sécurité que vous pouvez utiliser pour empêcher toute utilisation non autorisée de l'imprimante, la falsification des données ou la perte des informations. Veuillez lire ce manuel avant de définir les fonctions de sécurité avancée ou avant l'authentification des utilisateurs et des administrateurs.

#### Manuel des paramètres des fonctions étendues VM Card pour le Web

Contient des informations sur la configuration des paramètres des fonctions étendues à l'aide de Web Image Monitor.

#### UNIX Supplement

Contient des informations sur les commandes utilisables avec cette imprimante.

Pour obtenir le « UNIX Supplement », consultez notre site Web ou un revendeur agréé. Ce manuel décrit des fonctions et des paramètres susceptibles d'être indisponibles sur cet appareil. Ce manuel est fourni en anglais uniquement.

# <span id="page-14-0"></span>Liste des options

Cette section fournit une liste des options de cette imprimante, ainsi que la façon dont elles sont désignées dans le présent manuel.

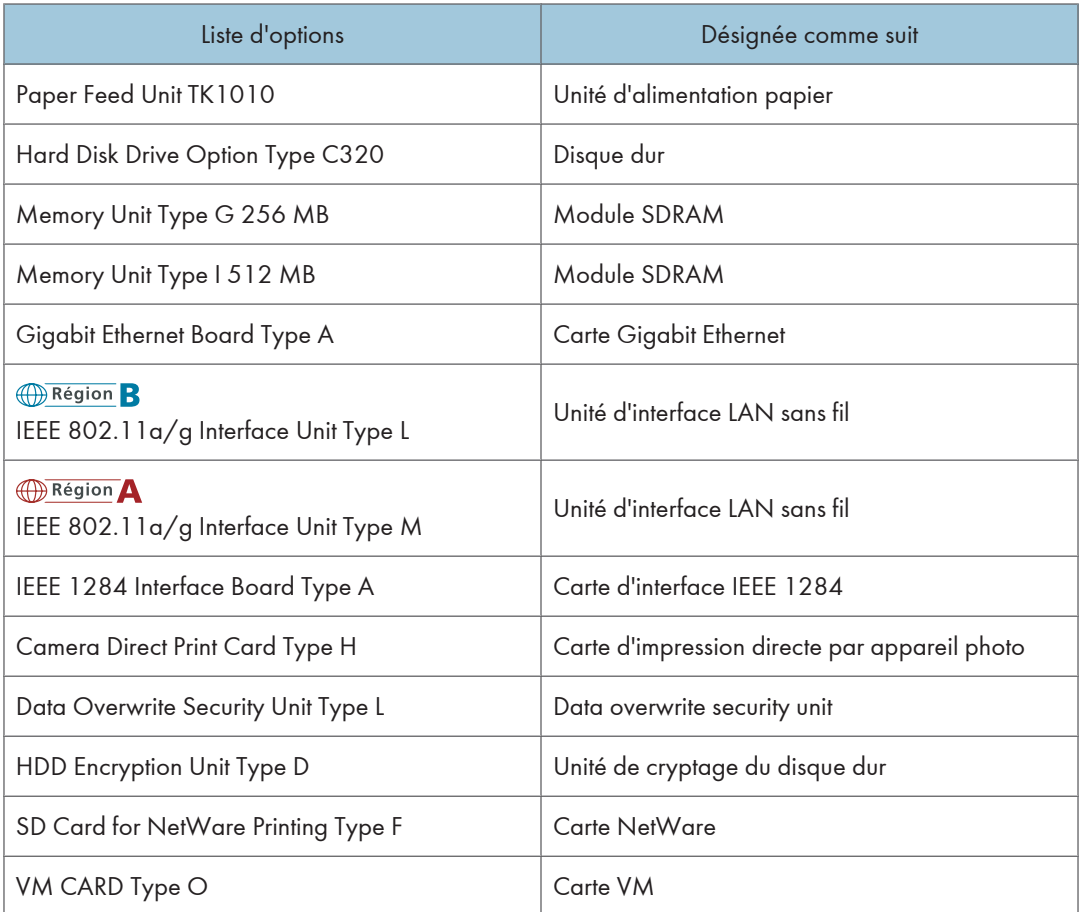

### **J** Remarque

• Pour les caractéristiques de chaque option, reportez-vous à « Caractéristiques techniques ».

### **B** Référence

• [P.250 "Caractéristiques techniques"](#page-251-0)

# <span id="page-15-0"></span>Manuel utilisateur

Cette section explique comment utiliser les manuels au format HTML.

### Lire les manuels HTML sur les CD-ROM

Cette section décrit comment consulter les manuels HTML sur les CD-ROM fournis.

- 1. Insérez le CD-ROM dans le lecteur de CD-ROM de votre ordinateur.
- 2. Sélectionnez la langue et le produit, puis cliquez sur [OK].
- 3. Cliquez sur [Consulter les manuels au format HTML].
- 4. Cliquez sur le titre du manuel à lire.

Le navigateur s'ouvre et le manuel s'affiche.

#### Remarque

- Nous recommandons d'utiliser les navigateurs Internet Explorer 6 ou version ultérieure, Firefox 3.5 ou version ultérieure et Safari 4.0.
- Les navigateurs non recommandés peuvent afficher uniquement une version simplifiée du manuel.
- Si vous utilisez un navigateur antérieur ou non recommandé, et si la version simplifiée de la documentation n'apparaît pas automatiquement, ouvrez index.htm qui se trouve dans le dossier suivant du CD-ROM: MANUAL\_HTML\LANG\(language)\(manual)\unv
- En fonction de l'environnement de fonctionnement de votre ordinateur, vous pouvez sélectionner le manuel HTML dans une des deux versions :
	- Version standard
	- Version simplifiée
- Si vous souhaitez lire les manuels HTML sur un Macintosh, insérez le CD-ROM dans le lecteur puis cliquez sur [Consulter les manuels au format HTML].
- Si JavaScript est désactivé ou n'est pas disponible sur votre navigateur, vous n'aurez pas la possibilité de faire des recherches ou d'utiliser certains boutons dans la documentation HTML.

#### Consulter les manuels au format HTML que vous installez sur votre ordinateur

Cette section décrit comment installer et lire les manuels HTML sur votre ordinateur.

Pour y accéder facilement, il est recommandé d'installer les manuels sur votre ordinateur.

- 1. Insérez le CD-ROM dans le lecteur de CD-ROM de votre ordinateur.
- 2. Sélectionnez la langue et le produit, puis cliquez sur [OK].
- 3. Cliquez sur [Installation des manuels].
- 4. Installez les manuels HTML en suivant les instructions à l'écran.
- 5. Lorsque l'installation est terminée, cliquez sur [Terminer].
- 6. Cliquez sur [Sortie].
- 7. Ouvrez les manuels HTML que vous avez installés.

Pour ouvrir les manuels depuis une icône, double-cliquez sur l'icône du manuel sur le bureau. Pour ouvrir les manuels à partir du menu [Démarrer], pointez [Programmes] puis [Nom du produit].

8. Cliquez sur le titre du manuel à lire.

#### Remarque

- Vous devez bénéficier des droits d'administrateur pour installez les manuels. Connectez-vous en tant que membre du groupe Administrateurs.
- La configuraton système pour installer les manuels est la suivante :
	- Système d'exploitation : Windows 2000/XP/Vista/7, Windows Server 2003/2003 R2/2008/2008 R2
	- Résolution d'affichage minimale : 800 × 600 pixels
- Si vous ne pouvez pas installer un manuel, copiez le dossier « MANUAL\_HTML » sur le disque dur de votre ordinateur puis exécutez « Setup.exe ».
- Pour désinstaller le manuel utilisateur, sélectionnez [Programmes] dans le menu [Démarrer], sélectionnez le [Nom du produit], puis désinstallez les données.
- En fonction de vos paramètres choisis au cours de l'installation, les noms des dossiers de menu peuvent varier.

# <span id="page-18-0"></span>1. Présentation de l'imprimante

Cette section présente les noms et fonctions des composants de l'imprimante.

# Extérieur : vue avant

Cette section présente les noms et fonctions des composants situés sur l'avant et sur le côté gauche de l'imprimante.

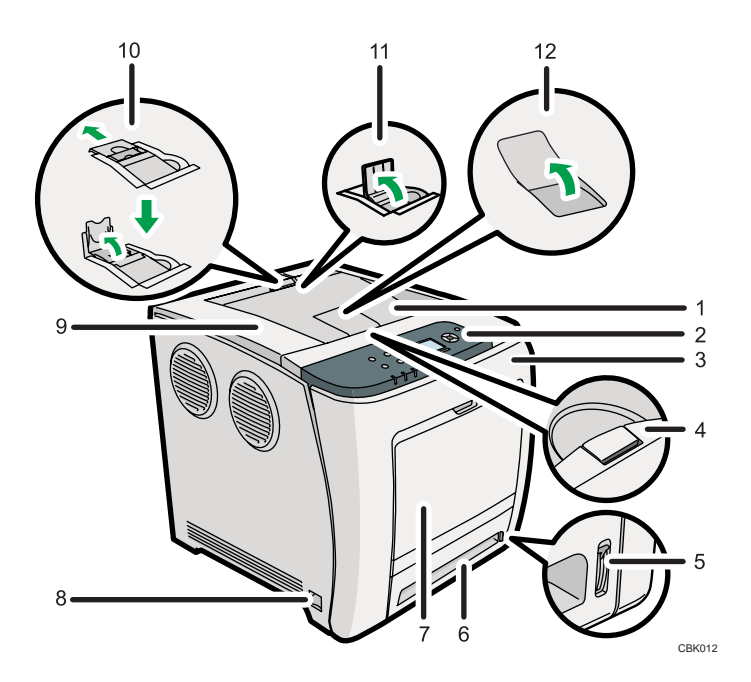

#### 1. Réceptacle standard

C'est à cet endroit que s'empilent les tirages, face imprimée vers le bas.

#### 2. Panneau de commande

Comprend les touches permettant d'utiliser l'imprimante et un écran qui en affiche l'état.

#### 3. Capot avant

Ouvrez ce capot quand vous remplacez la cartouche de toner usagé etc. ou que vous retirez du papier coincé. Tirez le levier du côté droit pour ouvrir le capot supérieur.

#### 4. Levier d'ouverture du capot supérieur

Tirez ce levier vers le haut pour ouvrir le capot supérieur.

#### 5. Indicateur de papier restant

Il indique la quantité approximative de papier restant dans le magasin.

#### 6. Magasin papier standard (Magasin 1)

Il est possible de charger jusqu'à 500 feuilles de papier ordinaire.

#### 7. Bypass

Il est possible de charger jusqu'à 100 feuilles de papier ordinaire.

#### 8. Interrupteur d'alimentation

Utilisez cet interrupteur pour allumer et éteindre l'imprimante.

#### 9. Capot supérieur

Ouvrez ce capot pour remplacer la cartouche d'impression.

#### 10. Butée d'arrêt (impressions format Legal)

Soulevez le guide arrière (en le tirant dans la direction de la flèche) pour empêcher les impressions au format Legal de tomber derrière l'imprimante.

#### 11. Butée d'arrêt (impressions aux formats A4/Lettre)

Soulevez le guide avant pour empêcher les impressions aux formats A4/Letter de tomber derrière l'imprimante.

#### 12. Extension du réceptacle standard

Utilisez ceci pour prendre en charge les feuilles qui deviennent courbées après leur impression.

Retournez l'extension en poussant vers le bas l'extrémité dirigée vers l'arrière de l'imprimante.

#### **A** Remarque

• Pour plus d'informations sur les messages susceptibles de s'afficher pour vous inviter à remplacer les unités, voir « Messages d'erreur et d'état qui s'affichent sur le panneau de commande ».

#### **B** Référence

• [P.209 "Messages d'erreur et d'état sur le panneau de commande"](#page-210-0)

# <span id="page-20-0"></span>Extérieur : Vue arrière

Cette section présente les noms et fonctions des composants situés sur l'arrière et sur le côté droit de l'imprimante.

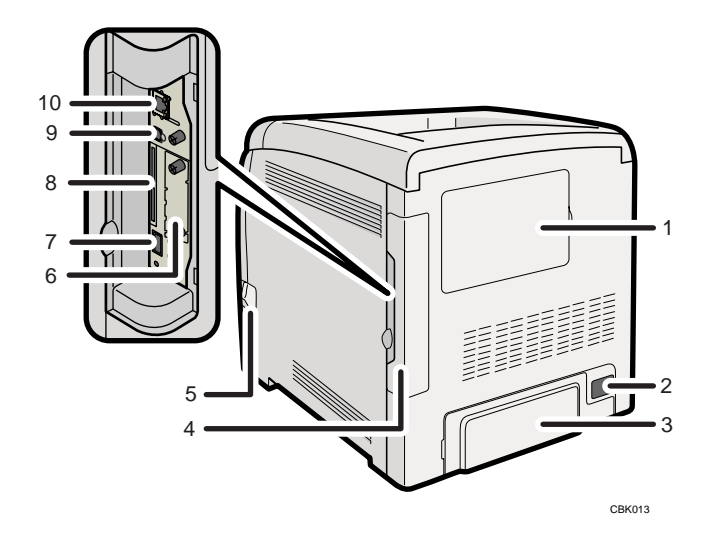

#### 1. Capot de la mémoire

Retirez ce capot pour installer le module de SDRAM supplémentaire et le disque dur (en option).

#### 2. Connecteur d'alimentation

Connectez le cordon d'alimentation à cet endroit de l'imprimante. Insérez l'autre extrêmité du cable dans une prise murale située à proximité.

#### 3. Capot arrière

Retirez ce capot si vous chargez du papier de format supérieur au A4 dans le magasin de papier.

#### 4. Capot de câble

Retirez ce capot pour installer les unités d'interface en option et la carte SD ainsi que pour connecter divers câbles.

#### 5. Levier d'ouverture du capot avant

Tirez ce levier pour ouvrir le capot avant.

#### 6. Logements pour cartes d'interface en option

Insérez une unité d'interface LAN sans fil en option, une carte Gigabit Ethernet ou une carte d'interface IEEE 1284 dans ce logement.

#### 7. Port USB A

Connectez l'imprimante à l'appareil photo numérique à l'aide d'un câble USB.

#### 8. Logements pour cartes SD

Retirez le capot et installez les cartes SD. Installez l'unité de protection des données par écrasement, la carte NetWare ou la carte d'impression directe depuis un appareil photo dans le logement supérieur. Installez la carte VM ou l'unité de cryptage DD dans le logement inférieur.

#### 9. Port USB B

Utilisez un câble USB pour relier l'imprimante à un ordinateur.

#### 10. Port Ethernet

Utilisez un câble d'interface réseau pour relier l'imprimante au réseau.

#### **J. Remarque**

• Pour plus d'informations sur les messages susceptibles de s'afficher pour vous inviter à remplacer les unités, voir « Messages d'erreur et d'état qui s'affichent sur le panneau de commande ».

#### **E** Référence

• [P.209 "Messages d'erreur et d'état sur le panneau de commande"](#page-210-0)

1

1

# <span id="page-22-0"></span>Intérieur

Cette section présente les noms et fonctions des composants situés à l'intérieur de l'imprimante.

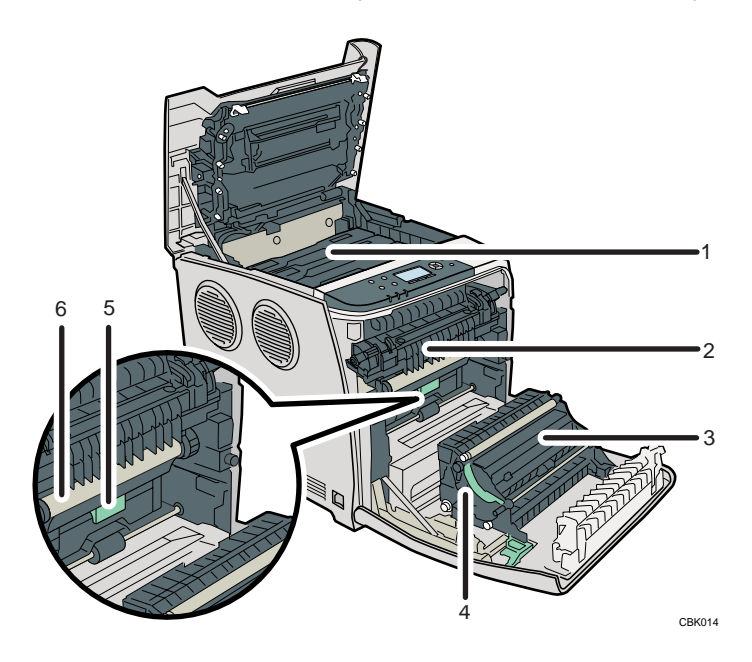

#### 1. Cartouche d'impression

Se charge par l'arrière de l'imprimante, dans l'odre cyan (C), magenta (M), jaune (Y) et noir (K). Si le message suivant s'affiche sur le panneau de commande, remplacez la cartouche d'impression :

• "Remplacer : Cart. impr."

#### 2. Unité de fusion

Si le message suivant s'affiche sur le panneau de commande, remplacez l'unité de fusion :

• "Remplacer: Uté fusion."

#### 3. Rouleau de transcription

Si le message suivant s'affiche sur le panneau de commande, remplacez le rouleau de transcription inclus dans l'unité de fusion :

• "Remplacer: Uté fusion."

#### 4. Unité de transfert papier

Retirez cette unité quand vous remplacez la cartouche de toner usagé dans l'unité de transfert intermédiaire.

#### 5. Cartouche de toner usagé

Elle recueille le toner utilisé durant l'impression.

Si le message vous invitant à la remplacer s'affiche sur l'écran, remplacez la cartouche de toner usagé.

• "Cart.toner usag pleine"

#### 6. Unité de transfert intermédiaire

Si le message suivant s'affiche sur le panneau de commande, remplacez l'unité de transfert intermédiaire :

• "Remplacer: Trnsf.int."

#### (DRemarque)

• Pour plus d'informations sur les messages susceptibles de s'afficher pour vous inviter à remplacer les unités, voir « Messages d'erreur et d'état qui s'affichent sur le panneau de commande ».

#### **E** Référence

• [P.209 "Messages d'erreur et d'état sur le panneau de commande"](#page-210-0)

1

# <span id="page-24-0"></span>Panneau de commande

Cette section présente les noms et fonctions des composants du panneau de commande.

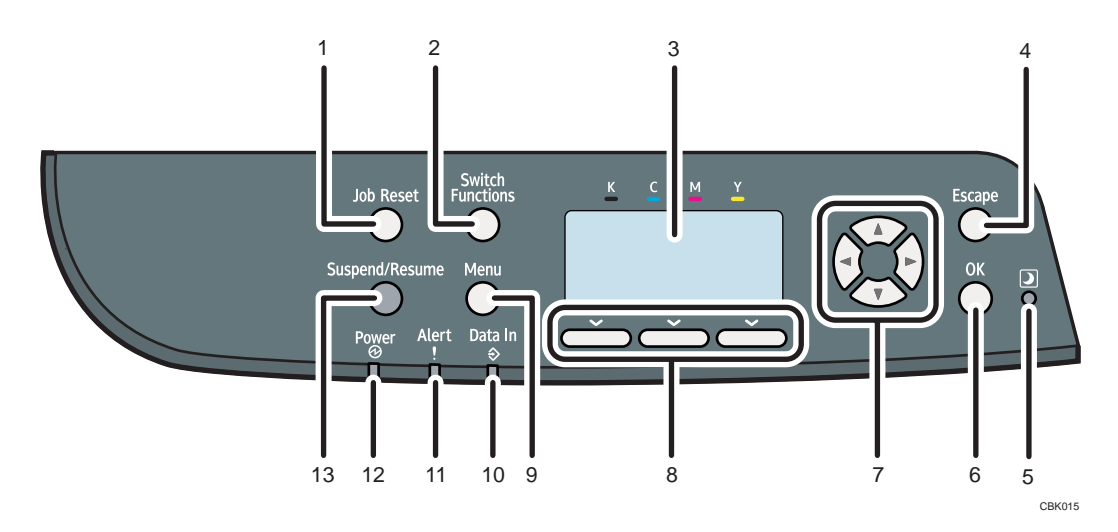

#### 1. Touche [Job Reset ]

Lorsque l'imprimante est en ligne, appuyez sur cette touche pour annuler un travail d'impression en cours.

#### 2. Touche [Switch Functions]

Appuyez sur cette touche pour passer de l'écran de la fonction imprimante aux écrans des fonctions étendues actuellement utilisées.

#### 3. Écran

Affiche l'état actuel d'impression et les messages d'erreur.

L'activation du mode Économie d'énergie éteint le rétroéclairage. Pour plus d''informations sur le mode Économie d'énergie, reportez-vous au Manuel du logiciel.

#### 4. Touche [Escape]

Appuyez sur cette touche pour annuler une opération ou revenir à l'écran précédent.

#### 5. Capteur de luminosité

Contient le capteur de luminosité utilisé par la fonction ECO Night Sensor. Pour plus d'informations sur l'utilisation de cette fonction, reportez-vous à « Paramétrer ECO Night Sensor ».

#### 6. Touche [OK]

Appuyez sur cette touche pour valider les paramètres ou valeurs de paramètres et passer aux étapes suivantes.

#### 7. Touches de défilement

Appuyez sur ces touches pour déplacer le curseur dans une direction ou une autre.

Lorsque les touches [▲] [▼] [¶] [▶] apparaissent dans ce manuel, appuyez sur la touche de défilement affichant la même direction.

#### 8. Touches de sélection

Correspondent aux éléments de la fonction affichés sur la dernière ligne de l'écran.

Exemple : lorsqu'une procédure de ce manuel vous invite à appuyer sur [Option], appuyez sur la touche de sélection gauche située en dessous de l'écran initial.

#### 9. Touche [Menu]

Appuyez sur cette touche pour définir et vérifier les paramètres actuels de l'imprimante.

#### 10. Voyant de réception de données

Clignote lorsque l'imprimante reçoit des données d'un ordinateur. S'allume en présence de données à imprimer.

#### 11. Voyant Alarme

S'allume ou clignote en cas d'erreur de l'imprimante.

Rouge en continu : l'impression est impossible, ou elle est possible, mais la qualité n'est pas garantie.

Jaune clignotant : l'imprimante va bientôt requérir une opération d'entretien ou le remplacement d'un consommable, tel que la cartouche d'impression.

Suivez les instructions qui apparaissent à l'écran.

#### 12. Voyant d'alimentation

S'allume lorsque l'imprimante est prête à recevoir des données d'un ordinateur. Clignote lorsque l'imprimante est en cours de préchauffage ou en train de recevoir des données. Il est éteint lorsque l'appareil est hors tension ou en mode économie d'énergie.

#### 13. Touche [Suspendre/Reprendre]

Appuyez pour suspendre le travail d'impression actuellement en cours d'exécution. Cet indicateur demeure allumé pendant toute la durée de la suspension.

Pour reprendre le travail, appuyez à nouveau sur cette touche. La reprise d'un travail suspendu intervient automatiquement quand la durée spécifiée dans [Minut.réinit.auto] est écoulée (par défaut : 60 secondes).

Pour plus d'informations sur le paramètre [Minut.réinit.auto], consultez le Manuel du logiciel.

#### **E** Référence

• [P.41 "Paramétrage du ECO Night Sensor"](#page-42-0)

# <span id="page-26-0"></span>Écran LCD

Cette section traite de la définition des paramètres à l'aide de la rubrique initiale de l'écran LCD.

Les éléments sélectionnés sont mis en surbrillance.

**A** Important

• Ne touchez pas l'écran LCD.

#### L'écran suivant apparaît lorsque vous allumez l'imprimante.

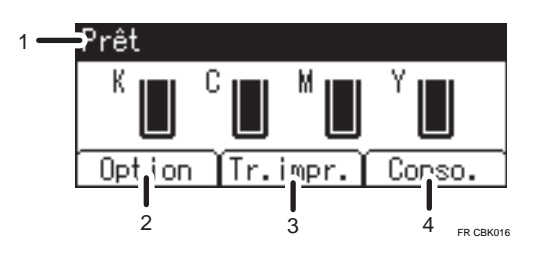

#### 1. Messages ou statut de fonctionnement

Affiche le statut ou les messages de l'imprimante.

#### 2. [Option]

Appuyez sur cette touche pour afficher les éléments suivants :

- Éjecter page
- Journal erreurs

#### 3. [Tr.impr.]

Appuyez sur cette touche pour afficher les travaux d'impression envoyés à partir d'un ordinateur.

4. [Conso.]

Appuyez sur cette touche pour afficher les informations concernant les consommables de l'imprimante.

#### *D* Remarque

- [Tr.impr.] est affiché uniquement lorsque le disque dur est installé dans l'imprimante.
- Par défaut, la quantité de toner restante est affichée. Pour ne pas afficher cette information, appuyez sur la touche [Menu], puis sélectionnez [Maintenance] sur l'écran. Sélectionnez [Paramètres généraux], puis [Afficher info consommables] et [OFF].
- Réglez la luminosité si l'écran est sombre. Pour régler le contraste de l'écran, appuyez sur la touche [Menu], puis sélectionnez [Maintenance] sur l'écran. Sélectionnez [Paramètres généraux] et [Contraste écran].

1. Présentation de l'imprimante

# <span id="page-28-0"></span>2. Paramétrage de l'appareil

Ce chapitre explique comment installer et configurer l'imprimante avant de l'utiliser.

# Procédure d'installation de l'imprimante

Utilisez la procédure suivante pour installer l'imprimante.

- 1. Sélectionnez un emplacement approprié pour l'imprimante. Pour de plus amples informations, voir [P.28 "Emplacement d'installation"](#page-29-0)
- 2. Retirez l'imprimante de sa boîte, puis retirez le matériau protecteur et le ruban adhésif. Pour de plus amples informations, voir [P.32 "Déballage"](#page-33-0)
- 3. Chargez le papier dans le magasin papier standard. Pour de plus amples informations, voir [P.124 "Chargement du papier dans les magasins"](#page-125-0)
- 4. Mettez l'imprimante sous tension.

Pour de plus amples informations, voir [P.38 "Mise sous tension et hors tension de l'imprimante"](#page-39-0)

- 5. Sélectionnez la langue utilisée sur l'écran. Pour de plus amples informations, voir [P.44 "Sélection de la langue d'affichage"](#page-45-0)
- 6. Imprimez une page de test.

Pour de plus amples informations, voir [P.45 "Test d'impression"](#page-46-0)

7. Connectez l'imprimante à votre réseau.

Pour de plus amples informations, voir [P.71 "Connexion de l'imprimante"](#page-72-0)

8. Définissez les paramètres de réseau de l'imprimante.

Pour de plus amples informations, voir [P.81 "Configuration"](#page-82-0)

9. Installez le pilote d'impression.

Pour plus d'informations, consultez le Manuel d'installation du pilote.

# <span id="page-29-0"></span>Emplacement d'installation

Choisissez soigneusement l'emplacement de l'imprimante car l'environnement affecte grandement ses performances.

### **A** AVERTISSEMENT

• N'utilisez aucune fréquence autre que celles conformes aux spécifications indiquées. Cela risquerait de provoquer un incendie ou une électrocution.

## **A** AVERTISSEMENT

• N'utilisez aucune source d'alimentation autre que celles conformes aux spécifications indiquées. Cela risquerait de provoquer un incendie ou une électrocution.

## **A AVERTISSEMENT**

• N'utilisez pas d'adaptateurs multiprises. Cela risquerait de provoquer un incendie ou une électrocution.

## A AVERTISSEMENT

• N'utilisez pas de rallonges. Cela risquerait de provoquer un incendie ou une électrocution.

## A AVERTISSEMENT

• N'utilisez pas de cordons d'alimentation endommagés, brisés ou modifiés. Par ailleurs, n'utilisez pas de cordons d'alimentation qui ont été coincés sous des objets lourds, fortement tirés ou gravement tordus. Cela risquerait de provoquer un incendie ou une électrocution.

## **A** AVERTISSEMENT

• Le fait de toucher les broches de la prise du cordon d'alimentation avec un objet métallique constitue un risque d'incendie ou d'électrocution.

## A AVERTISSEMENT

• Le cordon d'alimentation fourni n'est à utiliser qu'avec cet appareil. Ne l'utilisez pas avec d'autres dispositifs. Faire ceci pourrait entraîner un incendie, une électrocution ou une blessure.

## A AVERTISSEMENT

• Il est dangereux de manipuler la prise du cordon d'alimentation avec les mains humides. Cela risquerait de provoquer une électrocution.

# **ANERTISSEMENT**

• Si le cordon d'alimentation est endommagé et ses fils intérieurs sont nus ou brisés, contactez votre SAV pour le remplacer. L'utilisation de cordons d'alimentation endommagés risque de provoquer un incendie ou une électrocution.

# **A** AVERTISSEMENT

• Veillez à installer l'appareil le plus proche possible d'une prise murale. Cela permet de débrancher facilement le cordon d'alimentation en cas d'urgence.

# A AVERTISSEMENT

• N'utilisez pas d'aérosols ou de solvants inflammables à proximité de cet appareil. Cela risquerait de provoquer un incendie ou une électrocution.

# **A ATTENTION**

• Tenez l'appareil à l'abri de l'humidité et de la poussière. Sinon, un incendie ou une électrocution pourrait se produire.

# **A ATTENTION**

• Ne placez pas l'appareil sur une surface instable ou inclinée. S'il bascule, vous risqueriez de vous blesser.

# **A ATTENTION**

• Assurez-vous que la pièce dans laquelle vous utilisez l'appareil est spacieuse et bien ventilée. Une bonne ventilation est particulièrement importante lorsque l'appareil est beaucoup utilisé.

# **A ATTENTION**

• Assurez-vous de débrancher la fiche de la prise murale et de nettoyer les broches, ainsi que la zone se trouvant à proximité, au moins une fois par an. L'accumulation de poussière sur la prise constitue un risque d'incendie.

# **A ATTENTION**

• Tout appareil produisant un niveau sonore supérieur à [Niveau accoustique (Noir et Blanc)] > 63 dB (A) est incompatible avec les environnements de bureau. Le cas échéant, installez l'appareil dans un local distinct.

# **ATTENTION**

• Tout appareil électrique neuf contenant des matériaux volatils produit normalement des émissions dans son environnement immédiat. À ce titre, au cours des premiers jours suivant l'installation d'un nouvel appareil, il est nécessaire de bien ventiler le local dans lequel il est placé.

#### Espace nécessaire pour l'installation

Le dégagement recommandé (ou minimum) est le suivant :

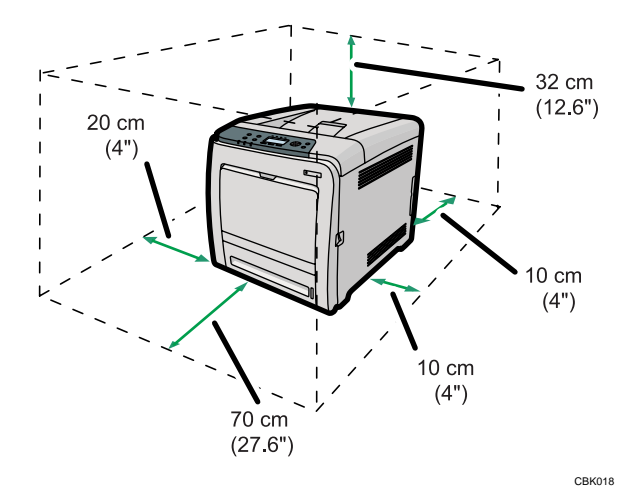

#### Conditions environnementales optimales

Les plages de température et d'hygrométrie acceptables et recommandées sont les suivantes :

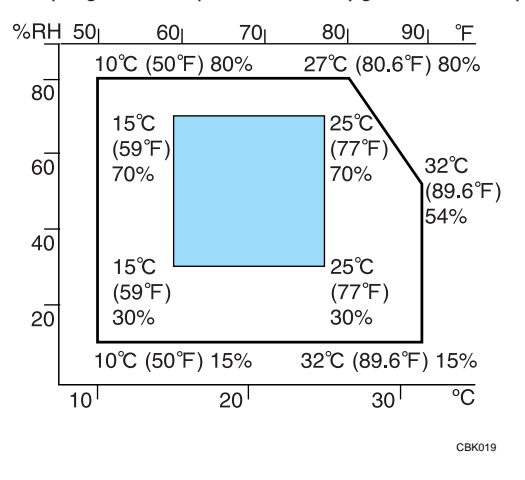

- Zone blanche : plage autorisée
- Zone bleue : plage recommandée

#### **A** Remarque

- L'appareil ne doit pas être incliné de l'avant vers l'arrière et de la gauche vers la droite de plus de 3 mm (0,2").
- Lorsque vous utilisez cette imprimante pendant un long moment dans un espace confiné sans une bonne ventilation, vous pouvez détecter une odeur étrange. Pour garder un espace de travail confortable, nous vous recommandons de le garder bien ventilé.

#### Environnements à éviter

N'utilisez pas l'imprimante dans les environnements suivants :

#### **Almportant**

- Zones exposées à la lumière directe du soleil ou à une lumière forte
- Zones poussiéreuses.
- Zones exposées à des gaz corrosifs.
- Zones extrêmement froides, chaudes ou humides
- Zones directement exposées à des courants d'air chaud, froid ou ambiant provenant des climatiseurs
- Zones directement exposées à la chaleur rayonnante des chauffages
- Emplacements situés à proximité de climatiseurs, chauffages ou humidificateurs
- Emplacements situés à proximité d'autres équipements électroniques
- Emplacements soumis à de fréquentes vibrations fortes

#### Source d'alimentation

Branchez le cordon d'alimentation à une source d'alimentation comportant les spécifications suivantes :

**Etation A** (principalement l'Europe et l'Asie) 220 - 240 V, 50/ 60 Hz, 6 A ou plus

**Exaggion B (principalement l'Amérique du Nord)** 120 V, 60 Hz, 11 A ou plus

# <span id="page-33-0"></span>Déballage

Pour la protéger contre les chocs et les vibrations pendant le transport, cette imprimante est emballée dans une mousse de rembourrage et sécurisée par un ruban. Retirer ces matériaux protecteurs après avoir placé l'appareil dans son emplacement d'installation.

**A** AVERTISSEMENT

• Ne laissez jamais les matériaux en polyéthylène (pochettes, etc.) fournis avec cet appareil à portée des bébés ou des jeunes enfants. Si ces matériaux entrent en contact avec la bouche ou le nez, ils peuvent entraîner une asphyxie.

## A AVERTISSEMENT

• Ne brûlez pas le toner (neuf ou usagé) ou les cartouches de toner. Cela risque de provoquer des brûlures. Le toner s'enflamme au contact d'une flamme nue.

# **ATTENTION**

• N'écrasez pas ou ne comprimez pas les cartouches de toner. Cela risque de provoquer un déversement du toner, pouvant éventuellement salir la peau, les vêtements et le sol, ou entraîner une ingestion accidentelle.

# <u>A</u> ATTENTION

• Conservez la cartouche de toner (usagé ou non) et son contenu hors de portée des enfants.

## <u>A</u> ATTENTION

• Si vous inhalez du toner ou du toner usagé, gargarisez-vous avec une grande quantité d'eau et allez dans un endroit où vous pouvez respirer de l'air frais. Consultez un médecin, si nécessaire.

## **ATTENTION**

• Si du toner ou du toner usagé est projeté dans vos yeux, rincez-les immédiatement avec une grande quantité d'eau. Consultez un médecin, si nécessaire.

# **ATTENTION**

• Si vous avalez du toner ou du toner usagé, diluez-le en buvant une grande quantité d'eau. Consultez un médecin, si nécessaire.

## **ATTENTION**

• Faites attention à ne pas coincer vos doigts quand vous ouvrez ou fermez le capot supérieur.

# **ATTENTION**

• Lorsque vous soulevez l'imprimante, utilisez ses poignées latérales. Si vous laissez tomber l'imprimante, vous pourriez l'endommager ou vous blesser.

#### Important

- Le ruban retiré est sale. Évitez tout contact avec les mains ou les vêtements.
- N'attrapez pas la zone du magasin quand vous soulevez l'imprimante.
- Ne laissez pas tomber de trombones, agrafes ou autres petits objets métalliques à l'intérieur de l'imprimante.
- Gardez la cartouche d'impression non protégée éloignée de la lumière directe du soleil.
- Lorsque vous utilisez cette imprimante pour la première fois, utilisez les quatre cartouches d'impression fournies avec l'imprimante.

Remarque

- Les cartouches d'impression (consommables) ne sont pas couvertes par la garantie. Cependant, en cas de problème, contactez le magasin où vous les avez achetées.
- 1. Enlevez le sac en plastique.
- 2. L'imprimante doit être déplacée par deux personnes, en utilisant les poignées latérales.

Laissez le ruban maintenant le magasin papier et le capot lors du déplacement de l'imprimante. Abaissez lentement et avec précaution l'appareil pour éviter de vous coincer les mains.

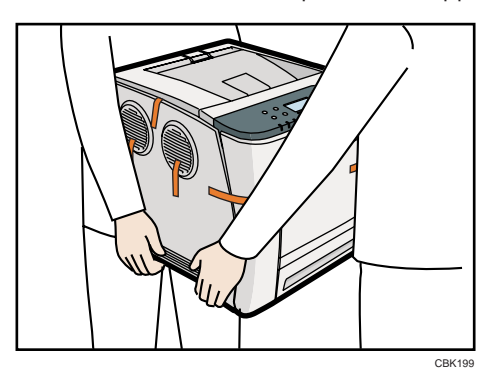

Lors du déplacement de l'imprimante, ne maintenez pas les pièces suivantes au risque de provoquer un dysfonctionnement :

- Poignée du magasin papier standard.
- Face inférieure du Bypass.
- 3. Retirez le ruban adhésif.

4. Soulevez le levier du capot supérieur pour ouvrir le capot supérieur.

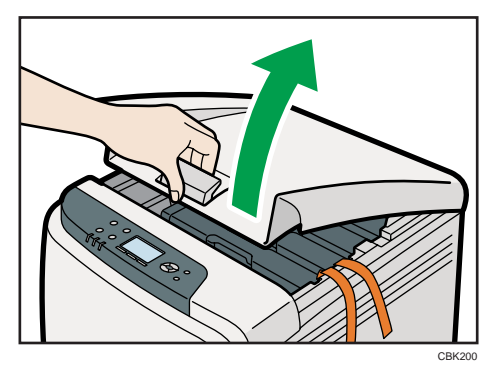

5. Retirez le ruban adhésif.

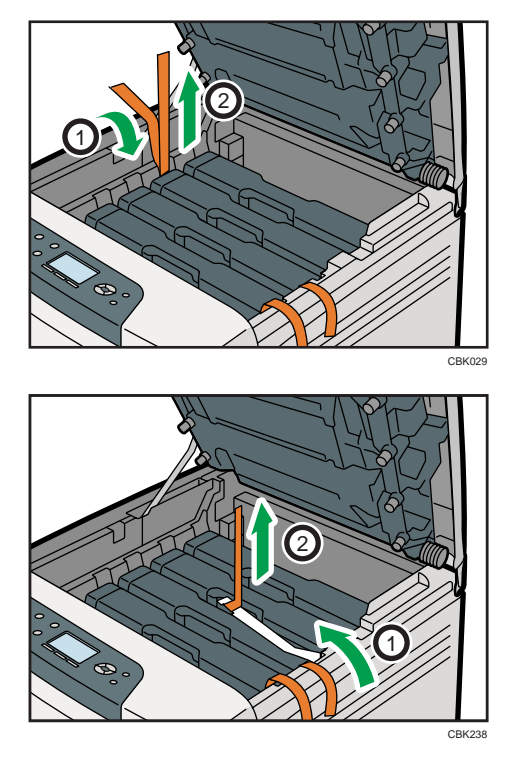

6. Sortez chaque cartouche d'impression.

En l'attrapant par le centre, tirez précautionneusement la cartouche d'impression vers le haut, puis sortez-la.
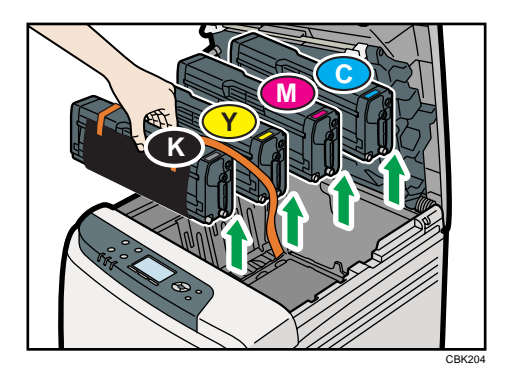

Quand vous sortez la cartouche d'impression noire, veillez à la placer sur sur une surface plane puis à retirer également la feuille de protection.

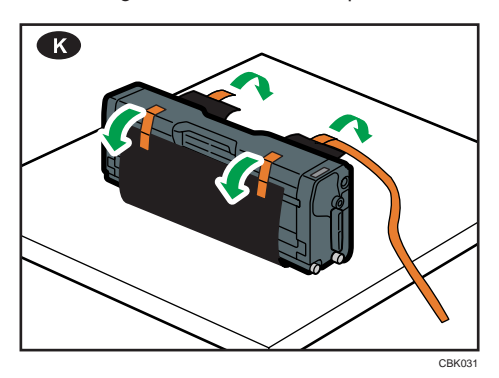

Ne touchez pas l'unité photo-conductrice de la cartouche d'impression.

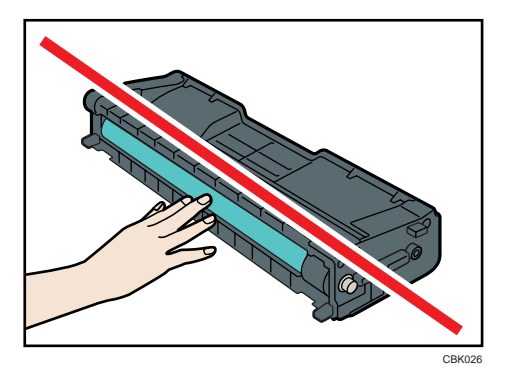

Ne touchez pas de partie métallique.

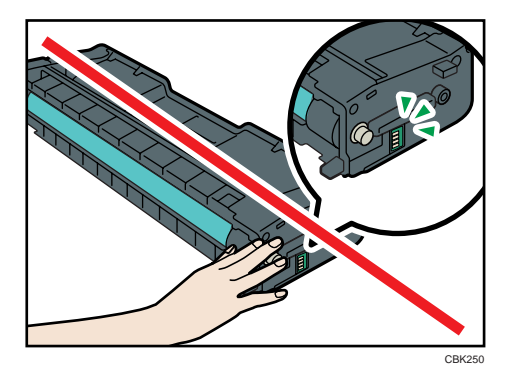

7. Tenez la cartouche d'impression et secouez-la latéralement cinq ou six fois.

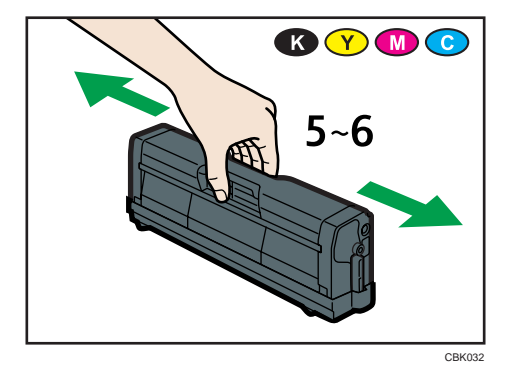

8. Vérifiez que la couleur du toner et l'emplacement correspondent puis insérez soigneusement la cartouche d'impression verticalement.

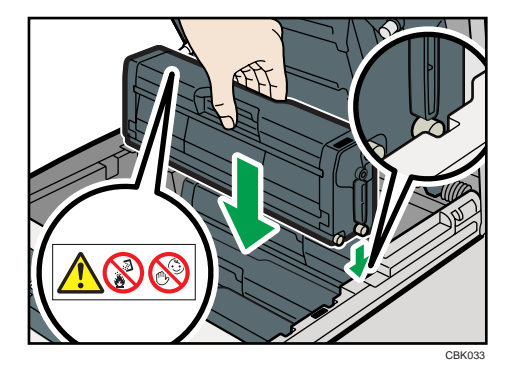

9. Fermez soigneusement le capot supérieur avec les deux mains. Attention à ne pas vous coincer les doigts.

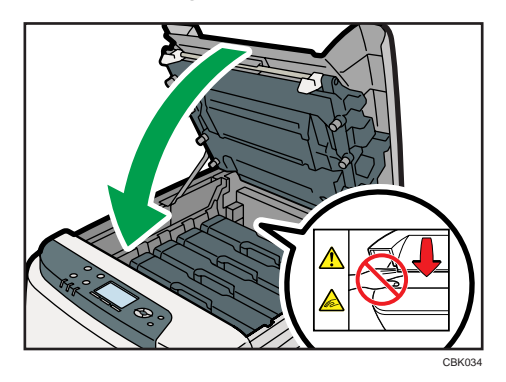

# Mise sous tension et hors tension de l'imprimante

Cette section explique les procédures relatives à la mise sous tension et hors tension de l'imprimante.

# **AVERTISSEMENT**

• Il est dangereux de manipuler la prise du cordon d'alimentation avec les mains humides. Cela risquerait de provoquer une électrocution.

### Important

- N'appuyez pas sur l'interrupteur d'alimentation avant de suivre la procédure d'arrêt décrite ici. Cela pourrait entraîner une détérioration du disque dur ou de la mémoire et un dysfonctionnement de l'imprimante.
- Ne touchez pas à l'imprimante pendant une impression en cours. Ce faisant, vous risquez d'endommager l'imprimante.

## Mise sous tension

Utilisez cette procédure pour mettre l'imprimante sous tension.

**A** Important

- Veillez à connecter correctement le cordon d'alimentation à la prise secteur.
- Mettez l'interrupteur d'alimentation en position OFF avant de brancher ou de débrancher la fiche.
- Ne mettez pas l'appareil hors tension avant la fin de l'initialisation. L'appareil pourrait ne pas fonctionner correctement.
- 1. Vérifiez que l'interrupteur d'alimentation est sur «  $\bigcirc$  OFF ».

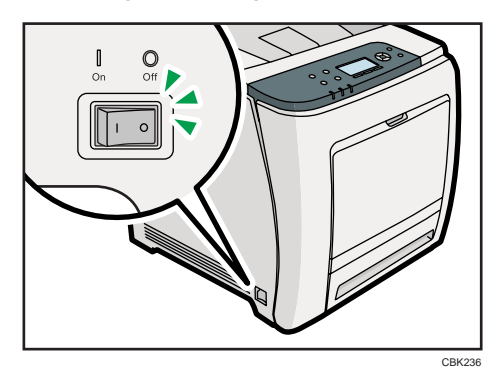

2. Branchez le câble d'alimentation.

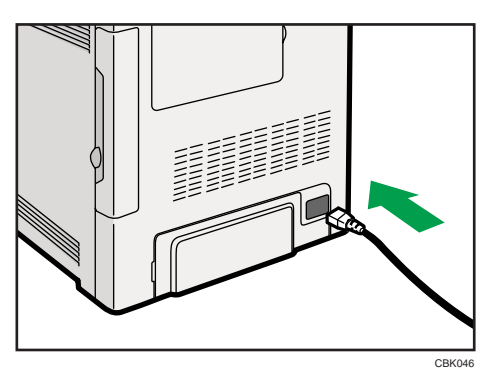

3. Insérez la fiche du cordon d'alimentation dans la prise murale.

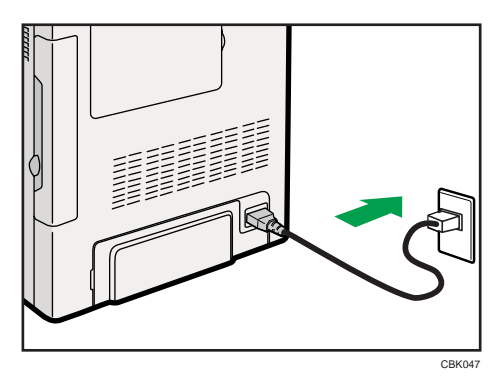

4. Mettez l'interrupteur d'alimentation sur «  $\Box$  ON ».

Le voyant d'alimentation sur le panneau de commande s'allume.

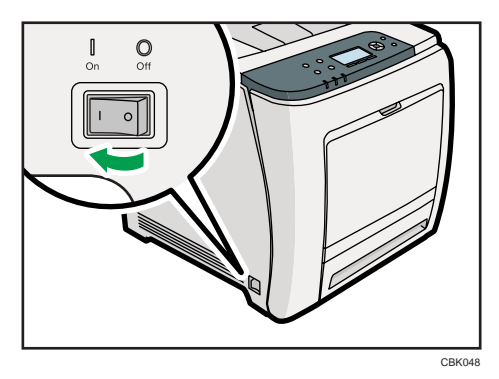

Remarque

- Attendez que « Prêt » apparaisse à l'écran.
- L'imprimante peut émettre du bruit lors de l'initialisation. Ce bruit est normal.

2

## Mise hors tension

Suivez cette procédure pour mettre l'imprimante hors tension.

1. Appuyez sur la touche [Menu].

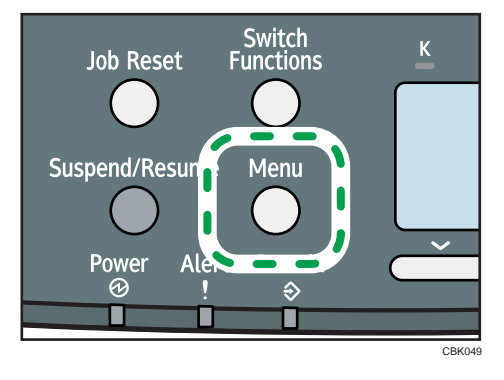

2. Appuyez sur [ $\blacktriangledown$ ] ou [ $\blacktriangle$ ] pour sélectionner [Fermeture], puis appuyez sur la touche [OK].

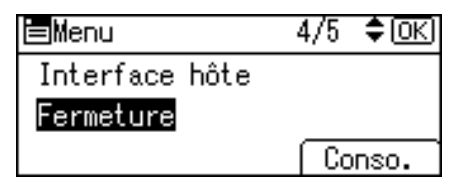

3. Appuyez sur [Oui].

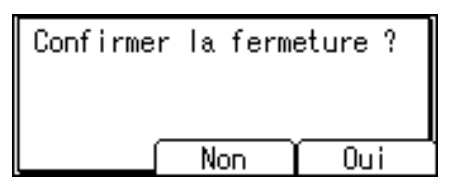

4. Attendez que l'écran vous demande de couper l'alimentation, puis mettez l'interrupteur d'alimentation principal sur «  $\bigcirc$  OFF ».

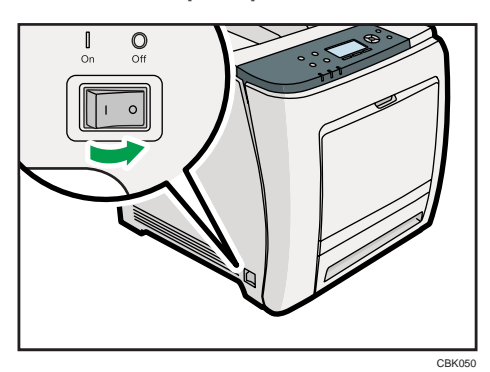

2

#### *C* Remarque

- Même si vous suivez la procédure de fermeture, l'arrêt peut échouer dans les cas suivants :
	- Si l'appareil communique avec des périphériques externes.
	- Si le disque dur est actif.
	- Si le capot de l'imprimante est ouvert.

### Paramétrage du ECO Night Sensor

Cette imprimante peut détecter la brillance de la lumière ambiante et s'éteindre automatiquement si le niveau qu'elle détecte est inférieur à un minimum spécifié. Exécutez la procédure suivante pour configurer les paramètres, le paramètre par défaut est inactif.

**Almportant** 

- Cette fonction ne fonctionnera pas si une erreur d'impression ou un incident papier se produisent, ou si le papier est épuisé.
- Cette fonction permet de détecter le niveau de lumière grâce à son capteur de luminosité. Le capteur de luminosité se trouve à l'endroit indiqué ci-après. Ne placez aucun objet sur le capteur de luminosité. L'imprimante pourrait s'éteindre, même si le niveau de lumière est élevé.

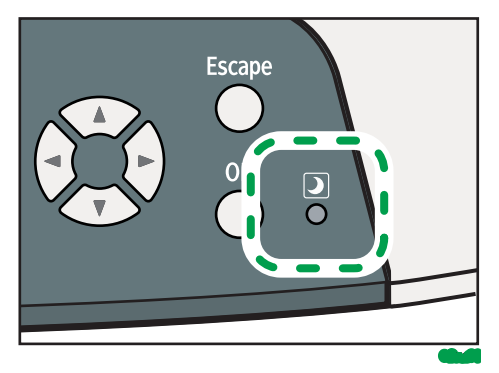

1. Appuyez sur la touche [Menu].

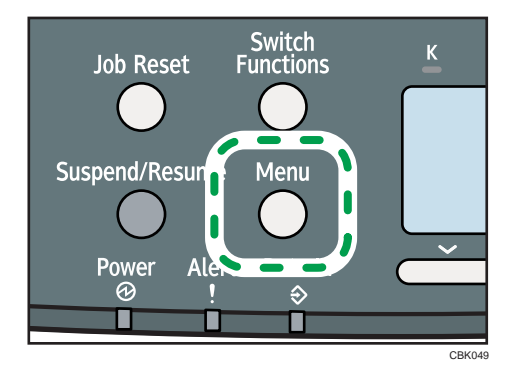

- 2. Appuyez sur la touche  $\lceil\mathbf{v}\rceil$  ou  $\lceil\mathbf{A}\rceil$  pour sélectionner [Système], puis appuyez sur la touche [OK].
- 3. Appuyez sur la touche  $\lceil \mathbf{v} \rceil$  ou  $\lceil \mathbf{A} \rceil$  pour sélectionner [ECO Night Sensor], puis appuyez sur la touche [OK].

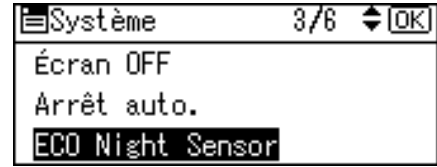

4. Appuyez sur la touche [V] ou [ $\blacktriangle$ ] pour sélectionner [Para. mise en veille auto], puis appuyez sur la touche [OK].

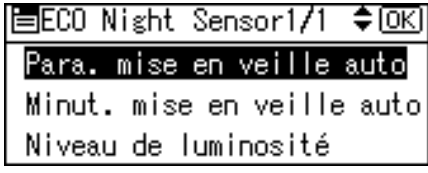

- 5. Appuyez sur la touche  $\lceil\mathbf{v}\rceil$  ou  $\lceil\mathbf{A}\rceil$  pour sélectionner [Actif], puis appuyez sur la touche [OK].
- 6. Sous [Para. mise en veille auto], précisez le temps que l'imprimante doit attendre avant de s'éteindre.

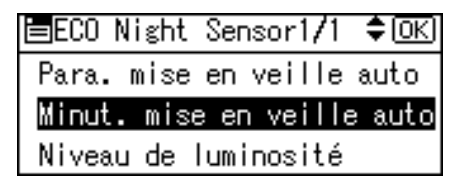

7. Sous [Niveau de luminosité], sélectionnez le niveau minimum de lumière ambiante que l'imprimante doit détecter afin de rester allumée.

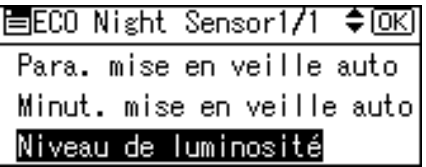

Vous pouvez configurer le capteur de luminosité sur l'un des cinq seuils de sensibilité. "« Niveau 5 (Clair) » est le seuil de sensibilité le plus élevé. Si vous sélectionnez ce niveau, le capteur se déclenche à la plus petite baisse de lumière. Si vous sélectionnez un niveau plus bas, le capteur se déclenche à des niveaux progressifs de baisse du niveau de lumière.

• Niveau 5 (Clair)

(équivalent à l'intérieur d'un bâtiment au coucher du soleil : environ 75,0 lx)

• Niveau 3 (Sombre)

(équivalent à un cinéma pendant la projection : environ 2,4 lx)

• Niveau 1 (Très sombre)

(équivalent au clair de lune : environ 0,4 lx)

8. Appuyez sur la touche [Menu] pour retourner à l'écran initial.

# ( Remarque

• Mettez l'appareil sous tension pour redémarrer l'imprimante dont l'alimentation a été coupée par la fonction ECO Night Sensor.

# Sélection de la langue d'affichage

Sélectionnez une langue à l'aide de la procédure décrite ci-après. Un message apparaît à l'écran dans la langue sélectionnée.

1. Appuyez sur la touche [Menu].

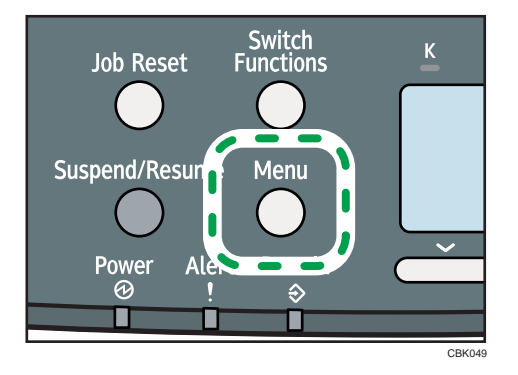

2. Appuyez sur la touche  $\mathbf{[}^{\bullet} \mathbf{]}$  ou  $\mathbf{[}^{\bullet} \mathbf{]}$  pour sélectionner [Langue], puis appuyez sur la touche [OK].

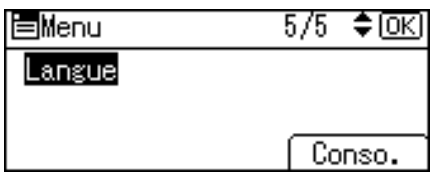

3. Appuyez sur la touche [<sup>v</sup>] ou [<sup>4</sup>] pour sélectionner la langue souhaitée, puis appuyez sur la touche [OK].

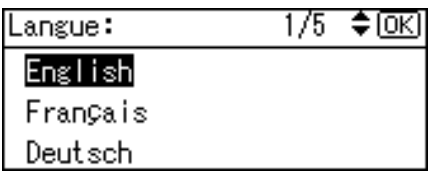

4. Appuyez sur la touche [Menu] pour retourner à l'écran initial.

### **A** Remarque

• La valeur par défaut est l'anglais.

2

# <span id="page-46-0"></span>Test d'impression

Imprimez un test d'impression pour vérifier que l'imprimante fonctionne correctement. Le test d'impression vérifie les performances de l'imprimante uniquement, il ne teste pas la connexion à l'ordinateur.

1. Appuyez sur la touche [Menu].

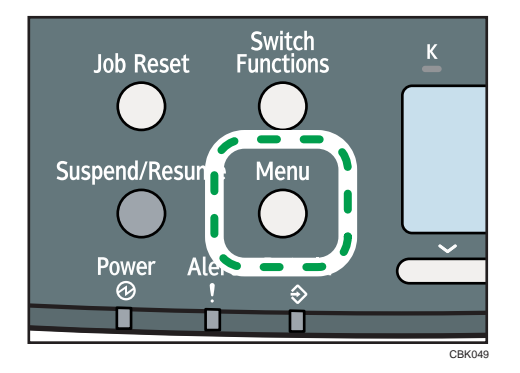

2. Appuyez sur la touche  $[\nabla]$  ou  $[\nabla]$  pour sélectionner [Imprimer Liste/Test], puis appuyez sur la touche [OK].

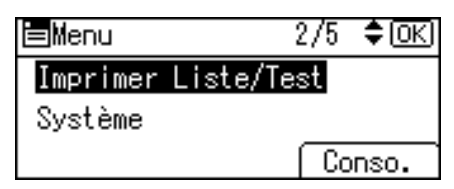

3. Appuyez sur la touche  $\lceil \mathbf{v} \rceil$  ou  $\lceil \mathbf{A} \rceil$  pour sélectionner [Page de configuration], puis appuyez sur la touche [OK].

La page de configuration est imprimée.

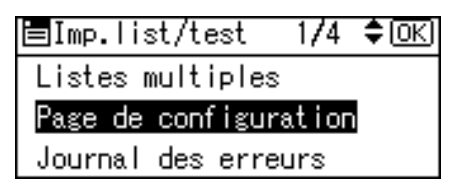

4. Appuyez sur la touche [Menu] pour retourner à l'écran initial.

### **Remarque**

• Si l'impression est incorrecte, vérifiez si un message d'erreur s'affiche à l'écran. En présence d'un message d'erreur, consultez "Dépannage".

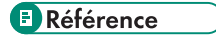

• [P.209 "Dépannage"](#page-210-0)

45

2. Paramétrage de l'appareil

# 3. Installation des options

Cette section traite de l'installation des options pour cette imprimante.

# Options disponibles

Grâce à l'installation d'options, vous pouvez améliorer les performances de l'imprimante et disposer de plus de fonctions.

# **ATTENTION**

• Avant d'installer ou de supprimer des options, débranchez toujours les cordons d'alimentation de la prise murale et attendez que l'unité principale refroidisse complètement. Le non-respect de ces précautions risque d'entraîner des brûlures.

# Ordre d'installation des options

Lorsque vous installez plusieurs options, nous recommandons de les installer dans l'ordre suivant :

1. Installez l'unité d'alimentation papier.

Montez le magasin d'alimentation en bas de l'imprimante.

Vous pouvez installer jusqu'à une unité d'alimentation papier. Vous pouvez charger jusqu'à 1100 feuilles de papier.

2. Installez le module SDRAM.

Il existe deux types d'unités mémoire : 256 Mo et 512 Mo.

- 3. Installez le disque dur.
- 4. Installez la carte d'interface en option.

Installez une carte Gigabit Ethernet en option, une unité d'interface LAN sans fil ou une carte d'interface IEEE 1284 dans l'emplacement.

5. Insérez les options de carte SD.

Installez l'unité de protection des données par écrasement, la carte NetWare, la carte d'impression directe depuis un appareil photo, la carte VM ou l'unité de cryptage de disque dur.

Insérez ces unités dans le slot de carte SD.

Si vous souhaitez utiliser au moins deux cartes SD enfichables dans le même emplacement, contactez votre représentant commercial et technique.

## Où installer les options

Installez les options aux endroits indiqués ci-après.

#### Options externes

• Unité d'alimentation papier

Contient jusqu'à 500 feuilles de papier. Il est possible d'installer une unité d'alimentation papier maximum sur l'imprimante. Le magasin installé est identifié comme « Magasin 2 ». Pour plus d'informations sur la fixation des unités d'alimentation papier, voir « Connexion de l'unité d'alimentation papier ».

#### Options internes

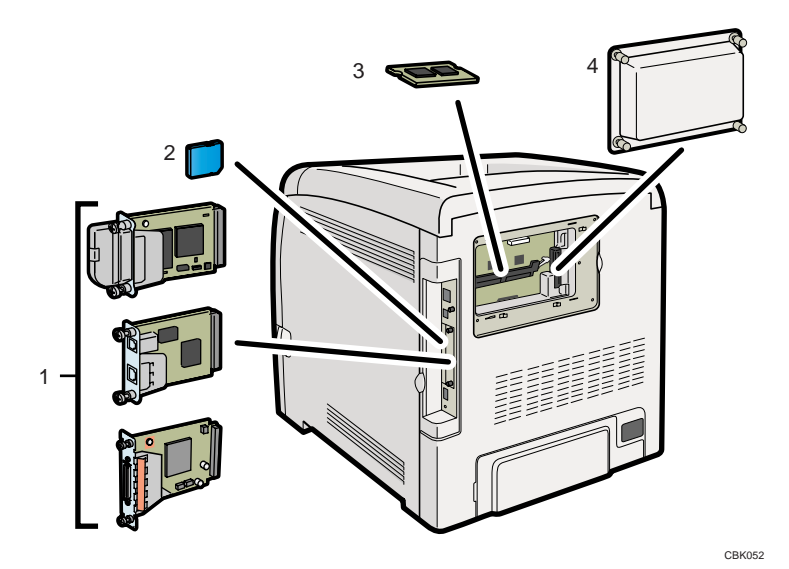

#### 1. Cartes d'interface en option

- Unité d'interface LAN sans fil
- Carte Gigabit Ethernet
- Carte d'interface IEEE 1284

Pour plus de détails sur l'installation de ces options, reportez-vous à « Installation des unités d'interface ».

#### 2. Options de carte SD

Pour plus de détails sur l'installation de ces options, reportez-vous à « Installation des options de carte mémoire SD ».

#### 3. Module SDRAM

Pour plus de détails sur cette option, reportez-vous à « Installation du module SDRAM ».

#### 4. Disque dur

Pour plus de détails sur cette option, reportez-vous à « Installation du disque dur ».

### Remarque

• Pour les caractéristiques de chaque option, reportez-vous à « Caractéristiques techniques ».

## **E** Référence

- • [P.50 "Installation de l'unité d'alimentation papier"](#page-51-0)
- [P.53 "Installation du module SDRAM"](#page-54-0)
- • [P.56 "Installation du disque dur"](#page-57-0)
- • [P.59 "Installation des unités d'interface"](#page-60-0)
- • [P.67 "Installation des options de carte mémoire SD"](#page-68-0)
- • [P.250 "Caractéristiques techniques"](#page-251-0)

# <span id="page-51-0"></span>Installation de l'unité d'alimentation papier

# **A AVERTISSEMENT**

• Si l'appareil bascule, ou si un capot ou une autre pièce se brise, vous devez mettre l'interrupteur d'alimentation sur OFF et débrancher la prise du cordon d'alimentation de la prise murale. Contactez ensuite votre SAV et rapportez le problème. N'utilisez pas l'appareil. Cela risquerait de provoquer un incendie ou une électrocution.

# **A ATTENTION**

• L'imprimante pèse environ 29 kg (64,0 lb.). Lorsque vous déplacez l'imprimante, utilisez ses poignées latérales, et soulevez-la lentement. Si vous laissez tomber l'imprimante, vous pourriez l'endommager ou vous blesser.

# **ATTENTION**

• Débranchez le cordon d'alimentation de la prise murale avant de déplacer l'appareil. Lors du déplacement de l'appareil, veillez à ne pas endommager le cordon d'alimentation sous l'appareil. Le non-respect de ces précautions peut entraîner un incendie ou une électrocution.

# **ATTENTION**

• Ne placez pas l'appareil sur une surface instable ou inclinée. S'il bascule, vous risqueriez de vous blesser.

# **ATTENTION**

• Soulevez délicatement l'unité d'alimentation papier car un déplacement brutal ou une chute de l'imprimante peut provoquer des blessures.

## Important

- Quand une unité d'alimentation papier est installée, elle est détectée comme « Magasin 2 ».
- L'imprimante doit toujours être soulevée par deux personnes.
- Quand une nouvelle unité d'alimentation papier a été installée, les paramètres du pilote peuvent être à reconfigurer. Pour plus d'informations, consultez le Manuel d'installation du pilote.
- Le magasin 1 est nécessaire pour imprimer en utilisant l'unité d'alimentation papier en option. Sans le Magasin 1, des incidents papier peuvent se produire.
- N'attrapez pas la zone du magasin quand vous soulevez l'imprimante.

1. Vérifiez que l'emballage contient les éléments suivants :

Unité d'alimentation papier (comprenant un magasin papier)

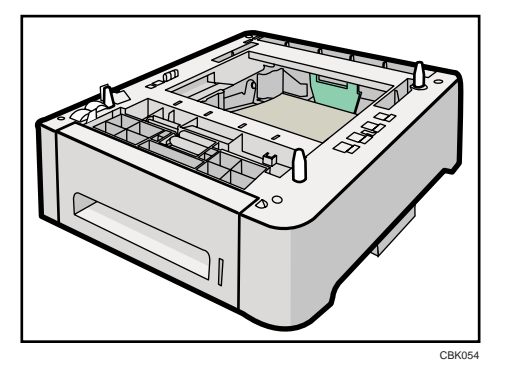

- 2. Éteignez l'alimentation de l'imprimante puis débranchez le cordon d'alimentation de la prise murale.
- 3. Retirez le ruban adhésif de l'unité d'alimentation papier en option.

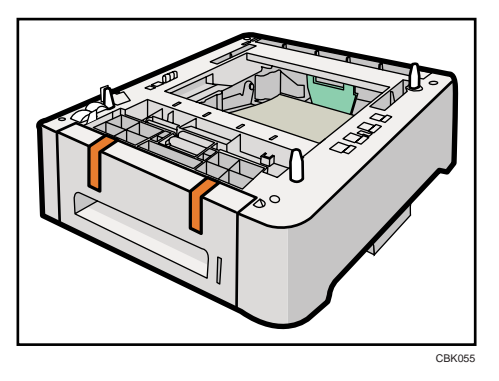

4. Soulevez l'imprimante en utilisant les poignées latérales.

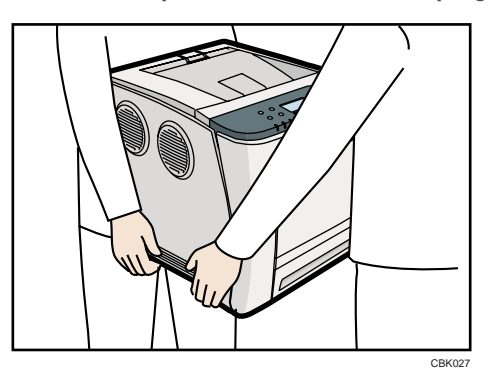

Lors du déplacement de l'imprimante, ne maintenez pas les pièces suivantes au risque de provoquer un dysfonctionnement :

- Poignée du magasin papier standard.
- Face inférieure du Bypass.

3

5. L 'unité d 'alimentation papier en option comporte trois broches de centrage verticales. Alignez-les sur les trous situés sous l'imprimante, puis abaissez délicatement l'imprimante.

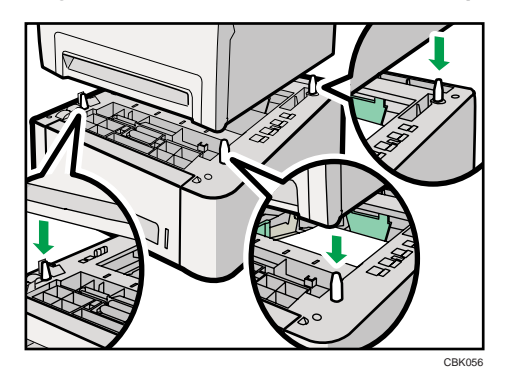

6. Après avoir installé cette option, imprimez la page de configuration pour vérifier son installation.

#### **J** Remarque

- Lorsque vous déplacez l'imprimante, retirez l'unité d'alimentation papier.
- Une fois l'installation terminée, vous pouvez vérifier que l'unité d'alimentation papier est correctement installée en imprimant la page de configuration à partir du menu [Impr. liste/test]. Si l'unité d'alimentation papier est correctement installée, « Magasin 2 » s'affichera sous « Options de connexion » sur la page de configuration.
- Si l'unité d'alimentation papier n'est pas correctement installée, réinstallez-la en suivant cette procédure. Si vous n'arrivez toujours pas à l'installer, même après avoir tenté une réinstallation, contactez votre revendeur ou le SAV.
- Si la zone imprimable n'est pas correctement centrée, ajustez la position d'impression pour l'unité d'alimentation papier en option. Pour plus d'informations, voir « Ajustement de la position d'impression ».
- Pour des informations plus détaillées sur l'impression de la page de configuration, consultez « Test d'impression ».
- Pour des détails concernant le chargement du papier dans le magasin, reportez-vous à « Chargement du papier dans les magasins ».

## **E** Référence

- • [P.45 "Test d'impression"](#page-46-0)
- [P.124 "Chargement du papier dans les magasins"](#page-125-0)
- • [P.205 "Ajustement de la position d'impression"](#page-206-0)

# <span id="page-54-0"></span>Installation des unités d'extension de mémoire

# **A ATTENTION**

• Ne touchez pas l'intérieur du compartiment de la carte contrôleur. Cela risque d'entraîner un dysfonctionnement de l'appareil ou de provoquer des brûlures.

# Installation du module SDRAM

# **ATTENTION**

• Avant d'installer l'unité de mémoire, éteignez l'imprimante et débranchez le câble d'alimentation. Après avoir installé l'unité de mémoire, assurez-vous de fermer le capot de la mémoire puis rallumez l'imprimante. N'allumez pas l'imprimante avant d'avoir fermé le capot de la mémoire.

Important

- Avant de toucher le module SDRAM, reliez-vous à la terre en touchant un objet métallique pour vous décharger de toute électricité statique. L'électricité statique peut endommager le module SDRAM.
- Ne soumettez pas l'unité de mémoire à des chocs physiques.
- L'imprimante est équipée d'une mémoire de 384 Mo. Celle-ci peut être étendue à 768 Mo maximum.
- Quand une nouvelle unité de mémoire a été installée, les paramètres du pilote peuvent être à reconfigurer. Pour plus d'informations, consultez le Manuel d'installation du pilote.
- 1. Mettez l'imprimante hors tension et débranchez le cordon d'alimentation.
- 2. Enlevez le capot de la mémoire.

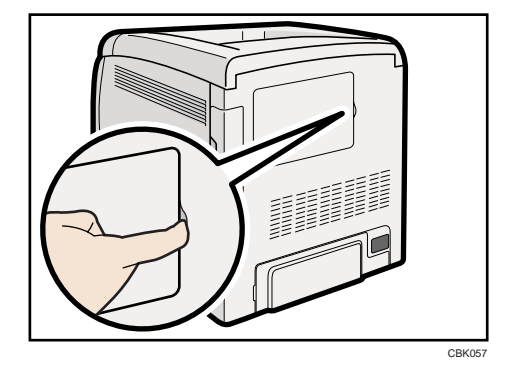

3. Desserrez la vis qui fixe le capot intérieur à l'aide d'une pièce.

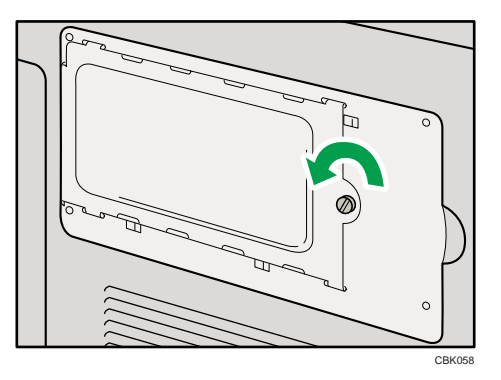

4. Poussez les leviers des deux extrémités de l'emplacement vers l'extérieur ( $\circled{0}$ ), puis retirez le module par défaut  $(2)$ .

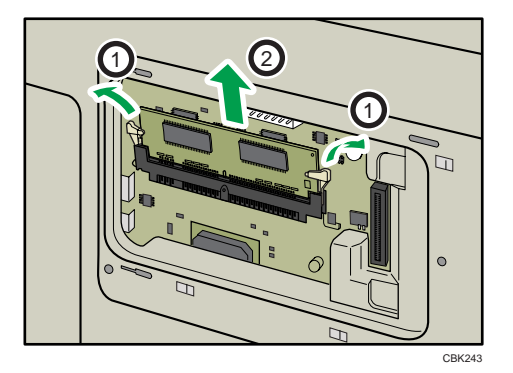

Installez un nouveau module SDRAM.

5. Veillez à installer l'unité de mémoire comme dans l'illustration.

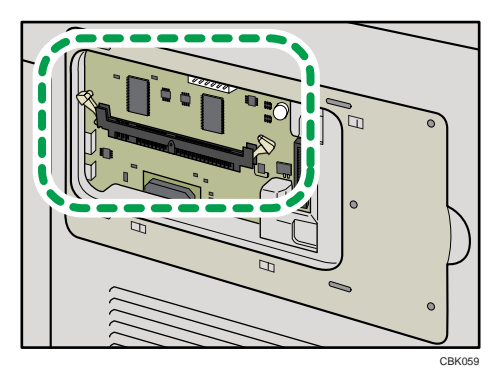

6. Pour installer la mémoire recommandée, alignez les encoches de la mémoire recommandée avec les parties protubérantes du slot vacant puis insérez soigneusement le module en l'inclinant.

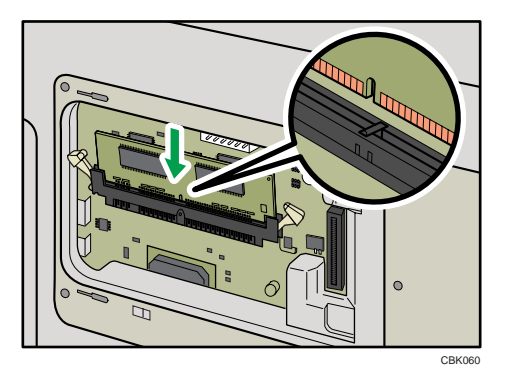

7. En maintenant le module incliné, appuyez dessus jusqu'à ce qu'il s'enclenche avec un déclic.

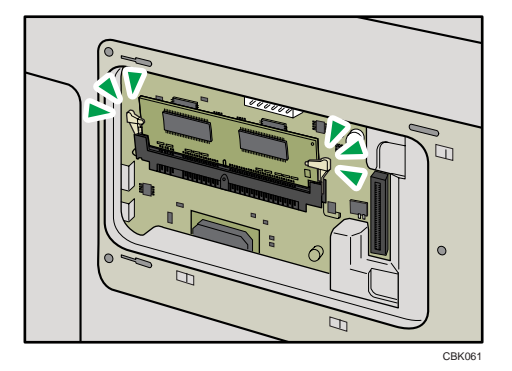

Pour installez le disque dur en option, observez la procédure « Installation du disque dur » qui suit cette procédure.

8. Fixez le capot intérieur puis serrez la vis.

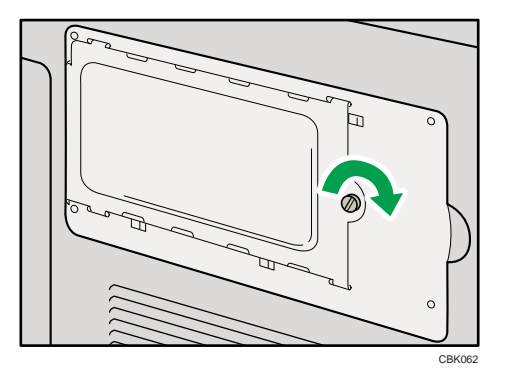

- 9. Fixez le capot de la mémoire.
- 10. Après avoir installé cette option, imprimez la page de configuration pour vérifier son installation.

#### <span id="page-57-0"></span>**J.** Remarque

- Après avoir terminé l'installation, vous pouvez vérifier si l'unité mémoire est correctement installée en imprimant la page de configuration à partir du menu [Imprim. liste/test]. Si elle est installée correctement, la capacité de mémoire apparaît sous « Mémoire totale » sur la page de configuration.
- Le tableau suivant indique les capacités totales du module SDRAM.

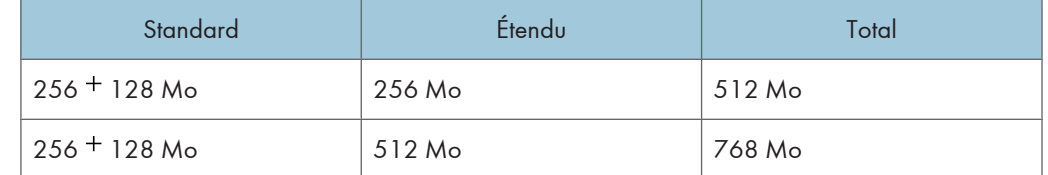

- Si l'unité de mémoire n'est pas correctement installée, répétez cette procédure. Si elle ne peut toujours pas être installée après avoir réessayé l'installation, contactez votre revendeur ou le SAV.
- Pour plus d'informations sur l'impression de la page de configuration, consultez « Test d'impression ».

## **E** Référence

- • [P.45 "Test d'impression"](#page-46-0)
- P.56 "Installation du disque dur"

### Installation du disque dur

#### **A**Important

- Avant de manipuler le disque dur, touchez un objet métallique mis à la terre pour vous décharger de toute électricité statique. L'électricité statique peut endommager le disque dur.
- Ne soumettez pas le disque dur à des chocs physiques.
- Installez délicatement le disque dur si le module SDRAM est déjà présent. Si le disque dur entre en contact avec le module SDRAM, ce dernier peut être endommagé.
- Quand un nouveau disque dur a été installé, les paramètres du pilote peuvent être à reconfigurer. Pour plus d'informations, consultez le Manuel d'installation du pilote.
- 1. Mettez l'imprimante hors tension et débranchez le cordon d'alimentation.

2. Enlevez le capot de la mémoire.

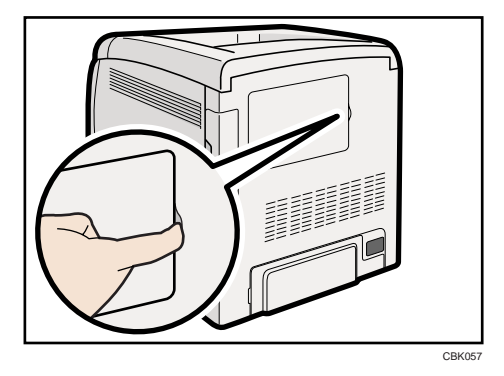

3. Desserrez la vis qui fixe le capot intérieur à l'aide d'une pièce.

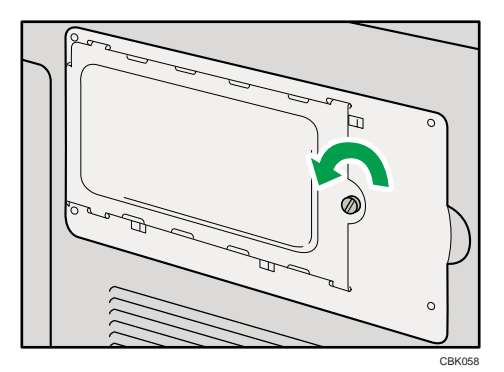

4. Veillez à installer le disque dur comme dans l'illustration.

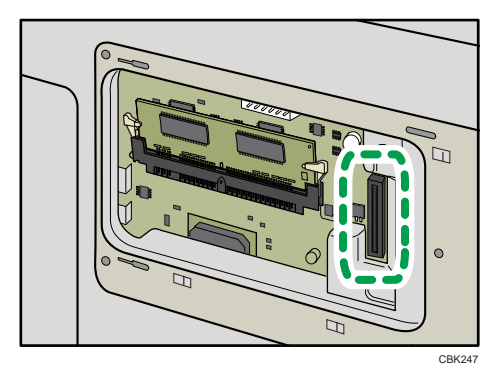

5. Alignez le connecteur du disque dur ( $\mathbb D$ ) au connecteur de la carte de l'imprimante ( $\mathbb Q$ ), puis poussez doucement le disque dur au maximum possible.

S'il est difficile de serrer la vis, déserrez-la, ajustez sa position et retentez de la serrer.

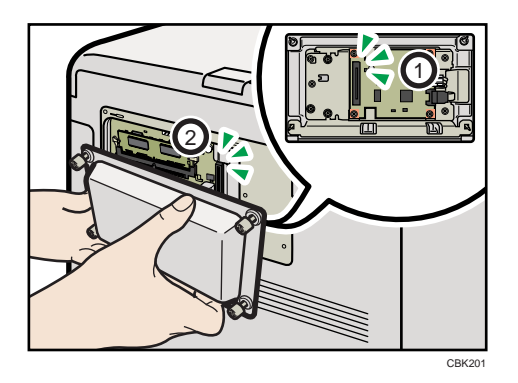

Veillez à positionner le disque dur parallèle à l'imprimante.

#### **A** Remarque

- Après avoir terminé l'installation, vous pouvez vérifier si le disque dur est correctement installé en imprimant la page de configuration à partir du menu [Impr. liste/test]. S'il est installé correctement, le message « Disque dur » pour « Connexion périphérique » s'affichera sur la page de configuration.
- Si le disque dur n'est pas installé correctement, répétez cette procédure. Si elle ne peut toujours pas être installée après avoir réessayé l'installation, contactez votre revendeur ou le SAV.
- Pour plus d'informations sur l'impression de la page de configuration, consultez « Test d'impression ».

# **E** Référence

• [P.45 "Test d'impression"](#page-46-0)

# <span id="page-60-0"></span>Installation des unités d'interface

## Installation de la carte Gigabit Ethernet

## **Almportant**

- Les ports Ethernet et USB de l'imprimante ne sont pas disponibles lorsque la carte Gigabit Ethernet est connectée à l'imprimante. Utilisez les ports Ethernet et USB de la carte Gigabit Ethernet.
- Avant de commencer tout travail, reliez-vous à la terre en touchant un objet métallique pour vous décharger de toute électricité statique. L'électricité statique peut endommager la carte Gigabit Ethernet.
- Ne soumettez pas la carte Gigabit Ethernet à des chocs physiques.
- 1. Vérifiez le contenu de l'emballage.

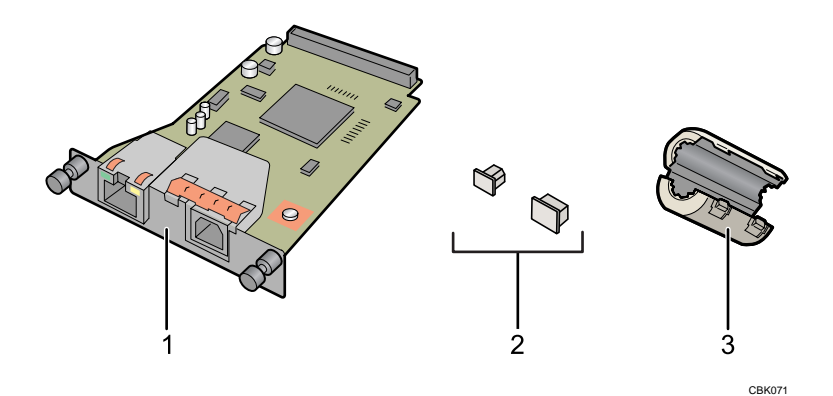

- 1. Carte Ethernet gigabit
- 2. Embouts de protection (un pour le port Ethernet et un pour le port USB)
- 3. Noyau de ferrite

La conception du noyau de ferrite varie selon le modèle de l'imprimante.

2. Mettez l'imprimante hors tension et débranchez le cordon d'alimentation.

3. Enlevez le capot de câble.

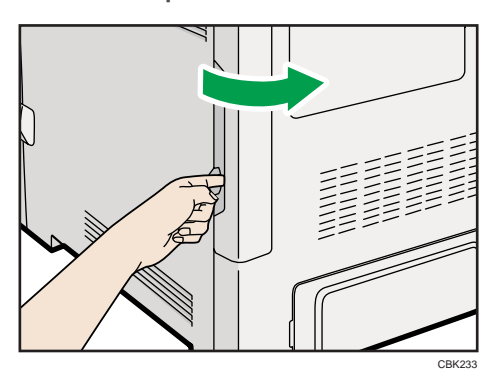

4. Débranchez les câbles des ports Ethernet et USB de l'imprimante et couvrez chaque port avec son cache de protection.

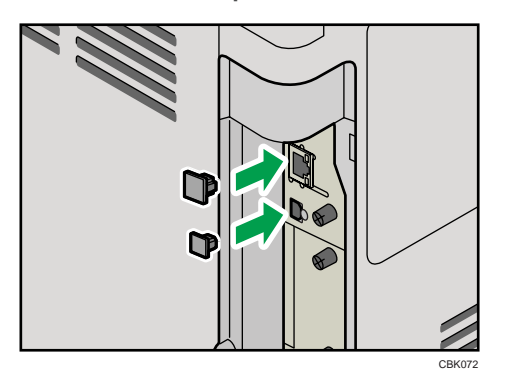

5. Retirez les deux vis puis le capot de l'emplacement dans lequel la carte Gigabit Ethernet est installée.

Le capot retiré n'est pas utilisé lors de l'installation de l'unité d'interface.

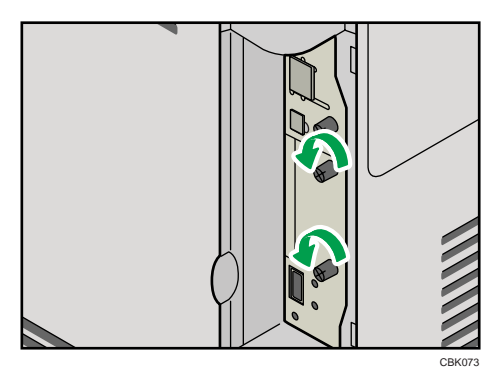

6. Insérez à fond la carte Gigabit Ethernet.

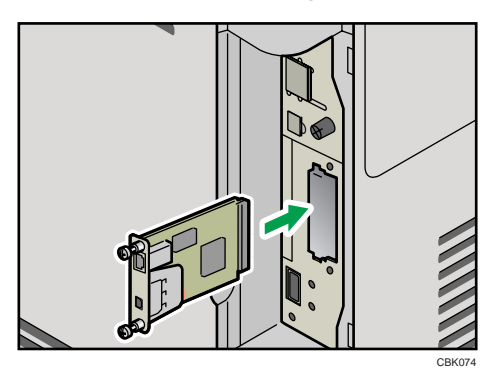

7. Serrez les deux vis pour fixer la carte Ethernet gigabit.

Vérifiez si la carte Gigabit Ethernet est fermement connectée au logement de la carte d'interface.

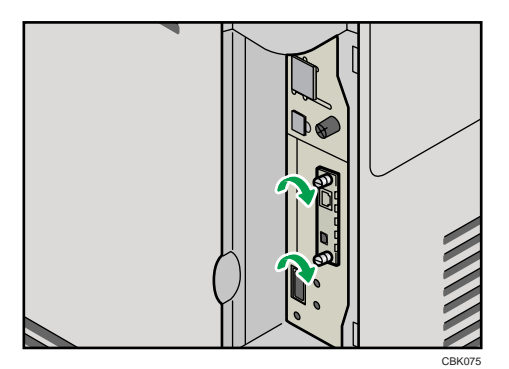

Connectez le câble à la carte Gigabit Ethernet. Pour plus d'informations, reportez-vous à « Connexion du câble Ethernet ».

### *D* Remarque

- Vérifiez si la carte Gigabit Ethernet a été correctement installée en imprimant la page de configuration. Si elle a été correctement installée, « Gigabit Ethernet » s'affiche sous « Connexion périphérique » à la page de configuration.
- Si la carte n'a pas été correctement installée, répétez la procédure à partir de l'étape 5. Si elle n'est toujours pas installée correctement après avoir réessayé l'installation, contactez votre revendeur ou le SAV.
- Pour des informations plus détaillées sur l'impression de la page de configuration, consultez « Test d'impression ».
- Avant d'utiliser la carte Gigabit Ethernet, vous devez configurer les paramètres dans le panneau de commande de l'imprimante. Reportez-vous à « Configuration Ethernet ».

### **E** Référence

• [P.45 "Test d'impression"](#page-46-0)

3

- • [P.71 "Connexion du câble Ethernet"](#page-72-0)
- [P.81 "Configuration Ethernet"](#page-82-0)

## Installation de la carte d'interface LAN sans fil

### **Almportant**

- Avant de commencer tout travail, reliez-vous à la terre en touchant un objet métallique pour vous décharger de toute électricité statique. L'électricité statique peut endommager l'unité.
- Ne soumettez pas l'unité à des chocs physiques.
- 1. Vérifiez le contenu de l'emballage.

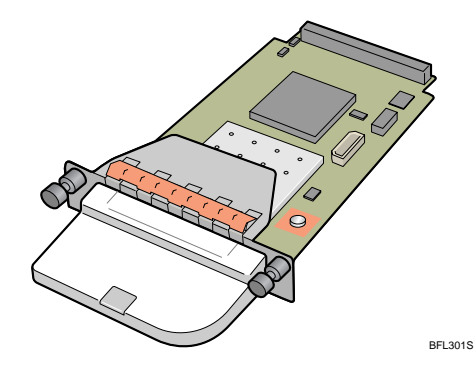

- 2. Mettez l'imprimante hors tension et débranchez le cordon d'alimentation.
- 3. Enlevez le capot de câble.

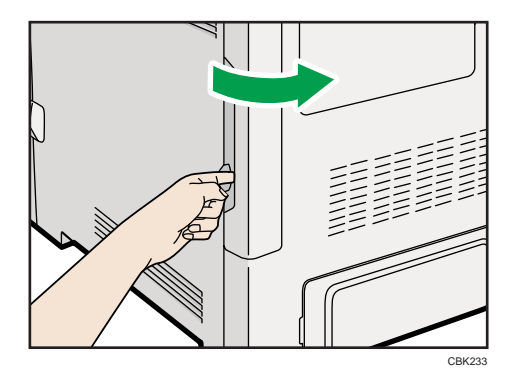

4. Retirez les deux vis puis le capot de l'emplacement dans lequel la carte d'interface LAN sans fil est installée.

Le capot retiré n'est pas utilisé lors de l'installation de la carte d'interface.

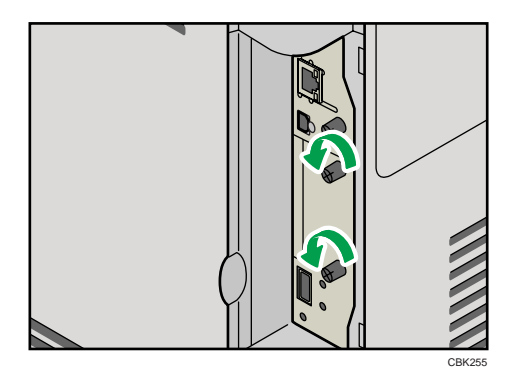

5. Insérez à fond la carte d'interface LAN sans fil.

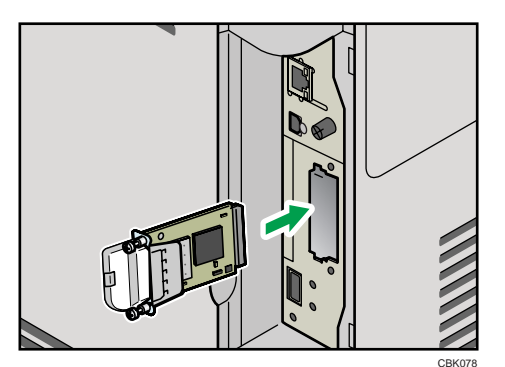

6. Serrez les deux vis pour fixer la carte d'interface.

Vérifiez si la carte d'interface LAN sans fil est fermement connectée au slot de la carte d'interface.

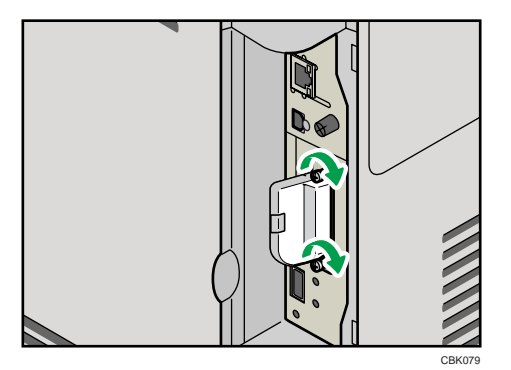

3

7. Fixez le capot de câble.

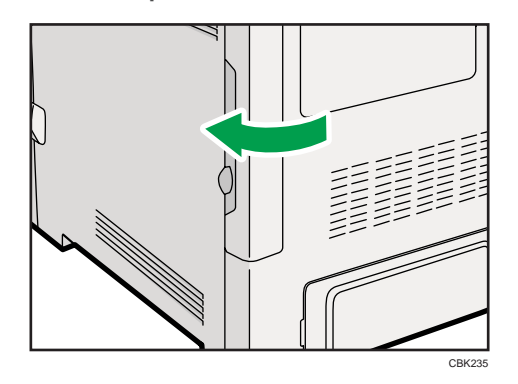

#### **Remarque**

- Vérifiez si la carte d'interface a été correctement installée en imprimant la page de configuration. Si elle a été correctement installée, « LAN sans fil » s'affiche sous « Connexion des périphériques » à la page de configuration.
- Si la carte n'a pas été correctement installée, répétez la procédure à partir de l'étape 4. Si elle n'est toujours pas installée correctement après avoir réessayé l'installation, contactez votre revendeur ou le SAV.
- Pour des informations plus détaillées sur l'impression de la page de configuration, consultez « Test d'impression ».
- Avant d'utiliser l'unité d'interface LAN sans fil, vous devez définir les paramètres à partir du panneau de commande. Pour plus d'informations, reportez-vous à « Configuration du LAN sans fil ».

#### **B**Référence

- • [P.45 "Test d'impression"](#page-46-0)
- [P.91 "Configuration du LAN sans fil"](#page-92-0)

# Installation de la carte d'interface IEEE 1284

#### **A** Important

- Avant de commencer tout travail, reliez-vous à la terre en touchant un objet métallique pour vous décharger de toute électricité statique. L'électricité statique peut endommager la carte d'interface IEEE 1284.
- Ne soumettez pas la carte d'interface IEEE 1284 à des chocs physiques.
- Pour effectuer la connexion à la carte d'interface IEEE 1284, utilisez un câble d'interface mini-Centronics 36 broches.

1. Vérifiez le contenu de l'emballage.

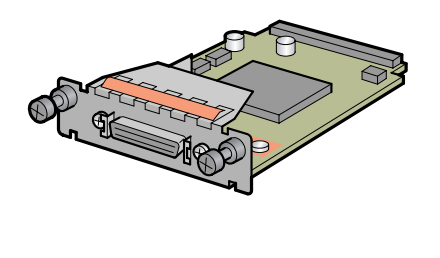

BFL302S

- 2. Mettez l'imprimante hors tension et débranchez le cordon d'alimentation.
- 3. Enlevez le capot de câble.

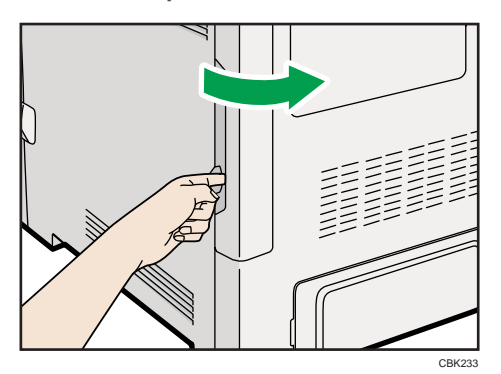

4. Retirez les deux vis puis le capot de l'emplacement dans lequel la carte d'interface 1284 est installée.

Le capot retiré n'est pas utilisé lors de l'installation de la carte d'interface 1284.

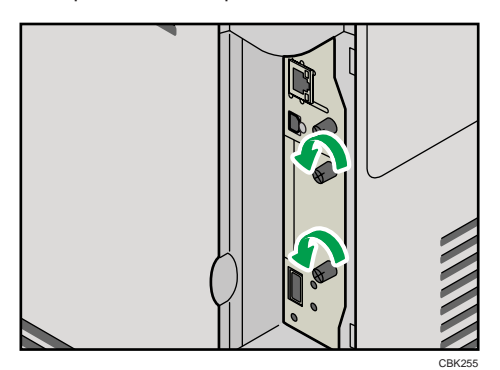

3

5. Insérez à fond la carte d'interface IEEE 1284.

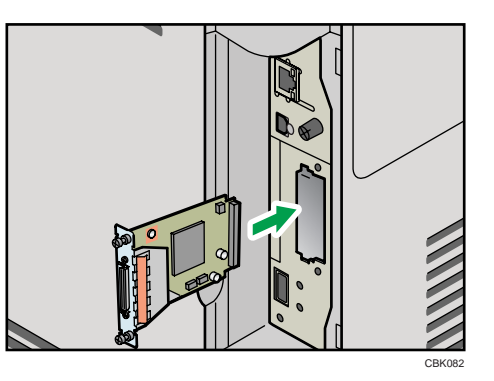

6. Serrez les deux vis pour fixer la carte d'interface.

Vérifiez si la carte d'interface IEEE 1284 est fermement connectée au logement de la carte d'interface.

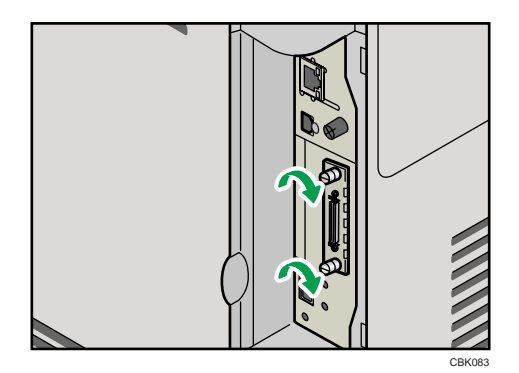

### **A** Remarque

- Vérifiez si la carte d'interface IEEE 1284 a été correctement installée en imprimant la page de configuration. Si elle a été correctement imprimée, « Interface parallèle » s'affiche sous « Connexion des périphériques » à la page de configuration.
- Si la carte n'a pas été correctement installée, répétez la procédure à partir de l'étape 4. Si elle n'est toujours pas installée correctement après avoir réessayé l'installation, contactez votre revendeur ou le SAV.
- Pour des informations plus détaillées sur l'impression de la page de configuration, consultez « Test d'impression ».

#### **E** Référence

• [P.45 "Test d'impression"](#page-46-0)

# <span id="page-68-0"></span>Installation des options de carte mémoire SD

Cette section explique comment installer les cartes mémoire SD suivantes : la carte d'impression directe depuis un appareil photo, l'unité de protection des données par écrasement, l'unité de cryptage du disque dur, la carte NetWare et la carte VM.

# **ATTENTION**

• Conservez les cartes mémoire SD hors de portée des enfants. Si un enfant avale une carte mémoire SD, consultez immédiatement un médecin.

Important

- Ne soumettez pas la carte à des chocs physiques.
- La carte VM est optionnelle; pour l'utiliser, le module SDRAM 512 Mo doit être installé.
- 1. Vérifiez le contenu de l'emballage.

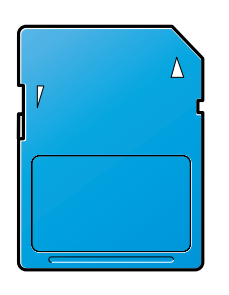

BFL308S

- 2. Mettez l'imprimante hors tension et débranchez le cordon d'alimentation.
- 3. Enlevez le capot de câble.

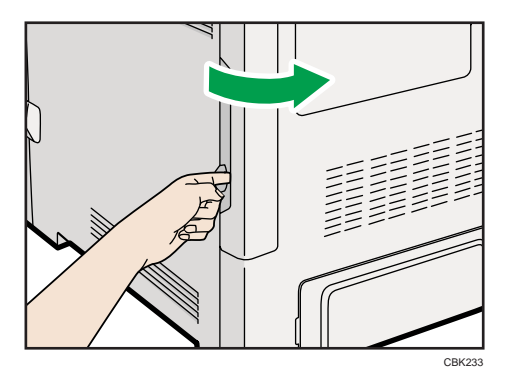

4. Retirez la vis, puis retirez avec précaution le capot du logement de la carte SD.

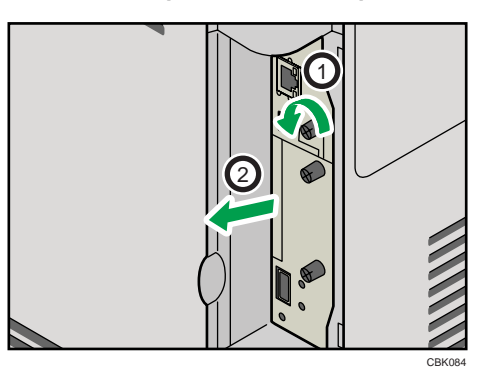

5. Poussez doucement la carte SD (le coin avec l'encoche dirigé vers le haut et l'avant), jusqu'à ce que vous entendiez un déclic.

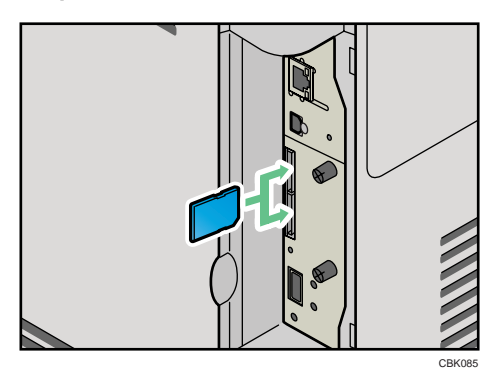

Insérez la carte SD dans l'emplacement approprié de la façon suivante :

- Logement supérieur : carte d'impression directe depuis un appareil photo, unité de protection des données par écrasement, carte NetWare
- Logement inférieur : unité de cryptage du disque dur, carte VM
- 6. Replacez le capot sur la carte SD. Serrez la vis et fixez le capot.

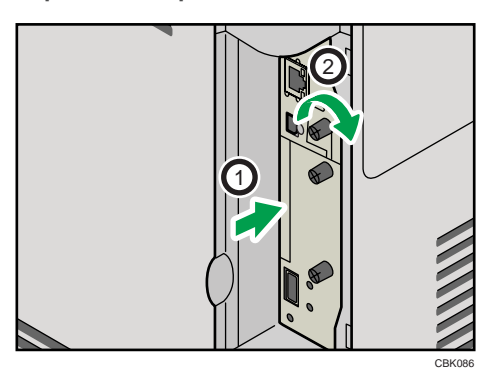

7. Fixez le capot de câble.

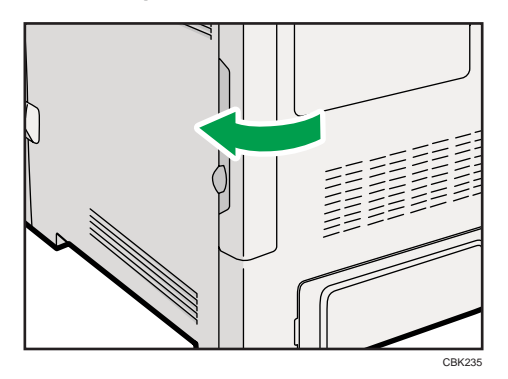

#### **A** Remarque

- Ne touchez pas la carte lorsque l'imprimante est en service. Elle risque de se détacher, même si vous ne la poussez que légèrement. Le capot doit être fixé à nouveau.
- Confirmez la bonne installation de la carte SD en vérifiant le menu du panneau de commande. Selon la carte en question, certains éléments de menu apparaissent à l'écran.
	- Unité de protection des données par écrasement : positionnez [Paramètre effac. mémoire auto.] sous [Options sécurité] sur [ON], puis vérifiez [État effacement mémoire].
	- Unité de cryptage du disque dur : vérifiez que [Cryptage données machine] apparaît sous [Options sécurité]. En fonction des paramètres, il se peut que [Cryptage données machine] ne s'affiche pas. Pour plus de détails concernant la confirmation de ce paramètre, consultez votre administrateur.
- Confirmez la bonne installation de la carte d'impression directe depuis un appareil photo en imprimant la page de configuration. Si elle a été correctement installée, « PictBridge » apparaît pour « Options de connexion » dans « Référence système ».
- Si la carte n'est pas correctement installée, répétez la procédure à partir du début. Si elle n'est toujours pas installée correctement après avoir réessayé l'installation, contactez votre revendeur ou le SAV.
- Pour des informations plus détaillées sur l'impression de la page de configuration, consultez « Test d'impression ».

#### **B**Référence

• [P.45 "Test d'impression"](#page-46-0)

3. Installation des options
# 4. Connexion de l'imprimante

Ce chapitre traite de la connexion des câbles USB et réseau.

# Connexion du câble Ethernet

Préparez le concentrateur et les autres périphériques réseau, puis reliez le câble Ethernet à l'imprimante.

Reliez le câble 10BASE-T ou 100BASE-TX au port Ethernet de l'imprimante. Pour 1000BASE-T, la carte Gigabit Ethernet en option est obligatoire.

# **A ATTENTION**

• Un câble d'interface réseau doté d'un noyau de ferrite doit être utilisé pour éliminer les interférences de radio-fréquence.

# **ATTENTION**

• Concerne les utilisateurs résidant en dehors des États-Unis d'Amérique : des câbles et des connecteurs correctement blindés et reliés à la terre doivent être utilisés pour les connexions à un ordinateur hôte (et/ou périphérique) afin de respecter les limites d'émission.

# **ATTENTION**

• Concerne les utilisateurs résidant aux États-Unis d'Amérique : des câbles et des connecteurs correctement blindés et reliés à la terre doivent être utilisés pour les connexions à un ordinateur hôte (et/ou périphérique) afin de respecter les limites d'émission de la FCC.

### **Almportant**

- Le câble Ethernet n'est pas fourni avec cette imprimante. Choisissez votre câble en fonction de votre environnement réseau.
- Les ports Ethernet et USB de l'imprimante ne sont pas disponibles lorsque la carte Gigabit Ethernet est connectée à l'imprimante.

#### Connexion au port Ethernet standard

1. Enlevez le capot de câble.

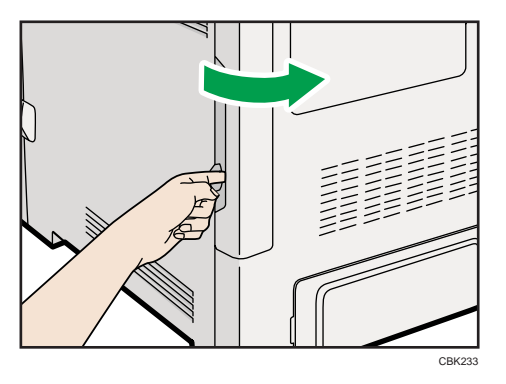

2. Connectez le câble Ethernet au port Ethernet.

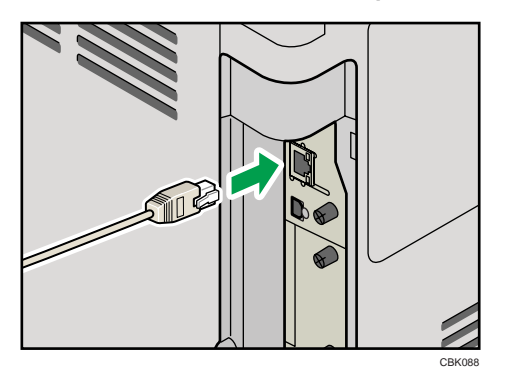

- 3. Reliez l'autre extrémité du câble au réseau, à l'aide d'un concentrateur par exemple.
- 4. Fixez le capot de câble.

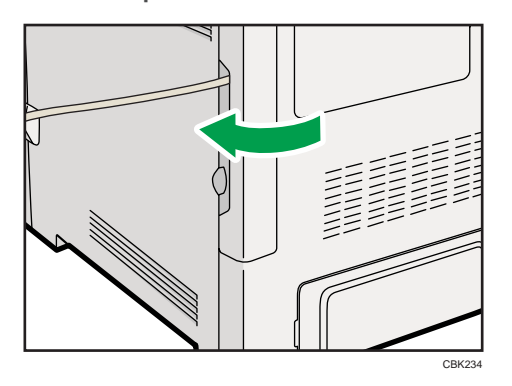

## Connexion du port Ethernet de la carte Gigabit Ethernet

1. Attachez le noyau de ferrite au câble Ethernet.

Fixez l'autre noyau de ferrite à environ 10 cm (4 inches) ( $\mathbb D$ ) de ce noyau en faisant une boucle comme illustré.

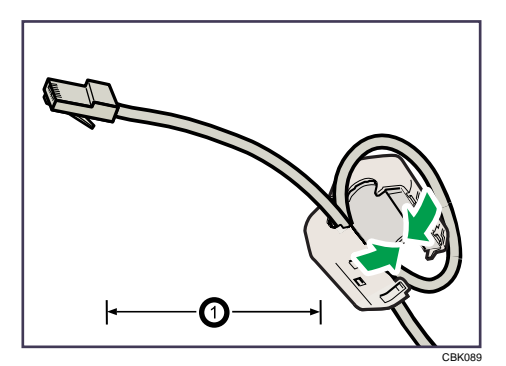

2. Enlevez le capot de câble.

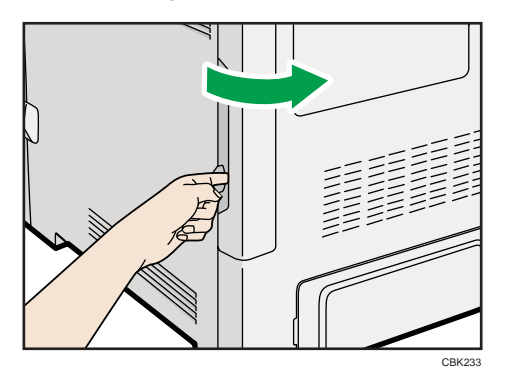

3. Reliez le câble Ethernet au port Ethernet de la carte Gigabit Ethernet.

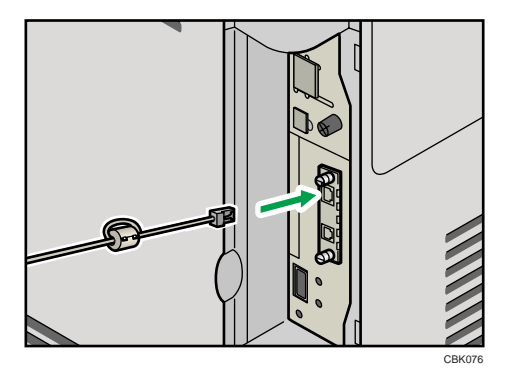

4. Reliez l'autre extrémité du câble au réseau, à l'aide d'un concentrateur par exemple.

#### **A** Remarque

- Pour plus de détails sur la configuration de l'environnement réseau, reportez-vous à « Configuration Ethernet ».
- Pour plus de détails sur l'installation de la carte Gigabit Ethernet, reportez-vous à « Installation des unités d'interface ».

### **E** Référence

• [P.59 "Installation des unités d'interface"](#page-60-0)

4

• [P.81 "Configuration Ethernet"](#page-82-0)

# Lecture des voyants lumineux

#### Port Ethernet standard

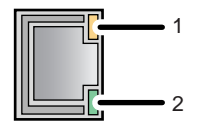

CBK090

#### 1. Voyant jaune

Si l'imprimante est branchée à un câble Ethernet 100BASE-TX, le voyant jaune est allumé. Ce voyant est éteint si l'imprimante est branchée à un câble Ethernet 10BASE-T.

#### 2. Voyant vert

Si l'imprimante est branchée à un câble Ethernet 10BASE-T ou 100BASE-TX, le voyant vert est allumé.

#### Carte Gigabit Ethernet en option

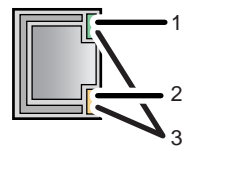

CBK091

#### 1. Voyant vert

Si l'imprimante est branchée à un câble Ethernet 10BASE-T, le voyant vert est allumé. Ce voyant est éteint si l'imprimante est branchée à un câble Ethernet 100BASE-TX.

#### 2. Voyant jaune

Si l'imprimante est branchée à un câble Ethernet 100BASE-TX, le voyant jaune est allumé. Ce voyant est éteint si l'imprimante est branchée à un câble Ethernet 10BASE-T.

#### 3. Voyants vert et jaune

Si l'imprimante est branchée à un câble Ethernet 1000BASE-T, les deux voyants sont allumés.

# Connexion du câble USB

# **A ATTENTION**

• Concerne les utilisateurs résidant en dehors des États-Unis d'Amérique : des câbles et des connecteurs correctement blindés et reliés à la terre doivent être utilisés pour les connexions à un ordinateur hôte (et/ou périphérique) afin de respecter les limites d'émission.

# <u>A</u> ATTENTION

• Concerne les utilisateurs résidant aux États-Unis d'Amérique : des câbles et des connecteurs correctement blindés et reliés à la terre doivent être utilisés pour les connexions à un ordinateur hôte (et/ou périphérique) afin de respecter les limites d'émission de la FCC.

### **A** Important

- Une connexion USB est possible sous Windows 2000/XP/Vista/7, Windows Server 2003/2003 R2/2008/2008 R2, et Mac OS X 10.3.3 ou version ultérieure.
- Le câble USB n'est pas fourni avec cette imprimante. Choisissez votre câble en fonction de votre ordinateur.
- La connexion USB avec un Macintosh n'est possible que via le port USB de l'imprimante.
- 1. Enlevez le capot de câble.

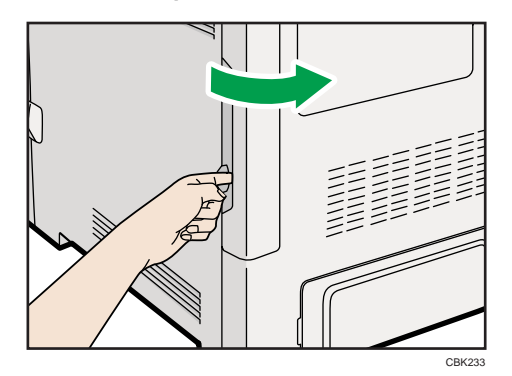

- 2. Reliez le câble USB à l'imprimante.
	- Connexion du câble USB au port B USB standard

Reliez le plus petit connecteur du câble USB au port USB B standard situé du côté gauche de l'imprimante.

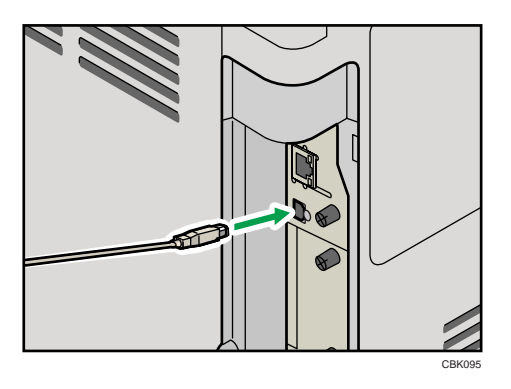

## • Connexion du câble USB au port USB de la carte Gigabit Ethernet

Reliez le plus petit connecteur du câble USB au port USB de la carte Gigabit Ethernet.

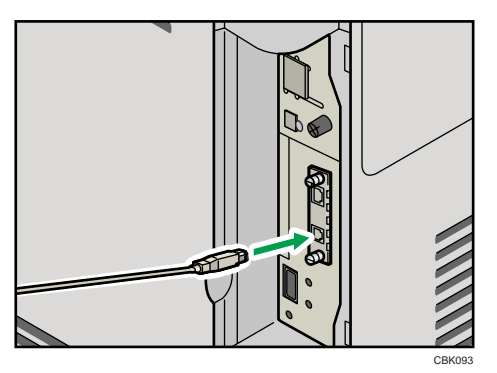

3. Reliez le connecteur plat de l'autre extrémité au périphérique de votre choix (interface USB de l'ordinateur ou concentrateur USB).

L'imprimante est maintenant reliée à l'ordinateur.Installez le pilote d'impression. L'écran Plug and Play apparaît sur l'écran de l'ordinateur. Pour plus de détails, reportez-vous à "Installation du pilote d'impression via USB" dans le manuel d'installation du pilote.

# Connexion d'un appareil photo numérique

Cette imprimante prend en charge l'impression directe, ce qui vous permet d'imprimer les photos prises à l'aide d'un appareil photo numérique en branchant directement l'appareil photo sur l'imprimante. Cette section explique comment connecter l'imprimante à un appareil photo numérique.

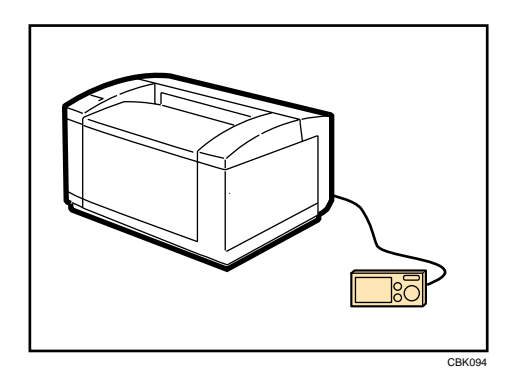

### *Important*

- Cette fonction nécessite la carte d'impression directe à partir d'un appareil photo.
- Utilisez le câble USB fourni avec votre appareil photo numérique.
- Vérifiez si votre appareil photo numérique prend en charge PictBridge.
- 1. Vérifiez que l'imprimante est allumée.
- 2. Enlevez le capot de câble.

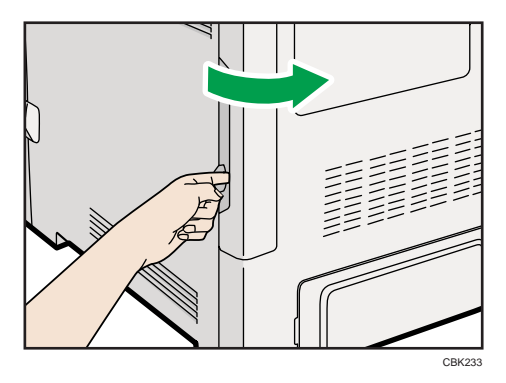

3. Connectez le câble USB au port USB A standard de l'imprimante et à l'appareil photo numérique.

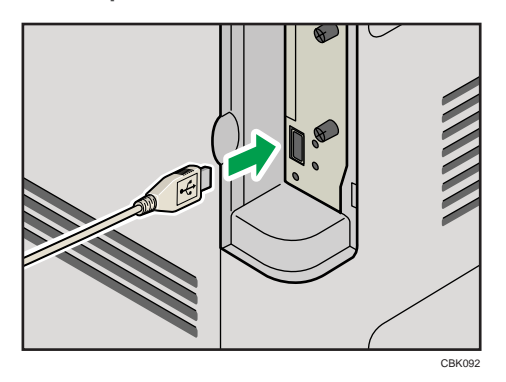

4

- 4. Lorsqu'aucun appareil photo numérique n'est connecté à l'imprimante, rangez le câble dans un endroit approprié afin d'éviter de l'endommager.
- 5. Fixez le capot de câble.

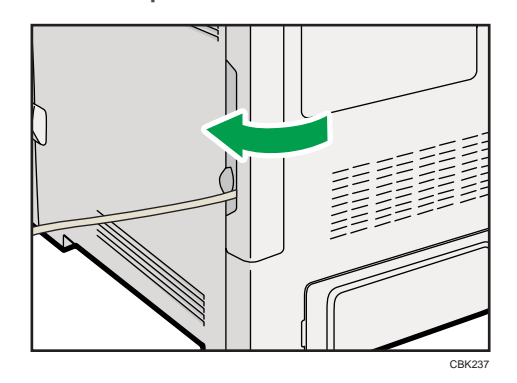

## **U** Remarque

- Pour plus d'informations sur le mode d'impression, reportez-vous au Manuel du logiciel.
- Pour plus de détails sur l'installation de la carte d'impression directe depuis un appareil photo, reportez-vous à « Installation des options de la carte mémoire SD ».

#### **E** Référence

• [P.67 "Installation des options de carte mémoire SD"](#page-68-0)

# Connexion du câble parallèle

Le type de câble dépend de l'ordinateur utilisé. Veillez à utiliser un câble d'interface adapté à votre ordinateur.

# **ATTENTION**

• Concerne les utilisateurs résidant en dehors des États-Unis d'Amérique : des câbles et des connecteurs correctement blindés et reliés à la terre doivent être utilisés pour les connexions à un ordinateur hôte (et/ou périphérique) afin de respecter les limites d'émission.

# **ATTENTION**

• Concerne les utilisateurs résidant aux États-Unis d'Amérique : des câbles et des connecteurs correctement blindés et reliés à la terre doivent être utilisés pour les connexions à un ordinateur hôte (et/ou périphérique) afin de respecter les limites d'émission de la FCC.

## **A** Important

- La connexion parallèle de l'imprimante est une interface bidirectionnelle standard qui nécessite un câble d'interface mini-Centronics 36 broches conforme à la norme IEEE 1284.
- Utilisez un câble d'interface blindé. Les câbles non blindés créent des interférences électromagnétiques.
- 1. Mettez l'imprimante et l'ordinateur hors tension.
- 2. Enlevez le capot de câble.

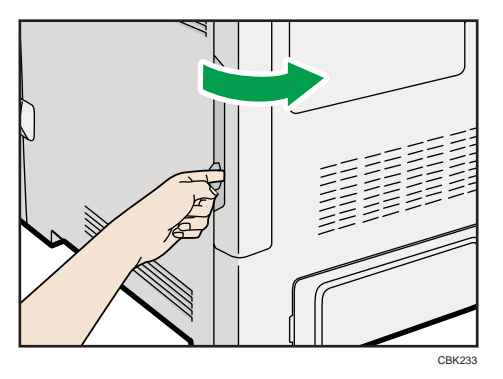

3. Reliez le câble d'interface à la carte d'interface IEEE 1284.

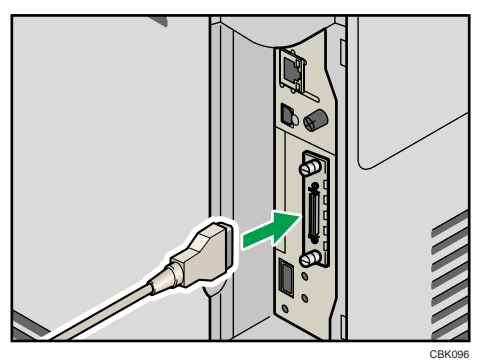

- - 4. Reliez l'autre extrémité du câble d'interface à votre ordinateur, puis fixez-le.

L'imprimante est maintenant reliée à l'ordinateur.Installez le pilote d'impression. Installez le pilote d'impression. Pour plus de détails, reportez-vous à « Installation du pilote d'impression via un câble parallèle » dans le manuel d'installation du pilote.

## **J** Remarque

• Pour plus de détails sur l'installation de la carte d'interface 1284, reportez-vous à « Installation des unités d'interface ».

### **E** Référence

• [P.59 "Installation des unités d'interface"](#page-60-0)

# 81

<span id="page-82-0"></span>Ce chapitre décrit les connexions réseau prises en charge et les paramètres des adresses IP et de la sécurité LAN sans fil.

# Configuration Ethernet

Définissez les paramètres réseau suivants en fonction de l'interface réseau que vous utilisez.

**A** Important

- Configurez l'imprimante pour le réseau à l'aide du panneau de commande.
- Le tableau suivant illustre les paramètres du panneau de commande et leurs valeurs par défaut. Ces éléments apparaissent dans le menu [Réseau] sous [Interface hôte].

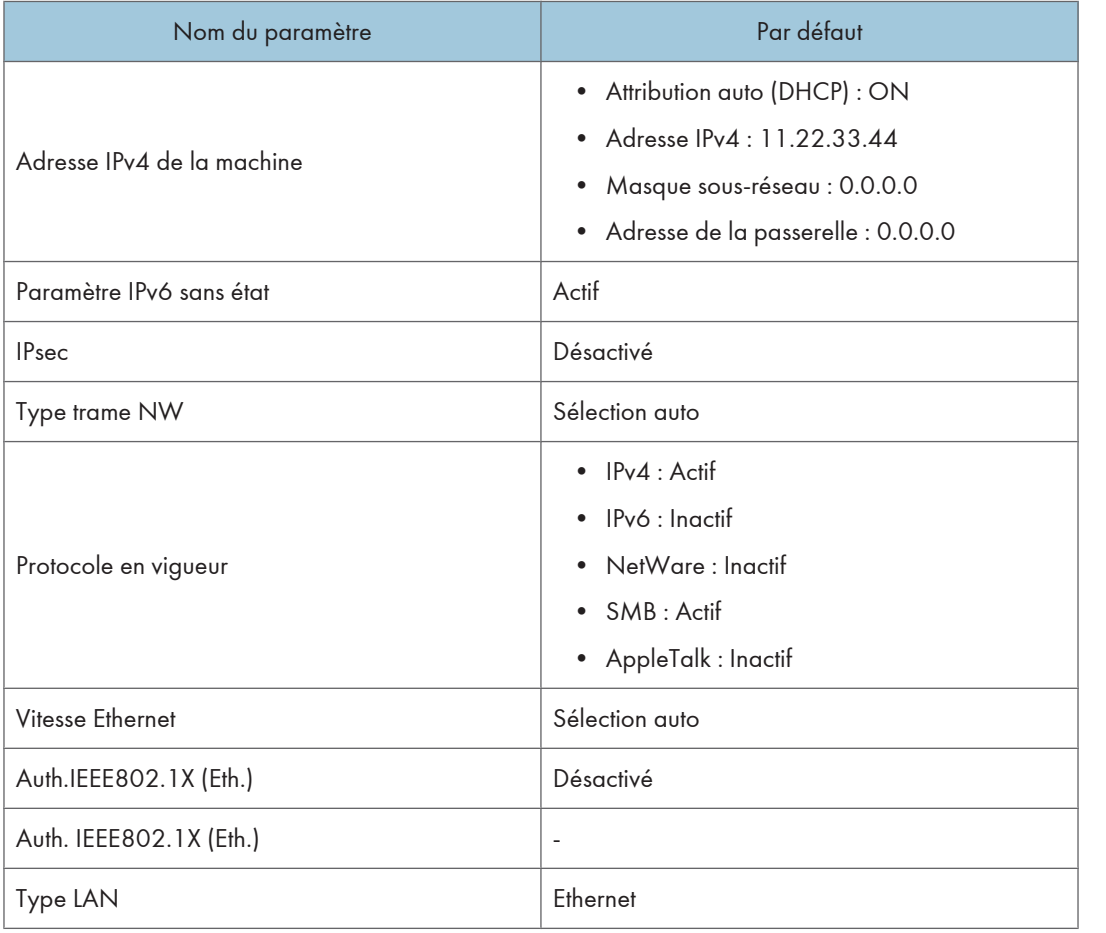

#### **A** Remarque

- Si DHCP est en cours d'utilisation sur votre réseau, l'adresse IP, le masque de sous-réseau et l'adresse de passerelle sont tous configurés automatiquement.
- Si l'imprimante est déjà dans un environnement compatible TCP/IP, vous pouvez aussi utiliser un navigateur Web pour définir les paramètres relatifs à l'adresse IP.
- Définissez les paramètres nécessaires. Consultez le manuel du logiciel pour plus de détails.

# Spécification d'une adresse IP (pas de DHCP)

Suivez cette procédure pour affecter une adresse IP spécifique à l'imprimante. Cela n'est nécessaire que si vous voulez utiliser l'imprimante en réseau sans DHCP ou si vous voulez empêcher toute modification de l'adresse IP de l'imprimante.

Avant de commencer, assurez-vous que vous connaissez l'adresse IP, le masque de sous-réseau et l'adresse de la passerelle que l'imprimante va utiliser.

1. Appuyez sur la touche [Menu].

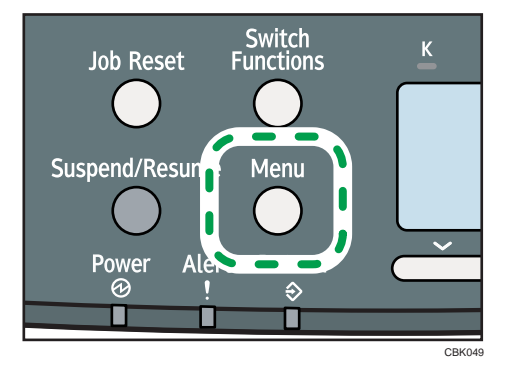

2. Appuyez sur la touche [ $\blacktriangledown$ ] ou [ $\blacktriangle$ ] pour sélectionner [Interface hôte], puis appuyez sur la touche [OK].

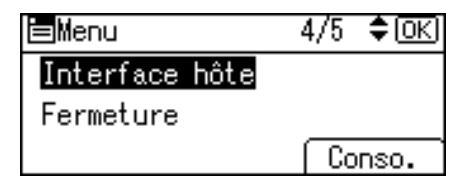

3. Appuyez sur la touche [V] ou [A] pour sélectionner [Réseau], puis appuyez sur la touche [OK].

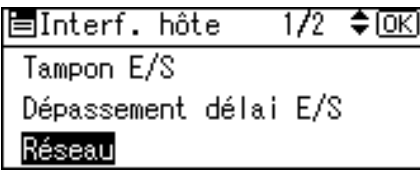

4. Appuyez sur la touche [ $\blacktriangledown$ ] ou [ $\blacktriangle$ ] pour sélectionner [Protocole en vigueur], puis appuyez sur la touche [OK].

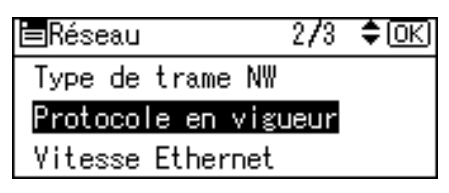

5. Appuyez sur la touche  $\lceil \mathbf{v} \rceil$  ou  $\lceil \mathbf{A} \rceil$  pour sélectionner le protocole réseau approprié, puis appuyez sur la touche [OK].

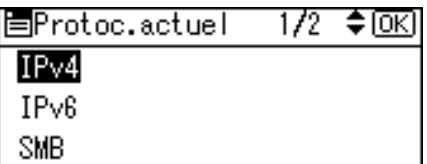

6. Appuyez sur la touche [▼] ou [▲] pour sélectionner [Actif] ou [Inactif], puis appuyez sur la touche [OK].

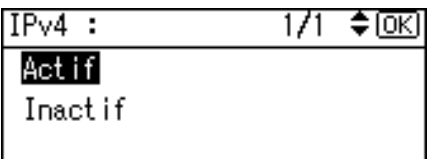

Procédez de même pour la configuration d'autres protocoles dont vous avez besoin.

- Sélectionnez [Inactif] pour les protocoles non utilisés.
- Activez IPv4 pour utiliser l'environnement Pure IPv4 de NetWare 5/5.1, NetWare 6/6.5.
- 7. Appuyez sur la touche [Escape] jusqu'à ce que l'écran retourne au menu [Réseau].
- 8. Si vous utilisez IPv4, affectez l'adresse IPv4 à l'imprimante. Appuyez sur la touche  $\lceil \mathbf{v} \rceil$  ou [ ] pour sélectionner [Adresse IPv4 de la machine], puis appuyez sur la touche [OK].

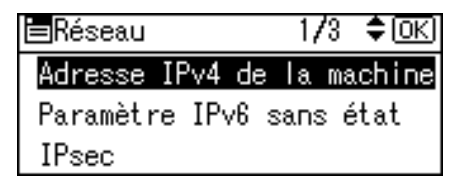

Pour obtenir l'adresse IP de l'imprimante, contactez votre administrateur réseau.

9. Pour définir l'adresse IP, appuyez sur la touche [Adr. IP].

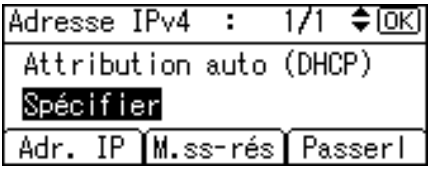

Si vous utilisez IPv4, affectez également le masque de sous-réseau et l'adresse de la passerelle. Pour les affecter, appuyez sur la touche [M.ss-rés] ou [Passerl].

10. Saisissez l'adresse, puis appuyez sur la touche [OK].

Remplacez l'adresse "11.22.33.44" par une adresse IP prise en charge par votre réseau.

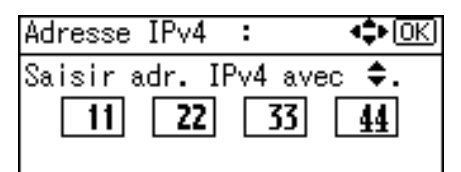

- 11. Procédez de même pour assigner le masque de sous-réseau et l'adresse de la passerelle.
- 12. Appuyez sur la touche [ $\blacktriangledown$ ] ou [ $\blacktriangle$ ] pour sélectionner [Spécifier], puis appuyez sur la touche [OK].

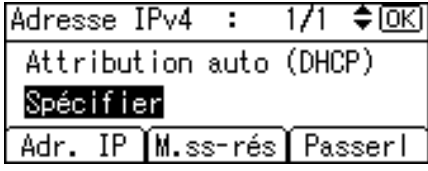

Si vous n'avez pas sélectionné [Spécifier] au cours de cette étape, l'adresse que vous avez configurée ne sera pas enregistrée.

- 13. Appuyez sur la touche [Menu] pour retourner à l'écran initial.
- 14. Imprimez une page de configuration pour confirmer les paramètres définis.

#### *C* Remarque

• Pour des informations plus détaillées sur l'impression de la page de configuration, consultez « Test d'impression ».

#### **B** Référence

• [P.45 "Test d'impression"](#page-46-0)

### Recevoir automatiquement une adresse IP (DHCP)

Suivez cette procédure pour permettre à l'imprimante de recevoir automatiquement une adresse IP via DHCP. La fonction DHCP est activée par défaut, ainsi cette procédure est uniquement nécessaire si vous avez modifié les paramètres par défaut.

#### **A** Important

- Lorsque [Attribution auto (DHCP)] est sélectionné, vous ne pouvez pas définir l'adresse IP, le masque de sous-réseau ou l'adresse de la passerelle.
- Consultez votre administrateur réseau pour plus d'informations sur la configuration des paramètres réseau.

1. Appuyez sur la touche [Menu].

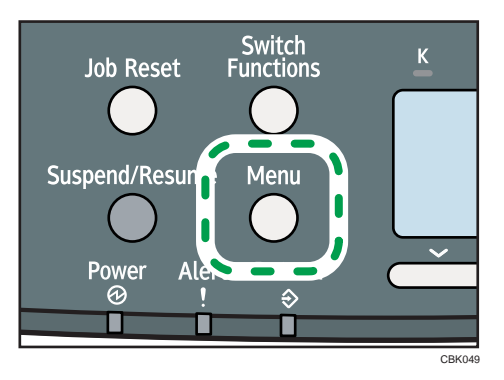

2. Appuyez sur la touche [ $\blacktriangledown$ ] ou [ $\blacktriangle$ ] pour sélectionner [Interface hôte], puis appuyez sur la touche [OK].

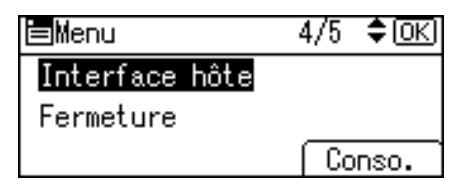

3. Appuyez sur la touche [V] ou [A] pour sélectionner [Réseau], puis appuyez sur la touche [OK].

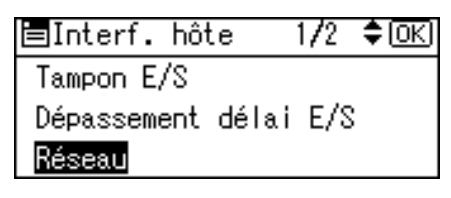

4. Appuyez sur la touche [7] ou [4] pour sélectionner [Adresse IPv4 de la machine], puis appuyez sur la touche [OK].

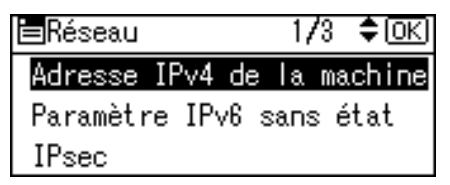

5. Appuyez sur la touche [ $\blacktriangledown$ ] ou [ $\blacktriangle$ ] pour sélectionner [Attribution auto (DHCP)], puis appuyez sur la touche [OK].

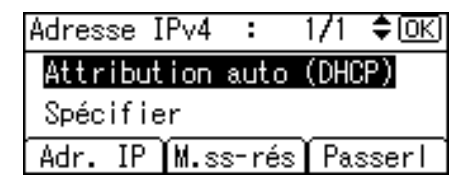

L'imprimante reçoit automatiquement une adresse IP.

Pour vérifier les adresses détectées, appuyez sur les touches suivantes :

- [Adr. IP] : adresse IP
- [M.ss-rés] : masque de sous-réseau
- [Passerl] : passerelle par défaut
- 6. Appuyez sur la touche [Menu] pour retourner à l'écran initial.
- 7. Imprimez une page de configuration pour confirmer les paramètres définis.

#### **J.** Remarque

• Pour des informations plus détaillées sur l'impression de la page de configuration, consultez « Test d'impression ».

#### **B** Référence

5

• [P.45 "Test d'impression"](#page-46-0)

# Définition des paramètres réseau pour l'utilisation de NetWare

Pour utiliser NetWare, sélectionnez le type de trame NetWare approprié à partir des éléments suivants.

- Sélection auto
- Ethernet II
- Ethernet 802.2
- Ethernet 802.3
- Ethernet SNAP

#### Important

- Généralement, vous pouvez utiliser la valeur par défaut (Sélection auto). Lorsque vous sélectionnez d'abord [Sélection auto], le type de trame détecté par l'imprimante est adopté. Mais, si votre réseau peut utiliser plus de deux types de trame, l'imprimante peut ne pas arriver à sélectionner le type de trame correct avec [Sélection auto] sélectionné. Dans ce cas, sélectionnez le type de trame préféré.
- 1. Appuyez sur la touche [Menu].

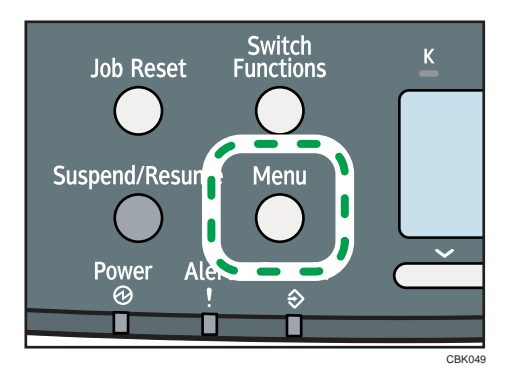

2. Appuyez sur la touche [ $\blacktriangledown$ ] ou [ $\blacktriangle$ ] pour sélectionner [Interface hôte], puis appuyez sur la touche [OK].

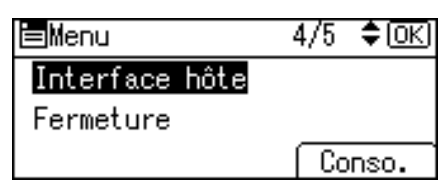

3. Appuyez sur la touche [ $\blacktriangledown$ ] ou [ $\blacktriangle$ ] pour sélectionner [Réseau], puis appuyez sur la touche [OK].

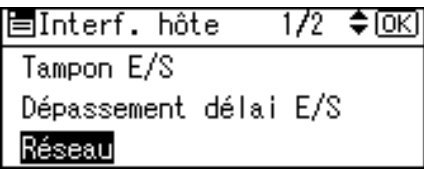

4. Appuyez sur la touche  $[\nabla]$  ou  $[\nabla]$  pour sélectionner [Type de trame NW], puis appuyez sur la touche [OK].

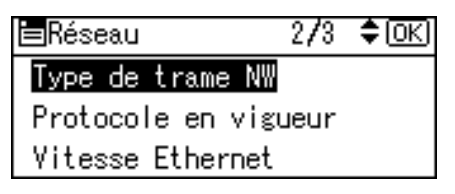

5. Appuyez sur la touche  $\lceil \mathbf{v} \rceil$  ou  $\lceil \mathbf{A} \rceil$  pour sélectionner le type de trame à utiliser, puis appuyez sur la touche [OK].

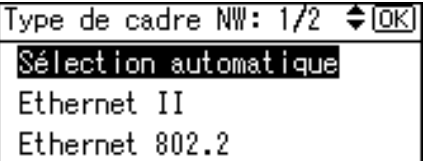

- 6. Appuyez sur la touche [Menu] pour retourner à l'écran initial.
- 7. Imprimez une page de configuration pour confirmer les paramètres définis.

#### **Remarque**

• Pour des informations plus détaillées sur l'impression de la page de configuration, consultez « Test d'impression ».

**B** Référence

• [P.45 "Test d'impression"](#page-46-0)

## Définition de la vitesse Ethernet

Vous pouvez définir la vitesse utilisée par l'imprimante pour les communications Ethernet. Dans la plupart des cas, le réglage par défaut [Sélection automatique] convient. Ce paramètre permet à deux interfaces de déterminer automatiquement la vitesse optimale lorsqu'elles sont connectées.

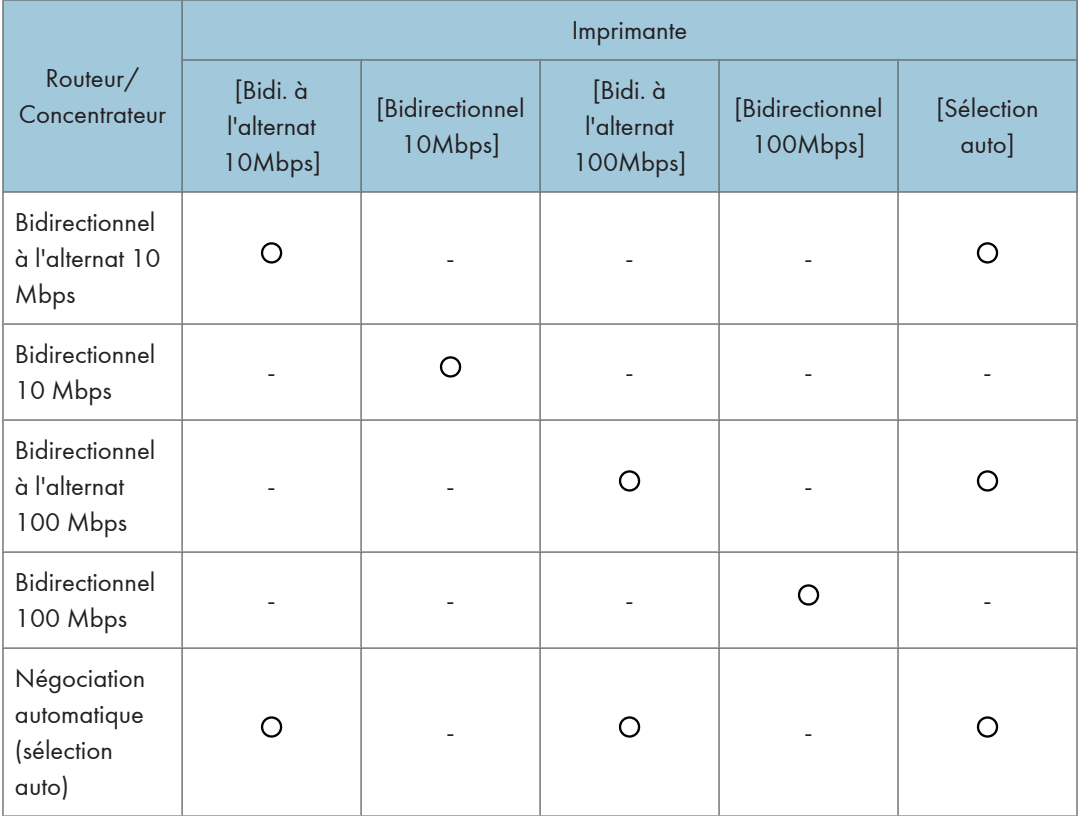

### **Almportant**

- La connexion ne peut pas être établie si la vitesse Ethernet sélectionnée ne correspond pas à la vitesse de transmission de votre réseau.
- Il est recommandé d'utiliser cette fonction. Pour cela, sélectionnez [Sélection auto].

1. Appuyez sur la touche [Menu].

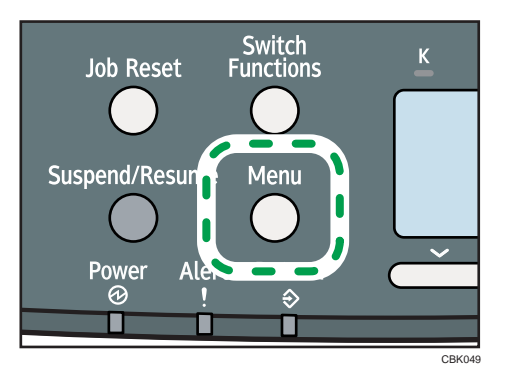

2. Appuyez sur la touche [ $\blacktriangledown$ ] ou [ $\blacktriangle$ ] pour sélectionner [Interface hôte], puis appuyez sur la touche [OK].

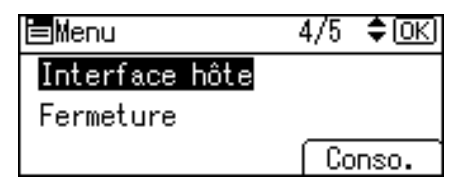

3. Appuyez sur la touche [V] ou [A] pour sélectionner [Réseau], puis appuyez sur la touche [OK].

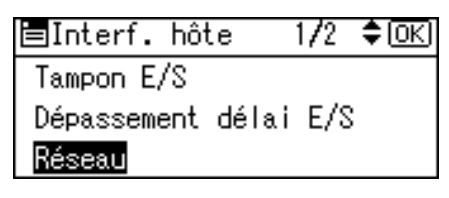

4. Appuyez sur la touche [ $\blacktriangledown$ ] ou [ $\blacktriangle$ ] pour sélectionner [Vitesse Ethernet], puis appuyez sur la touche [OK].

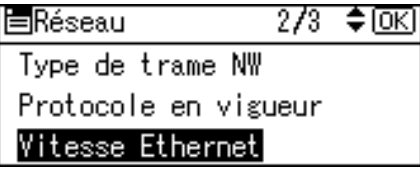

5. Appuyez sur la touche [ $\blacktriangledown$ ] ou [ $\blacktriangle$ ] pour sélectionner la vitesse Ethernet, puis appuyez sur la touche [OK].

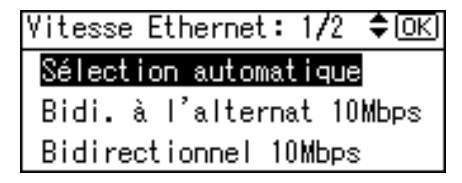

6. Appuyez sur la touche [Menu] pour retourner à l'écran initial.

7. Imprimez une page de configuration pour confirmer les paramètres définis.

**D** Remarque

• Pour des informations plus détaillées sur l'impression de la page de configuration, consultez « Test d'impression ».

**E** Référence

• [P.45 "Test d'impression"](#page-46-0)

# Configuration du LAN sans fil

Définissez les paramètres de LAN sans fil suivants à l'aide du panneau de commande, en fonction de l'environnement réseau que vous utilisez.

**A** Important

- Vous ne pouvez pas utiliser simultanément Ethernet et LAN sans fil.
- Pour utiliser un réseau LAN sans fil, configurez les éléments suivants à l'aide du panneau de commande : appuyez sur la touche [Menu], sélectionnez [Interface hôte], [Réseau], [Type LAN], puis sélectionnez [LAN ss fil]. Vous devez aussi définir l'adresse IP, le masque de sous-réseau, l'adresse de la passerelle, le DHCP, le type de trame(NW) et le protocole actif comme indiqué dans « Configuration Ethernet ».
- Le tableau suivant répertorie les paramètres du panneau de commande et leurs valeurs par défaut. Ces éléments apparaissent dans le menu [LAN ss fil] sous [Interface hôte].

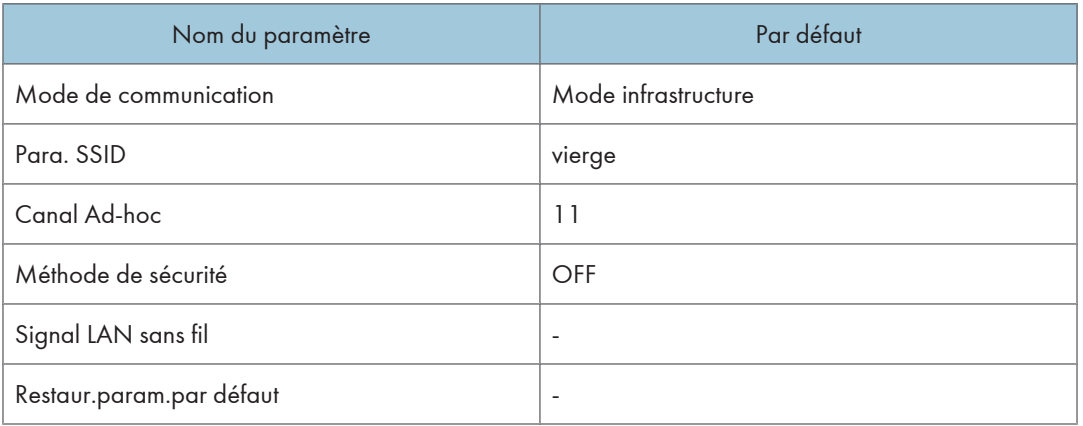

1. Appuyez sur la touche [Menu].

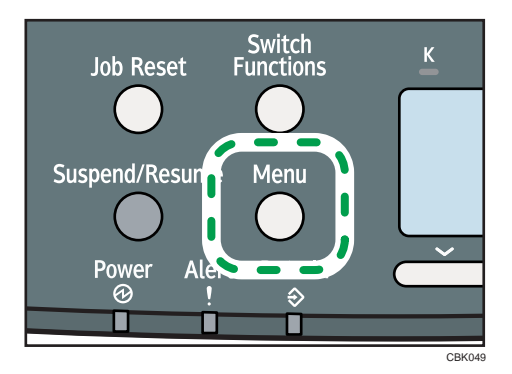

2. Appuyez sur la touche [ $\blacktriangledown$ ] ou [ $\blacktriangle$ ] pour sélectionner [Interface hôte], puis appuyez sur la touche [OK].

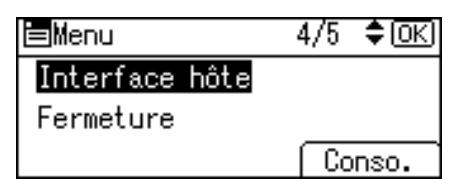

3. Appuyez sur la touche  $\lceil\blacktriangledown\rceil$  ou  $\lceil\blacktriangleleft\rceil$  pour sélectionner [LAN ss fil], puis appuyez sur la touche [OK].

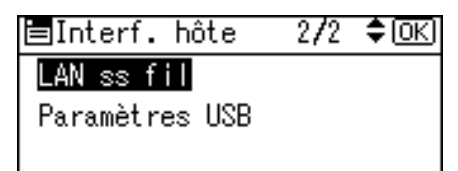

4. Appuyez sur la touche  $[\nabla]$  ou  $[\nabla]$  pour sélectionner [Mode de communication], puis appuyez sur la touche [OK].

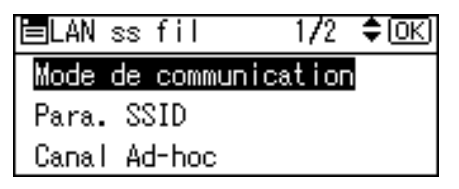

5. Appuyez sur la touche [ $\blacktriangledown$ ] ou [ $\blacktriangle$ ] pour sélectionner le mode de transmission du LAN sans fil, puis appuyez sur la touche [OK].

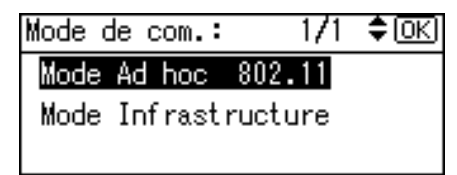

- Pour communiquer sans fil avec un périphérique pour lequel le paramètre SSID n'est pas nécessaire, sélectionnez [Mode Ad hoc 802.11].
- Le mode de transmission du LAN sans fil peut également être configuré avec Web Image Monitor.
- 6. Si [Mode Ad hoc 802.11] est sélectionné pour [Mode de communication], définissez le canal à utiliser pour la transmission.

7. Appuyez sur la touche [ $\blacktriangledown$ ] ou [ $\blacktriangle$ ] pour sélectionner [Canal Ad-hoc], puis appuyez sur la touche [OK].

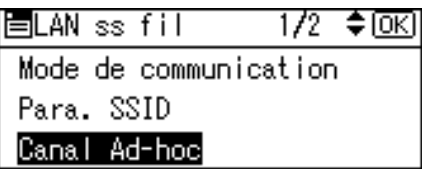

8. Appuyez sur les touches de défilement pour sélectionner le canal Ad-hoc, puis appuyez sur la touche [OK].

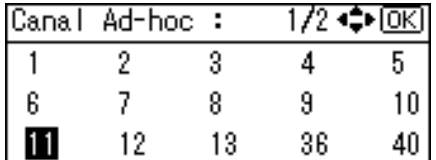

Sélectionnez un canal ad hoc conforme à la norme IEEE 802.11 que vous utilisez.

- Avec IEEE 802.11  $b/g$ :
	- *I***D Région** (principalement l'Europe et l'Asie) Canaux 1 à 13
	- *PRégion* B (principalement l'Amérique du Nord) Canaux 1 à 11
- Avec IEEE 802.11 a :

Canaux 36,40,44,48

- 9. Appuyez sur la touche [Menu] pour retourner à l'écran initial.
- 10. Imprimez une page de configuration pour confirmer les paramètres définis.

#### **A** Remarque

- Pour plus de détails, reportez-vous à l'aide de Web Image Monitor et à « Utilisation de Web Image Monitor » du Manuel du logiciel.
- Pour des informations plus détaillées sur l'impression de la page de configuration, consultez « Test d'impression ».

#### **B** Référence

• [P.45 "Test d'impression"](#page-46-0)

# Configuration du SSID

Si [Mode de communication] est défini sur [Mode Infrastructure] or [Mode Ad hoc 802.11], vous devez définir le paramètre SSID (Service Set Identifier) du point d'accès sans fil auquel se connectera l'imprimante pour l'accès au réseau.

Consultez votre administrateur réseau pour le SSID à utiliser.

1. Dans le menu [LAN ss fil], appuyez sur la touche  $[\nabla]$  ou [ $\blacktriangle$ ] pour sélectionner [Para. SSID], puis appuyez sur la touche [OK].

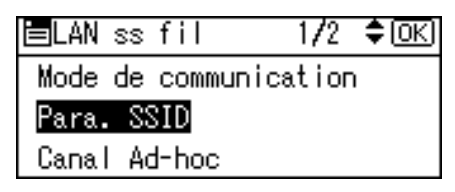

Si un SSID a été défini, il vous est possible de le vérifier.

2. Appuyez sur [SSID] puis sur [Saisir].

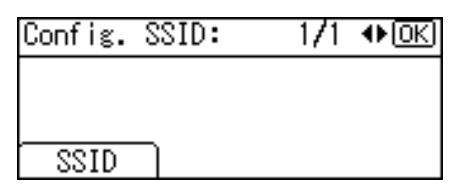

3. Saisissez les caractères, puis appuyez sur [Accepter].

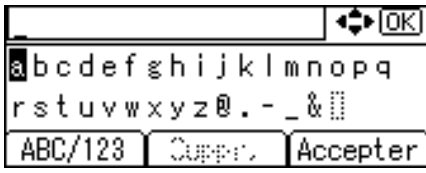

Vous pouvez basculer entre minuscules et majuscules et les caractères numériques en appuyant sur [ABC/123].

Vous pouvez utiliser les caractères ASCII 0 × 20-0 × 7e (32 octets).

- 4. Appuyez sur la touche [Menu] pour retourner à l'écran initial.
- 5. Imprimez une page de configuration pour confirmer les paramètres définis.

#### Remarque

- Le SSID peut également être défini à l'aide d'un navigateur Web. Pour plus de détails, consultez l'Aide de Web Image Monitor.
- Pour des informations plus détaillées sur l'impression de la page de configuration, consultez « Test d'impression ».

#### **E** Référence

• [P.45 "Test d'impression"](#page-46-0)

## Vérification de la connectivité du réseau sans fil

Après avoir installé l'unité d'interface LAN sans fil, utilisez la procédure suivante pour vérifier la connectivité du réseau LAN sans fil.

Vérifiez que la LED située sur l'unité d'interface LAN sans fil est allumée.

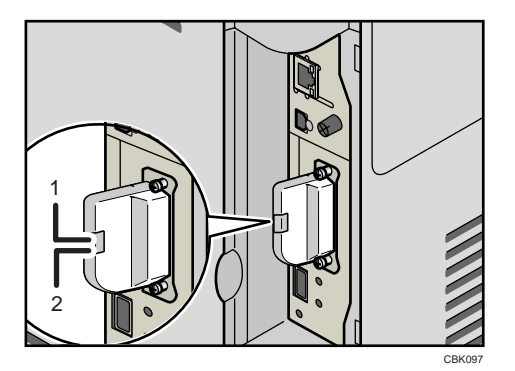

- 1. Si l'unité LAN sans fil reçoit l'alimentation, le voyant supérieur est allumé en vert.
- 2. Si l'imprimante est connectée à un réseau opérationnel et communique normalement, le voyant inférieur est allumé en orange.

# Précautions à prendre lors de l'utilisation d'un réseau LAN sans fil

Un LAN sans fil utilise des ondes radio à la place des câbles pour envoyer et recevoir les données. Étant donné que les ondes radio traversent les murs et les autres obstacles, les incidents suivants peuvent se produire si vous ne définissez pas les paramètres de sécurité sans fil.

#### Fuite de données

Des informations, telles que les ID, les mots de passe, les numéros de carte de crédit et le contenu des courriers électroniques, peuvent être lues par des personnes non autorisées.

#### Accès non autorisé au réseau

- Endommagement ou altération des données et/ou des configurations des systèmes par des virus ou des programmes malveillants.
- Usurpation de l'identité des utilisateurs du réseau pour voler des données.
- Vol de données sensibles ou confidentielles.

Pour réduire ces risques, il est recommandé de vérifier les fonctions disponibles sur l'imprimante, les points d'accès sans fil et les autres équipements qui utilisent le LAN sans fil et de définir les paramètres de sécurité du LAN sans fil.

# Configuration de la méthode de sécurité de LAN sans fil

## Configuration d'une clé WEP

Si vous utilisez WEP dans un réseau sans fil pour crypter les données, la clé WEP correspondante doit être activée sur l'imprimante pour permettre les communications avec les autres périphériques réseau.

Consultez votre administrateur réseau pour connaître la clé WEP à utiliser.

1. Appuyez sur la touche [Menu].

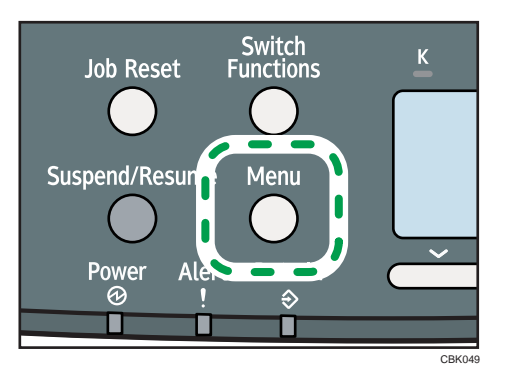

2. Appuyez sur la touche [ $\blacktriangledown$ ] ou [ $\blacktriangle$ ] pour sélectionner [Interface hôte], puis appuyez sur la touche [OK].

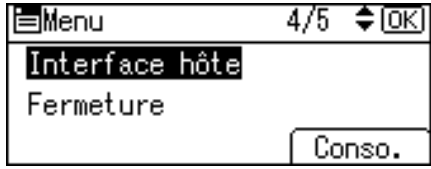

3. Appuyez sur la touche  $[\nabla]$  ou  $[\nabla]$  pour sélectionner [LAN ss fil], puis appuyez sur la touche [OK].

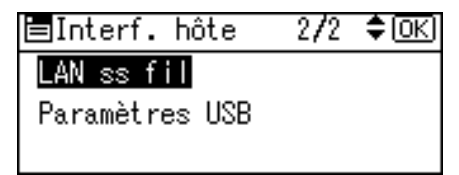

4. Appuyez sur la touche [7] ou [4] pour sélectionner [Méthode de sécurité], puis appuyez sur la touche [OK].

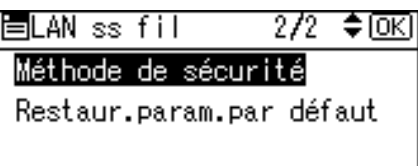

5. Appuyez sur la touche  $[\nabla]$  ou  $[A]$  pour sélectionner [WEP], puis appuyez sur [Détail].

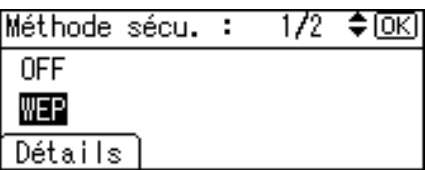

Lorsque le paramètre WEP est activé, vous devez saisir la clé WEP. Veuillez la saisir si cela n'a pas encore été fait.

- 6. Appuyez sur [Saisir].
- 7. Saisissez les caractères, puis appuyez sur [Accepter].

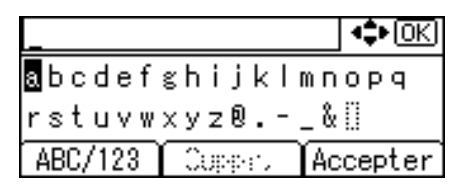

- Pendant la saisie, une pression sur [Accepter] remplace le caractère par un astérisque pour des raisons de sécurité.
- Lorsque vous utilisez WEP 64 bits, il est possible de saisir jusqu'à 10 caractères hexadécimaux ou cinq caractères ASCII. Avec WEP 128 bits, il est possible d'utiliser jusqu'à 26 caractères hexadécimaux ou 13 caractères ASCII.
- Vous pouvez saisir 10 ou 26 caractères hexadécimaaux et 5 ou 13 caractères ASCII.
- Pour les chaînes de caractères ASCII, les lettres majuscules et minuscules sont différenciées. Vous devez ainsi vous assurer d'avoir saisi la casse correcte.
- 8. Appuyez sur la touche [<sup>v</sup>] ou [<sup>4</sup>] pour sélectionner [WEP], puis appuyez sur la touche [OK].
- 9. Appuyez sur la touche [Menu] pour retourner à l'écran initial.
- 10. Imprimez une page de configuration pour confirmer les paramètres définis.

### **Remarque**

• Vous pouvez également définir la clé WEP à l'aide d'un navigateur Web. Pour plus de détails, consultez l'Aide de Web Image Monitor.

• Pour des informations plus détaillées sur l'impression de la page de configuration, consultez « Test d'impression ».

#### **E** Référence

• [P.45 "Test d'impression"](#page-46-0)

#### Paramétrage WPA

Dans le cas d'une utilisation de WPA sur un réseau, activez le paramètre WPA à utiliser pour la communication avec le WPA. Consultez votre administrateur réseau pour des informations sur la définition de paramètres d'authentification.

**A** Important

- Pour définir WPA, l'installation du disque dur en option est nécessaire.
- 1. Appuyez sur la touche [Menu].

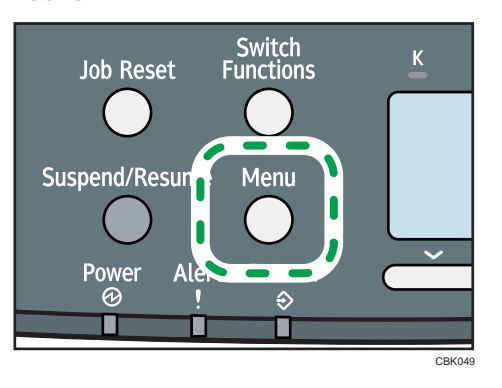

2. Appuyez sur la touche [ $\blacktriangledown$ ] ou [ $\blacktriangle$ ] pour sélectionner [Interface hôte], puis appuyez sur la touche [OK].

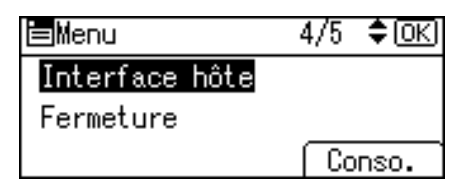

3. Appuyez sur la touche  $[\nabla]$  ou  $[\nabla]$  pour sélectionner [LAN ss fil], puis appuyez sur la touche [OK].

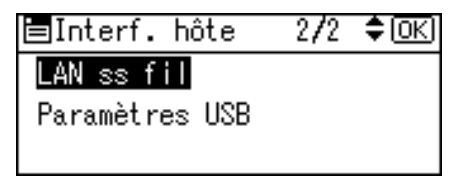

4. Appuyez sur la touche [ $\blacktriangledown$ ] ou [ $\blacktriangle$ ] pour sélectionner [Méthode de sécurité], puis appuyez sur la touche [OK].

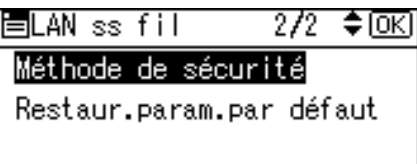

5. Appuyez sur la touche [ $\blacktriangledown$ ] ou [ $\blacktriangle$ ] pour sélectionner [WPA], puis appuyez sur [Détail].

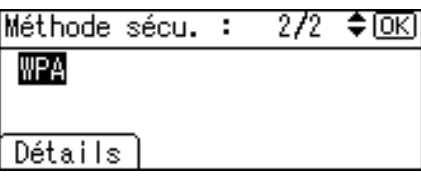

6. Appuyez sur la touche [ $\blacktriangledown$ ] ou [ $\blacktriangle$ ] pour sélectionner [Méthode cryptage], puis appuyez sur la touche [OK].

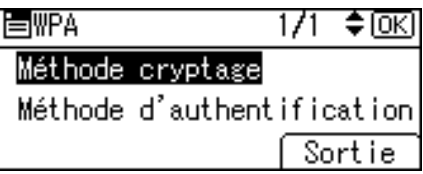

7. Appuyez sur la touche  $[\nabla]$  ou  $[\nabla]$  pour sélectionner la méthode de cryptage, puis appuyez sur la touche [OK].

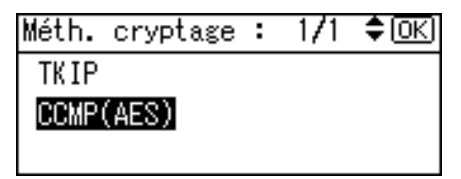

Consultez votre administrateur réseau pour plus d'informations sur la configuration des paramètres de cryptage.

Les paramètres de cryptage sont les suivants :

• [TKIP]

Utilise le même algorithme que RC4, mais réduit davantage la vulnérabilité, à l'aide de méthodes telles que le mélange de clés.

• [CCMP(AES)]

Augmente la sécurité à l'aide d'AES (Advanced Encryption Standard).

L'affichage retourne au menu [WPA].

8. Appuyez sur la touche [7] ou [4] pour sélectionner [Méthode d'authentification], puis appuyez sur la touche [OK].

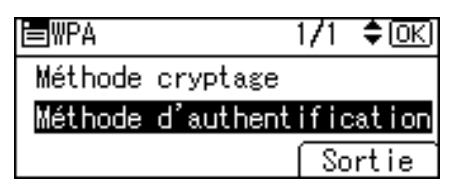

9. Appuyez sur la touche  $[\nabla]$  ou  $[\nabla]$  pour sélectionner les paramètres d'authentification, puis appuyez sur la touche [OK].

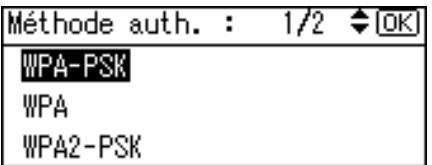

5

Les paramètres d'authentification sont les suivants :

• [WPA-PSK]

Permet d'effectuer l'authentification à l'aide d'une clé de cryptage (une clé pré-partagée) qui est partagée par le point d'accès et le client.

• [WPA]

WPA utilise des certificats CA et un serveur RADIUS pour fournir une communication sans fil sécurisée.

• [WPA2-PSK]

Pour WPA-PSK, procédez à l'authentification à l'aide de la clé de cryptage (une clé prépartagée) partagée par le point d'accès et le client. Saisissez la clé pré-partagée, en utilisant entre 8 et 63 caractères ASCII.

• [WPA2]

WPA2 est une version étendue de WPA qui prend en charge totalement IEEE 802.11i.

Veuillez patienter pendant deux secondes. L'affichage retourne au menu [WPA].

10. Lorsque [WPA] ou [WPA2] est sélectionné à l'étape 9, un message de confirmation apparaît. Appuyez sur [OK].

Patientez deux secondes. L'écran revient au menu [WPA], passez à l'étape 15.

11. Si [WPA-PSK] ou [WPA2-PSK] est sélectionné à l'étape 9, un message de confirmation apparaît. Appuyez sur [Saisir].

12. Saisissez la clé pré-partagée, puis appuyez sur [Accepter].

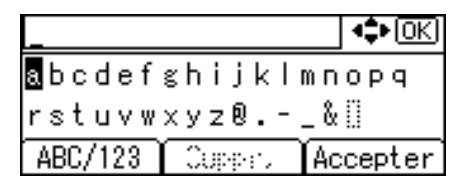

- Pendant la saisie, une pression sur [OK] remplace le caractère par un astérisque pour des raisons de sécurité.
- Saisissez la clé pré-partagée en utilisant entre 8 et 63 caractères ASCII.
- Les lettres majuscules et minuscules sont différenciées. Vous devez ainsi vous assurer d'avoir saisi les caractères dans la casse correcte.
- Patientez deux secondes. L'affichage retourne au menu [Méthode d'authentification].
- 13. Appuyez sur la touche [Escape].
- 14. Appuyez sur [Sortie].

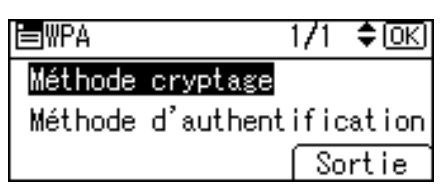

- 15. Appuyez sur la touche [7] ou [4] pour sélectionner [WPA], puis appuyez sur la touche [OK].
- 16. Appuyez sur la touche [Menu] pour retourner à l'écran initial.
- 17. Imprimez une page de configuration pour confirmer les paramètres définis.

#### *C* Remarque

• Pour des informations plus détaillées sur l'impression de la page de configuration, consultez « Test d'impression ».

**E** Référence

• [P.45 "Test d'impression"](#page-46-0)

# Configuration de IEEE 802.1X

IEEE 802.1X peut être configuré à l'aide du mode administrateur de Web Image Monitor. Vous pouvez sélectionner quatre types de méthodes d'authentification EAP : EAP-TLS, LEAP, EAP-TTLS et PEAP. Notez que chacune de ces méthodes comporte des paramètres de configuration et des procédures d'authentification différents.

Les types et les conditions de certificat sont les suivants :

#### Types EAP nécessitant un « Certificat de site »

EAP-TLS, EAP-TTLS, PEAP (Nécessaire sauf LEAP)

#### Types EAP nécessitant un « Certificat de site » et un « Certificat de périphérique »

EAP-TLS, PEAP (la phase 2 est pour TLS uniquement)

Lorsqu'un certificat est requis, définissez tous les paramètres après l'installation du certificat.

## Installation d'un certificat de site

Accédez au serveur d'authentification et obtenez le certificat CA.

Les méthodes d'obtention du certificat diffèrent en fonction du système d'exploitation que vous utilisez.

- 1. Connectez-vous à Web Image Monitor en tant qu'administrateur.
- 2. Dans la zone de menu, cliquez sur [Configuration].
- 3. Sous « Sécurité », cliquez sur [Certificat de site].
- 4. Cliquez sur [Parcourir] dans la fenêtre "Certificat de site à importer", puis sélectionnez le certificat d'autorité de certification que vous avez obtenu.
- 5. Cliquez sur [Importer].
- 6. Vérifiez que l'[État] du certificat importé affiche « De confiance ».

Si [Vérification de certificat de site] indique [Actif], et que l'[État] du certificat indique [Non digne de confiance], il se peut que la communication soit impossible.

- 7. Cliquez sur [OK].
- 8. Cliquez sur [Déconnexion].
- 9. Quittez le Web Image Monitor.

### Installation du certificat de périphérique

- 1. Connectez-vous à Web Image Monitor en tant qu'administrateur.
- 2. Dans la zone de menu, cliquez sur [Configuration].
- 3. Sous « Sécurité », cliquez sur [Certificat de périphérique].
- 4. Cliquez sur [Certificat 2] dans la fenêtre « Certificat de périphérique », puis cliquez sur [Demande].
- 5. Saisissez le « Nom usuel » et le « Code pays » appropriés sur la page « Informations Certificat », puis cliquez sur [OK].
- 6. "« Mise à jour en cours... » apparaît. Patientez environ 2 minutes, puis cliquez sur [OK].
- 7. Cliquez sur [Détails] affiché dans la fenêtre « Certificat de périphérique » en tant qu'icône du bloc-notes pour « Demande en cours ».
- 8. Sélectionnez tous les éléments, puis copiez la totalité du « Texte pour le certificat requis » affiché dans la fenêtre « Statut du certificat ».
- 9. Accédez au serveur de l'autorité de certification, puis obtenez le certificat signé par l'autorité de certification à l'aide du texte copié dans la fenêtre « Texte pour le certificat requis ». L'obtention du certificat diffère en fonction de l'environnement que vous souhaitez utiliser.
- 10. Cliquez sur [Certificat 2] dans la fenêtre « Certificat de périphérique », puis cliquez sur [Installer].
- 11. À l'aide d'un éditeur de texte, ouvrez le certificat signifié CA téléchargé à l'étape 11, puis copiez l'ensemble du texte.
- 12. Dans la fenêtre [Saisir la demande de certificat], collez l'ensemble du texte copié dans le certificat signé par l'autorité de certification.
- 13. Cliquez sur [OK].
- 14. "« Mise à jour en cours... » apparaît. Patientez 1 ou 2 minutes, puis cliquez sur [OK].
- 15. Vérifiez que le « Certificat de périphérique » affiche « Installé ».
- 16. Cliquez sur [Certificat 2] dans « Certification », puis cliquez sur [OK].
- 17. Cliquez sur [Déconnexion].
- 18. Quittez Web Image Monitor.

#### **D** Remarque

- Si vous demandez deux certificats simultanément, il se peut que l'autorité de certification n'affiche pas l'un ou l'autre des certificats. Cliquez sur [Annuler demande] pour annuler la demande.
- Vous pouvez sélectionner [Certificat 1-4] dans la fenêtre « Certificat de périphérique ». Notez que si vous sélectionnez [Certificat 1] dans la fenêtre « Certificat de périphérique », vous devez sélectionner « Certificat 1 » dans le menu déroulant « IEEE 802.1X » de la fenêtre « Certification ».
- Cliquez sur [Annuler demande] afin d'annuler la demande pour le certificat de serveur.
- Si le message « Non trouvé » apparaît après avoir cliqué sur [OK] aux étapes 6 et 14, patientez une ou deux minutes, puis cliquez sur [Rafraîchir].

5

## Activation SSL

Après l'installation du certificat de périphérique dans l'appareil, activez le paramètre SSL.

Cette procédure est utilisée pour un certificat à propre signature ou un certificat émis par une autorité de certification.

- 1. Connectez-vous à Web Image Monitor en tant qu'administrateur.
- 2. Dans la zone de menu, cliquez sur [Configuration].
- 3. Sous « Sécurité », cliquez [SSL/TLS].
- 4. Cliquez sur [Actif] pour la version du protocole utilisée dans « SSL/TLS ».
- 5. Sélectionnez le mode de communication cryptée pour « Permettre communication SSL/TLS ».
- 6. Cliquez sur [OK].

Le paramètre SSL est activé.

- 7. Cliquez sur [OK].
- 8. Cliquez sur [Déconnexion].
- 9. Quittez le Web Image Monitor.

#### **U** Remarque

• Si vous avez défini « Permettre communication SSL/TLS » sur [Cryptog. uniquement], saisissez « http://(adresse IP ou nom d'hôte du périphérique)/ » pour accéder à l'appareil.

## Éléments de configuration de IEEE 802.1X pour Ethernet

- 1. Connectez-vous à Web Image Monitor en tant qu'administrateur.
- 2. Dans la zone de menu, cliquez sur [Configuration].
- 3. Sous « Sécurité », cliquez [IEEE 802.1X].
- 4. Dans « Nom utilisateur », saisissez le nom d'utilisateur défini dans le serveur RADIUS.
- 5. Saisissez le nom de domaine dans « Nom de domaine ».
- 6. Sélectionnez « Type EAP ». Les configurations diffèrent selon le type d'EAP.

#### EAP-TLS

- Définissez les paramètres suivants, en fonction du système d'exploitation que vous utilisez :
	- Sélectionnez [ON] ou [OFF] dans « Authentifier le certificat de serveur ».
	- Sélectionnez [ON] ou [OFF] dans « Accorder sa confiance à l'autorité de certification intermédiaire ».
	- Saisissez le nom d'hôte du serveur RADIUS dans « ID serveur ».
	- Sélectionnez [ON] ou [OFF] dans « Autoriser les sous-domaines ».

LEAP

• Cliquez sur [Modifier] dans « Mot de passe », puis saisissez le mot de passe défini sur le serveur RADIUS.

EAP-TTLS

- Cliquez sur [Modifier] dans « Mot de passe », puis saisissez le mot de passe défini sur le serveur RADIUS.
- Cliquez sur [Modifier] dans « Nom utilisateur Phase 2 », puis saisissez le nom d'utilisateur défini sur le serveur RADIUS.
- Sélectionnez [CHAP], [MSCHAP], [MSCHAPv2], [PAP] ou [MD5] dans « Méthode Phase 2 ». Il se peut que certaines méthodes ne soient pas accessibles, en fonction du serveur RADIUS que vous souhaitez utiliser.
- Définissez les paramètres suivants, en fonction du système d'exploitation que vous utilisez :
	- Sélectionnez [ON] ou [OFF] dans « Authentifier le certificat de serveur ».
	- Sélectionnez [ON] ou [OFF] dans « Accorder sa confiance à l'autorité de certification intermédiaire ».
	- Saisissez le nom d'hôte du serveur RADIUS dans « ID serveur ».
	- Sélectionnez [ON] ou [OFF] dans « Autoriser les sous-domaines ».

PEAP

• Cliquez sur [Modifier] dans « Mot de passe », puis saisissez le mot de passe défini sur le serveur RADIUS.

Si [TLS] est sélectionné pour « Méthode de Phase 2 », vous n'avez pas besoin de spécifier un mot de passe.

- Cliquez sur [Modifier] dans « Nom utilisateur Phase 2 », puis saisissez le nom d'utilisateur défini sur le serveur RADIUS.
- Sélectionnez [MSCHAPv2] ou [TLS] dans « Méthode Phase 2 ».

Lorsque vous sélectionnez [TLS], vous devez installer « Certificat du client IEEE 802.1X ».

- Définissez les paramètres suivants, en fonction du système d'exploitation que vous utilisez :
	- Sélectionnez [ON] ou [OFF] dans « Authentifier le certificat de serveur ».
	- Sélectionnez [ON] ou [OFF] dans « Accorder sa confiance à l'autorité de certification intermédiaire ».
	- Saisissez le nom d'hôte du serveur RADIUS dans « ID serveur ».
	- Sélectionnez [ON] ou [OFF] dans « Autoriser les sous-domaines ».
- 7. Cliquez sur [OK].
- 8. "Mise à jour en cours..." apparaît. Patientez 1 ou 2 minutes, puis cliquez sur [OK].
- 9. Dans la zone de menu, cliquez sur [Configuration].

5

- 10. Sous « Interface », cliquez sur [Paramètres interface].
- 11. Sélectionnez [Actif] dans « Sécurité Ethernet ».
- 12. Cliquez sur [OK].
- 13. "Mise à jour en cours..." apparaît. Patientez 1 ou 2 minutes, puis cliquez sur [OK].
- 14. Cliquez sur [Déconnexion].
- 15. Quittez le Web Image Monitor.

#### Remarque

- Si les paramètres sont mal définis, il se peut que vous ne soyez pas en mesure de communiquer avec l'imprimante. Pour identifier le problème, imprimez un résumé de réseau.
- Si vous ne pouvez pas identifier le problème, réinitialisez l'interface de l'imprimante sur des valeurs normales, puis répétez la procédure depuis le début.

# Éléments de configuration de LAN sans fil IEEE 802.1X

- 1. Connectez-vous à Web Image Monitor en tant qu'administrateur.
- 2. Dans la zone de menu, cliquez sur [Configuration].
- 3. Sous « Sécurité », cliquez [IEEE 802.1X].
- 4. Dans « Nom utilisateur », saisissez le nom d'utilisateur défini dans le serveur RADIUS.
- 5. Saisissez le nom de domaine dans « Nom de domaine ».
- 6. Sélectionnez « Type EAP ». Les configurations diffèrent selon le type d'EAP.

EAP-TLS

- Définissez les paramètres suivants, en fonction du système d'exploitation que vous utilisez :
	- Sélectionnez [ON] ou [OFF] dans « Authentifier le certificat de serveur ».
	- Sélectionnez [ON] ou [OFF] dans « Accorder sa confiance à l'autorité de certification intermédiaire ».
	- Saisissez le nom d'hôte du serveur RADIUS dans « ID serveur ».
	- Sélectionnez [ON] ou [OFF] dans « Autoriser les sous-domaines ».

#### LEAP

• Cliquez sur Modifier dans « Mot de passe », puis saisissez le mot de passe défini sur le serveur RADIUS.

EAP-TTLS

- Cliquez sur [Modifier] dans « Mot de passe », puis saisissez le mot de passe défini sur le serveur RADIUS.
- Cliquez sur [Modifier] dans « Nom utilisateur Phase 2 », puis saisissez le nom d'utilisateur défini sur le serveur RADIUS.
- Sélectionnez [CHAP], [MSCHAP], [MSCHAPv2], [PAP] ou [MD5] dans « Méthode Phase 2 ». Il se peut que certaines méthodes ne soient pas accessibles, en fonction du serveur RADIUS que vous souhaitez utiliser.
- Définissez les paramètres suivants, en fonction du système d'exploitation que vous utilisez :
	- Sélectionnez [ON] ou [OFF] dans « Authentifier le certificat de serveur ».
	- Sélectionnez [ON] ou [OFF] dans « Accorder sa confiance à l'autorité de certification intermédiaire ».
	- Saisissez le nom d'hôte du serveur RADIUS dans « ID serveur ».
	- Sélectionnez [ON] ou [OFF] dans « Autoriser les sous-domaines ».

PEAP

• Cliquez sur [Modifier] dans « Mot de passe », puis saisissez le mot de passe défini sur le serveur RADIUS.

Si [TLS] est sélectionné pour « Méthode de Phase 2 », vous n'avez pas besoin de spécifier un mot de passe.

- Cliquez sur [Modifier] dans « Nom utilisateur Phase 2 », puis saisissez le nom d'utilisateur défini sur le serveur RADIUS.
- Sélectionnez [MSCHAPv2] ou [TLS] dans « Méthode Phase 2 ».

Lorsque vous sélectionnez [TLS], vous devez installer « Certificat du client IEEE 802.1X ».

- Définissez les paramètres suivants, en fonction du système d'exploitation que vous utilisez :
	- Sélectionnez [ON] ou [OFF] dans « Authentifier le certificat de serveur ».
	- Sélectionnez [ON] ou [OFF] dans « Accorder sa confiance à l'autorité de certification intermédiaire ».
	- Saisissez le nom d'hôte du serveur RADIUS dans « ID serveur ».
	- Sélectionnez [ON] ou [OFF] dans « Autoriser les sous-domaines ».
- 7. Cliquez sur [OK].
- 8. "Mise à jour en cours..." apparaît. Patientez 1 ou 2 minutes, puis cliquez sur [OK].
- 9. Dans la zone de menu, cliquez sur [Configuration].
- 10. Sous « Interface », cliquez [Paramètres LAN sans fil].
- 11. Sélectionnez [LAN sans fil] dans « Type de LAN ».
- 12. Sélectionnez [Mode Infrastructure] dans « Mode de communication ».
- 13. Saisissez les caractères alphanumériques (a-z, A-Z, ou 0-9) dans [SSID] en fonction du point d'accès que vous souhaitez utiliser.
- 14. Sélectionnez [WPA] dans « Méthode de sécurité ».
- 15. Sélectionnez [TKIP] ou [CCMP (AES)] dans « Méthode cryptage WPA » selon le point d'accès à utiliser.
- 16. Sélectionnez [WPA] ou [WPA2] dans « Méthode d'authentification WPA ».
- 17. Cliquez sur [OK].
- 18. "Mise à jour en cours..." apparaît. Patientez 1 ou 2 minutes, puis cliquez sur [OK].
- 19. Cliquez sur [Déconnexion].
- 20. Quittez le Web Image Monitor.

### **A** Remarque

- Si les paramètres sont mal définis, il se peut que vous ne soyez pas en mesure de communiquer avec l'imprimante. Pour identifier le problème, imprimez un résumé de réseau.
- Si vous ne pouvez pas identifier le problème, réinitialisez l'interface de l'imprimante sur des valeurs normales, puis répétez la procédure depuis le début.

# <span id="page-110-0"></span>6. Chargement du papier

Cette section traite des formats et des types de papier pris en charge par cette imprimante ainsi que du chargement de papier dans les magasins.

## Papier pris en charge pour chaque magasin

Les tableaux de cette section fournissent des détails concernant les formats, les types, les directions d'alimentation et le nombre maximum de feuilles de papier qui peuvent être chargées dans chacun des magasins papier.

### Symboles

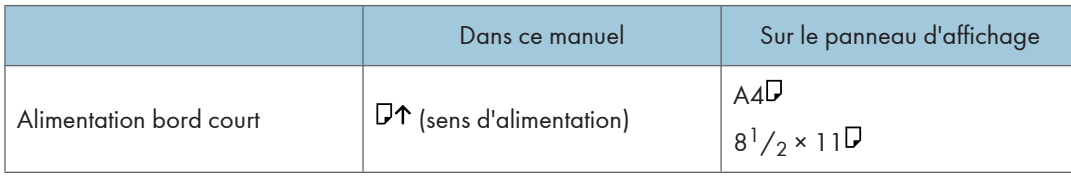

#### **U** Remarque

• Tout le papier doit être défini verticalement, indépendamment du format papier.

### Magasin papier standard

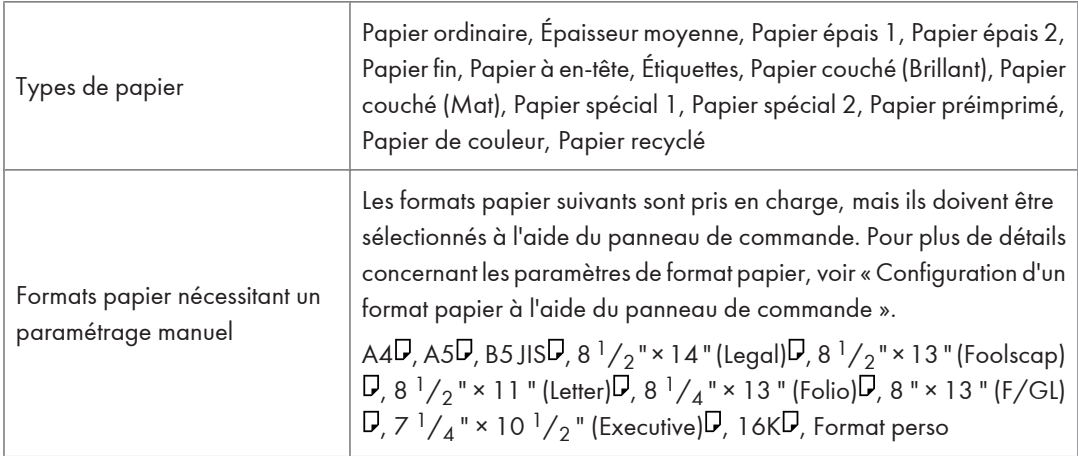

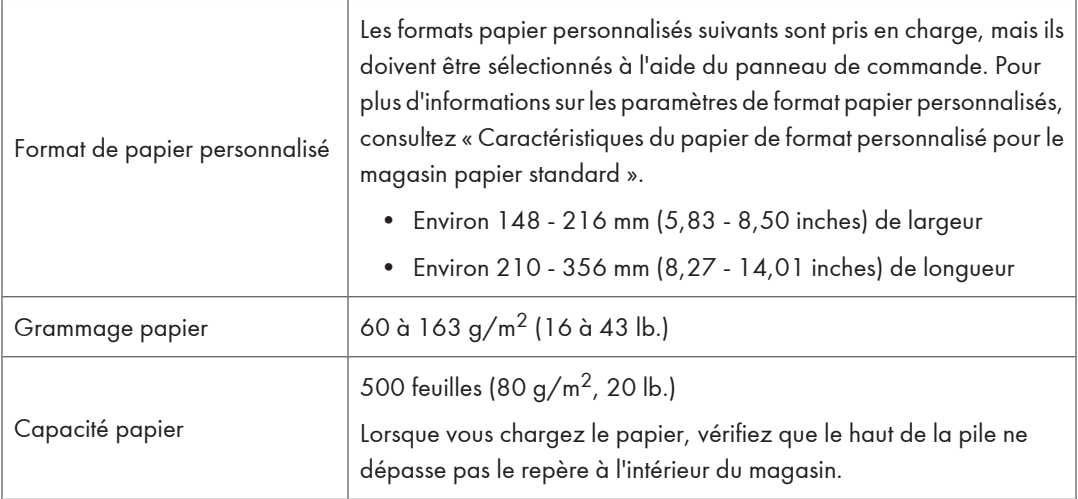

### *D* Remarque

• L'impression en recto verso sur du papier plus long que 297 mm sera plus lente que l'impression en recto verso sur du papier plus court.

### **E** Référence

- • [P.133 "Configuration d'un format papier à l'aide du panneau de commande"](#page-134-0)
- [P.135 " Spécifier un format de papier perso pour le magasin d'alimentation papier standard"](#page-136-0)

### Magasin papier en option

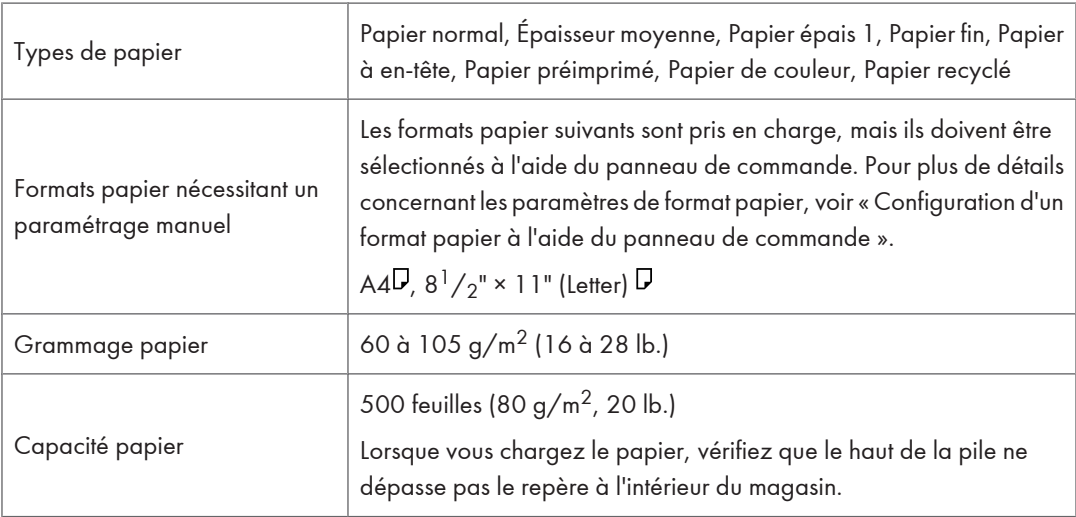

### **E** Référence

• [P.133 "Configuration d'un format papier à l'aide du panneau de commande"](#page-134-0)

### Bypass

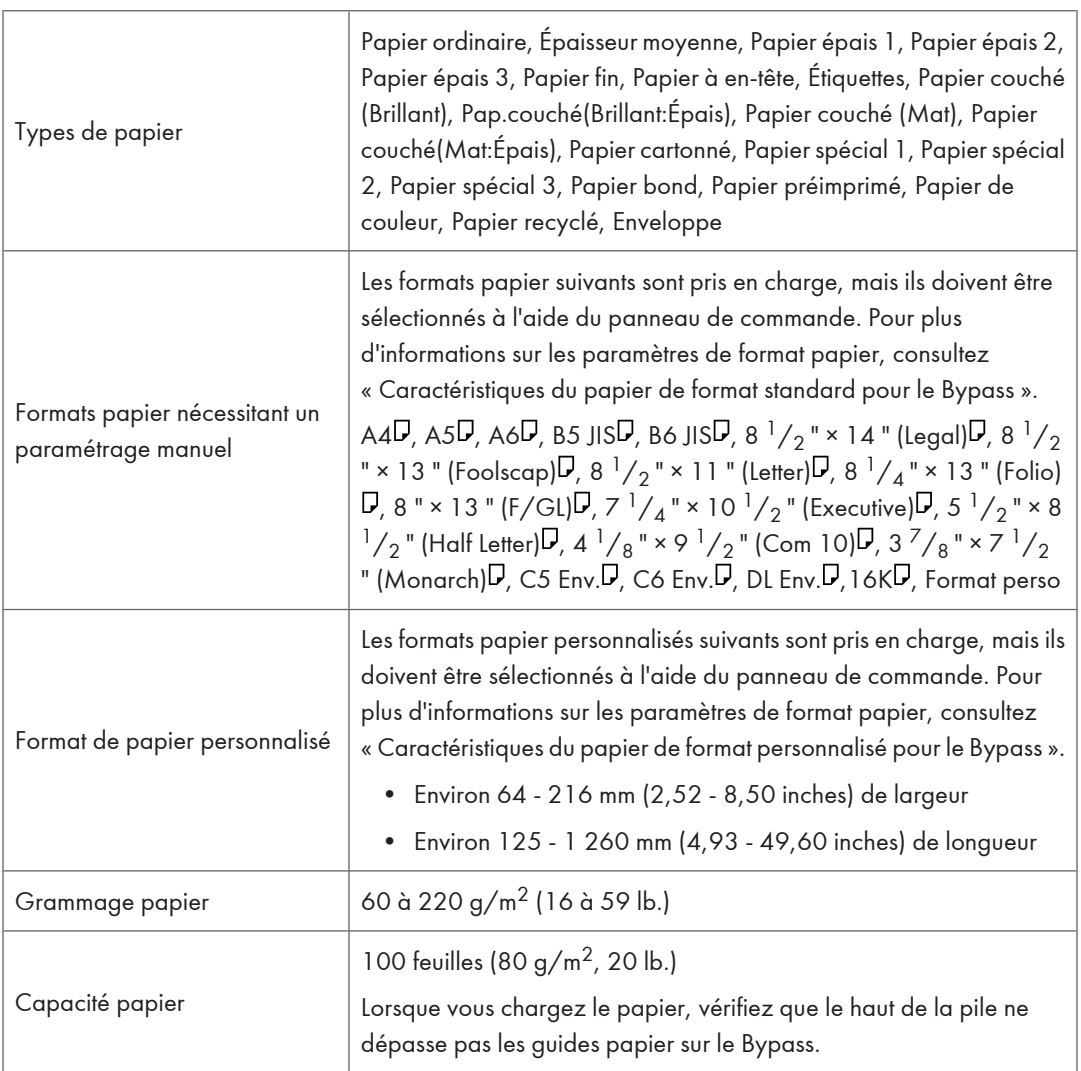

### **A** Remarque

- Quand vous imprimez sur du papier au format personnalisé d'une largeur de 89 mm ou moins, utilisez du papier qui ne dépasse pas 210 mm de longueur.
- L'impression en recto verso sur du papier plus long que 297 mm sera plus lente que l'impression en recto verso sur du papier plus court.

### **E** Référence

- • [P.140 "Spécification d'un papier de format standard pour le Bypass"](#page-141-0)
- [P.141 "Spécification du papier de format personnalisé pour le Bypass"](#page-142-0)

## <span id="page-114-0"></span>Types de papier pris en charge

Les tableaux dans cette section fournissent des détails concernant les types de papier pris en charge par cette imprimante. Utilisez ces tableaux quand vous précisez les paramètres papier d'un magasin et notez l'information sous « Remarques ».

### Papier ordinaire

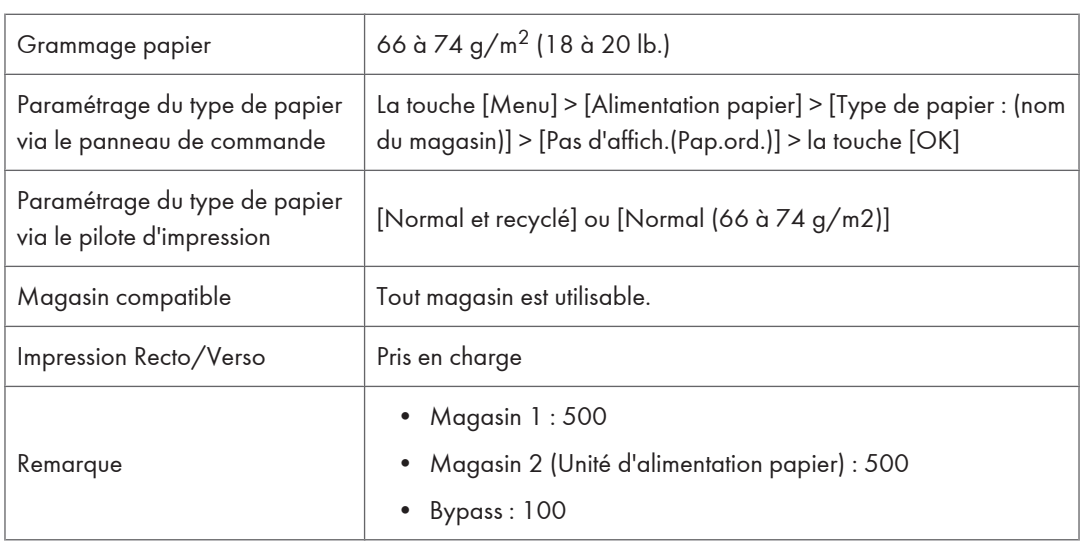

### Épaisseur moyenne

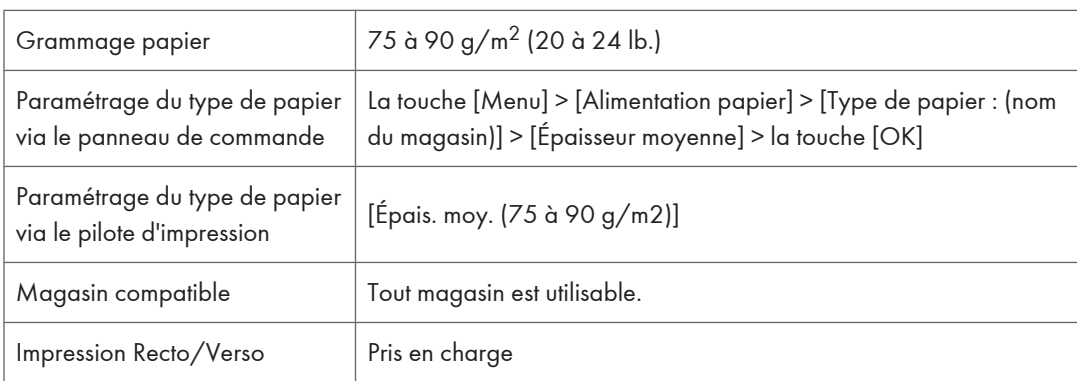

### Papier épais

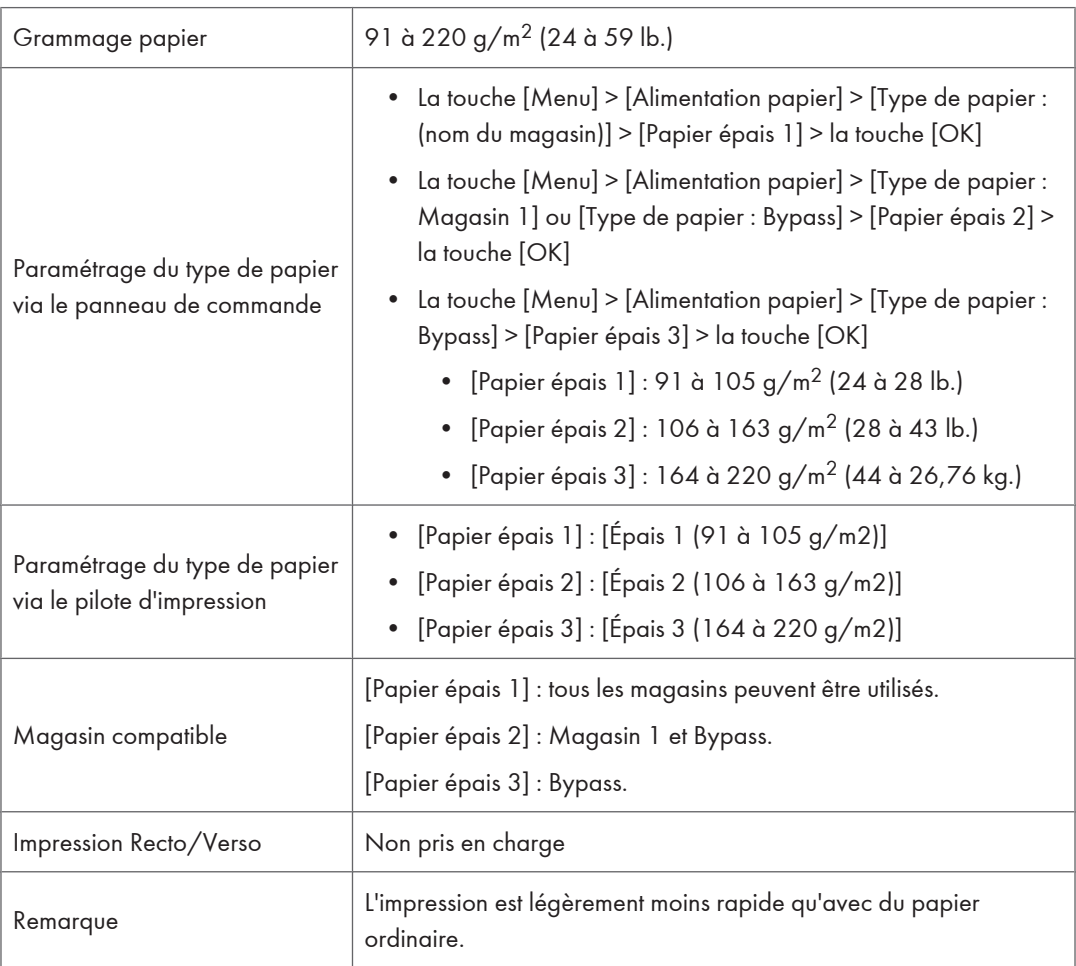

### Papier fin

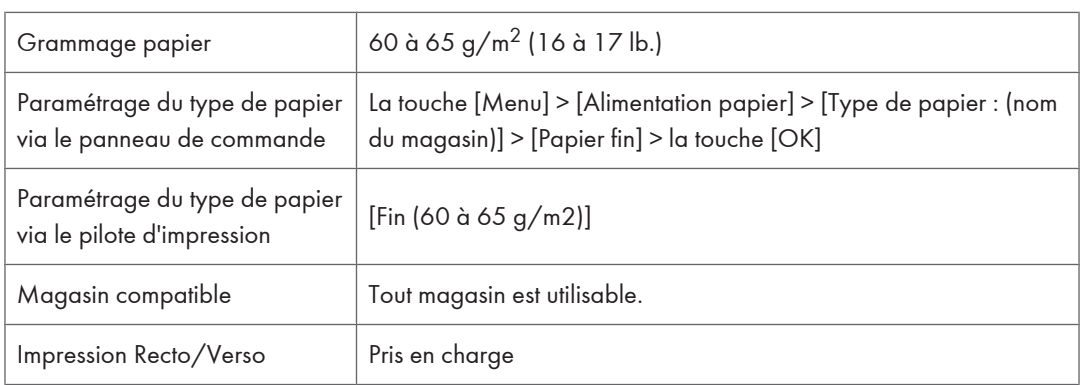

### Papier à en-tête

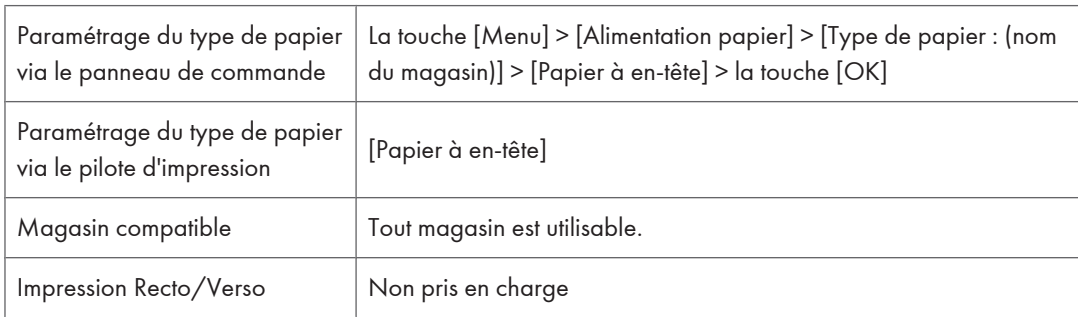

## Étiquettes

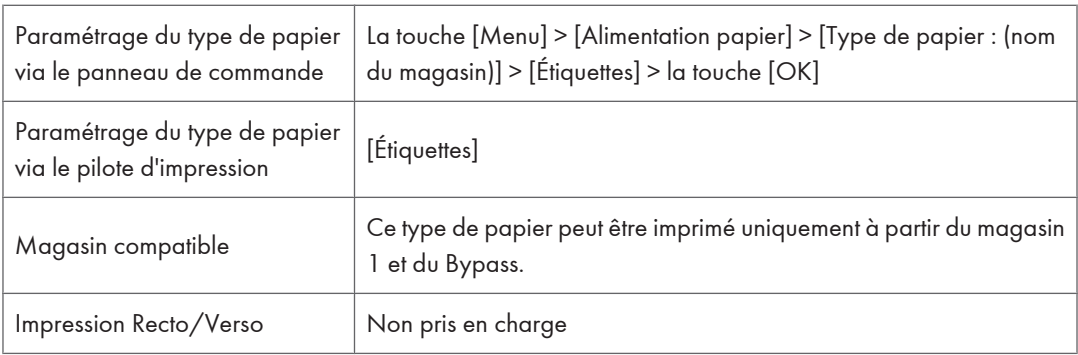

## Papier couché (Brillant)

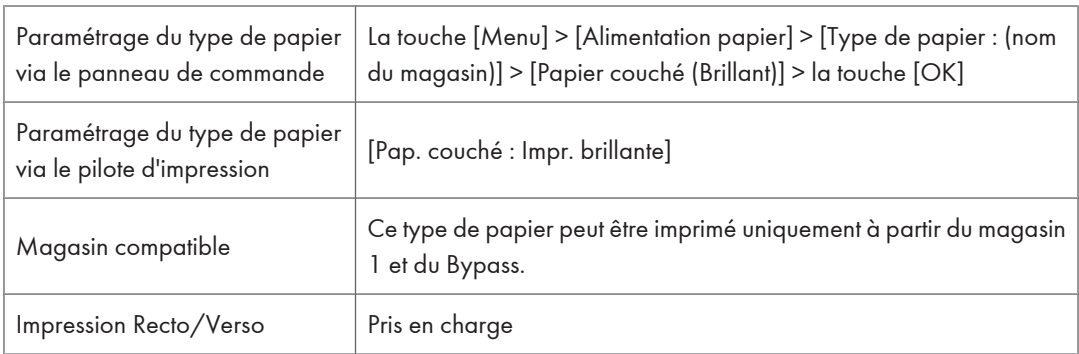

## Pap.couché(Brillant:Épais)

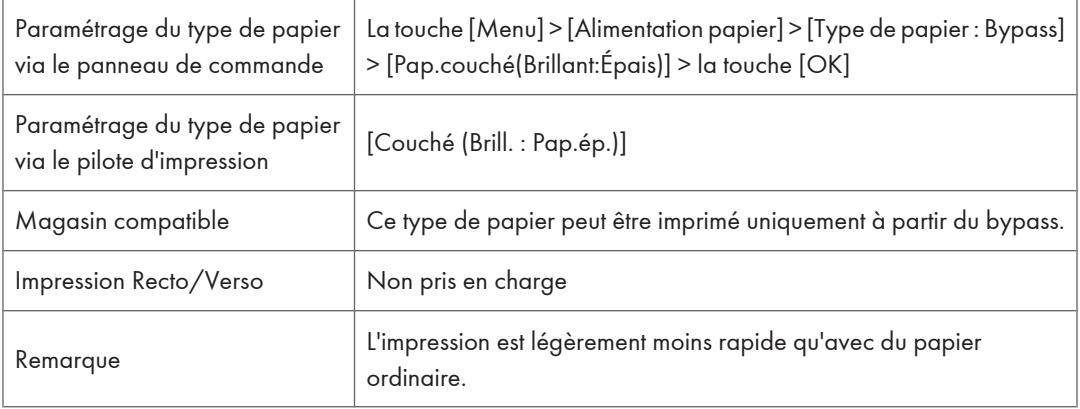

## Papier couché (Mat)

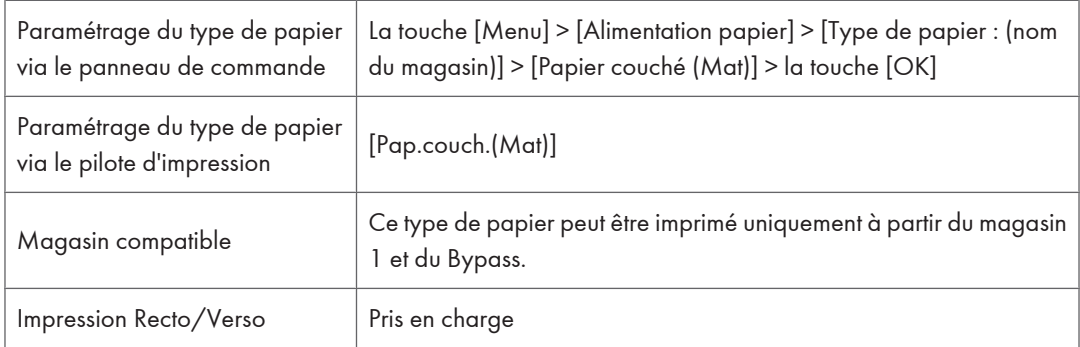

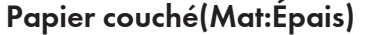

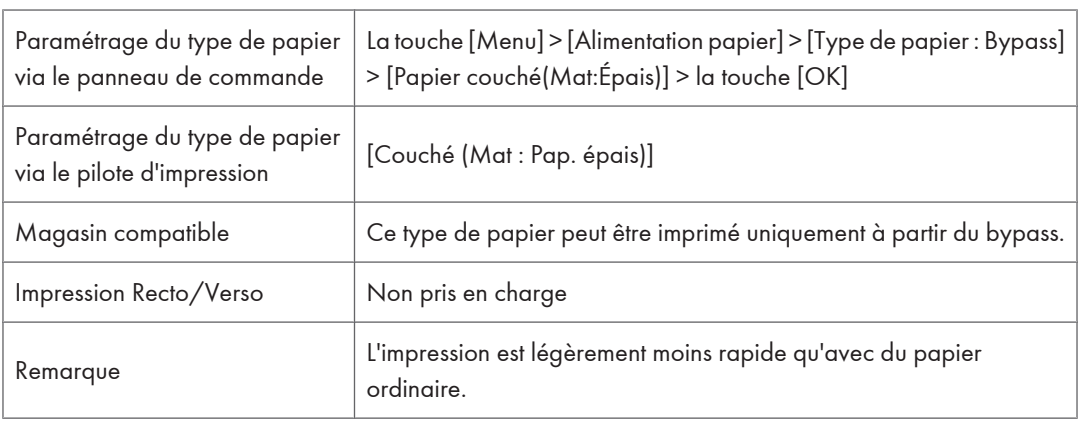

## Papier spécial

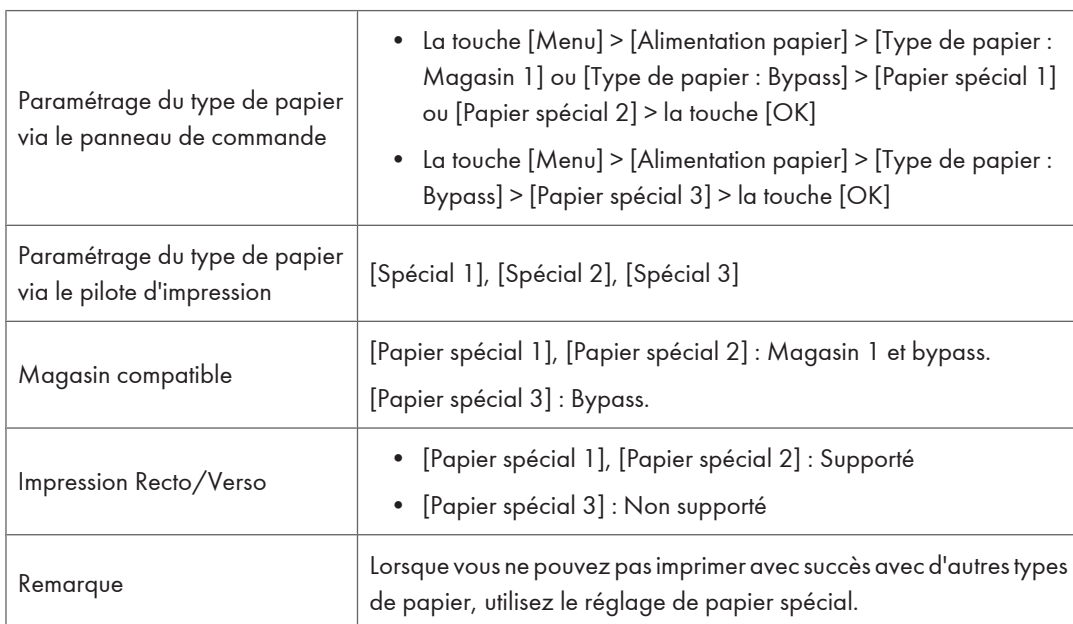

## Papier préimprimé

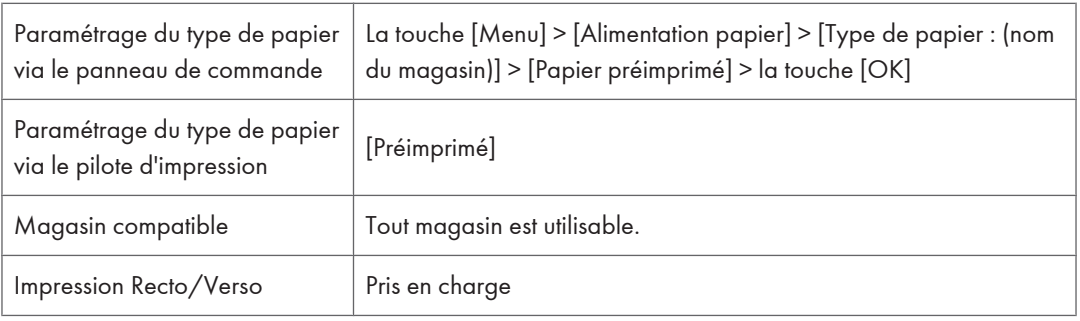

## Papier de couleur

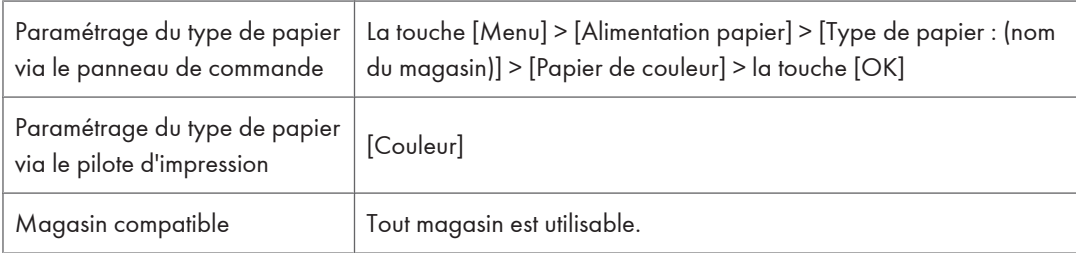

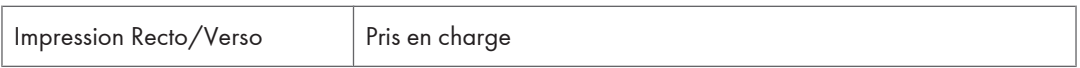

### Papier recyclé

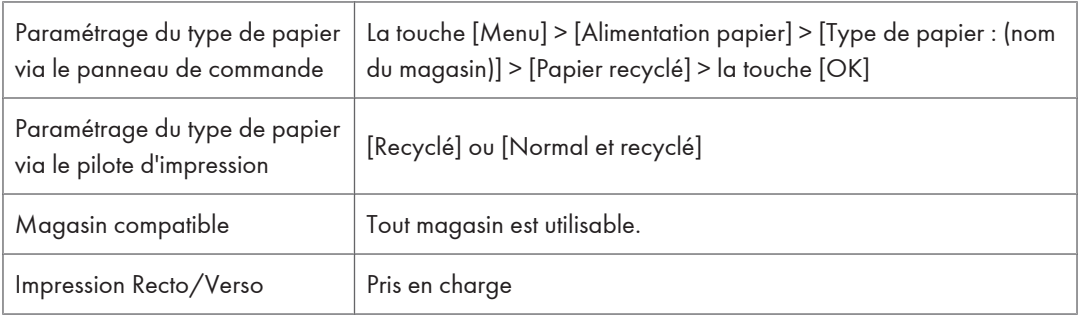

### Papier cartonné

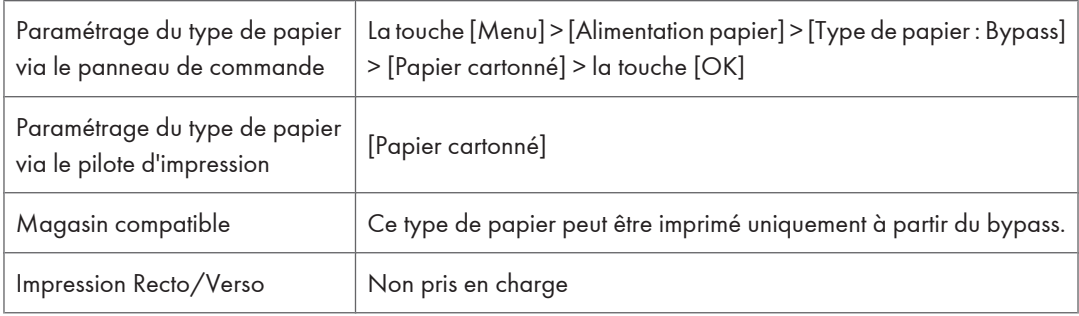

## Papier bond

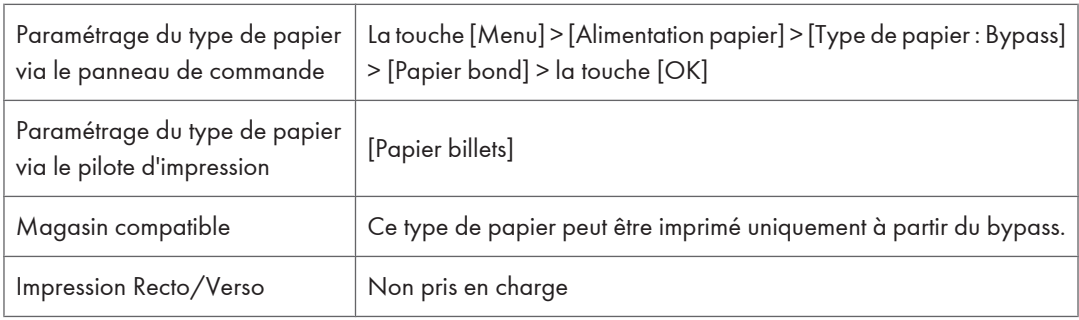

## **Enveloppes**

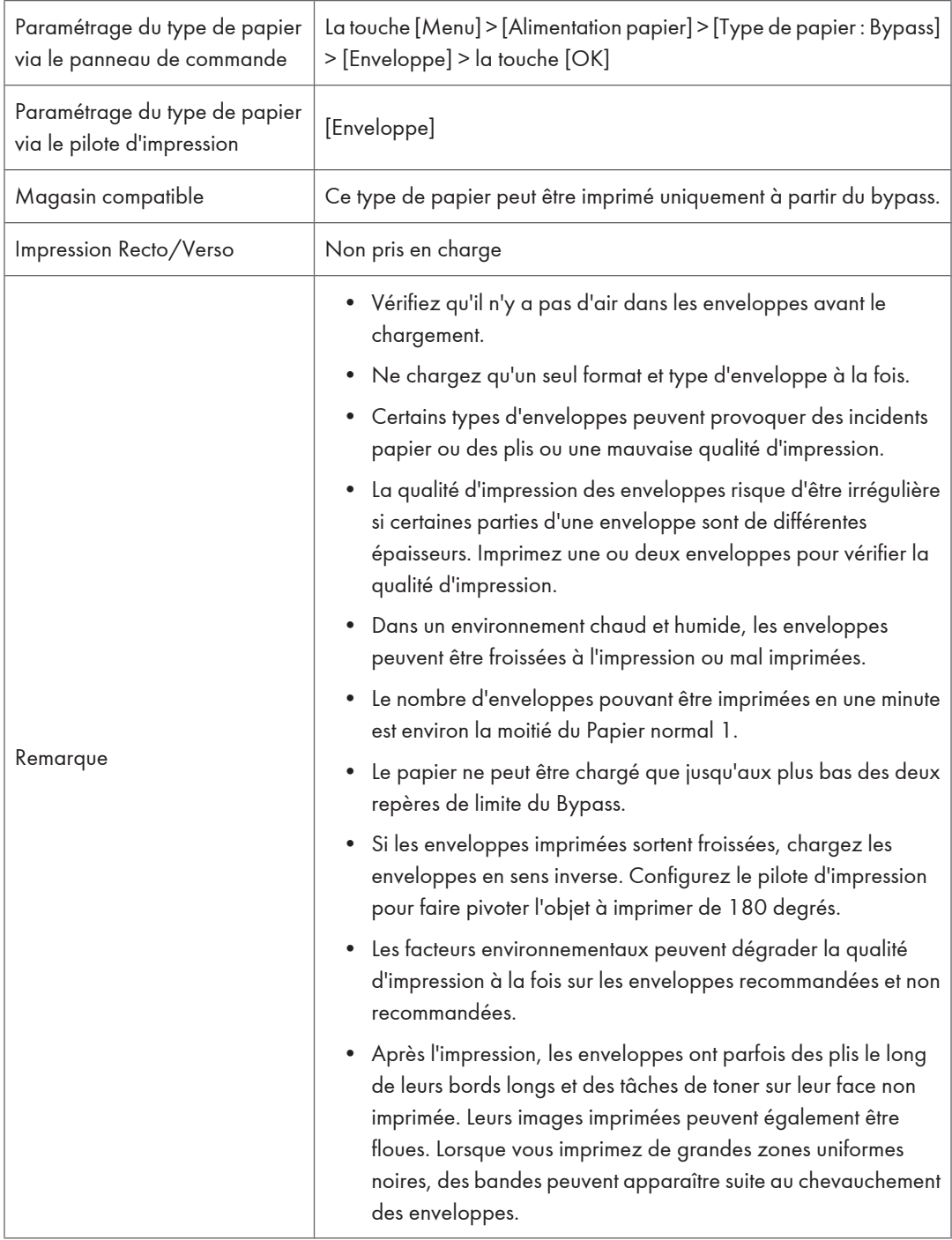

#### *C* Remarque

• Pour charger des enveloppes qui s'ouvrent sur le bord long, positionnez le bord du rabat contre le guide papier gauche. Si le rabat de l'enveloppe est fermé par pliage, positionnez le bord du rabat contre le guide papier gauche. Si le rabat de l'enveloppe est ouvert, positionnez l'envelope avec le bout du rabat ouvert contre le guide papier gauche.

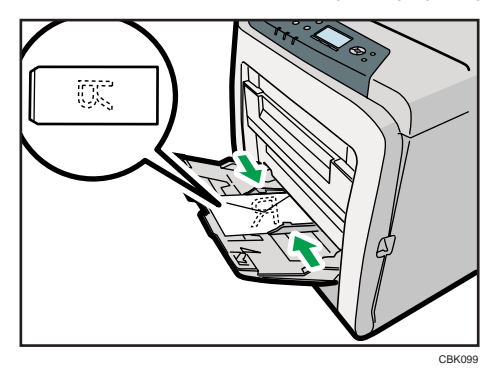

• Pour spécifier correctement la longueur d'une enveloppe dont le rabat s'ouvre sur le bord court, veillez à inclure le rabat ouvert quand vous mesurez.

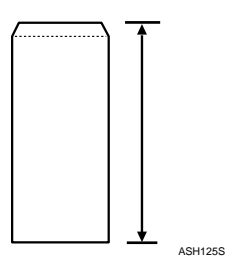

### Stockage du papier

Le papier doit toujours être stocké correctement. Le papier stocké de manière incorrecte peut provoquer une mauvaise qualité d'impression, des incidents papier et vous risquez également d'endommager l'imprimante. Les recommandations sont les suivantes :

- Évitez de stocker le papier dans des endroits humides.
- Évitez d'exposer le papier à la lumière directe du soleil.
- Stockez le papier sur une surface plane.
- Conservez le papier dans son emballage d'origine jusqu'à ce que vous l'utilisiez.

## Types de papier non recommandés

### **A** Important

- N'utilisez pas les types de papier suivants :
	- Papier pour imprimantes à jet d'encre
	- Papier spécial GelJet
	- Papier plié, froissé ou courbé
	- Papier recourbé ou froissé
	- Papier humide
	- Papier suffisamment sec pour émettre de l'électricité statique
	- Papier ayant déjà été imprimé, à l'exception du papier à en-tête préimprimé.

Les dysfonctionnements sont fréquents lorsque vous utilisez du papier imprimé à l'aide d'une imprimante autre que laser (par exemple, copieurs monochromes et couleurs, imprimantes à jet d'encre, etc.).

- Papier à traitement de surface (sauf papier spécifié)
- Papier spécial, tel que le papier thermique et le papier carbone
- Papier d'un grammage supérieur ou inférieur à la limite
- Papier perforé
- Papier pour étiquettes adhésives sur lequel la colle ou la partie gommée est exposée
- Papier avec pinces ou agrafes
- Papier sale ou endommagé
- Transparents

### **D** Remarque

• Même si le papier est adapté à l'imprimante, le papier mal stocké peut entraîner des défauts d'alimentation, une diminution de la qualité d'impression ou des dysfonctionnements.

## Zone imprimable

Cette section décrit la zone d'une page disponible pour l'impression. Veillez à définir correctement les marges d'impression à partir de l'application.

Le schéma suivant illustre la zone imprimable pour cette imprimante.

#### Papier

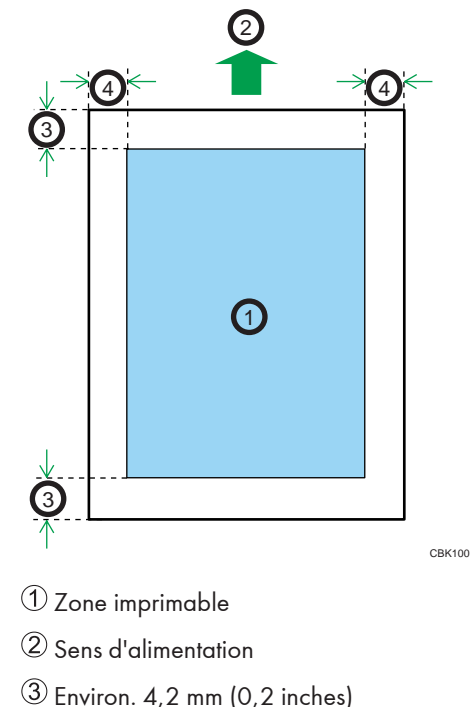

- 
- Environ 4,2 mm (0,2 inches)

### **D** Remarque

- La zone imprimable peut varier en fonction du format papier, du langage d'impression utilisé et des paramètres du pilote d'impression.
- Pour imprimer sur du papier de plus de 900 mm (35,5 inches) de longueur, positionnez la marge supérieure à au moins 4,2 mm (0,2 inches), les marges droite et gauche à au moins 10 mm (0,4 inches) et la marge inférieure à au moins 10 mm (0,4 inches).

### Enveloppe

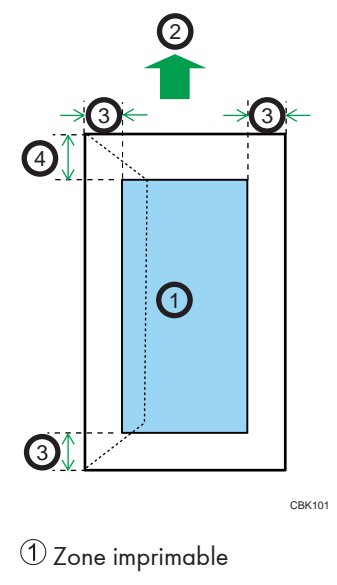

- 2 Sens d'alimentation
- Environ 10 mm (0,4 inch)
- Environ 15 mm (0,6 inch)

### **U** Remarque

• La zone imprimable peut varier en fonction du format papier, du langage d'impression utilisé et des paramètres du pilote d'impression.

## Chargement du papier dans les magasins

Cette section traite du chargement du papier dans le magasin papier ou dans le Bypass.

### Chargement du papier dans un Magasin papier standard ou en option

Ce qui suit explique la procédure de chargement pour le magasin de papier standard.

### **A AVERTISSEMENT**

• Ne mettez pas vos mains dans l'imprimante quand le magasin est retiré. Certains pièces internes chauffent et peuvent causer des brûlures.

## **A ATTENTION**

• Ne forcez pas lorsque vous ouvrez le magasin papier. Dans le cas contraire, vous risquez de le laisser tomber et de vous blesser.

### **A ATTENTION**

• Faites attention à ne pas vous couper les mains en chargeant le papier.

#### Important

- Assurez-vous que la pile de papier ne dépasse pas la limite supérieure à l'intérieur du magasin papier. Une pile trop importante peut entraîner des incidents papier.
- Ne mélangez pas différents types de papier dans le même magasin.
- Après avoir chargé le papier sur le magasin, spécifiez le type et le format de papier à l'aide du panneau de commande. Cette imprimante ne détecte pas automatiquement le format du papier chargé dans un magasin. Assurez-vous que le format et le type de papier sont sélectionnés via le panneau de commande.
- Si le Bypass est ouvert, fermez-le avant de retirer le magasin 1.
- Ne déplacez pas les guides papier latéraux en forçant. Vous risqueriez d'endommager le magasin.
- Ne déplacez pas le guide papier de fin en forçant. Vous risqueriez d'endommager le magasin.
- Quand vous insérez le magasin, assurez-vous qu'il n'est pas penché. L'insérer penché peut endommager l'imprimante.
- Le papier courbé peut se coincer, redressez le papier courbé avant de le charger.
- Quand vous chargez du papier, faites attention à ne pas toucher la surface du papier.

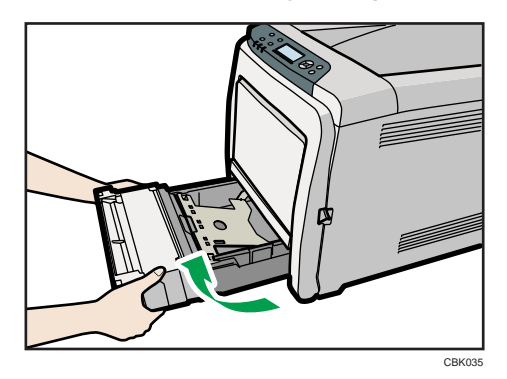

1. Soulevez et tirez le Magasin 1 précautionneusement, puis retirez-le avec les deux mains.

Placez le magasin sur une surface plate.

2. Poussez la plaque métallique vers le bas jusqu'à ce qu'elle se clique en place pour être verrouillée.

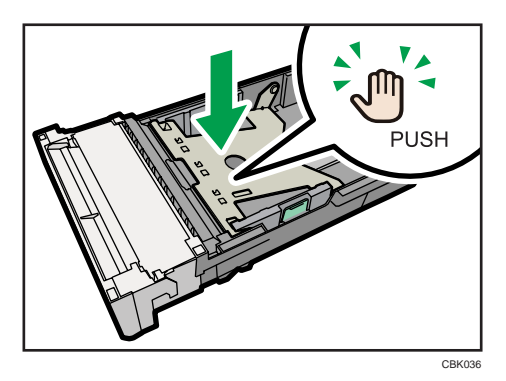

3. Pincez le clip du guide latéral, puis faites-le coulisser pour l'ajuster au format standard.

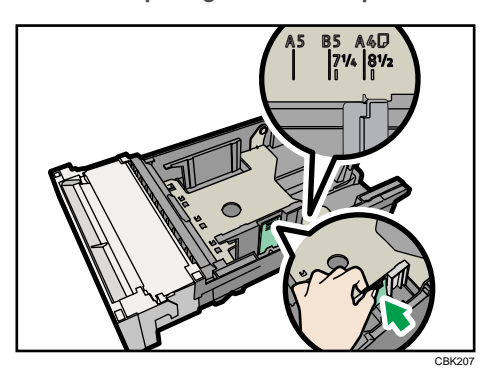

Lorsque vous chargez du format papier personnalisé, réglez le guide papier sur une largeur légèrement supérieure à celle du format papier.

4. Pincez le guide papier avant et faites-le glisser vers l'intérieur pour l'ajuster au format standard.

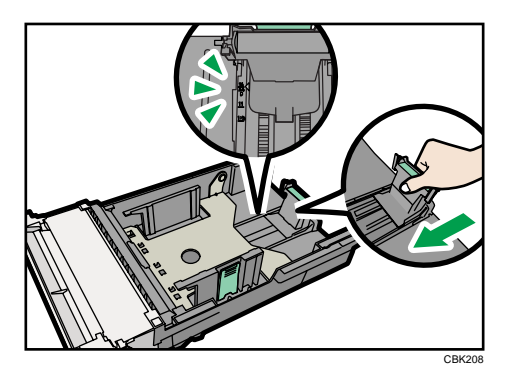

Lorsque vous chargez du format papier personnalisé, réglez le guide papier sur une largeur légèrement supérieure à celle du format papier.

5. Aérez le papier avant de le charger dans le magasin.

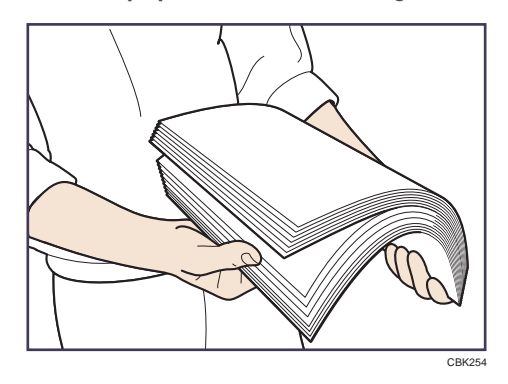

6. Chargez la nouvelle pile de papier face vers le haut.

Assurez-vous que la pile de papier ne dépasse pas la limite supérieure (ligne supérieure) marquée à l'intérieur du magasin.

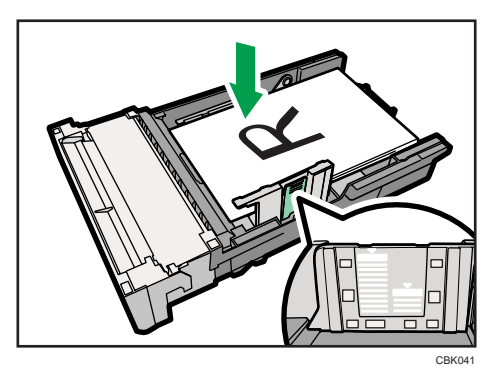

Faites glisser les guides vers l'intérieur jusqu'à ce qu'ils soient contre les bords du papier. Assurez-vous que la pile de papier ne dépasse pas la projection sur les guides papier latéraux. 7. Maintenez le magasin des deux mains, faites-le glisser le long des rails du corps de l'imprimante puis poussez-le droit à l'intérieur.

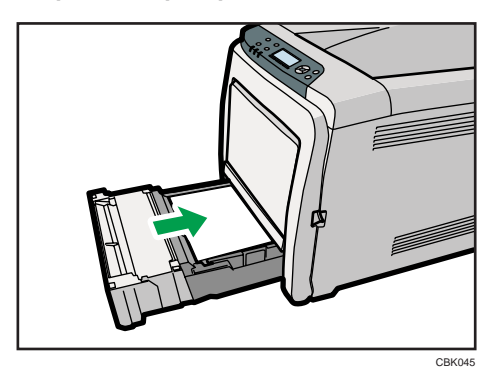

Pour éviter les incidents papier, assurez-vous que le magasin est correctement inséré.

### Chargement du papier dans le magasin papier en option

L'exemple suivant explique la procédure de chargement pour le magasin papier en option.

1. Soulevez et tirez l'unité d'alimentation papier en option, maintenez le magasin avec les deux mains, puis sortez-le.

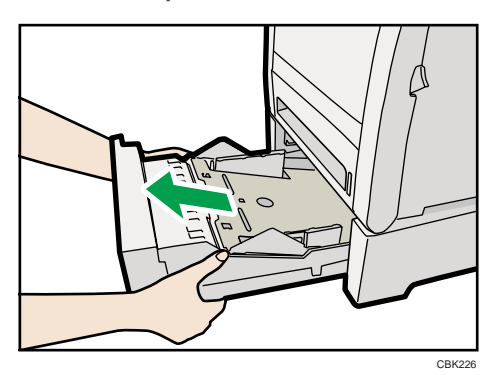

Placez le magasin sur une surface plate.

6

127

2. Appuyez vers le bas sur la plaque inférieure jusqu'à ce qu'il se bloque.

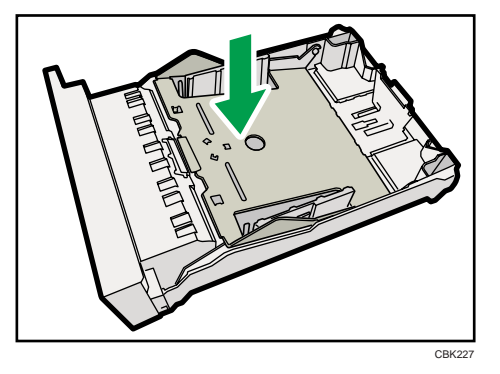

3. Pincez les clips du guide papier latéral puis ajustez le guide au format du papier.

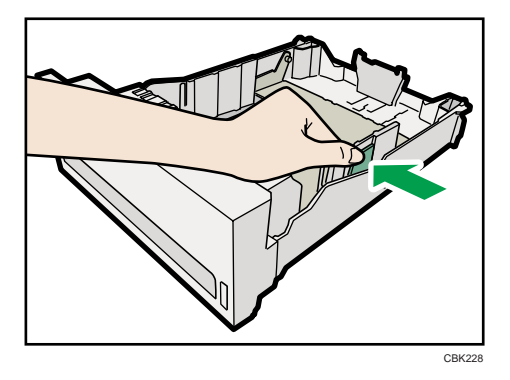

4. Pincez le clip du guide papier arrière et alignez la flèche avec le format du papier.

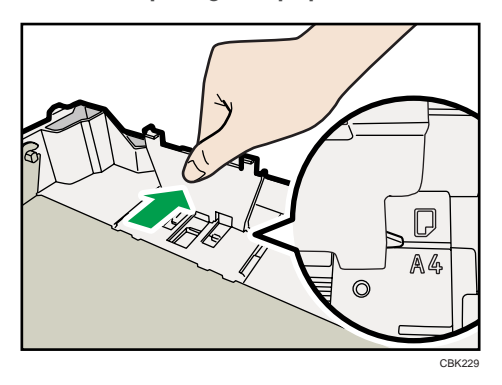

- CBK254
- 5. Aérez le papier avant de le charger dans le magasin.

6. Chargez la nouvelle pile de papier face vers le haut.

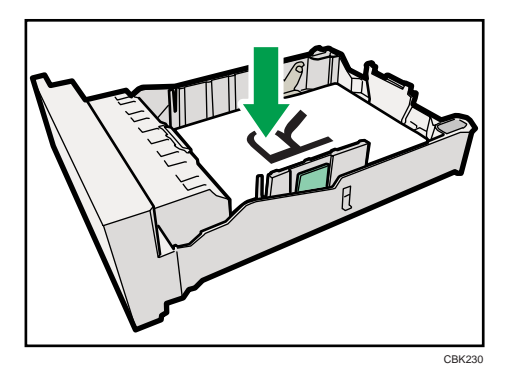

7. Soulevez et faites glisser le magasin puis poussez-le à fond à l'intérieur. Poussez le magasin fermement pour éviter les incidents papier.

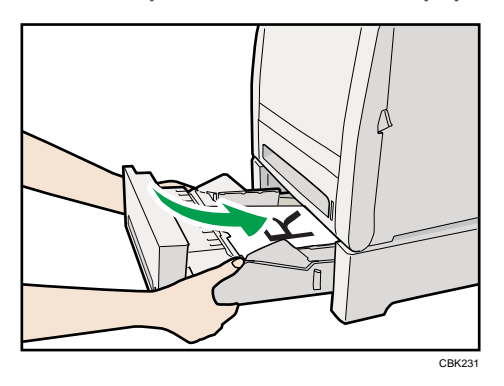

### Charger du papier au format Legal

Cette section décrit comment charger du papier au format Legal dans l'imprimante.

La même procédure s'applique pour le papier A4 ou plus grand.

6

129

#### *<u>Important</u>*

- Ne forcez pas sur le guide papier latéral en le déplaçant. Vous risqueriez d'endommager le magasin.
- Ne déplacez pas le guide papier de fin en forçant. Vous risqueriez d'endommager le magasin.
- Quand vous insérez le magasin, assurez-vous qu'il n'est pas penché. L'insérer penché peut endommager l'imprimante.
- 1. Retirez le capot arrière à l'aide d'une pièce.

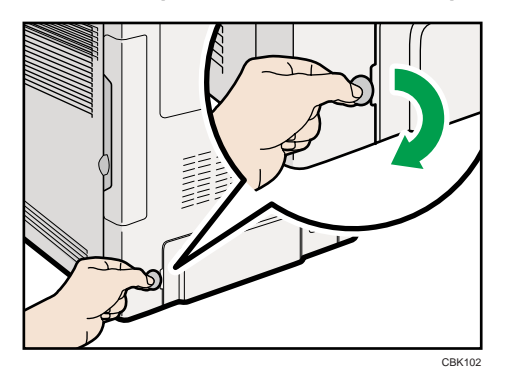

2. Tirez le Magasin 1 soigneusement puis maintenez-le des deux mains et sortez-le.

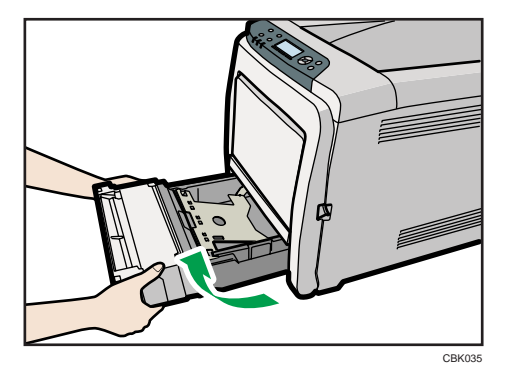

Placez le magasin sur une surface plate.

3. Poussez la plaque métallique vers le bas jusqu'à ce qu'elle se clique en place pour être verrouillée.

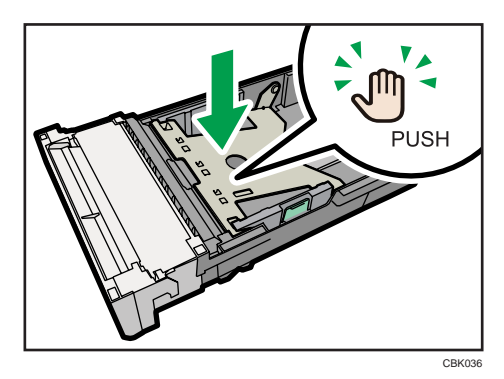

4. Pincez l'extenseur dans la direction « PSUH », puis tirez l'extenseur vers l'extérieur jusqu'à ce qu'il s'arrête (vous entendrez un clic).

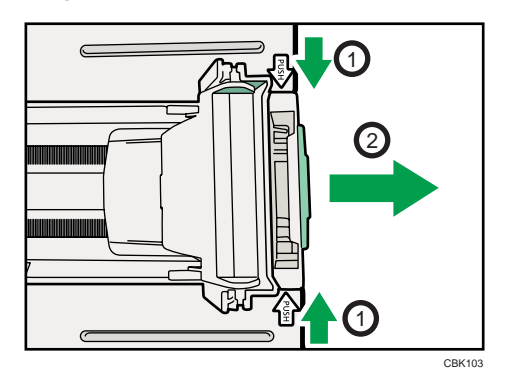

Après l'extension, assurez-vous que les flèches sur l'extenseur et le magasin sont alignées.

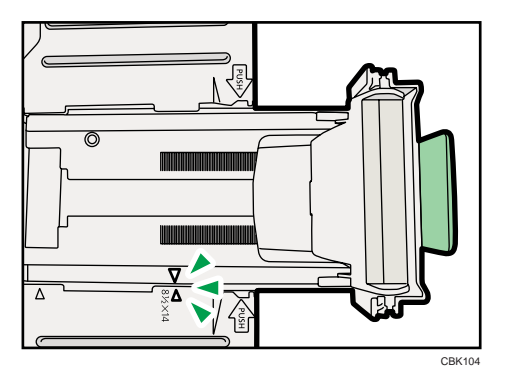

5. Pincez le clip sur le guide papier latéral puis faites-le glisser pour correspondre au format de papier legal.

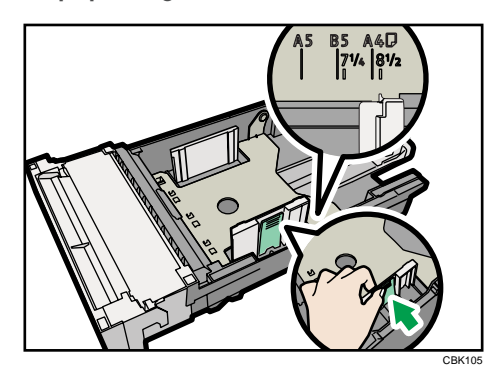

6. Pincez le guide papier avant et faites-le glisser vers l'intérieur pour correspondre au format de papier Legal.

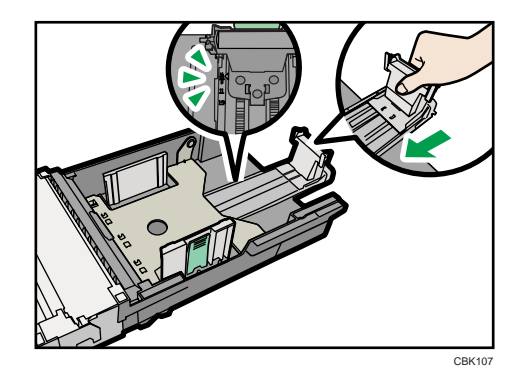

7. Aérez le papier avant de le charger dans le magasin.

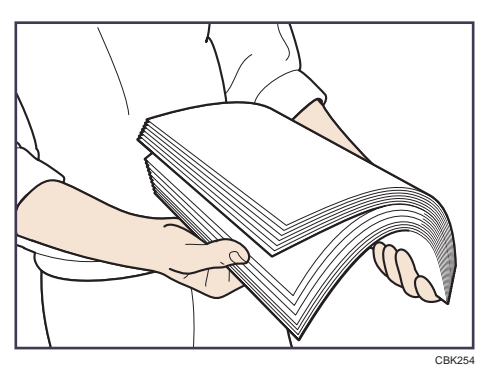

- CBK109
- <span id="page-134-0"></span>8. Chargez la nouvelle pile de papier face vers le haut.

Assurez-vous que la pile de papier ne dépasse pas la limite supérieure (ligne supérieure) marquée à l'intérieur du magasin.

Faites glisser les guides vers l'intérieur jusqu'à ce qu'ils soient collés contre les côtés du papier.

Assurez-vous que la pile de papier ne dépasse pas la projection sur les guides papier latéraux.

9. Poussez soigneusement le Magasin 1 droit dans l'imprimante.

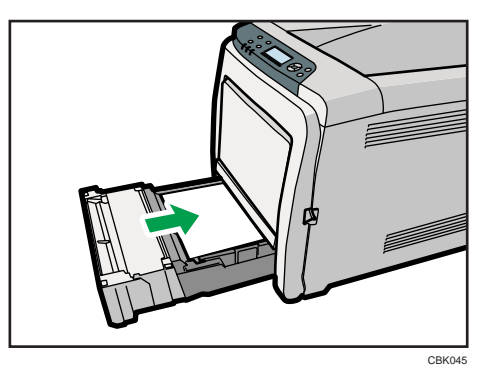

Pour éviter les incidents papier, assurez-vous que le magasin est correctement inséré.

### **D** Remarque

- Pour réinsérer l'extenseur, vous pourriez avoir besoin de le pousser en exerçant une force modérée.
- Pour plus de détails concernant les types de papier pris en charge par l'imprimante, voir « Types de papier pris en charge ».

### **E** Référence

• [P.113 "Types de papier pris en charge"](#page-114-0)

### Configuration d'un format papier à l'aide du panneau de commande

Pour ce faire, suivez la procédure décrite ci-après.

6

1. Appuyez sur la touche [Menu].

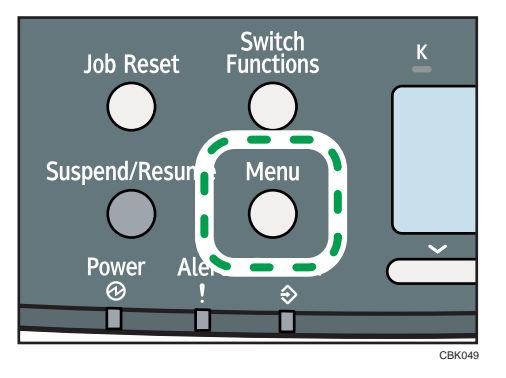

2. Appuyez sur la touche [ $\blacktriangledown$ ] ou [ $\blacktriangle$ ] pour sélectionner [Entrée papier], puis appuyez sur la touche [OK].

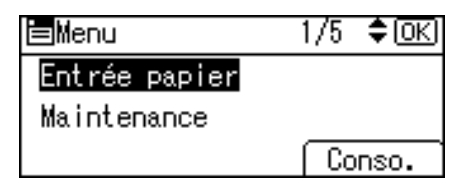

3. Appuyez sur la touche [ $\blacktriangledown$ ] ou [ $\blacktriangle$ ] pour sélectionner [Fmt pap.: (nom du magasin)], puis appuyez sur la touche [OK].

Dans l'illustration ci-dessous, [Fmt pap.: Mag. 1] est sélectionné pour le magasin 1.

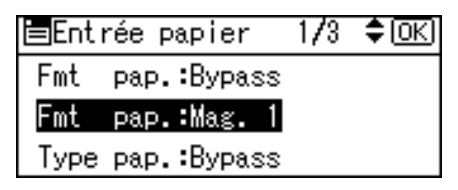

4. Sélectionnez le format de papier que vous souhaitez définir à l'aide des touches de défilement, puis appuyez sur la touche [OK].

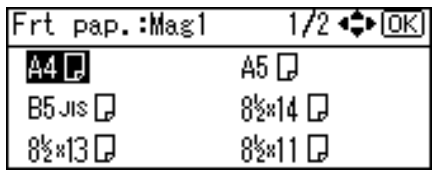

5. Appuyez sur la touche [Menu] pour retourner à l'écran initial.

### **J.** Remarque

• Pour plus de détails concernant les types de papier pris en charge par l'imprimante, voir « Types de papier pris en charge ».

**E** Référence

• [P.113 "Types de papier pris en charge"](#page-114-0)

### <span id="page-136-0"></span>Spécifier un format de papier perso pour le magasin d'alimentation papier standard

Cette section décrit comment charger un format de papier personnalisé dans le magasin 1.

### **A** Important

- Lors de l'impression sur du papier au format personnalisé, définissez le format de papier à l'aide du panneau de commande et du pilote d'impression.
- L'imprimante n'est pas en mesure d'imprimer à partir d'applications qui ne prennent pas en charge les formats de papier personnalisés.
- 1. Appuyez sur la touche [Menu].

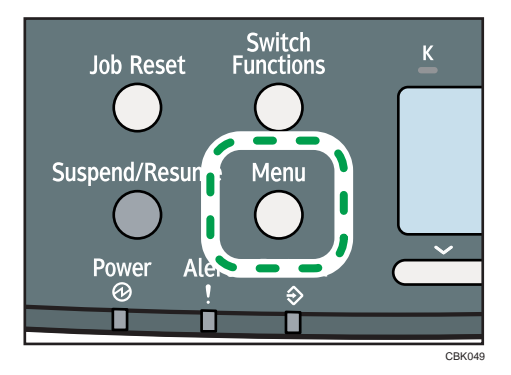

2. Appuyez sur la touche [ $\blacktriangledown$ ] ou [ $\blacktriangle$ ] pour sélectionner [Entrée papier], puis appuyez sur la touche [OK].

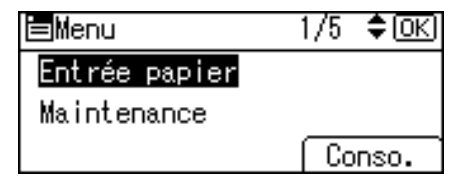

3. Appuyez sur la touche  $[\nabla]$  ou  $[\nabla]$  pour sélectionner [Fmt pap.: (nom du magasin)], puis appuyez sur la touche [OK].

Dans l'illustration ci-dessous, [Fmt pap.: Mag. 1] est sélectionné pour le magasin 1.

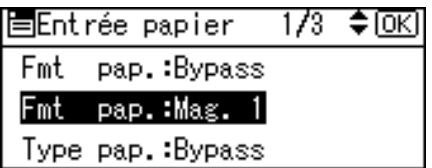

6

4. Sélectionnez [Frmt perso.] à l'aide des touches de défilement, puis appuyez sur la touche [OK].

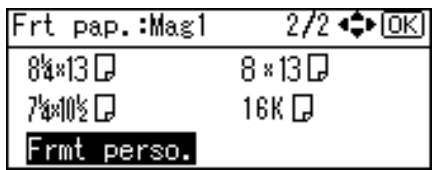

5. Saisissez la valeur horizontale, puis appuyez sur la touche [OK].

**Etation A** (principalement l'Europe et l'Asie)

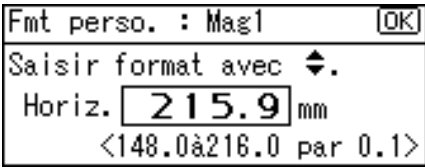

Région B (principalement l'Amérique du Nord)

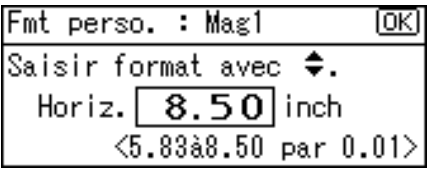

6. Saisissez la valeur verticale, puis appuyez sur la touche [OK].

**Etation A** (principalement l'Europe et l'Asie)

Fmt perso. : Mag1 顾 Saisir format avec  $\overline{\div}.$  $Vert. [279.4]$ mm  $\langle 210.0\text{a}356.0\ \text{par}\ 0.1 \rangle$ 

**Etation B** (principalement l'Amérique du Nord)

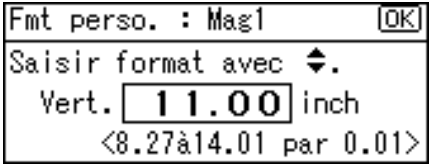

7. Appuyez sur la touche [Menu] pour retourner à l'écran initial.

### Spécification d'un type de papier pour le magasin papier standard ou en option

Cette section traite de la définition d'un type de papier. Vous pouvez améliorer les performances de l'imprimante en sélectionnant le type de papier optimal pour le magasin.

1. Appuyez sur la touche [Menu].

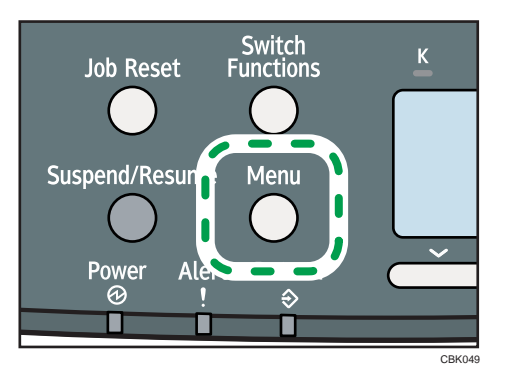

2. Appuyez sur la touche [ $\blacktriangledown$ ] ou [ $\blacktriangle$ ] pour sélectionner [Entrée papier], puis appuyez sur la touche [OK].

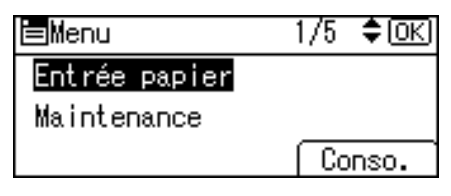

3. Appuyez sur la touche [ $\blacktriangledown$ ] ou [ $\blacktriangle$ ] pour sélectionner [Type pap.: (nom du magasin)], puis appuyez sur la touche [OK].

Dans l'illustration ci-dessous, [Type pap.:Mag. 1] est sélectionné pour le magasin 1.

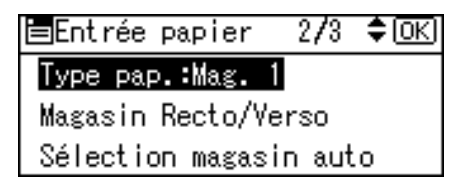

4. Appuyez sur la touche  $[\nabla]$  ou  $[\nabla]$  pour sélectionner le type de papier à charger, puis appuyez sur la touche [OK].

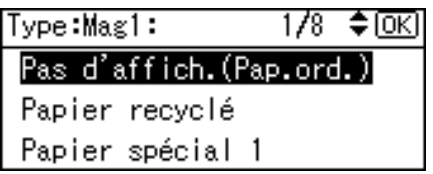

Environ deux secondes plus tard, l'affichage retourne à l'écran Entrée papier.

5. Appuyez sur la touche [Menu] pour retourner à l'écran initial.

### **A** Remarque

• Si l'impression est maculée, modifiez les paramètres sur le panneau de commande de l'imprimante. Pour plus de détails, voir « Papier pris en charge par chaque magasin ».

### **E** Référence

• [P.109 "Papier pris en charge pour chaque magasin"](#page-110-0)

### Chargement de papier dans le Bypass

Cette section traite du chargement de papier dans le Bypass et du changement de format de papier.

#### **A** Important

- Déramez le papier avant de charger la pile dans le magasin, de manière à éviter que plusieurs feuilles ne soient prises à la fois.
- Paramétrez le format et le sens du papier chargé à l'aide du panneau de commande ou du pilote d'impression. Assurez-vous que les paramètres n'entrent pas en conflit. Dans le cas contraire, vous risquez de coincer le papier ou la qualité d'impression risque d'être affectée.
- Chargez le papier face à imprimer vers le bas, le bord court en premier.
- Spécifiez le format et le type du papier dans le panneau de commande. Cette imprimante ne détecte pas automatiquement le format du papier chargé dans un magasin. Assurez-vous que le format et le type de papier sont sélectionnés via le panneau de commande.
- Pendant l'impression, vous ne devez pas ouvrir/fermer les capots de l'imprimante ou tirer/pousser le magasin.
- 1. Maintenez la partie centrale du Bypass et tirez-le vers vous.

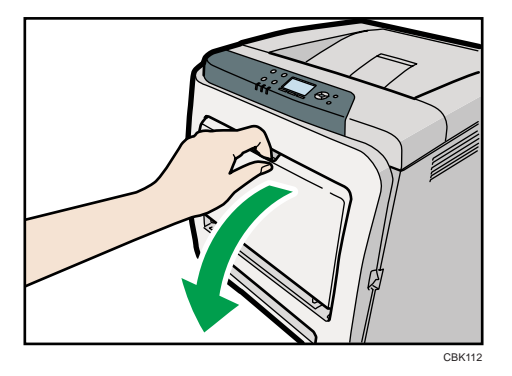

Si vous chargez du papier Legal ou plus long, tirez l'extension du Bypass.

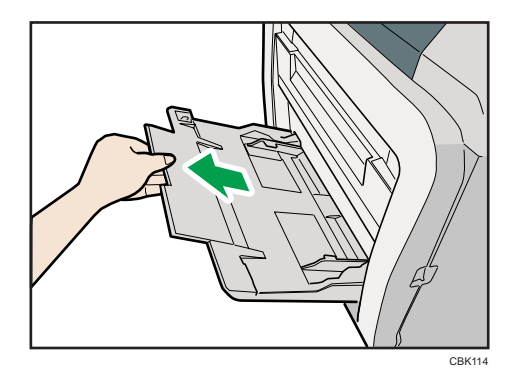

2. Faites glisser les guides papier des deux côtés vers l'extérieur et chargez le papier à fond, face imprimable tournée vers le bas.

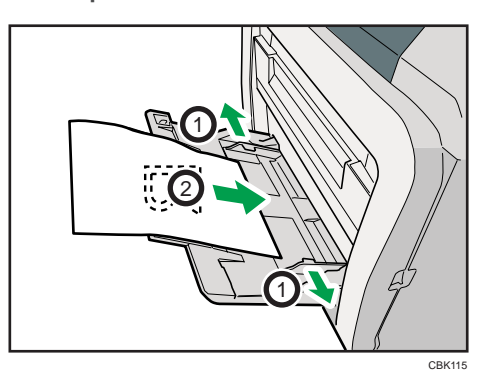

3. Ajustez le guide papier des deux côtés à la largeur du papier.

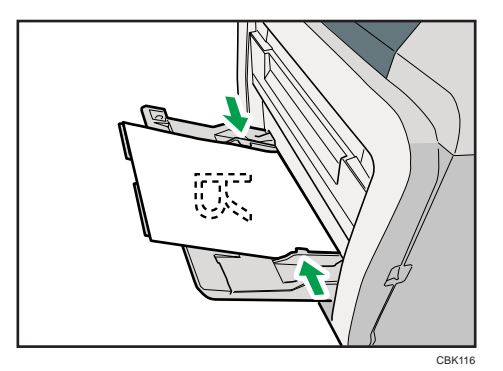

*D* Remarque

• Quand vous chargez du papier dans le Bypass, assurez-vous que la pile ne dépasse pas la marque limite sur le côté intérieur des guides papier. Pour plus de détails sur l'épaisseur des différents types de papier, voir « Types de papier pris en charge ».

### **B** Référence

• [P.113 "Types de papier pris en charge"](#page-114-0)

### <span id="page-141-0"></span>Spécification d'un papier de format standard pour le Bypass

Cette section décrit comment spécifier le format du papier standard pour le Bypass via le panneau de commande.

1. Appuyez sur la touche [Menu].

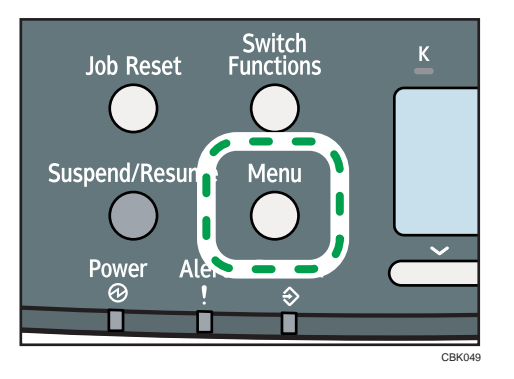

2. Appuyez sur la touche [ $\blacktriangledown$ ] ou [ $\blacktriangle$ ] pour sélectionner [Entrée papier], puis appuyez sur la touche [OK].

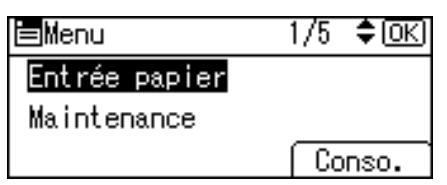

3. Appuyez sur la touche [V] ou [A] pour sélectionner [Fmt pap.: Bypass], puis appuyez sur la touche [OK].

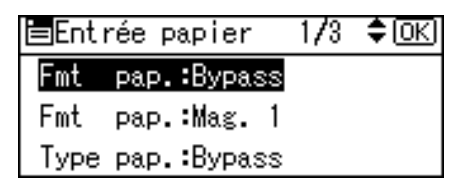

4. Sélectionnez le format de papier que vous souhaitez définir à l'aide des touches de défilement, puis appuyez sur la touche [OK].

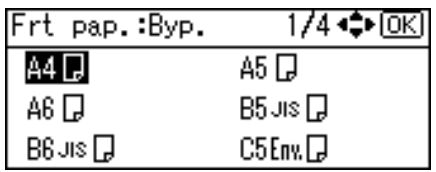

5. Appuyez sur la touche [Menu] pour retourner à l'écran initial.

### <span id="page-142-0"></span>*D* Remarque

- Après avoir spécifié le format du papier, spécifiez un type de papier en utilisant le panneau de commande et le pilote d'impression. Pour plus de détails sur la manière de spécifier un type de papier via le panneau de commande, voir « Spécifier un type de papier pour le Bypass ».
- Le nombre de pages pouvant être chargées dans le bypass dépend du type de papier.

### **E** Référence

• [P.143 "Spécification d'un type de papier pour le Bypass"](#page-144-0)

### Spécification du papier de format personnalisé pour le Bypass

Cette section décrit comment spécifier un format de papier personnalisé pour le Bypass via le panneau de commande.

Important

- Lorsque vous chargez du papier de format personnalisé, spécifiez le format du papier à l'aide du panneau de commande ou du pilote d'impression.
- Le format de papier personnalisé sélectionné via le pilote d'impression prend le pas sur celui sélectionné via le panneau de commande; ne faîtes donc pas de paramétrage via le panneau de commande si vous avez déjà effectué des paramétrages via le pilote d'impression.
- Quand [Paramètre(s) machines] est sélectionné pour [Priorité param. magasin] sous [Modes machine] dans [Paramètres d'impression], tous les paramètres définis via le panneau de commande de l'imprimante sont prioritaires par rapport à ceux définis via le pilote d'impression.
- Vous ne pouvez pas imprimer sur du papier de format personnalisé avec une application qui ne prend en charge le paramètre de format personnalisé.
- Pour imprimer sur du papier dont la largeur est inférieure à 90 mm, sélectionnez [Actif] pour [Impr. Bypass: 64-90 mm] dans le menu [Système].
- 1. Appuyez sur la touche [Menu].

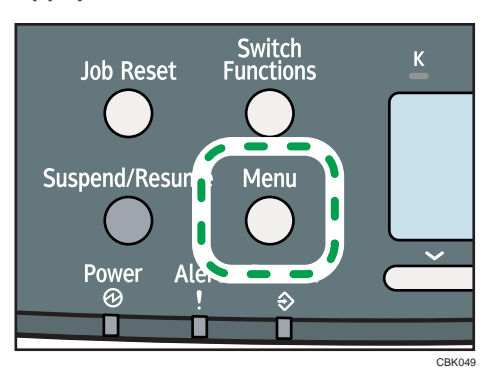

2. Appuyez sur la touche [ $\blacktriangledown$ ] ou [ $\blacktriangle$ ] pour sélectionner [Entrée papier], puis appuyez sur la touche [OK].

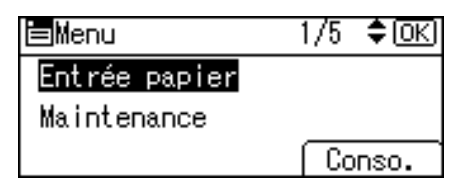

3. Appuyez sur la touche [V] ou [A] pour sélectionner [Fmt pap.: Bypass], puis appuyez sur la touche [OK].

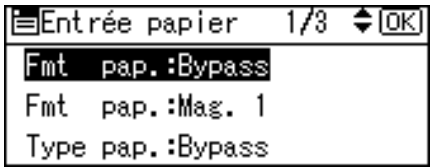

4. Sélectionnez [Frmt perso.] à l'aide des touches de défilement, puis appuyez sur la touche [OK].

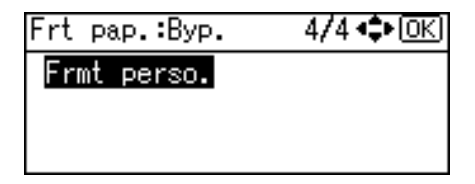

5. Saisissez la valeur horizontale, puis appuyez sur la touche [OK].

Région A (principalement l'Europe et l'Asie)

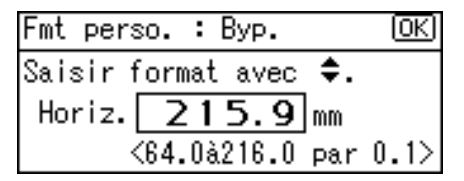

Région B (principalement l'Amérique du Nord)

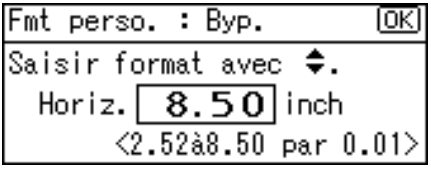

6. Saisissez la valeur verticale, puis appuyez sur la touche [OK].

**Exaggion A** (principalement l'Europe et l'Asie)
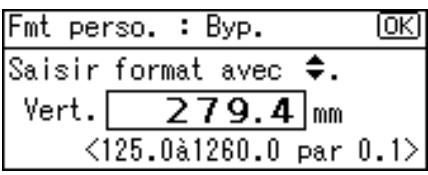

**Etation B** (principalement l'Amérique du Nord)

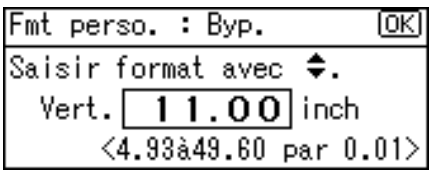

7. Appuyez sur la touche [Menu] pour retourner à l'écran initial.

#### **A** Remarque

- Après avoir spécifié le format du papier, spécifiez un type de papier en utilisant le panneau de commande et le pilote d'impression. Pour plus de détails sur la manière de spécifier un type de papier via le panneau de commande, voir « Spécifier un type de papier pour le Bypass ».
- Pour plus de détails sur le pilote d'impression, reportez-vous à la rubrique d'aide du pilote d'impression.

#### **B**Référence

• P.143 "Spécification d'un type de papier pour le Bypass"

### Spécification d'un type de papier pour le Bypass

Cette section traite de la définition d'un type de papier.

### Important

- Après avoir chargé le papier sur le magasin, spécifiez le type de papier à l'aide du panneau de commande ou du pilote d'impression.
- Le type de papier sélectionné via le pilote d'impression prend le pas sur celui sélectionné via le panneau de commande; ne définissez pas de paramètres via le panneau de commande si vous avez déjà définis d'autres paramètres via le pilote d'impression.
- Quand [Paramètre(s) machines] est sélectionné pour [Priorité param. magasin] sous [Modes machine] dans [Paramètres d'impression], tous les paramètres définis via le panneau de commande de l'imprimante sont prioritaires par rapport à ceux définis via le pilote d'impression.

1. Appuyez sur la touche [Menu].

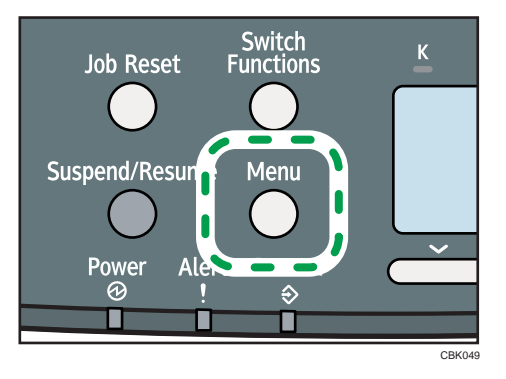

2. Appuyez sur la touche [ $\blacktriangledown$ ] ou [ $\blacktriangle$ ] pour sélectionner [Entrée papier], puis appuyez sur la touche [OK].

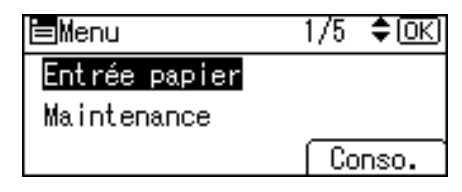

3. Appuyez sur la touche  $\lceil\mathbf{v}\rceil$  ou  $\lceil\mathbf{A}\rceil$  pour sélectionner [Type pap. :Bypass], puis appuyez sur la touche [OK].

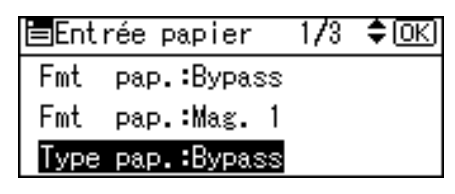

4. Appuyez sur la touche [7] ou [4] pour sélectionner le type de papier que vous souhaitez utiliser, puis appuyez sur la touche [OK].

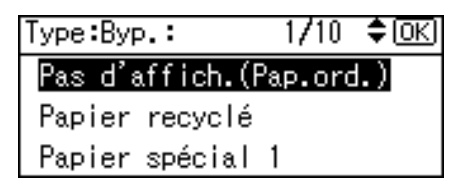

5. Appuyez sur la touche [Menu] pour retourner à l'écran initial.

#### *D* Remarque

• Si l'impression est maculée, modifiez les paramètres sur le panneau de commande de l'imprimante. Pour plus de détails, voir « Papier pris en charge par chaque magasin ».

#### **E** Référence

• [P.109 "Papier pris en charge pour chaque magasin"](#page-110-0)

# Chargeur d'enveloppes

Veillez à contrôler si les enveloppes à utiliser sont prises en charge par cette imprimante.

Important

- Vérifiez qu'il n'y a pas d'air dans les enveloppes avant le chargement.
- Ne chargez qu'un seul format et type d'enveloppe à la fois.
- Avant de charger les enveloppes, aplatissez leurs bords d'attaque (le bord introduit dans l'imprimante) à l'aide d'un stylo ou d'une règle.
- Certains types d'enveloppes peuvent provoquer des incidents papier ou des plis ou une mauvaise qualité d'impression.
- La qualité d'impression des enveloppes risque d'être irrégulière si certaines parties d'une enveloppe sont de différentes épaisseurs. Imprimez une ou deux enveloppes pour vérifier la qualité d'impression.
- Dans un environnement chaud et humide, les enveloppes peuvent être froissées à l'impression ou mal imprimées.

### Chargement d'enveloppes dans le Bypass

Cette section traite du chargement des enveloppes dans le Bypass et du changement de format de papier.

1. Maintenez la partie centrale du Bypass et tirez-le vers vous.

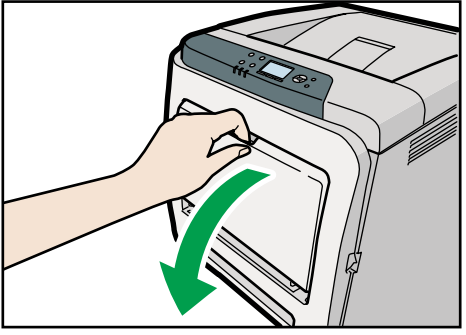

CBK112

- CBK239
- 2. Aérez les enveloppes puis alignez leurs bords avant de les charger.

Lorsque vous aérez les enveloppes, veillez à ce que les enveloppes aérées ne sont pas coincées ensemble. Si elles sont coincées ensemble, séparez-les.

Avant de charger des enveloppes, aplatissez-les afin que leur courbe ne dépasse pas celle indiquée sur l'illustration.

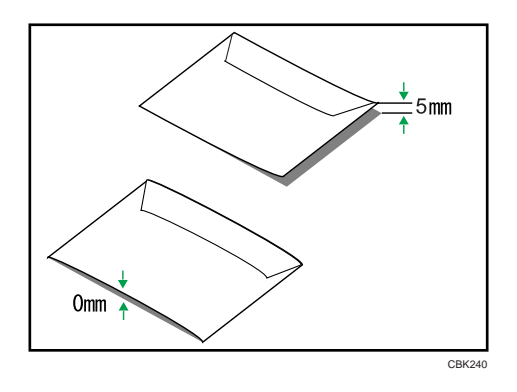

Si la courbe est importante, aplatissez les enveloppes avec vos doigts comme indiqué sur l'illustration.

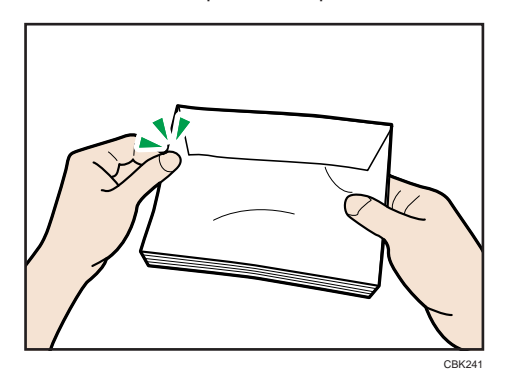

Si les enveloppes sont fortement courbées après l'impression, aplatissez-les en les courbant dans l'autre sens.

- 1 1 2 CBK<sub>11</sub>
- 3. Positionnez l'enveloppe dans le magasin bypass face imprimée vers le bas.

4. Ajustez le guide papier des deux côtés à la largeur de l'enveloppe.

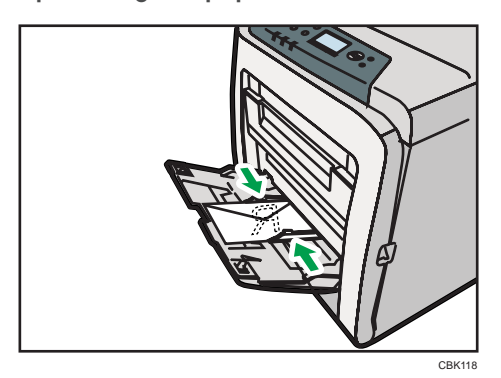

### Spécification du format d'enveloppe pour le Bypass

Cette section décrit comment spécifier le format d'enveloppe pour le Bypass via le panneau de commande.

1. Appuyez sur la touche [Menu].

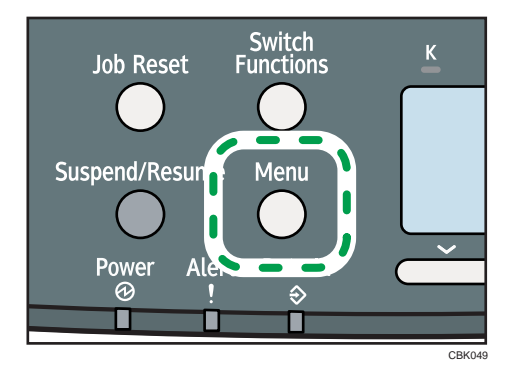

2. Appuyez sur la touche [ $\blacktriangledown$ ] ou [ $\blacktriangle$ ] pour sélectionner [Entrée papier], puis appuyez sur la touche [OK].

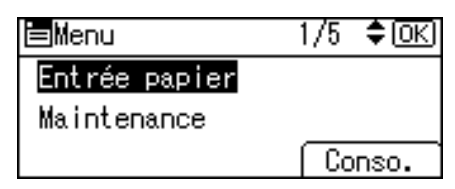

3. Appuyez sur la touche [V] ou [A] pour sélectionner [Fmt pap.: Bypass], puis appuyez sur la touche [OK].

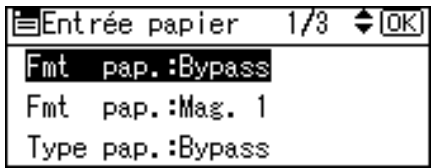

4. Sélectionnez le type d'enveloppe à l'aide des touches de défilement, puis appuyez sur la touche [OK].

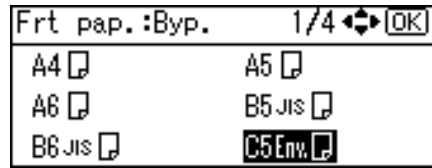

5. Appuyez sur la touche [Menu].

L'affichage retourne à l'écran initial.

### Remarque

- Assurez-vous que le haut de la pile ne dépasse pas le repère sur les guides latéraux.
- Ne poussez pas la pile d'enveloppes en exerçant une force trop importante.
- Assurez-vous que les bords des enveloppes passent sous les guides latéraux.
- Pour plus de détails concernant les types de papier pris en charge par l'imprimante, voir « Types de papier pris en charge ».

### **E** Référence

• [P.113 "Types de papier pris en charge"](#page-114-0)

# Impression sur du papier à orientation fixe

Cette section explique comment imprimer sur du papier dont l'orientation et la face d'impression sont fixes (papier à en-tête, par exemple).

Lorsque vous chargez du papier avec une orientation fixe, tel que du papier à en-tête ou du papier à lettre, des erreurs d'impression peuvent se produire.

Le tableau suivant montre le résultat d'impression en fonction de la combinaison de la direction d'alimentation du papier et des paramètres d'en-tête sur le panneau de commande et le pilote d'impression PCL.

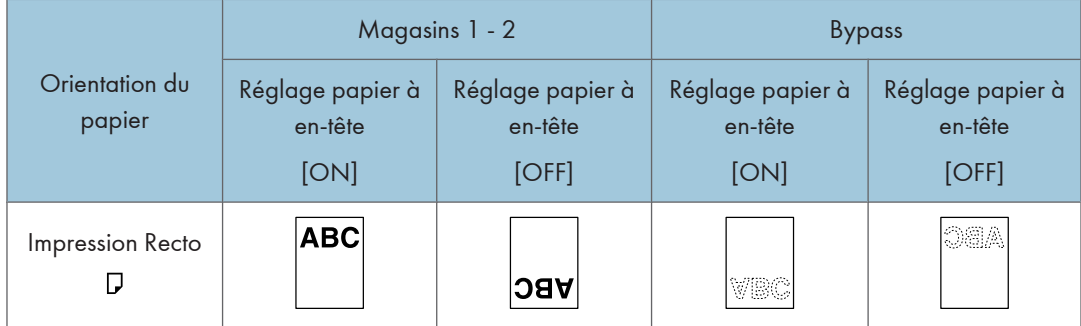

Pour vous assurer que les documents sont imprimés correctement, suivez cette procédure pour définir les paramètres d'impression.

1. Appuyez sur la touche [Menu].

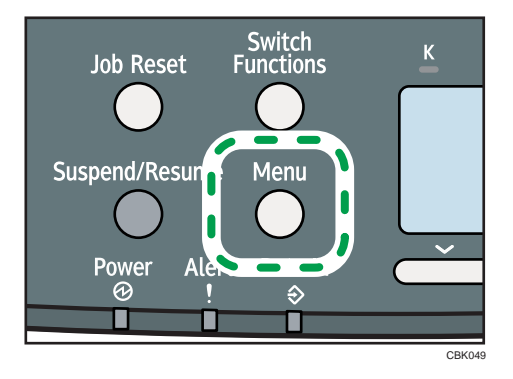

2. Appuyez sur la touche [ $\blacktriangledown$ ] ou [ $\blacktriangle$ ] pour sélectionner [Paramètres d'impression], puis appuyez sur la touche [OK].

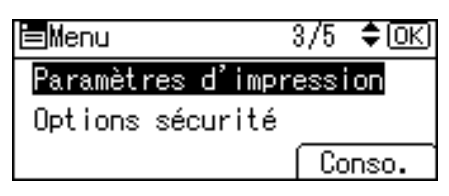

3. Appuyez sur la touche [ $\blacktriangledown$ ] ou [ $\blacktriangle$ ] pour sélectionner [Modes machine], puis appuyez sur la touche [OK].

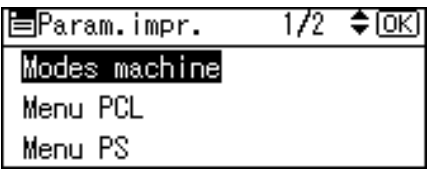

4. Appuyez sur la touche [ $\blacktriangledown$ ] ou [ $\blacktriangle$ ] pour sélectionner [Réglage papier à en-tête], puis appuyez sur la touche [OK].

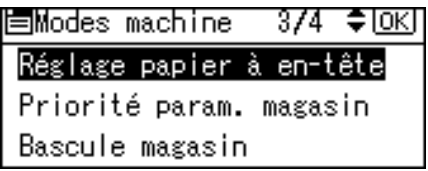

5. Sélectionnez un des paramètres suivants puis appuyez sur la touche [OK].

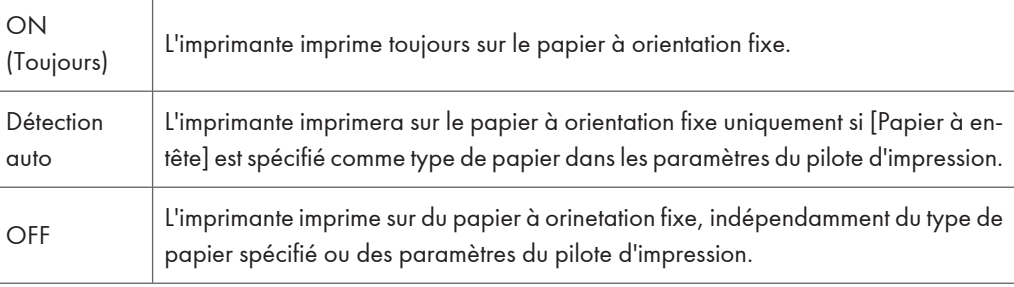

6. Appuyez sur la touche [Menu] pour retourner à l'écran initial.

# Enregistrer des noms uniques pour les types de papier

Vous pouvez enregistrer un nom unique à un type de papier à l'aide de Web Image Monitor. Le nom que vous enregistrez devra refléter le type ou l'usage du papier car cela permettra de reconnaître le type de papier plus facilement.

#### **A** Important

- Cette fonction peut être utilisée lorsque l'imprimante fonctionne en réseau et que la communication bidirectionnelle est activée.
- Cette fonction ne peut pas être utilisée avec la fonction [Gérer liste présélections] du pilote d'impression.
- Les journaux de l'imprimante n'enregistrent pas les types de papiers utilisateur.

### Enregistrement de noms de types de papier

#### **Almportant**

- Le pilote d'impression peut ne pas afficher correctement le nom du type de papier s'il est enregistré dans une langue non prise en charge.
- Il est possible que le panneau de commande n'affiche pas le nom du type de papier correctement s'il a été enregistré en utilisant des caractères non alphanumériques (c.-à-d. autres que a-z, A-Z, ou 0-9).
- 1. Connectez-vous à Web Image Monitor en tant qu'administrateur.
- 2. Cliquez sur [Configuration].
- 3. Cliquez sur [Type de papier utilisateur] dans la zone [Paramètres périphérique], puis modifiez les paramètres si nécessaire.

L'écran de sélection du [Type de papier utilisateur] s'affiche.

- 4. Saisissez un nom descriptif pour le reconnaître aisément dans Nom du papier.
- 5. Sélectionnez un type de papier approprié dans la liste Type de papier.
- 6. Cliquez sur [OK].
- 7. Cliquez sur [Déconnexion].
- 8. Quittez Web Image Monitor.

#### **U** Remarque

• Vous pouvez enregistrer huit types de papiers utilisateur.

### Définition des types de papier utilisateur pour les magasins

Avant d'imprimer, définissez le papier enregistré comme type de papier utilisateur pour le magasin papier, puis chargez le type de papier déjà enregistré. Les types de papier peuvent être définis au moyen de Web Image Monitor ou avec le panneau de commande de l'imprimante.

- 1. Connectez-vous à Web Image Monitor en tant qu'administrateur.
- 2. Cliquez sur [Configuration].
- 3. Cliquez sur [Papier] dans la zone [Paramètres périphérique].
- 4. Configurez le magasin papier pour qu'il utilise un type de papier utilisateur et sélectionnez le type de papier enregistré.
- 5. Cliquez sur [OK].
- 6. Cliquez sur [Déconnexion].
- 7. Quittez le Web Image Monitor.

### Imprimer à l'aide des types de papier enregistrés

Sélectionnez un type de papier enregistré à utiliser.

- 1. Sélectionnez la commande d'impression de votre application.
- 2. Dans l'onglet de la boîte de dialogue des propriétés qui apparaît, sélectionnez un type de papier enregistré sous [Type de papier :].
- 3. Exécuter la commande d'impression.

Les paramètres pré-enregistrés sont appliqués et l'impression démarre.

#### **A** Remarque

• Pour plus de détails sur les paramètres du pilote d'impression, reportez-vous à l'aide du pilote d'impression.

# 7. Entretien de l'imprimante

Ce chapitre explique comment remplacer les consommables et nettoyer l'imprimante.

# Remplacement de la cartouche d'impression

# **A AVERTISSEMENT**

• Ne brûlez pas le toner (neuf ou usagé) ou les cartouches de toner. Cela risque de provoquer des brûlures. Le toner s'enflamme au contact d'une flamme nue.

### A AVERTISSEMENT

• Tenez en permanence les matériaux en polyéthylène (sacs, gants, etc.), fournis avec cet appareil, à l'écart des nourrissons et des jeunes enfants. Si ces matériaux entrent en contact avec la bouche ou le nez, ils peuvent entraîner une asphyxie.

# **A ATTENTION**

• Conservez la cartouche de toner (usagé ou non) et son contenu hors de portée des enfants.

## **A ATTENTION**

• Si vous inhalez du toner ou du toner usagé, gargarisez-vous avec une grande quantité d'eau et allez dans un endroit où vous pouvez respirer de l'air frais. Consultez un médecin, si nécessaire.

## **ATTENTION**

• Si du toner ou du toner usagé est projeté dans vos yeux, rincez-les immédiatement avec une grande quantité d'eau. Consultez un médecin, si nécessaire.

## **A ATTENTION**

• Si vous avalez du toner ou du toner usagé, diluez-le en buvant une grande quantité d'eau. Consultez un médecin, si nécessaire.

## **A ATTENTION**

• Lors du retrait du papier coincé ou du remplacement du toner, évitez de déverser du toner (neuf ou usagé) sur vos vêtements. Si du toner entre en contact avec vos vêtements, lavez la zone tâchée à l'eau froide. L'eau chaude fixe le toner dans le tissu et vous risquez de ne plus pouvoir enlever la tâche.

## **A ATTENTION**

• Lors du retrait du papier coincé ou du remplacement du toner, évitez de déverser du toner (neuf ou usagé) sur votre peau. Si du toner entre en contact avec votre peau, lavez soigneusement la zone affectée avec de l'eau et du savon.

### **A ATTENTION**

• Faites attention à ne pas coincer vos doigts quand vous ouvrez ou fermez le capot supérieur.

#### **A** Important

- Le nombre d'impressions réel dépend du volume et de la densité de l'image, du nombre de pages imprimées en même temps, du type et du format du papier, des conditions environnementales, notammment la température et l'humidité. La qualité du toner se dégrade avec le temps. Un remplacement avancé de la cartouche d'impression peut être nécessaire. Nous vous recommandons donc de toujours garder une nouvelle cartouche d'impression prête.
- La cartouche d'impression peut avoir besoin d'être remplacée même s'il reste du toner à l'intérieur. Ceci est dû à la diminution ou à l'usure d'autres composants.
- Ne laissez pas tomber de trombones, agrafes ou autres petits objets métalliques à l'intérieur de l'imprimante.
- N'exposez pas la cartouche d'impression sans son cache à la lumière directe du soleil pendant une longue durée.
- Lors du retrait de la cartouche d'impression, veillez à ne pas la faire tomber.
- Conservez les cartouches d'impression dans un endroit sombre et froid.

#### **Remarque**

- Si les cartouches d'impression ne sont pas remplacées, l'impression est impossible. Nous recommandons d'avoir plusieurs cartouches d'impression en stock.
- Les cartouches d'impression (consommables) ne sont pas couvertes par la garantie. Cependant, en cas de problème, contactez le magasin où vous les avez achetées.

Si le message suivant s'affiche sur l'écran, remplacez la cartouche d'impression :

"« Remplacer : Cart. impr. »

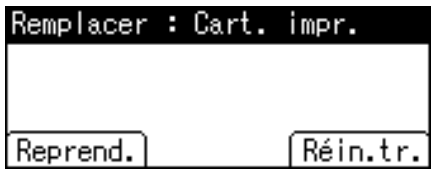

Lorsque [Reprend.] s'affiche, vous pouvez reprendre l'impression en appuyant simplement sur [Reprend.]. Vous pouvez imprimer environ 50 pages (ce nombre peut varier en fonction des conditions environnementales). Si les impressions sont sales, remplacez la cartouche d'impression.

- Si le toner cyan, magenta ou jaune est épuisé, vous pouvez toujours imprimer en noir et blanc avec le toner noir. Définissez les paramètres du mode couleur sur [Noir et blanc] à l'aide du pilote d'impression.
- Si le toner noir est épuisé, vous ne pouvez pas imprimer en noir et blanc ou en couleur tant que vous n'avez pas remplacé la cartouche d'impression noire.

Lorsque le message suivant s'affiche à l'écran, la cartouche d'impression doit être remplacée immédiatement. Préparez une nouvelle cartouche d'impression.

"« Bt.rmpl.:Cart.Impr. :(couleur) »

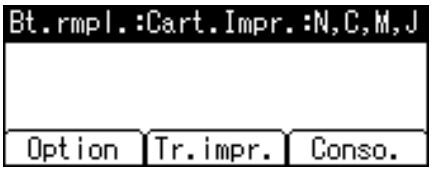

1. Soulevez le levier du capot supérieur pour ouvrir le capot supérieur.

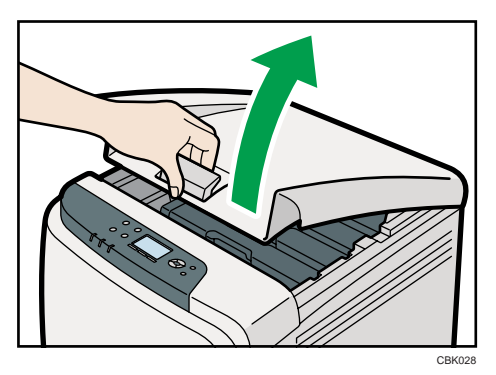

En partant de l'arrière, les cartouches d'impression sont installées dans l'ordre suivant : cyan (C), magenta (M), jaune (J) et noir (N).

2. En l'attrapant par le centre, tirez précautionneusement la cartouche d'impression vers le haut, puis sortez-la.

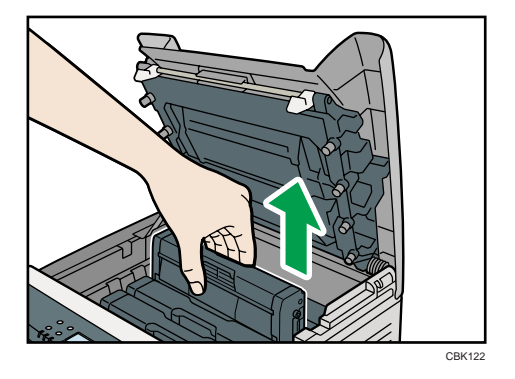

• Ne secouez pas les cartouches d'impression retirées. Le toner restant pourrait fuir.

- Placez la cartouche d'impression usagée sur du papier ou tout autre matériau pour éviter de salir votre espace de travail.
- La couleur est étiquetée sur chaque cartouche d'impression.

Lors du retrait des cartouches d'impression, veillez à ne pas toucher l'Unité de numérisation laser au dessous du capot supérieur.

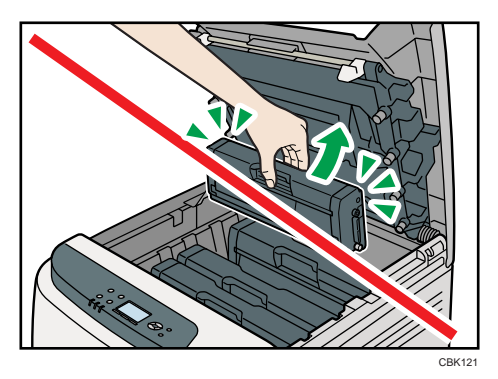

3. Sortez la nouvelle cartouche d'impression de la boîte puis sortez-la du sac plastique.

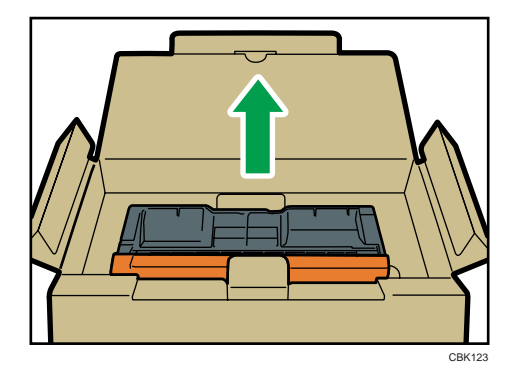

4. Tenez la cartouche d'impression et secouez-la latéralement cinq ou six fois.

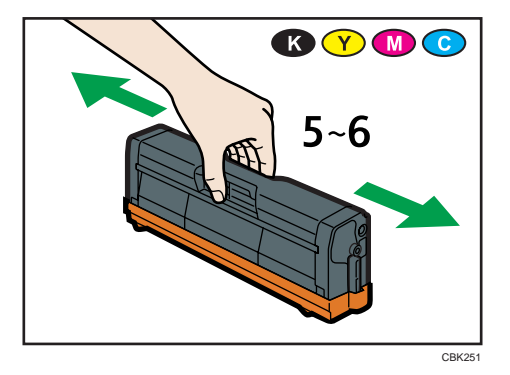

Une répartition homogène du toner dans la cartouche améliore la qualité d'impression.

5. Enlevez le cache de la cartouche d'impression.

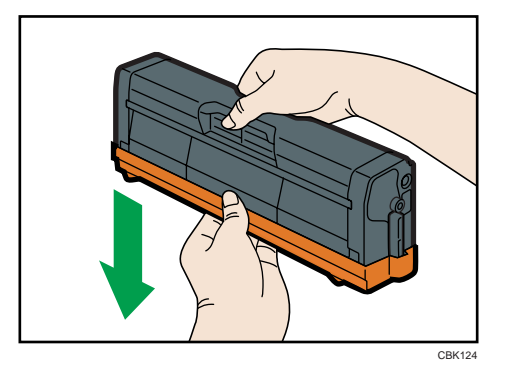

Ne touchez pas l'unité photo-conductrice de la cartouche d'impression.

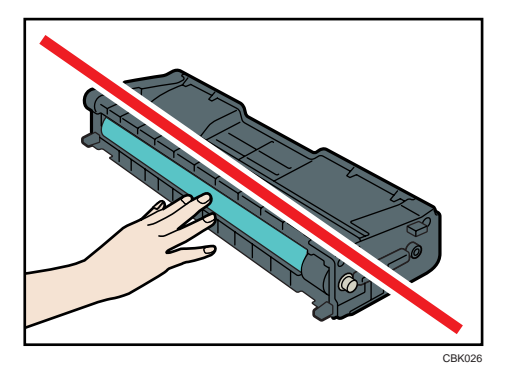

Ne touchez pas de partie métallique.

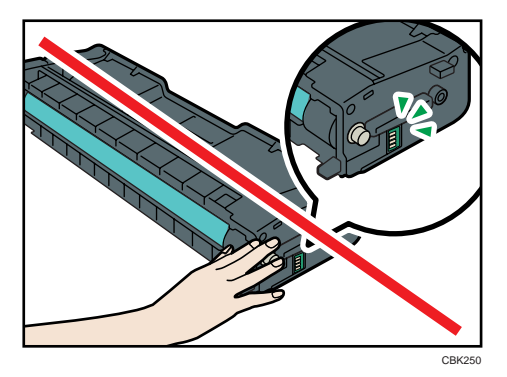

6. Vérifiez que la couleur du toner et l'emplacement correspondent puis insérez soigneusement la cartouche d'impression verticalement.

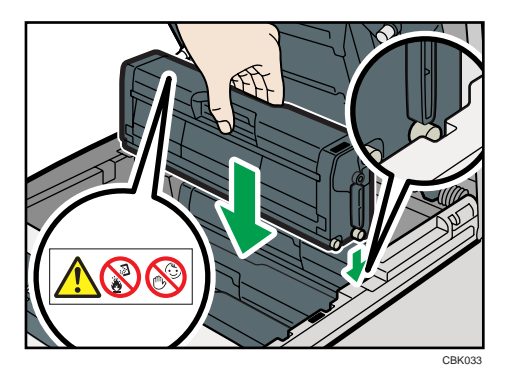

7. Fermez soigneusement le capot supérieur avec les deux mains. Attention à ne pas vous coincer les doigts.

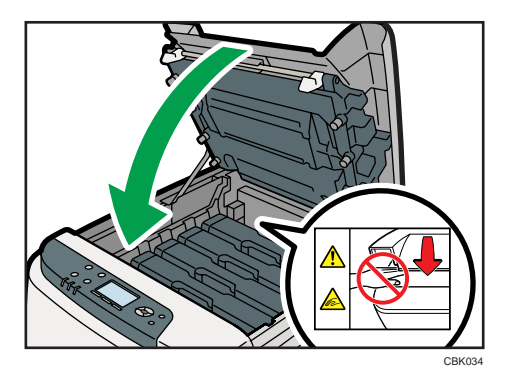

Veuillez attendre que le toner soit chargé.

Pour éviter tout dysfonctionnement, ne mettez pas l'appareil hors tension lorsque le message "Patienter." apparaît à l'écran.

8. Placez le cache que vous avez retiré à l'étape 5 sur l'ancienne cartouche d'impression. Placez ensuite l'ancienne cartouche d'impression dans le sac, puis placez-la dans la boîte.

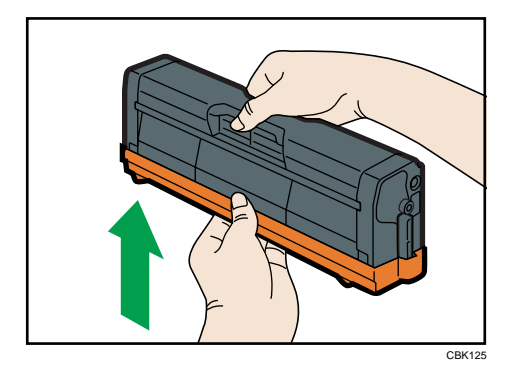

### **J** Remarque

- Assurez-vous de couvrir l'ancienne cartouche d'impression avec le cache de protection pour le recyclage et dans un souci de préservation de l'environnement.
- Participez au programme de recyclage des cartouches d'impression visant à récupérer les cartouches usagées. Pour plus de détails, demandez à votre représentant ou au SAV.

# Remplacement de la cartouche de toner usagé

### **A AVERTISSEMENT**

• Ne brûlez pas le toner (neuf ou usagé) ou les cartouches de toner. Cela risque de provoquer des brûlures. Le toner s'enflamme au contact d'une flamme nue.

### A AVERTISSEMENT

• Tenez en permanence les matériaux en polyéthylène (sacs, gants, etc.), fournis avec cet appareil, à l'écart des nourrissons et des jeunes enfants. Si ces matériaux entrent en contact avec la bouche ou le nez, ils peuvent entraîner une asphyxie.

### **A AVERTISSEMENT**

• Attendez 30 minutes minimum après avoir débranché la prise électrique avant de retirer l'unité de transfert.

### $\Lambda$  attention

• Conservez la cartouche de toner (usagé ou non) et son contenu hors de portée des enfants.

### **A ATTENTION**

• L'intérieur de l'imprimante peut devenir brûlant. Ne touchez pas les pièces dotées d'une étiquette indiquant une « surface chaude ». Sinon, vous pourriez vous blesser.

### **A** Important

7

- Vous ne pouvez pas réutiliser les cartouches de toner usagé.
- Il est recommandé d'acheter et de conserver des cartouches de toner usagé supplémentaires.
- Si le Bypass est ouvert, fermez-le avant de retirer le magasin 1.
- Lorsque vous retirez la bouteille de toner usagé, veillez à ne pas la pencher.
- Gardez la bouteille de toner usagé horizontale tant que vous la retirez.
- Assurez-vous que l'unité de transfert papier est installée. Si l'unité de transfert papier n'est pas installée, installez-la avant d'allumer l'imprimante.
- Veuillez coopérer avec le programme de recyclage de bouteilles de toner usagé, grâce auquel sont collectées pour être recyclées les bouteilles de toner usagées.
- Avant de retirer la cartouche de toner usagé de l'imprimante, placez du papier ou tout autre matériau autour de la zone pour éviter que le toner ne salisse votre espace de travail.

Si le message suivant s'affiche sur l'écran, remplacez la cartouche de toner usagé :

" Cart.toner usag pleine"

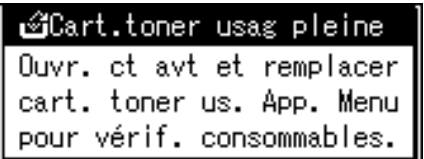

Si le message suivant s'affiche sur l'écran, la cartouche de toner usagé doit être remplacée immédiatement. Préparez une nouvelle cartouche de toner usagé.

" Toner usag presq.pleine"

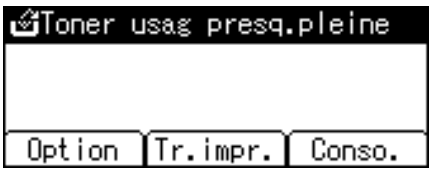

1. Tirez le levier d'ouverture du capot avant puis ouvrez le capot avant à deux mains précautionneusement.

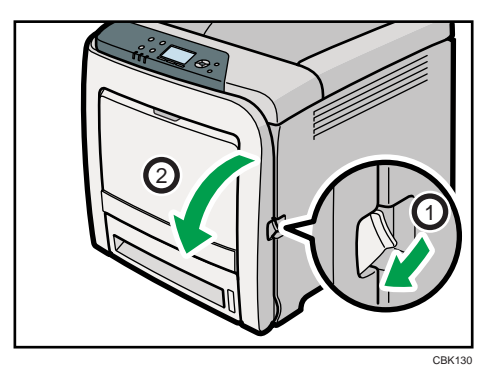

2. Faites glisser les leviers sur le capot avant vers l'extérieur.

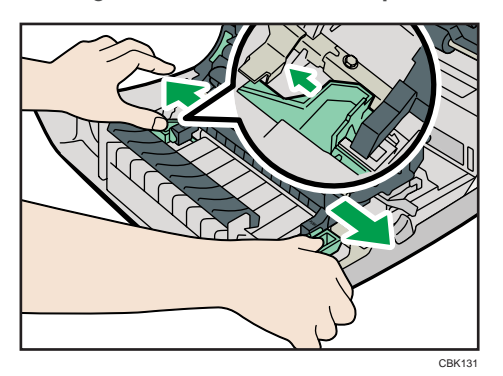

3. Maintenez les deux extrémités de l'unité de transfert papier puis soulevez-la.

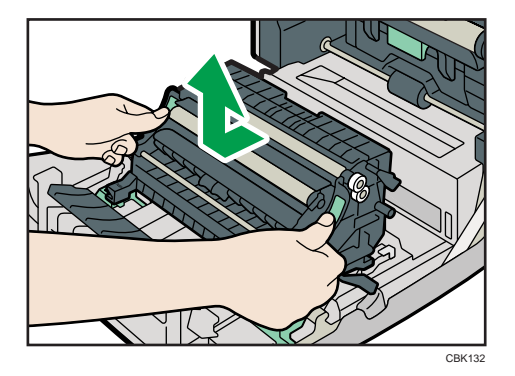

4. Maintenez le centre de la cartouche de toner usagé puis sortez-la horizontalement avec précaution.

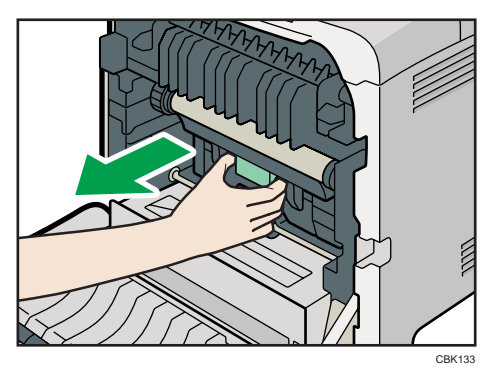

5. Sortez la cartouche de toner usagé à moitié, saisissez la cartouche puis sortez-la tout droit.

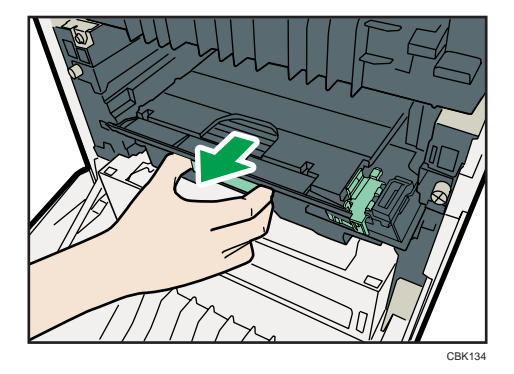

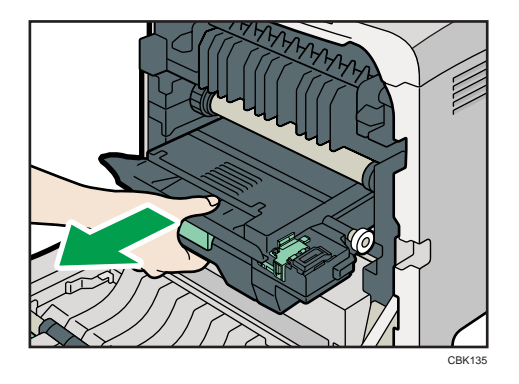

Pour éviter que la cartouche de toner usagé ne touche l'unité de transfert intermédiaire, ne soulevez pas la cartouche en la tirant.

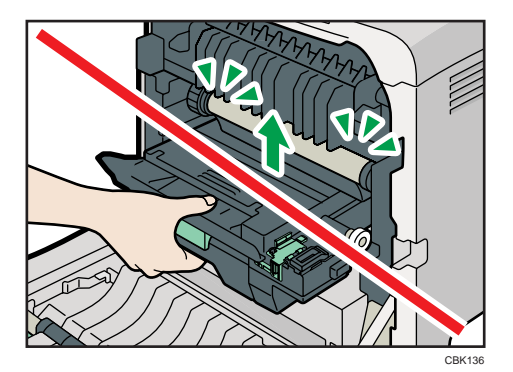

6. Fermez le bouchon de la bouteille.

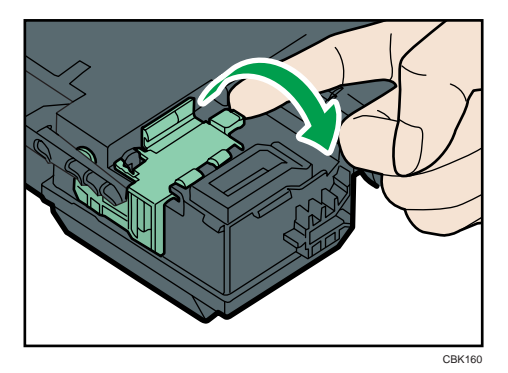

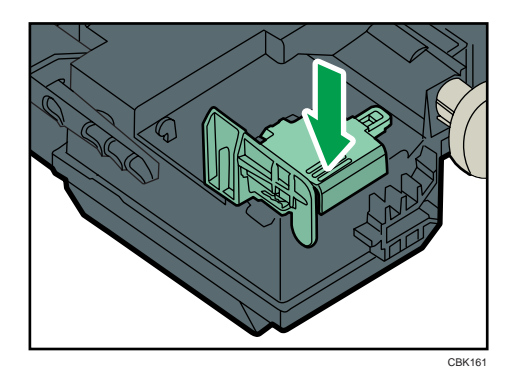

7. Maintenez le centre de la nouvelle bouteille de toner usagé puis insérez la avec précaution à moitié dans le corps de l'imprimante.

Laissez le bouchon ouvert.

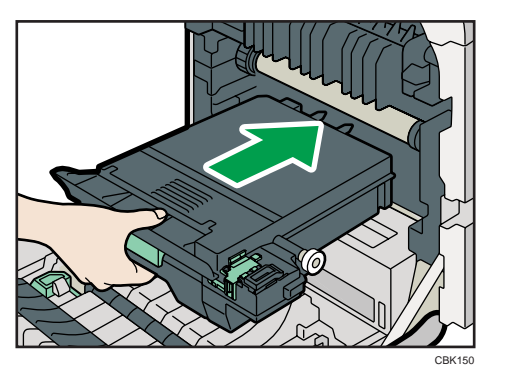

Pour éviter que la cartouche de toner usagé ne touche l'unité de transfert intermédiaire, ne soulevez pas la cartouche en l'insérant.

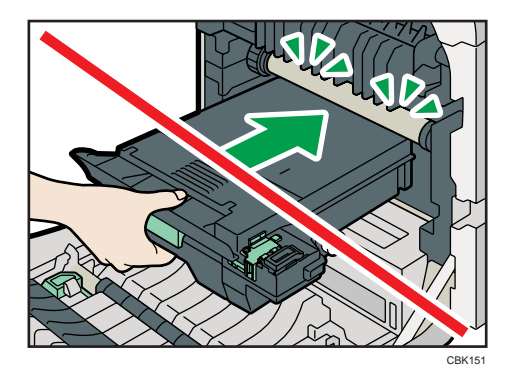

8. Appuyez fermement sur la cartouche de toner usagé jusqu'à ce qu'elle se bloque. Poussez la partie verte durant toute la manipulation.

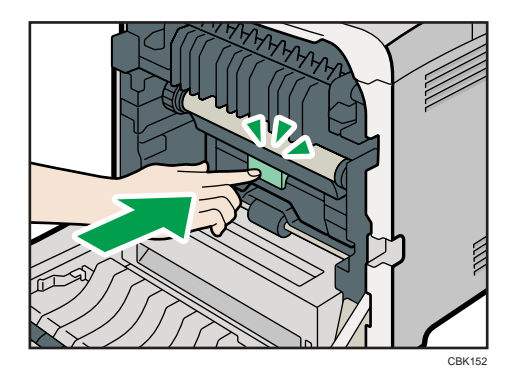

9. Placez l'unité de transfert papier sur le capot avant en alignant la  $\triangledown$  marque sur l'unité de transfert papier avec la  $^{\Delta}$  marque sur le capot avant.

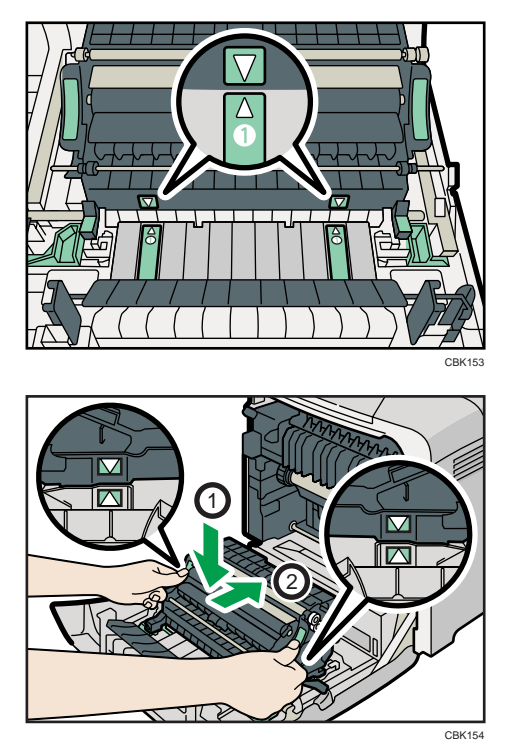

Poussez ensuite les marques vertes PUSH jusqu'à ce que l'unité de transfert papier se bloque.

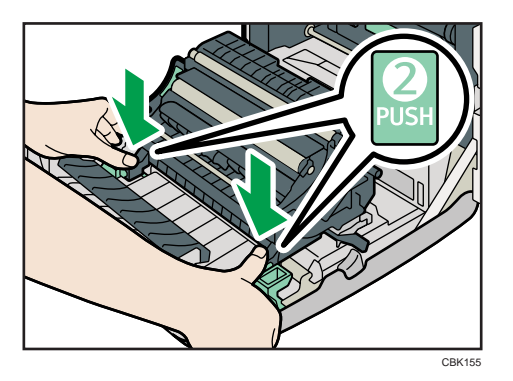

10. Fermez soigneusement le capot avant avec les deux mains.

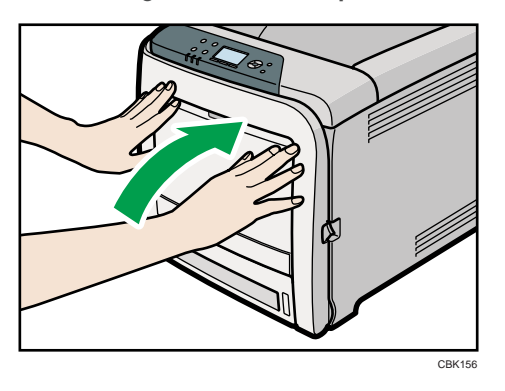

# Remplacement de l'unité de transfert intermédiaire

## **A AVERTISSEMENT**

• Attendez 30 minutes minimum après avoir débranché la prise électrique avant de retirer l'unité de transfert.

## **ATTENTION**

• L'intérieur de l'imprimante peut devenir brûlant. Ne touchez pas les pièces dotées d'une étiquette indiquant une "surface chaude". Sinon, vous pourriez vous blesser.

### **A** Important

- Remplacez l'unité de transfert intermédiaire et le rouleau de transfert en même temps.
- Lorsque vous retirez la bouteille de toner usagé, veillez à ne pas la pencher.
- Avant de retirer la cartouche de toner usagé de l'imprimante, placez du papier ou tout autre matériau autour de la zone pour éviter que le toner ne salisse votre espace de travail.

Si le message suivant s'affiche sur l'écran, remplacez l'unité de transfert intermédiaire :

"Remplacer: Trnsf.int."

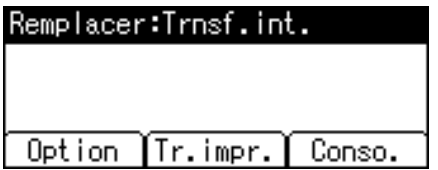

Lorsque le message suivant s'affiche à l'écran, l'unité de transfert intermédiaire doit être bientôt remplacée. Préparez une nouvelle unité de transfert intermédiaire.

"Bientôt rempl.:Trnsf.int."

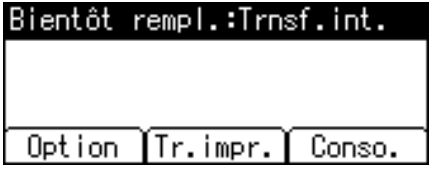

1. Tirez le levier du côté droit pour ouvrir le capot supérieur.

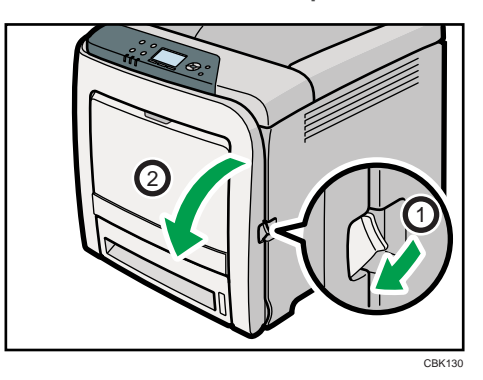

2. Faites glisser le levier sur le capot avant vers l'extérieur.

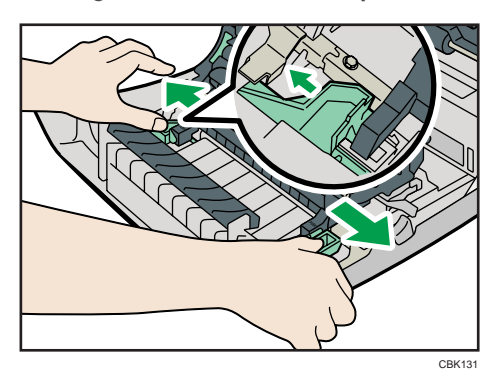

3. Maintenez les deux extrémités de l'unité de transfert papier et soulevez-la.

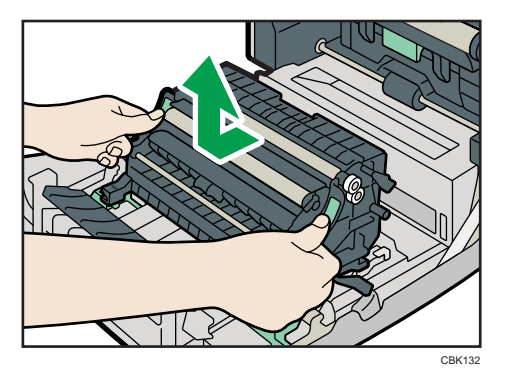

4. Maintenez le centre de la cartouche de toner usagé puis sortez-la horizontalement avec précaution.

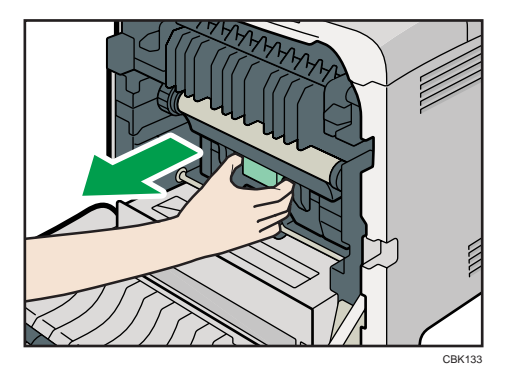

5. Sortez la cartouche de toner usagé à moitié, saisissez la cartouche puis sortez-la tout droit.

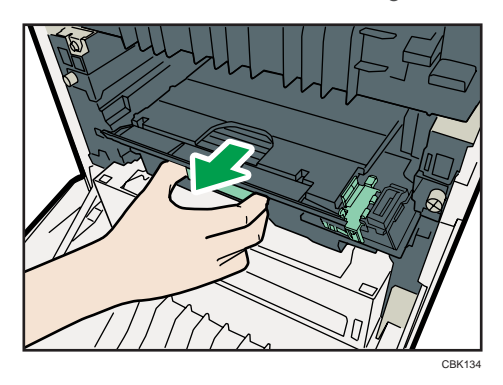

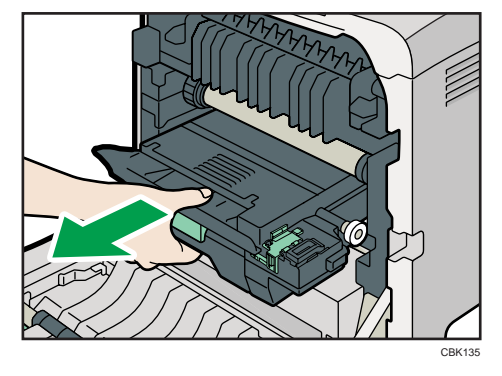

Pour éviter que la cartouche de toner usagé ne touche l'unité de transfert intermédiaire, ne soulevez pas la cartouche en la tirant.

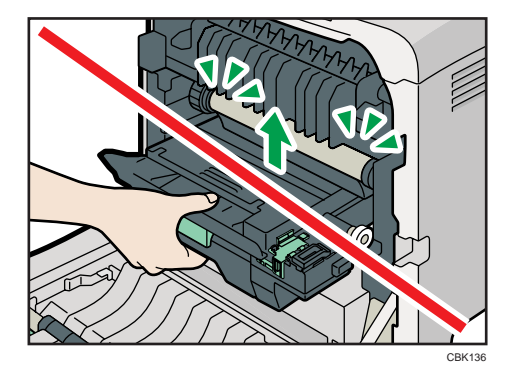

6. Desserrez les vis à serrage à main aux deux extrémités de l'unité de transfert intermédiaire.

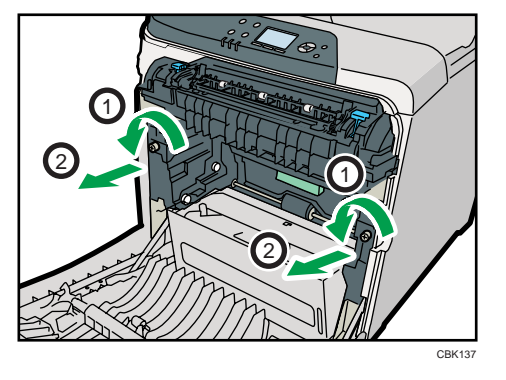

7. Maintenez les vis à serrage à main des curseurs, puis tirez l'unité de transfert intermédiaire jusqu'à ce qu'elle s'arrête.

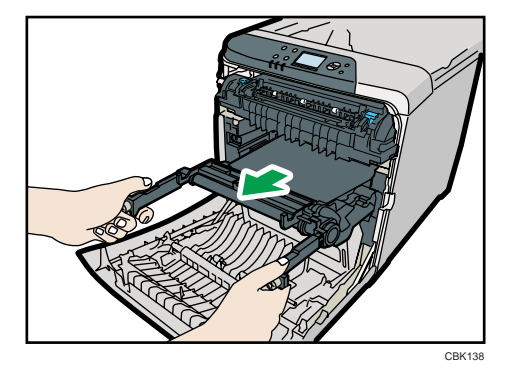

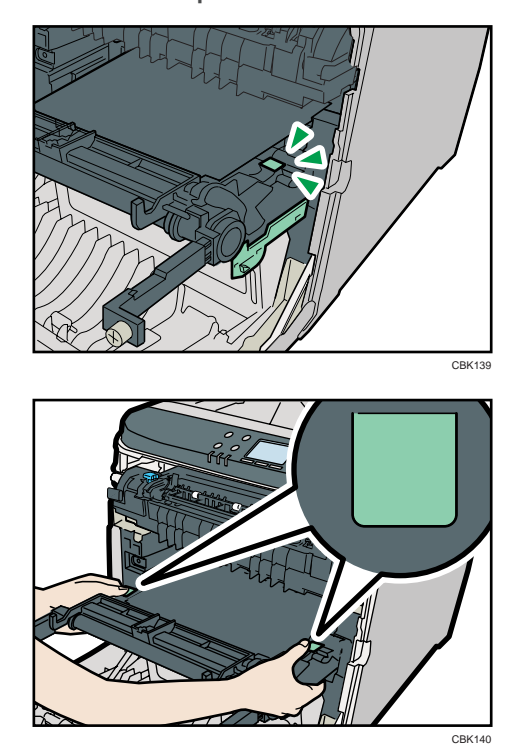

8. Maintenez les parties vertes aux deux extrémités de l'unité de transfert intermédiaire.

Tout en maintenant les leviers des deux côtés, sortez avec soin l'unité de transfert intermédiaire.

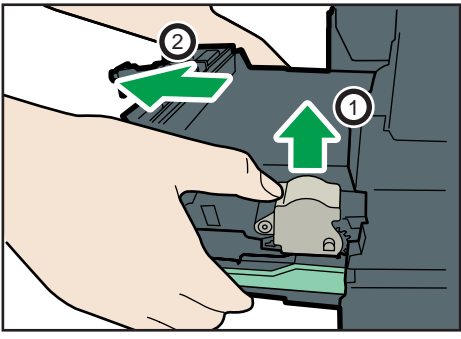

CBK141

9. Ouvrez la boîte contenant la nouvelle unité de transfert intermédiaire et retirez le capot supérieur.

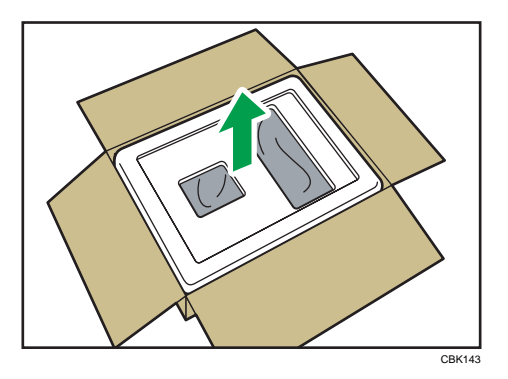

10. Enlevez la feuille de protection. Ensuite, toute en faisant attention à ne pas toucher la zone de la courroie, soulevez la nouvelle unité de transfert intermédiaire de sa boîte en utilisant les poignées de chaque côté.

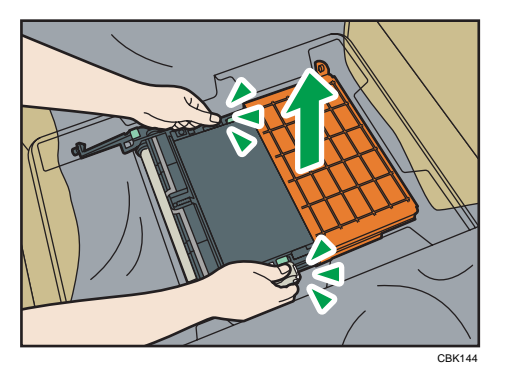

11. Tout en maintenant le cadre de l'unité de transfert intermédiaire fermement d'une main, utilisez l'autre main pour tirer la languette latérale vers l'extérieur, puis vers le haut pour retirer la fixation.

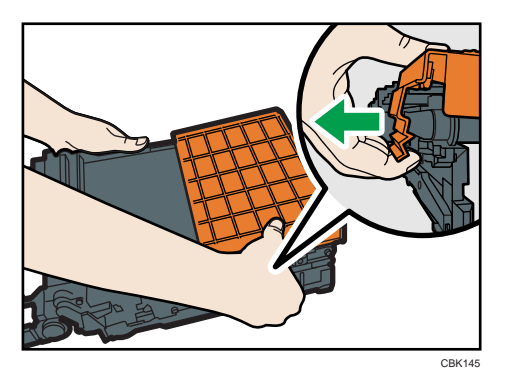

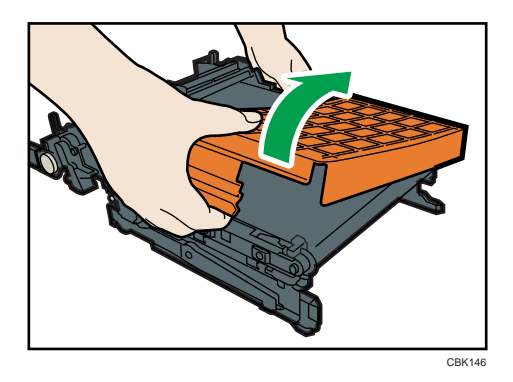

Ne touchez pas la courroie de transfert.

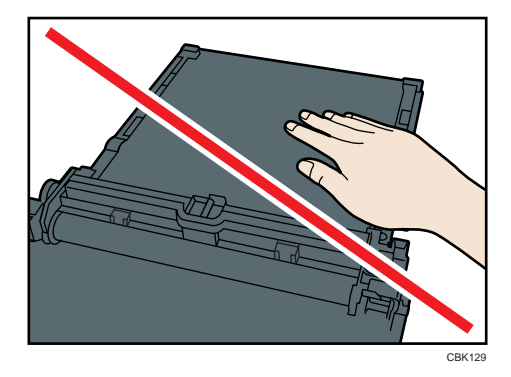

12. Tenez l'unité de transfert intermédiaire par les parties vertes aux deux extrémités, puis poussez l'unité à l'intérieur du corps de l'imprimante jusqu'au maximum.

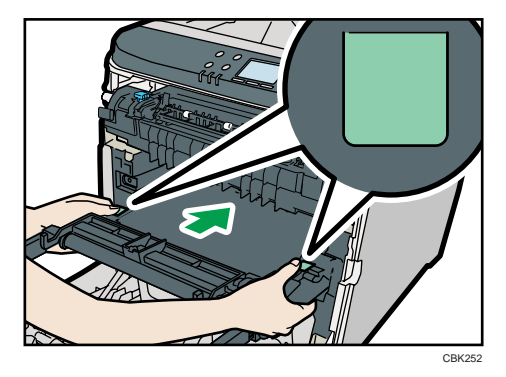

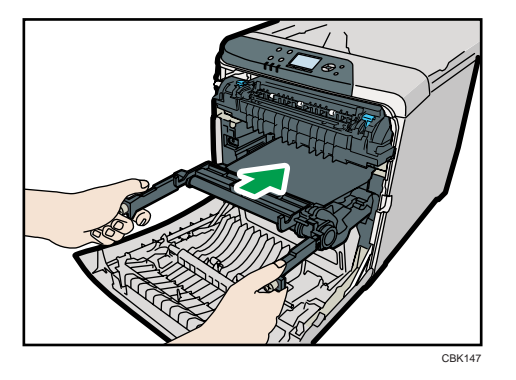

13. Serrez à la main les vis aux deux extrémités de l'unité de transfert intermédiaire.

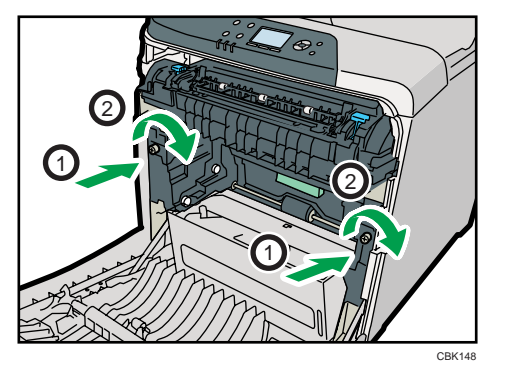

14. Retirez le capot de la courroie de transfert.

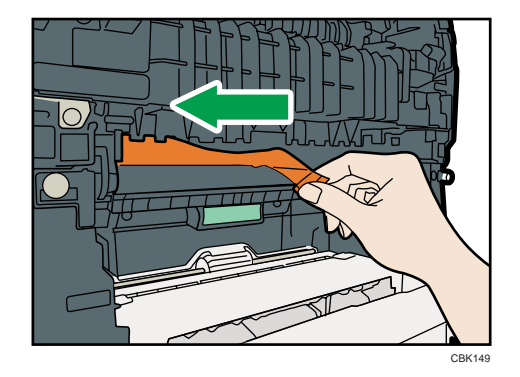

15. Maintenez le centre de la cartouche de toner usagé, puis insérez-la avec précaution dans le corps de l'imprimante.

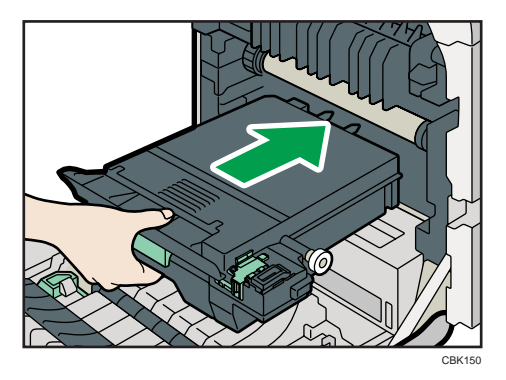

Pour éviter que la cartouche de toner usagé ne touche l'unité de transfert intermédiaire, ne soulevez pas la cartouche en l'insérant.

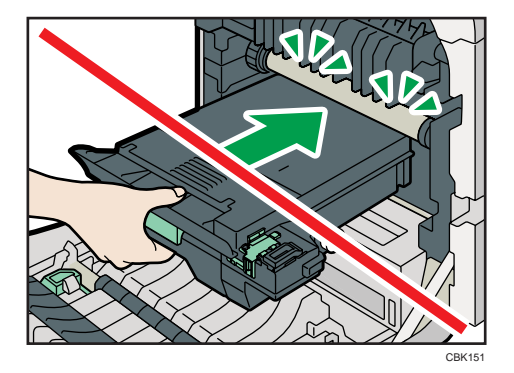

16. Appuyez fermement sur la cartouche de toner usagé jusqu'à ce qu'elle se bloque.

Poussez la partie verte durant toute la manipulation.

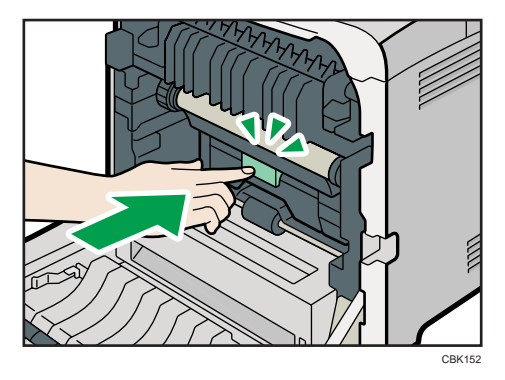

17. Placez l'unité de transfert papier sur le capot avant en alignant la  $\triangledown$  marque sur l'unité de transfert papier avec la  $^{\Delta}$  marque sur le capot avant.

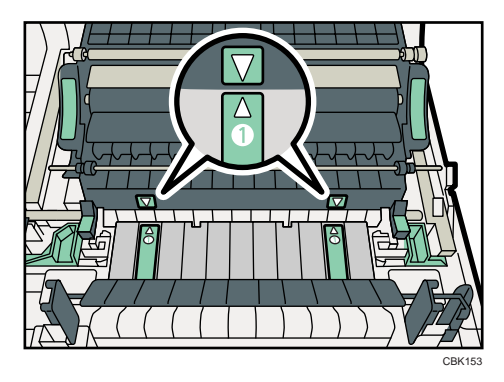

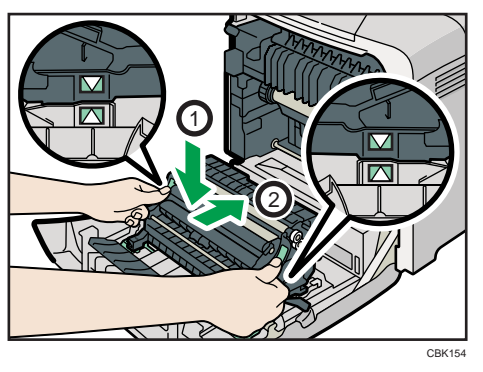

Poussez ensuite les marques vertes PUSH jusqu'à ce que l'unité de transfert papier se bloque.

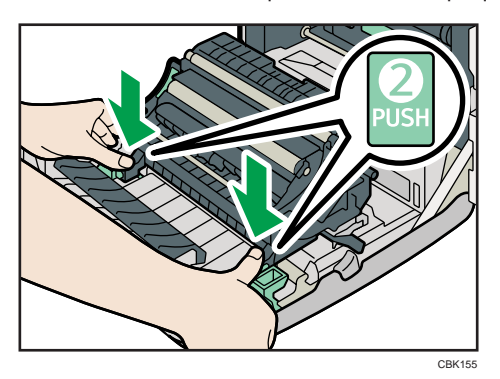

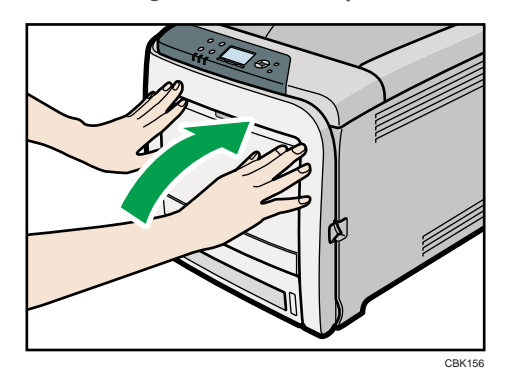

18. Fermez soigneusement le capot avant avec les deux mains.

# Remplacement du kit de maintenance

### **A AVERTISSEMENT**

• Quand vous remplacez le kit de maintenance, éteignez l'alimentation de l'mprimante et attendez au moins 30 minutes avant de procéder au remplacement.

### **ATTENTION**

• L'intérieur de l'imprimante peut devenir brûlant. Ne touchez pas les pièces dotées d'une étiquette indiquant une « surface chaude ». Sinon, vous pourriez vous blesser.

Remplacez le kit de maintenance lorsque le message suivant apparaît à l'écran :

"Remplacer: Uté fusion."

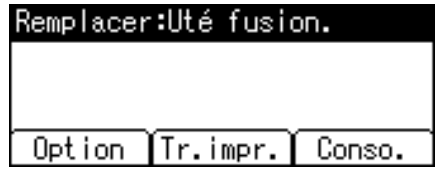

Lorsque le message suivant apparaît à l'écran, le kit de maintenance doit être remplacé rapidement. Préparez le nouveau kit de maintenance.

"Bientôt rempl.:Uté fusion."

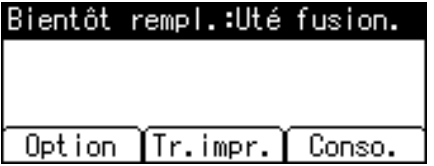

1. Tirez le levier d'ouverture du capot avant puis ouvrez soigneusement le capot avant à deux mains.

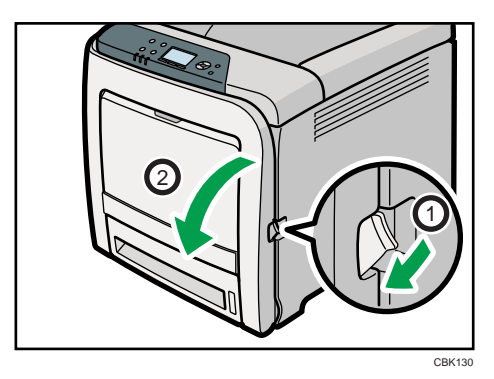
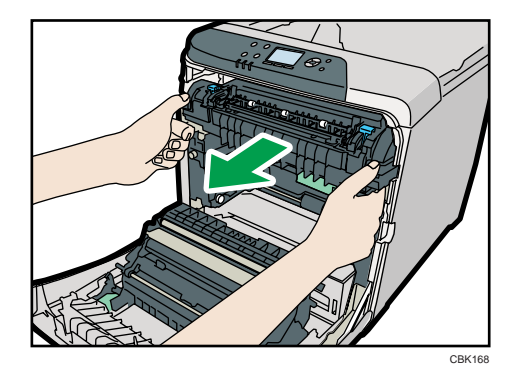

2. Maintenez les leviers des deux côtés de l'unité de fusion et sortez-la avec soin.

Placez l'ancienne unité de fusion sur une surface plane.

3. Préparez la nouvelle unité de fusion.

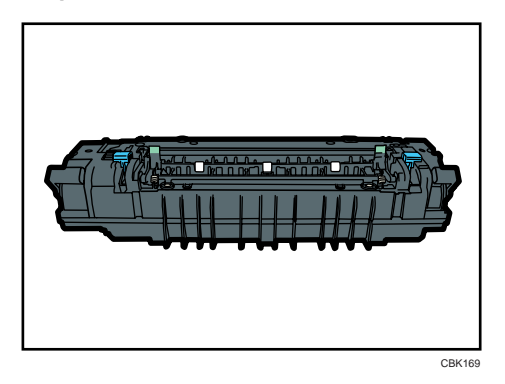

4. Tout en maintenant les deux extrémités de la nouvelle unité de fusion avec vos index et en appuyant vers le bas avec vos pouces, poussez entièrement l'unité à l'intérieur avec soin.

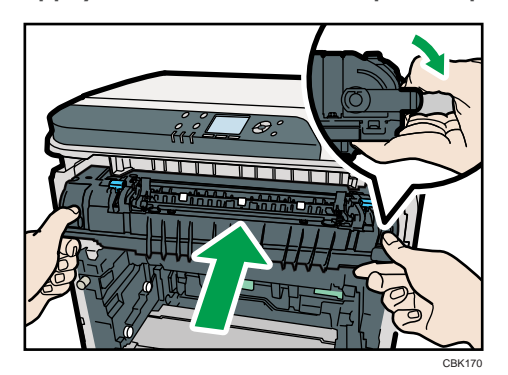

5. Assurez-vous que les marques sur l'unité de fusion sont alignées avec les marques sur les leviers.

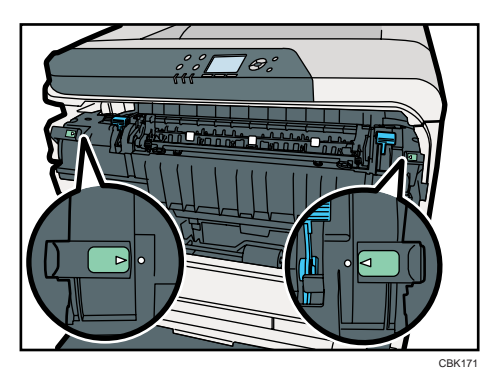

Si les marques ne sont pas alignées, alignez-les en baissant les leviers et en repoussant l'unité de fusion entièrement à l'intérieur.

6. Faites glisser les leviers sur le capot avant vers l'extérieur.

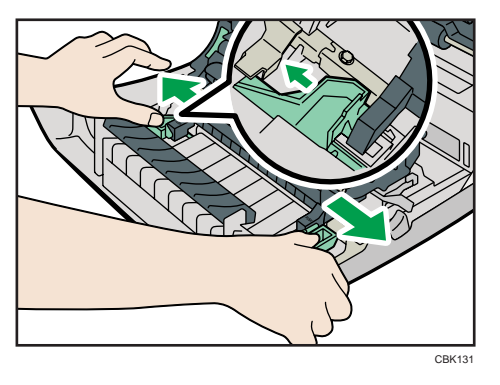

7. Maintenez les deux extrémités de l'unité de transfert papier et soulevez-la.

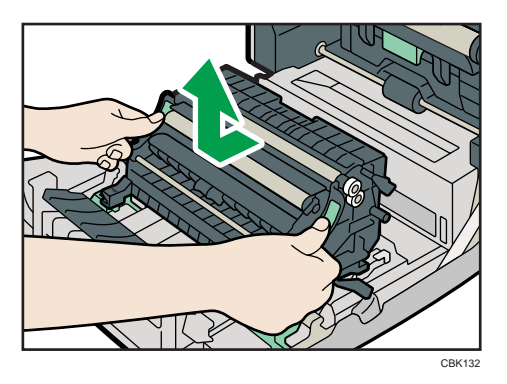

Placez l'unité de transfert de papier sur une surface plane.

- CBK172
- 9. Soulevez le rouleau de transcription pour le retirer.

8. Poussez dans les creux des deux côtés de l'unité de transfert papier.

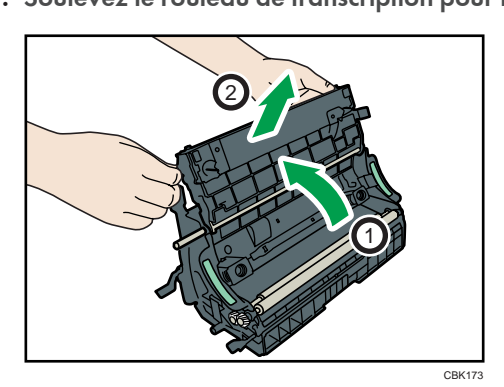

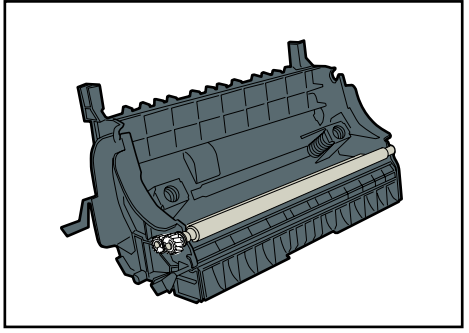

CBK174

10. Maintenez le nouveau rouleau de transcription et faites-le correspondre avec l'unité de tranfert papier.

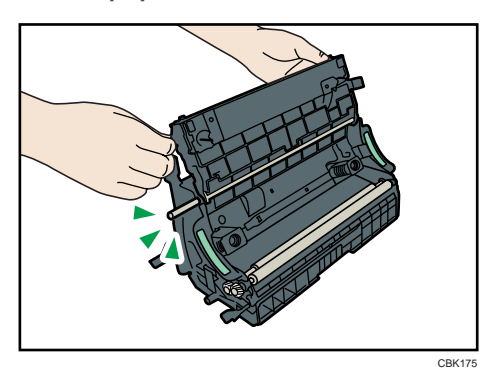

11. Soulevez le rouleau de transcription pour l'installer.

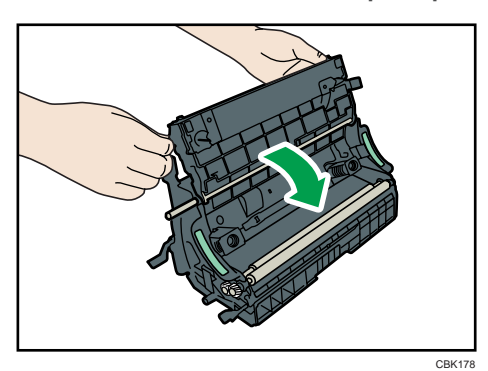

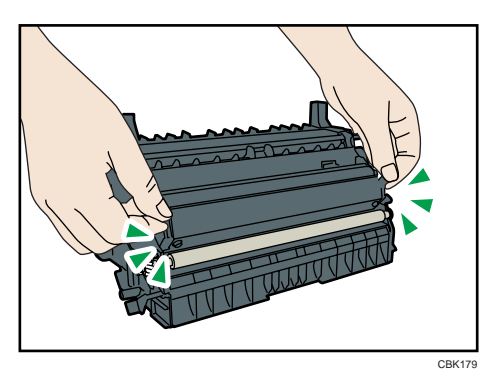

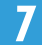

12. Placez l'unité de transfert papier sur le capot avant en alignant la  $\overline{v}$  marque sur l'unité de transfert papier avec la  $^{\Delta}$  marque sur le capot avant.

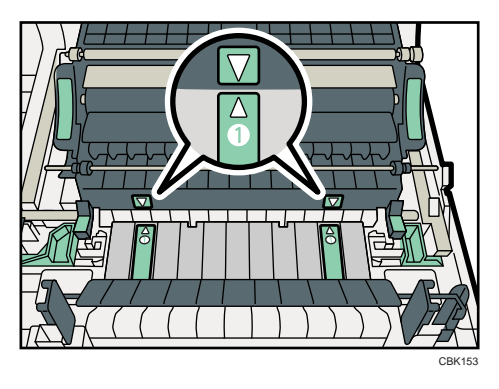

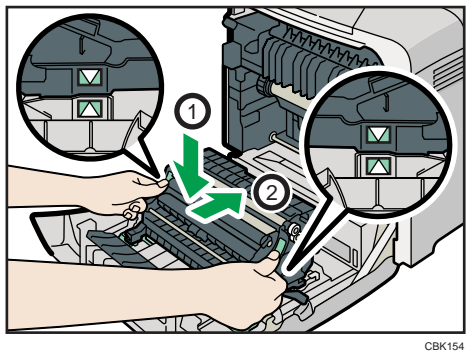

Poussez ensuite les marques vertes PUSH jusqu'à ce que l'unité de transfert papier se bloque.

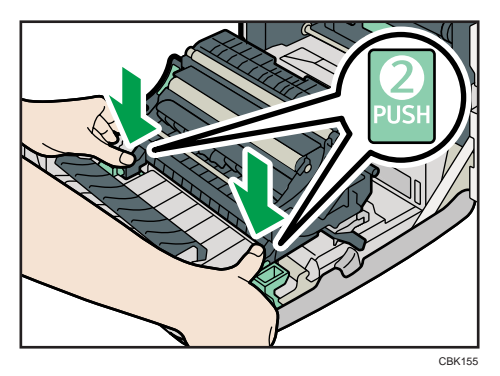

13. Fermez soigneusement le capot avant avec les deux mains.

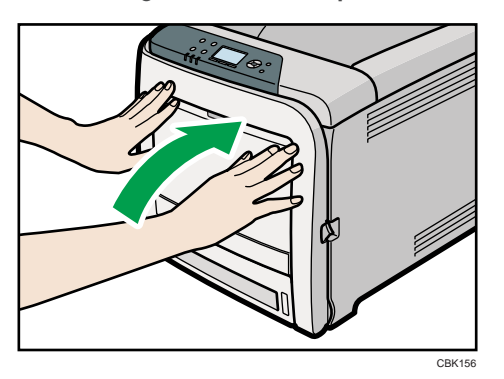

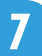

# Précautions à prendre lors du nettoyage

## **A AVERTISSEMENT**

- Ne retirez aucun capot ou vis autres que ceux spécifiquement mentionnés dans ce manuel. Cet appareil contient des composants haute tension qui peuvent provoquer une électrocution et des composants laser qui peuvent entraîner la cécité. Contactez votre revendeur ou le SAV si l'un des composants internes de l'appareil doit faire l'objet d'une maintenance, un réglage ou une réparation.
- Ne tentez pas de démonter ou modifier cet appareil. Cela risquerait d'entraîner des brûlures ou une électrocution. Notez à nouveau qu'une exposition aux composants laser internes à l'appareil peut entraîner la cécité.

## **ATTENTION**

• L'intérieur de l'imprimante peut devenir brûlant. Ne touchez pas les pièces dotées d'une étiquette indiquant une « surface chaude ». Sinon, vous pourriez vous blesser.

## **A ATTENTION**

• Assurez-vous de débrancher la fiche de la prise murale et de nettoyer les broches, ainsi que la zone se trouvant à proximité, au moins une fois par an. L'accumulation de poussière sur la prise constitue un risque d'incendie.

## **A ATTENTION**

• Si l'intérieur de l'appareil n'est pas régulièrement nettoyé, la poussière risque de s'accumuler. Un incendie et une panne peuvent résulter d'une accumulation de poussières à l'intérieur de l'appareil. Consultez votre revendeur ou le SAV pour plus d'informations sur les frais de nettoyage de l'intérieur de l'appareil.

Nettoyez l'imprimante à intervalles réguliers pour maintenir une parfaite qualité d'impression.

Essuyez l'extérieur avec un chiffon sec et doux. Si le nettoyage à sec n'est pas suffisant, nettoyer avec un chiffon doux, humidifié mais bien essoré. Si vous n'arrivez toujours pas à retirer les saletés ou poussières, appliquez un détergent neutre, puis séchez avec un chiffon humide bien essoré et laissez sécher.

#### **A** Important

- Afin d'éviter toute déformation, décoloration ou cassure, évitez l'utilisation de produits volatiles comme le benzène, les diluants ou les bombes insecticides sur l'imprimante.
- S'il y a de la poussière ou des salissures à l'intérieur de l'imprimante, nettoyez-les avec un chiffon propre et sec.

- Vous devez débrancher l'appareil de la prise murale au moins une fois par an. Nettoyez les poussières et saletés déposées sur la fiche et sur la prise avant de rebrancher l'appareil. Toute accumulation de poussières et de salissures représente un risque d'incendie.
- Ne laissez pas tomber de trombones, agrafes ou autres petits objets métalliques à l'intérieur de l'imprimante.

# <span id="page-188-0"></span>Nettoyage du capteur de densité de toner

Nettoyez le capteur de densité de toner quand le message suivant s'affiche sur le panneau de commande.

"Nettoyage capteur requis."

## **ATTENTION**

- Faites attention à ne pas coincer vos doigts quand vous ouvrez ou fermez le capot supérieur.
- 1. Soulevez le levier du capot supérieur pour ouvrir le capot supérieur.

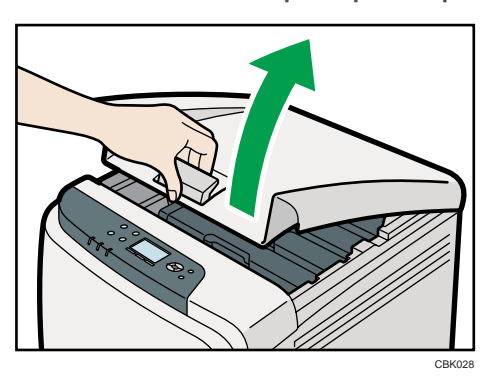

2. Sortez la cartouche d'impression cyan.

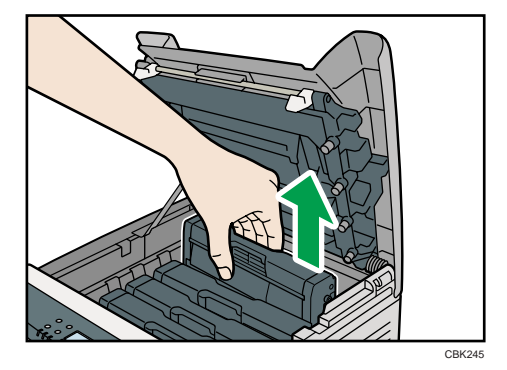

3. Faites glisser le levier du capteur de densité de toner une fois vers la gauche.

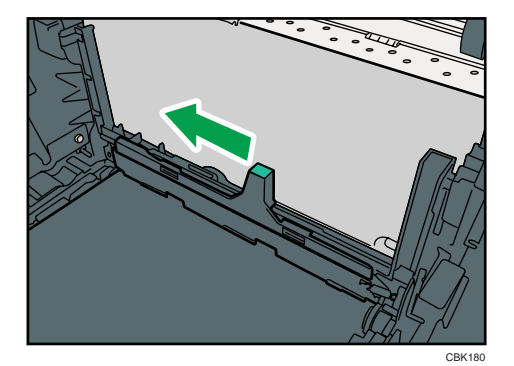

Faites glisser le levier une seule fois.

4. Pour remettre en place la cartouche d'impression cyan retirée à l'étape 2, poussez-la à fond à l'intérieur avec soin.

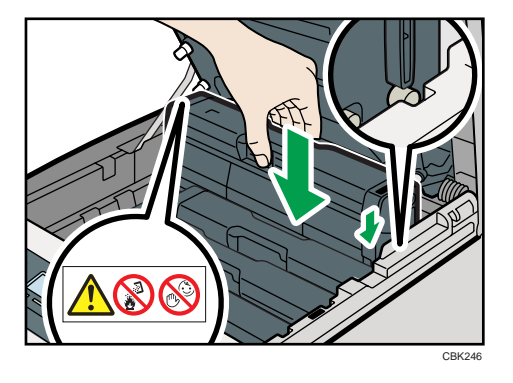

5. Fermez soigneusement le capot supérieur avec les deux mains. Attention à ne pas vous coincer les doigts.

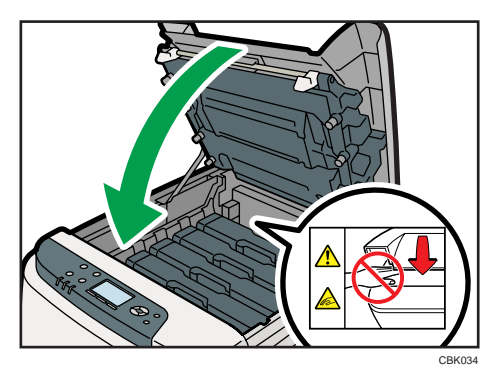

# Nettoyage du patin de friction et du rouleau d'alimentation papier

Si le patin de friction ou le rouleau d'alimentation papier est sale, plusieurs pages peuvent être alimentées simultanément ou des incidents papier peuvent se produire.

Dans ce cas, nettoyez le patin de friction et le rouleau d'alimentation papier comme suit :

## **A ATTENTION**

• Pour déplacer l'appareil, tenez les deux poignées latérales et soulevez l'imprimante lentement. Soulever l'imprimante sans précaution ou la faire tomber peut provoquer des blessures.

## **A ATTENTION**

• Pour effectuer la maintenance de l'appareil, débranchez toujours le cordon d'alimentation de la prise murale.

## **A ATTENTION**

• Lors du débranchement du cordon d'alimentation de la prise murale, tirez toujours sur la fiche et non sur le cordon. Tirer sur le cordon d'alimentation risque de l'endommager. L'utilisation de cordons d'alimentation endommagés risque de provoquer un incendie ou une électrocution.

## **A ATTENTION**

• Ne forcez pas lorsque vous ouvrez le magasin papier. Dans le cas contraire, vous risquez de le laisser tomber et de vous blesser.

## **A ATTENTION**

• Ne mettez pas vos mains dans l'imprimante quand le magasin est retiré. Certains pièces internes chauffent et peuvent causer des brûlures.

### Important

- N'utilisez pas d'agent nettoyant chimique ou de solvant organique tel que diluant ou benzène.
- 1. Mettez l'appareil hors tension.
- 2. Débranchez la fiche de la prise de courant. Retirez tous les câbles de l'imprimante.

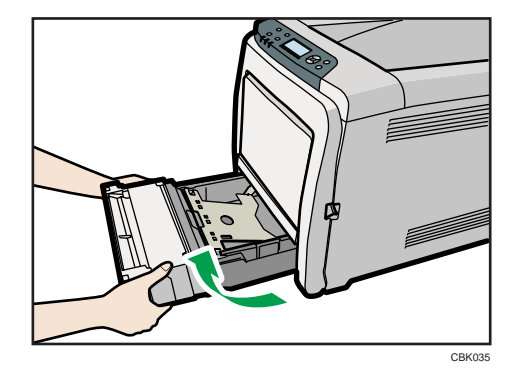

3. Soulevez et tirez le Magasin 1 précautionneusement, puis retirez-le avec les deux mains.

Placez le magasin sur une surface plate. Lorsqu'il y a du papier dans le magasin, retirez-le.

4. Essuyez le patin de friction avec un chiffon humide.

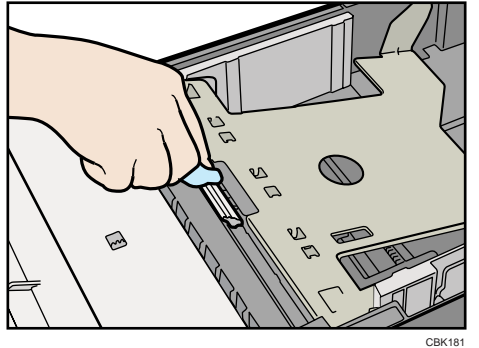

5. Essuyez le ruban du rouleau à l'aide d'un chiffon doux et humide. Puis, essuyez-le à l'aide d'un chiffon sec pour éliminer l'eau.

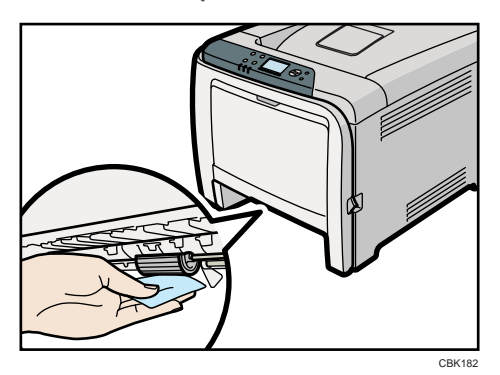

6. Poussez la plaque métallique vers le bas jusqu'à ce qu'elle se clique en place pour être verrouillée.

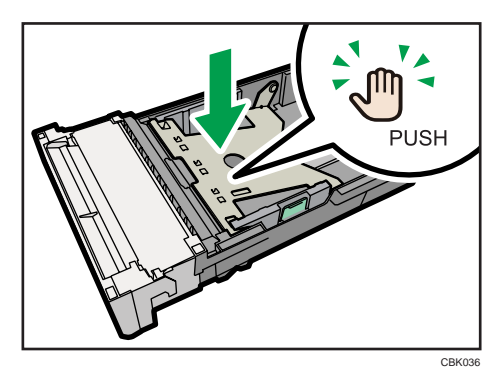

7. Faites glisser le Magasin 1 le long des rails et poussez le soigneusement jusqu'au bout de l'imprimante.

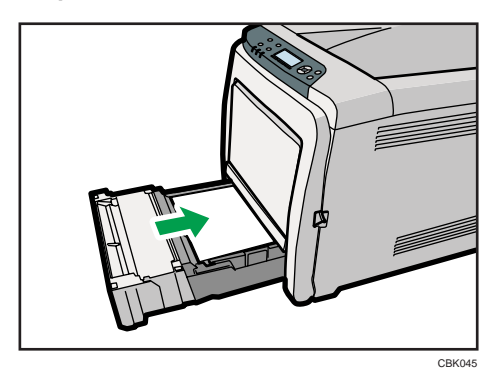

Ne faites pas glisser le magasin papier trop brutalement. Vous risqueriez de déplacer les guides avant et latéral.

- 8. Insérez la fiche du cordon d'alimentation dans la prise murale. Branchez tous les câbles d'interface qui ont été déposés.
- 9. Mettez l'interrupteur d'alimentation sur ON.

### **D** Remarque

- Si des défauts d'alimentation se produisent ou si plusieurs pages sont chargées simultanément après le nettoyage du patin de friction, contactez votre revendeur ou le SAV.
- Si l'unité d'alimentation papier en option est installée, nettoyez son patin de friction et son rouleau d'alimentation papier de la même manière que pour l'unité d'alimentation papier principale.

# Nettoyage du rouleau d'alignement et du magasin papier

Le rouleau d'alignement ou le magasin papier peuvent être salis par la poussière de papier quand vous utilisez du papier autre que du papier standard.

Si des points blancs apparaissent sur l'impression à cause de la poussière de papier, essuyez le magasin papier et le rouleau d'alignement.

## **ATTENTION**

• L'intérieur de l'imprimante peut devenir brûlant. Ne touchez pas les pièces dotées d'une étiquette indiquant une « surface chaude ». Sinon, vous pourriez vous blesser.

## **A ATTENTION**

• Ne forcez pas lorsque vous ouvrez le magasin papier. Dans le cas contraire, vous risquez de le laisser tomber et de vous blesser.

## **A ATTENTION**

• Ne mettez pas vos mains dans l'imprimante quand le magasin est retiré. Certains pièces internes chauffent et peuvent causer des brûlures.

### **A** Important

- N'utilisez pas d'agent nettoyant chimique ou de solvant organique tel que diluant ou benzène.
- 1. Mettez l'appareil hors tension.
- 2. Débranchez la fiche de la prise de courant. Retirez tous les câbles de l'imprimante.
- 3. Soulevez et tirez le Magasin 1 précautionneusement, puis retirez-le avec les deux mains.

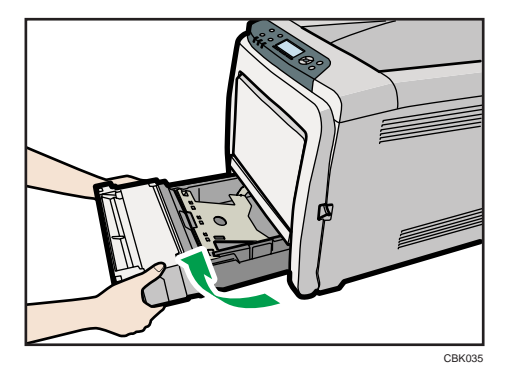

Placez le magasin sur une surface plate. Lorsqu'il y a du papier dans le magasin, retirez-le.

4. Essuyez l'intérieur du magasin papier avec un chiffon.

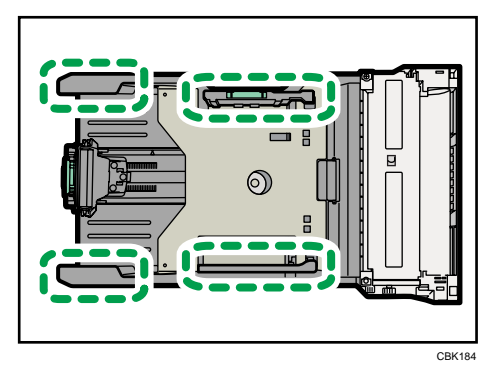

5. Poussez la plaque métallique vers le bas jusqu'à ce qu'elle se clique en place pour être verrouillée.

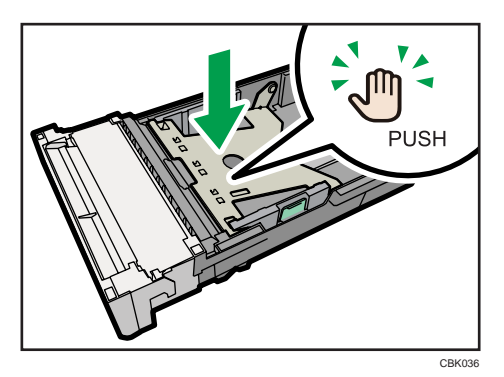

6. Faites glisser le Magasin 1 le long des rails et poussez le soigneusement jusqu'au bout de l'imprimante.

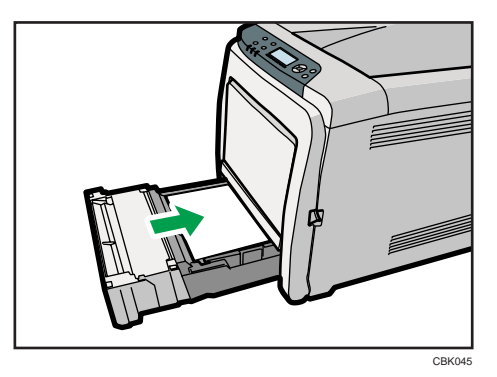

7. Tirez le levier d'ouverture du capot avant puis ouvrez soigneusement le capot avant à deux mains.

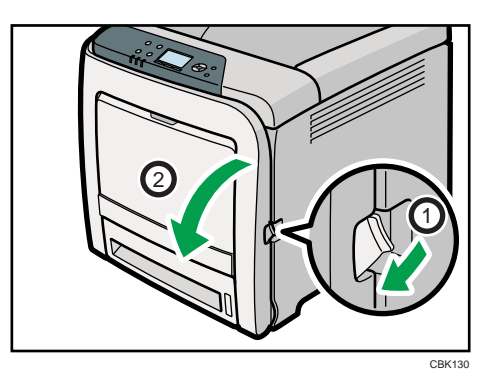

Le rouleau d'alignement est positionné comme indiqué par l'illustration.

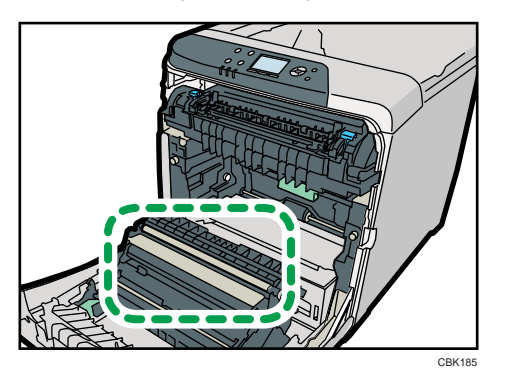

Ne touchez pas le rouleau de transfert.

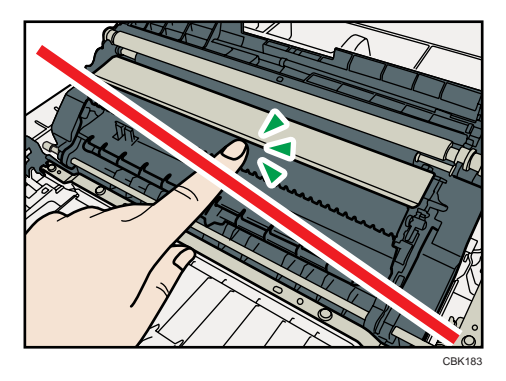

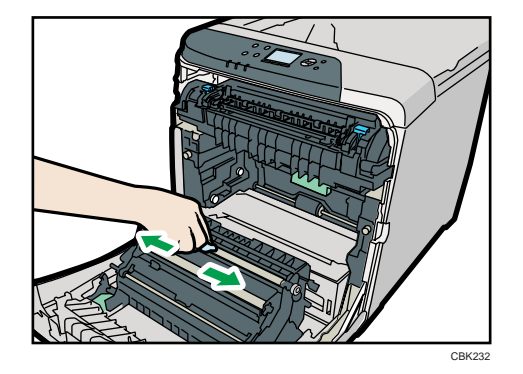

8. Utilisez un chiffon pour essuyer le rouleau d'alignement en métal.

Nettoyez le rouleau d'alignement si le papier imprimé devient tâché après le retrait d'un incident papier.

9. Fermez soigneusement le capot avant avec les deux mains.

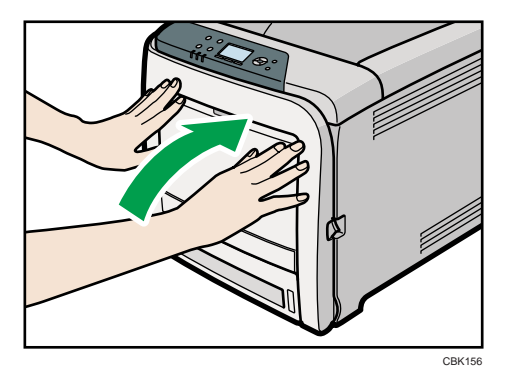

- 10. Insérez la fiche du cordon d'alimentation dans la prise murale. Branchez tous les câbles d'interface qui ont été déposés.
- 11. Allumez l'imprimante.

# 8. Ajustement de l'imprimante

Ce chapitre explique comment régler les gradations de couleur, l'alignement des couleurs et la position des impressions.

# Ajustement de l'alignement couleur

Cette section traite de l'alignement automatique des couleurs.

Après avoir déplacé l'imprimante, imprimé sur du papier épais ou imprimé à plusieurs reprises en continu, il se peut que la qualité des couleurs soit altérée. En effectuant un alignement automatique des couleurs, vous pouvez restaurer la qualité d'impression optimale.

1. Appuyez sur la touche [Menu].

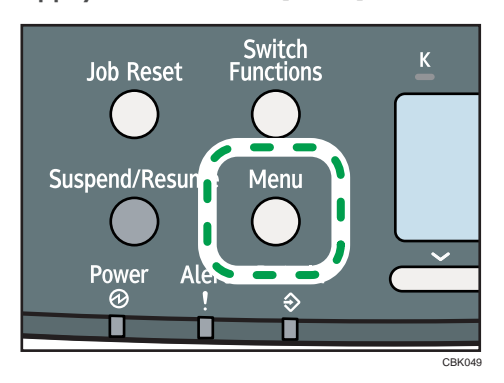

2. Appuyez sur la touche [ $\blacktriangledown$ ] ou [ $\blacktriangle$ ] pour sélectionner [Maintenance], puis appuyez sur la touche [OK].

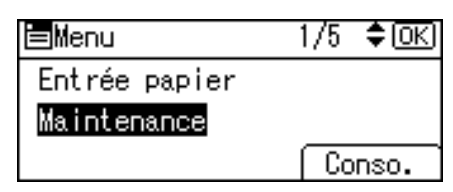

3. Appuyez sur la touche [ $\blacktriangledown$ ] ou [ $\blacktriangle$ ] pour sélectionner [Maintenance qualité], puis appuyez sur la touche [OK].

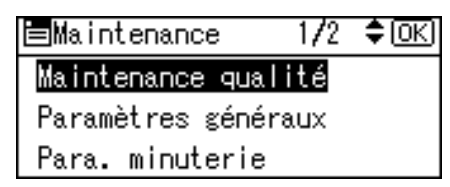

4. Appuyez sur la touche [ $\blacktriangledown$ ] ou [ $\blacktriangle$ ] pour sélectionner [Alignement couleur], puis appuyez sur la touche [OK].

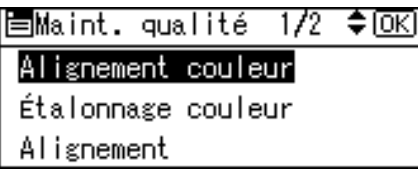

5. Sélectionnez [Ajustement auto], puis appuyez sur la touche [OK].

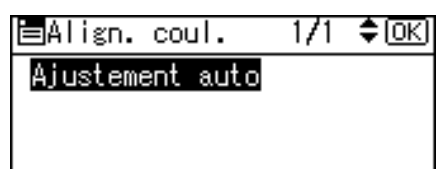

6. Appuyez sur [OK].

L'ajustement automatique des couleurs commence.

L'ajustement automatique des couleurs dure environ 30 secondes.

Un message de confirmation s'affiche lorsque l'installation est terminée. Appuyez sur [Sortie].

7. Appuyez sur la touche [Menu] pour retourner à l'écran initial.

# Correction de la gradation des couleurs

Cette section traite de la correction de la gradation des couleurs.

La gradation des couleurs pendant l'impression couleur peut varier légèrement, selon le nombre de facteurs en jeu. Si vous imprimez plusieurs fois le même fichier ou si la cartouche d'impression a été récemment remplacée, les couleurs peuvent varier. Dans ce cas, vous pouvez obtenir une impression optimale en corrigeant la gradation des couleurs.

Les corrections de la gradation des couleurs s'effectuent dans l'ordre suivant.

- 1. Imprimez la feuille de correction de gradation 1.
- 2. Ajustez les parties brillantes.

Définissez la valeur de correction.

Imprimez la feuille de correction de gradation, puis vérifiez le résultat de la correction.

- 3. Imprimez la feuille de correction de gradation 2.
- 4. Ajustez les parties centrales.

Définissez la valeur de correction.

Imprimez la feuille de correction de gradation, puis vérifiez le résultat de la correction.

5. Enregistrez la valeur de correction.

#### **Remarque**

- Cette procédure n'est pas nécessaire pour l'impression générale.
- Un écart de couleur peut se produire si l'appareil n'a pas été utilisé pendant une longue période.
- Si vous n'obtenez pas le résultat souhaité en une seule opération, effectuez les corrections plusieurs fois au besoin.
- Les corrections apportées à la gradation des couleurs s'appliqueront à tous les travaux utilisateur.
- Utilisez le même type de papier lors de l'impression d'une série de corrections de gradation. Si un autre type de papier est utilisé, les corrections peuvent ne pas être visibles.

### Définition de la valeur de correction de la gradation

La procédure suivante décrit l'ajustement de la valeur de correction de la gradation.

Pendant l'impression, vous pouvez corriger la gradation dans deux zones : les zones brillantes (en surbrillance) et les zones centrales (tons moyens). Les valeurs de correction des zones en surbrillance et des zones centrales sont définies à l'aide des fonctions [Imprimer trame de test 1] et [Imprimer trame de test 2] respectivement.

1. Appuyez sur la touche [Menu].

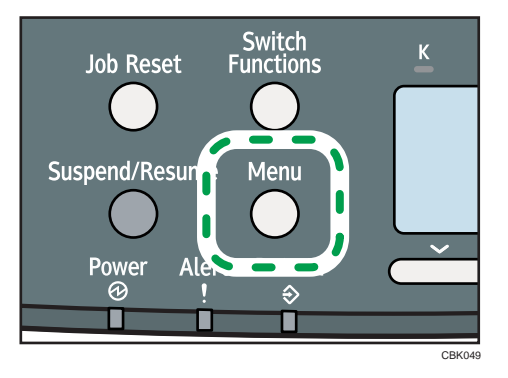

2. Appuyez sur la touche [ $\blacktriangledown$ ] ou [ $\blacktriangle$ ] pour sélectionner [Maintenance], puis appuyez sur la touche [OK].

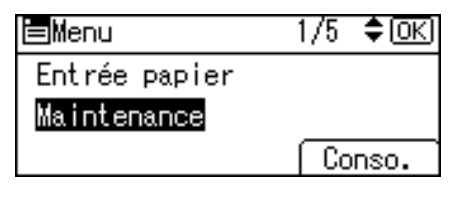

3. Appuyez sur la touche [7] ou [4] pour sélectionner [Maintenance qualité], puis appuyez sur la touche [OK].

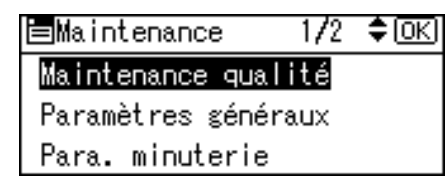

4. Appuyez sur la touche  $[\nabla]$  ou  $[4]$  pour sélectionner [Étalonnage couleur], puis appuyez sur la touche [OK].

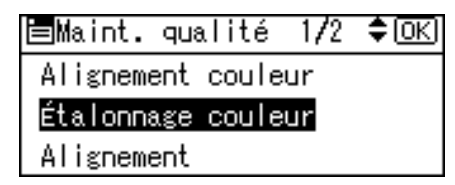

5. Si vous souhaitez effectuer uniquement un ajustement automatique des couleurs, appuyez sur la touche [¶] ou [▲] pour sélectionner [Ajuster densité auto.], puis appuyez sur la touche [OK].

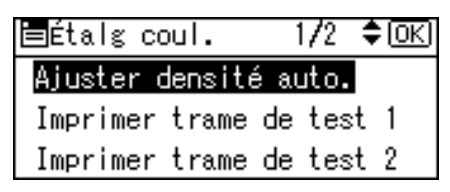

Le message de confirmation s'affiche. Appuyez sur [OK] pour ajuster la densité automatique.

Une fois l'opération terminée, le message de confirmation apparaît. Appuyez sur [Sortie]. L'affichage retourne à l'écran Étalonnage couleur.

6. Dans le menu Étalonnage couleur, appuyez sur la touche  $[\nabla]$  ou  $[\nabla]$  pour sélectionner [Imprimer trame de test 1] ou [Imprimer trame de test 2], puis appuyez sur la touche [OK].

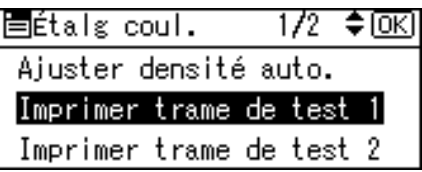

Un message de confirmation s'affiche. Appuyez sur [Imprimer].

Pour annuler l'impression, appuyez sur [Annuler].

7. Comparez les couleurs imprimées sur la feuille de correction de gradation 1 avec les couleurs que vous souhaitez reproduire.

Pour plus d'informations sur la feuille de correction de gradation , reportez-vous à « Visualisation de la feuille de correction de gradation ».

8. Lorsque la feuille sélectionnée est imprimée, un message de confirmation apparaît. Appuyez sur [Contin.].

Si vous souhaitez quitter ce menu, appuyez sur [Sortie].

9. Appuyez sur la touche  $\lceil \mathbf{v} \rceil$  ou  $\lceil \mathbf{A} \rceil$  pour sélectionner la couleur à ajuster, puis appuyez sur la touche [OK].

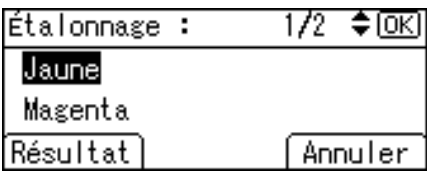

10. Ajustez la valeur de correction pour la couleur sélectionnée, puis appuyez sur la touche [OK].

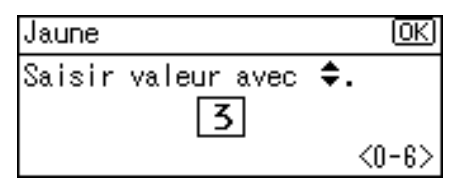

11. Appuyez sur [Résultat].

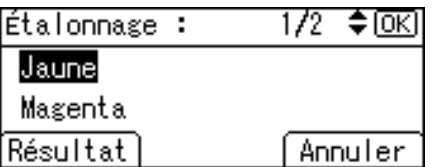

- 12. Regardez attentivement la feuille de correction de gradation 1 que vous venez d'imprimer. Ajustez les valeurs des couleurs que vous souhaitez reproduire sur les impressions de façon à ce qu'elles correspondent aux couleurs de la feuille de correction de gradation 1.
- 13. Après l'impression, appuyez sur [Oui] pour enregistrer les paramètres.
- 14. Sélectionnez [Imprimer trame de test 2] pour imprimer la feuille de correction de gradation 2. Ajustez les demi-tons sur la feuille de correction de gradation 2 en répétant la procédure d'ajustement des valeurs de couleur suivie pour la feuille de correction de gradation 1.
- 15. Après avoir défini tous les paramètres, appuyez sur la touche [Menu] pour retourner à l'écran initial.

#### **El Référence**

• P.202 "Visualisation de la feuille de correction de gradation "

### Visualisation de la feuille de correction de gradation

#### Lecture de la feuille de correction de la gradation

La feuille de correction de la gradation imprimée se lit comme illustré ci-dessous.

La comparaison de la feuille de correction de la gradation et de la valeur de correction de chaque couleur, N (noir), M (magenta) et C (cyan)/J (jaune) détermine la valeur de correction de la gradation requise et définit les paramètres à l'aide du panneau de commande.

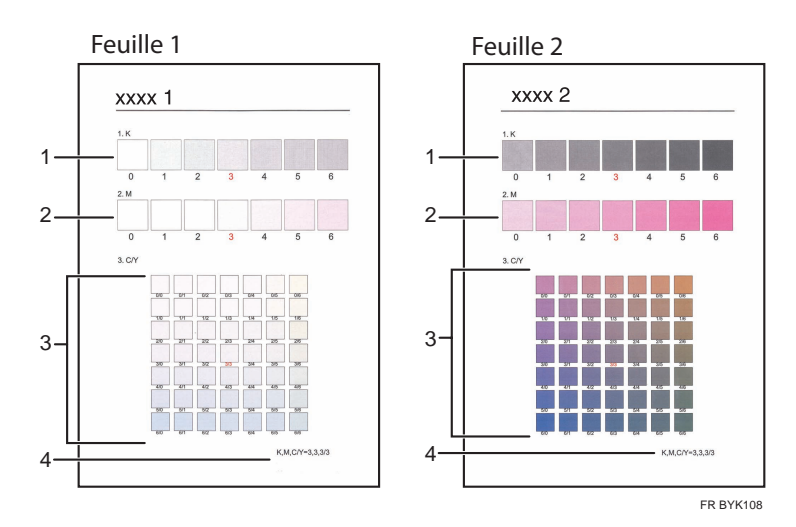

#### 1. Valeurs de correction de N (noir)

Utilisez ces valeurs pour ajuster la couleur d'impression lorsque vous utilisez uniquement du toner noir. La valeur de correction définie actuellement est imprimée en rouge.

#### 2. Valeurs de correction de M (magenta)

Utilisez ces valeurs pour ajuster la couleur d'impression lorsque vous utilisez uniquement du toner magenta. La valeur de correction définie actuellement est imprimée en rouge.

#### 3. Valeurs de correction de C (cyan)/J (jaune)

Utilisez ces valeurs pour ajuster les couleurs d'impression lorsque vous utilisez uniquement du toner cyan et jaune. Pour C/J (cyan/jaune), la valeur de correction est déterminée sur la base de combinaisons de ces deux couleurs, bien que les paramétrages soient définis pour chaque couleur.

#### 4. Définition de la valeur

La valeur affichée est la valeur actuellement définie lorsque la feuille de correction de la gradation est imprimée. Cette valeur correspond à la valeur définie sur le panneau de commande.

#### Réinitialisation de la valeur de correction de la gradation sur la valeur initiale

Réinitialisation à la valeur de correction par défaut.

1. Appuyez sur la touche [Menu].

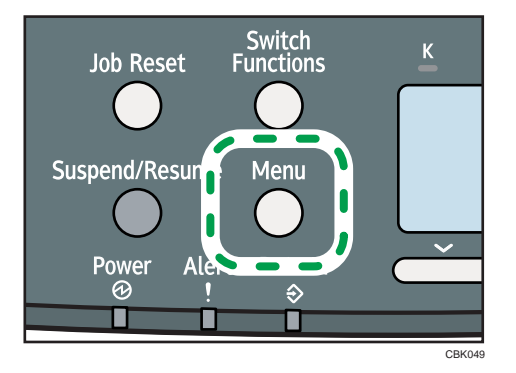

2. Appuyez sur la touche [ $\blacktriangledown$ ] ou [ $\blacktriangle$ ] pour sélectionner [Maintenance], puis appuyez sur la touche [OK].

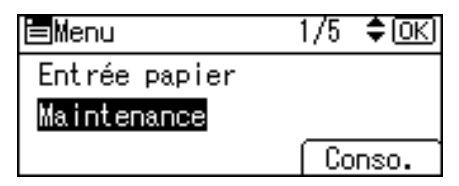

3. Appuyez sur la touche [ $\blacktriangledown$ ] ou [ $\blacktriangle$ ] pour sélectionner [Maintenance qualité], puis appuyez sur la touche [OK].

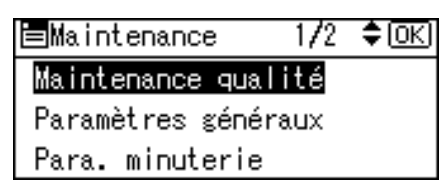

4. Appuyez sur la touche [ $\blacktriangledown$ ] ou [ $\blacktriangle$ ] pour sélectionner [Étalonnage couleur], puis appuyez sur la touche [OK].

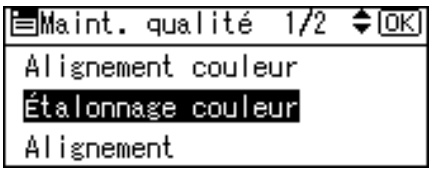

5. Appuyez sur la touche  $[\nabla]$  ou  $[\nabla]$  pour sélectionner [Réinitialiser paramétrage], puis appuyez sur la touche [OK].

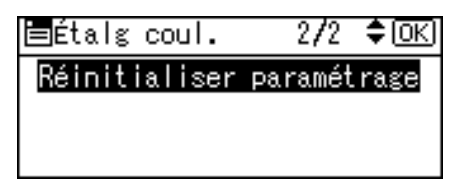

Un message de confirmation s'affiche.

6. Appuyez sur [Oui].

Lorsque la réinitialisation est terminée, appuyez sur [Sortie].

7. Appuyez sur la touche [Menu] pour retourner à l'écran initial.

# Ajustement de la position d'impression

Vous pouvez ajuster la position d'impression pour chaque magasin. Seule la position d'impression horizontale est réglable. « Horizontale » signifie perpendiculaire au sens d'alimentation. Normalement, il est inutile de mettre à jour la position d'impression. Toutefois, une mise à jour est nécessaire dans certains cas lorsque l'unité d'alimentation papier en option est installée.

1. Appuyez sur la touche [Menu].

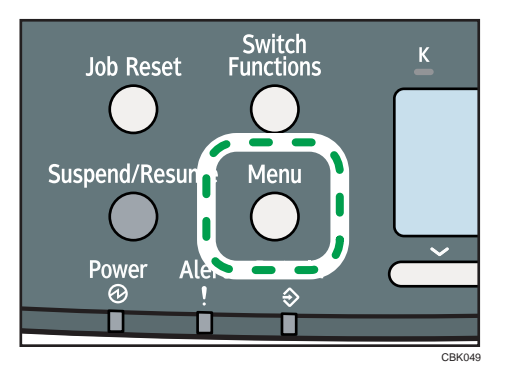

2. Appuyez sur la touche [ $\blacktriangledown$ ] ou [ $\blacktriangle$ ] pour sélectionner [Maintenance], puis appuyez sur la touche [OK].

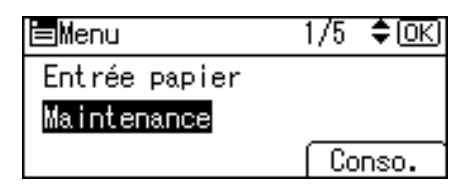

3. Appuyez sur la touche  $\lceil \blacktriangledown \rceil$  ou  $\lceil \blacktriangle \rceil$  pour sélectionner [Maintenance qualité], puis appuyez sur la touche [OK].

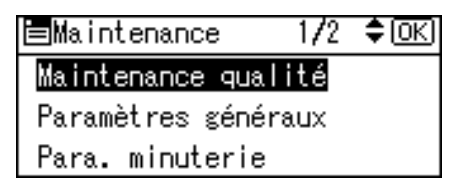

4. Appuyez sur la touche [ $\blacktriangledown$ ] ou [ $\blacktriangle$ ] pour sélectionner [Alignement], puis appuyez sur la touche [OK].

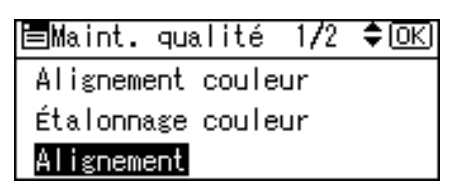

5. Appuyez sur la touche  $\lceil \mathbf{v} \rceil$  ou  $\lceil \mathbf{A} \rceil$  pour sélectionner [Imprimer feuille de test], puis appuyez sur la touche [OK].

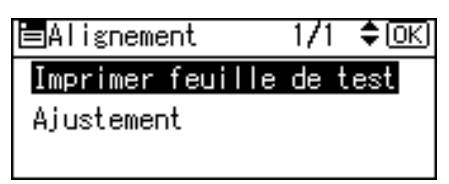

- 6. Appuyez sur la touche [ $\blacktriangledown$ ] ou [ $\blacktriangle$ ] pour sélectionner le magasin à ajuster, puis appuyez sur la touche [OK].
- 7. Vérifiez la position de l'image sur la feuille de test, puis ajustez la valeur d'alignement.

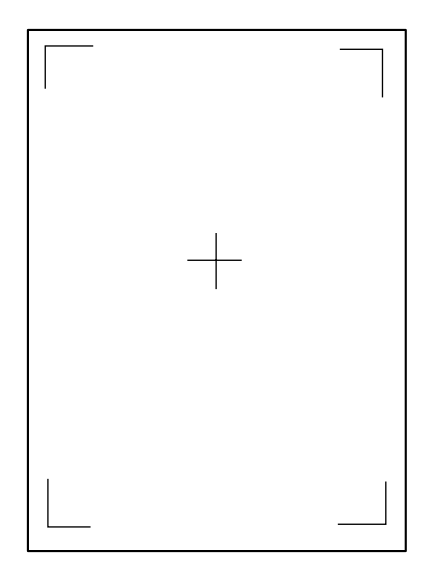

8

Utilisez cette feuille pour confirmer la position d'impression actuelle.

- 8. Appuyez sur la touche [Escape] jusqu'à ce que l'écran retourne au menu [Alignement].
- 9. Appuyez sur la touche [ $\blacktriangledown$ ] ou [ $\blacktriangle$ ] pour sélectionner [Ajustement], puis appuyez sur la touche [OK].

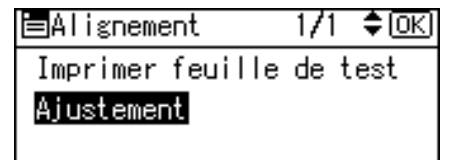

10. Appuyez sur la touche [ $\blacktriangledown$ ] ou [ $\blacktriangle$ ] pour sélectionner le paramètre à ajuster, puis appuyez sur la touche [OK].

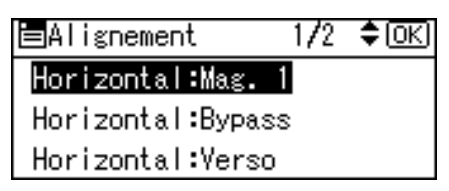

11. Saisissez la valeur (mm), puis appuyez sur la touche [OK].

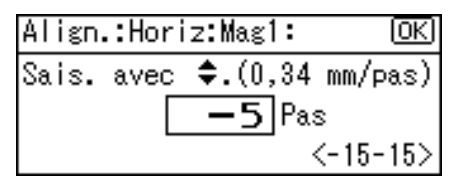

Augmentez la valeur pour déplacer la zone imprimable dans le sens indiqué par le symbole «  $^+$  » dans le schéma ci-dessous. Diminuez la valeur pour déplacer la zone imprimable dans le sens indiqué par le symbole « ».

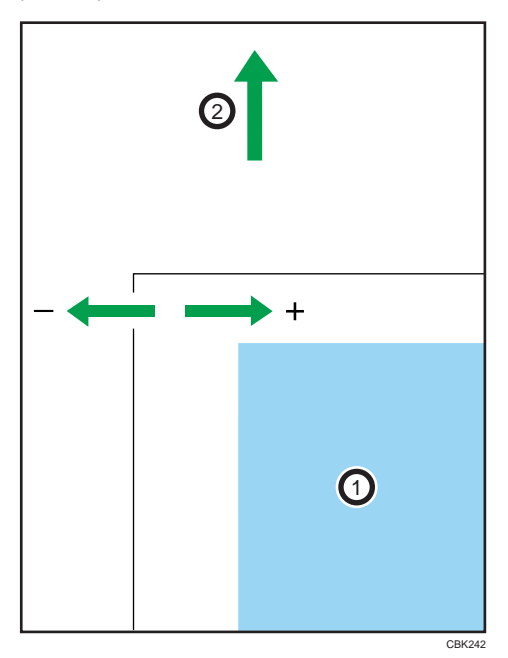

- $\circled{1}$ : Zone imprimable
- : Sens d'alimentation du papier

Appuyez sur la touche  $\lceil \mathbf{v} \rceil$  ou  $\lceil \mathbf{A} \rceil$  pour diminuer ou augmenter la valeur par incréments de 1,0 mm.

- 12. Appuyez sur la touche [OK] pour retourner au menu [Alignement].
- 13. Imprimez la feuille de test pour vérifier le résultat de l'ajustement.
- 14. Appuyez sur la touche [Menu] pour retourner à l'écran initial.

8. Ajustement de l'imprimante

# 9. Dépannage

Ce chapitre fournit des solutions aux problèmes courants et explique comment corriger les erreurs d'impression indésirables.

# Messages d'erreur et d'état sur le panneau de commande

Cette section explique la signification des messages sur le panneau de commande et les opérations associées à effectuer.

## Messages d'état (par ordre alphabétique)

#### **MàJ certificat @Remote...**

L'imprimante met à jour le certificat @Remote.

### Étalonnage...

L'étalonnage des couleurs de l'imprimante est en cours. Veuillez patienter un moment.

#### **Mode économie d'énergie**

L'imprimante est en mode Économie d'énergie. Appuyez sur n'importe quelle touche pour retourner au mode normal.

#### Mode Hexadécimal

En mode hexadécimal, l'imprimante reçoit des données au format hexadécimal. Après l'impression, mettez l'imprimante hors tension, puis sous tension à nouveau.

#### **Travail interrompu...**

Tous les travaux ont été interrompus. Mettez l'imprimante hors tension, puis sous tension à nouveau.

#### Hors ligne

L'imprimante est hors ligne et les données ne peuvent pas être imprimées.

#### **Patienter S.V.P.**

Ce message apparaît pendant quelques secondes. Il signifie que l'imprimante est en cours d'initialisation, fait l'appoint de toner ou exécute des opérations de maintenance. Veuillez patienter un moment.

#### Impression...

L'imprimante est en cours d'impression. Veuillez patienter un moment.

### **Impression suspendue**

L'impression est suspendue. Pour reprendre l'impression, appuyez sur la touche [Suspendre/Reprendre].

### **Prêt**

Il s'agit du message prêt par défaut. L'imprimante est prête à l'emploi. Aucune action n'est requise.

#### **Réinitialisation du travail...**

L'imprimante est en cours de réinitialisation des travaux. Veuillez patienter un moment.

#### **Modif.** param...

L'imprimante applique les changements effectués sur ses paramètres. Veuillez patienter un moment.

#### Attente données impr...

L'imprimante attend le prochain travail à imprimer. Veuillez patienter un moment.

### Messages d'alerte (par ordre alphabétique)

#### **A** (A) Retir.pap.récep. Ouvrir et fermer cap. avnt.

Ouvrez le capot avant et retirez le papier coincé. Pour de plus amples informations, voir [P.235 "Message](#page-236-0) [indiquant un incident papier \(A\)".](#page-236-0)

#### $\blacksquare$   $\mathcal{N}(B)$  Ouvr.capot avant & retir. papier.

Ouvrez le capot avant et retirer le papier coincé du chemin d'alimentation papier interne. Pour de plus amples informations, voir [P.239 "Message indiquant un incident papier \(B\)".](#page-240-0)

#### $\mathbb{R} \times \mathbb{S}^1(Y)$  Rés. incid. ds mags. Ouvrir et fermer cap. avnt.

Ouvrez le capot avant et retirez le papier coincé. Pour de plus amples informations, voir [P.242 "Message](#page-243-0) [indiquant un incident papier \(Y\)".](#page-243-0)

### $\frac{1}{2}$   $\sqrt[3]{2}$  Ouvr.capot avant & retir. papier.

Ouvrez le capot avant et retirez le papier coincé de l'unité de transfert papier. Pour de plus amples informations, voir [P.243 "Message indiquant un incident papier \(Z\)".](#page-244-0)

#### **Toner usag presq.pleine**

La cartouche de toner usagé est presque pleine. Contactez le service Commercial ou le SAV pour obtenir une nouvelle cartouche de toner usagé.

#### Cart.toner usag pleine

Remplacez la cartouche de toner usagé. Pour de plus amples informations, voir [P.160 "Remplacement de](#page-161-0) [la cartouche de toner usagé".](#page-161-0)

#### Éch.MàJ certif.@Remote

La mise à jour du certificat @Remote a échoué. Contactez votre revendeur ou votre SAV.

### Conness.imposs=>Serv.com./ Confirmer util./MdP proxy.

Le nom d'utilisateur ou le mot de passe proxy est incorrect. Vérifiez les paramètres du serveur proxy et changez-les si nécessaire.

#### Connex.serveur DHCP impossible.(101/201)

Impossible d'obtenir une adresse IP du serveur DHCP. Consultez votre administrateur réseau.

#### Connex.serveur impr.NetWare impossible. (107/207)

La connexion au serveur d'impression NetWare est impossible.

#### Connexion avec le serveur NetWare impossible.(106/206)

La connexion avec le serveur NetWare est impossible. Consultez votre administrateur réseau.

### Impossible imprimer

Vérifiez si le type de fichier que vous voulez imprimer est pris en charge. Vérifiez si des incidents papier ont eu lieu et demandez de l'aide à votre administrateur réseau.

#### Vérifiez paramètres réseau.(103/203)

L'adresse IP définie est incorrecte. Vérifiez l'adresse IP, le masque de sous-réseau et l'adresse de la passerelle. Pour de plus amples informations, voir [P.81 "Configuration Ethernet"](#page-82-0).

#### **Erreur du code de classification**

Un code de classification n'est pas spécifié pour l'impression. Saisissez un code de classification à l'aide des propriétés de l'imprimante et imprimez à nouveau le document.

Pour plus de détails, reportez-vous à « Enregistrer des codes de classification » dans le manuel du logiciel.

#### Échec connex.: Carte ss fil Couper alim., vérif.carte

Vérifiez si une carte de LAN sans fil est installée.

Vérifiez si cette carte est prise en charge. Si tel est le cas, vérifiez qu'elle est correctement installée.

Installez correctement la carte. Pour de plus amples informations, voir [P.59 "Installation des unités](#page-60-0) [d'interface".](#page-60-0)

#### Capot ouvert. Fermer capot indiqué. Ferm.cap.

Fermez le capot indiqué sur le panneau de commande.

#### Mode R°/V° non activé pour (nom magasin)

Le mode Recto/Verso du magasin indiqué est désactivé.Vous pouvez utiliser le mode Recto uniquement. Appuyez sur [Modifier] pour modifier les paramètres du magasin, appuyez sur [Réin.tr.] pour réinitialiser le travail ou appuyez sur [Saut d'alimentation] pour forcer l'impression.

#### ECO Night Sensor ne désact. pas inter.ppl. Désact. inter ppl man. ou app. tche pour util.

La fonction d'extinction automatique par [ECO Night Sensor] a échoué. Éteignez l'alimentation manuellement ou appuyez sur une touche pour utiliser la fonction d'extinction automatique [ECO Night Sensor].

#### **Erreur carte Ethernet**

Une erreur a été détectée sur la carte Ethernet. Sortez la carte contrôleur puis remettez-la en place. Si le problème persiste, contactez votre revendeur ou le SAV.

#### Échec connex° au serveur pour le télédiagnostic.

L'imprimante ne peut pas communiquer avec Remote Communication Gate. Vérifiez la connexion à Remote Communication Gate.

#### Une adr. IPv6 existe déjà Adresse lien-local (109/209)

Cette adresse IPv6 existe déjà. Consultez votre administrateur réseau.

#### Une adr. IPv6 existe déjà Adresse sans état(109/209)

Cette adresse IPv6 existe déjà. Consultez votre administrateur réseau.

#### Une adr. IPv6 existe déjà Adresse config. manuelle (109/209)

Cette adresse IPv6 existe déjà. Consultez votre administrateur réseau.

#### Chrg pap ds (nom du magasin) ou [Annuler] pr Alim forcée.

Le magasin indiqué ne contient pas de papier. Chargez le papier spécifié dans le magasin, appuyez sur [Réin.tr.] pour réinitialiser le travail. Pour imprimer à partir du Bypass sur du papier dont la largeur est inférieure à 90 mm, annulez le travail d'impression, puis sous [Système], définissez [Impr. Bypass: 64-90 mm] sur [Actif].

#### Nb. max. impressions pour réceptacle p-ê dépassé. Impr. arrêtée. Vérif. récept.

Le réceptacle de sortie est plein. Retirez du papier du réceptacle de sortie.

#### **Erreur RAM option**

L'imprimante n'arrive pas à détecter un module SDRAM en option. Elle n'a peut-être pas été correctement installée.

Vérifiez s'il est bien installé.

Pour plus de détails sur l'installation de l'unité, voir [P.53 "Installation des unités d'extension de mémoire"](#page-54-0).

#### **Erreur interface parallèle**

Le test d'autodiagnostic de l'imprimante a échoué en raison d'une erreur de bouclage. Remplacez la carte IEEE 1284 qui est à l'origine de l'erreur. Pour de plus amples informations, voir [P.59 "Installation des unités](#page-60-0) [d'interface".](#page-60-0)

#### **Erreur police imprimante.**

Il existe des problèmes de fichier de police de l'imprimante.

Contactez votre revendeur ou votre SAV.

#### **Problème avec disque dur Appeler SAV.**

L'imprimante n'arrive pas à détecter le disque dur. Elle n'a peut-être pas été correctement installée.

Vérifiez si l'installation a été correctement effectuée ou contactez votre revendeur ou le SAV.

Pour plus de détails sur l'installation de l'unité, voir [P.53 "Installation des unités d'extension de mémoire"](#page-54-0).

#### **Pb : Carte ss fil Appeler SAV.**

L'imprimante n'arrive pas à détecter une panne de la carte LAN sans fil. Elle n'a peut-être pas été correctement installée.

Vérifiez si l'installation a été correctement effectuée ou contactez votre revendeur ou le SAV.

Pour plus de détails sur l'installation de l'unité, voir [P.59 "Installation des unités d'interface".](#page-60-0)

#### **Pb : Carte ss fil. Appeler SAV.**

L'imprimante n'arrive pas à détecter la carte LAN sans fil. Elle n'a peut-être pas été correctement installée.

Vérifiez si l'installation a été correctement effectuée ou contactez votre revendeur ou le SAV.

Pour plus de détails sur l'installation de l'unité, voir [P.59 "Installation des unités d'interface".](#page-60-0)

#### Alerte de remplacement Rempl. courroie transfert.

Vous devez remplacer l'unité de transfert intermédiaire. Contactez le service Commercial ou le SAV pour obtenir une nouvelle unité de transfert intermédiaire.

Voir [P.167 "Remplacement de l'unité de transfert intermédiaire".](#page-168-0)

#### Remplacer:Trnsf.int.

Vous devez remplacer l'unité de transfert intermédiaire. Pour de plus amples informations, voir [P.167](#page-168-0) ["Remplacement de l'unité de transfert intermédiaire"](#page-168-0).

#### Remplacer:Uté fusion.

Vous devez remplacer l'unité de fusion. Pour de plus amples informations, voir [P.178 "Remplacement du](#page-179-0) [kit de maintenance".](#page-179-0)

#### Remplacer : Cart. impr.

Le toner est vide, ou l'unité photo conductrice a atteint la fin de sa vie. Remplacez la cartouche d'impression. Pour de plus amples informations, voir [P.153 "Remplacement de la cartouche d'impression"](#page-154-0).

#### Bientôt rempl.:Trnsf.int.

Vous devez remplacer l'unité de transfert intermédiaire dès que possible. Contactez le service commercial ou le SAV pour en obtenir une nouvelle.

### Bientôt rempl.: Uté fusion.

Vous devez remplacer l'unité de fusion dès que possible. Contactez le service commercial ou le SAV pour en obtenir une nouvelle.

#### Bt.rmpl.:Cart.Impr.

Le toner est presque vide, ou l'unité photo conductrice est presque en fin de vie. Procurez-vous une nouvelle cartouche d'impression.

#### Échec authent.carte SD Err.récurrente,appel.S.A.V

L'authentification de la carte SD a échoué. Mettez l'appareil hors tension, puis sous tension à nouveau. Si l'erreur persiste, contactez le service commercial ou le SAV.

#### Nettoyage capteur requis.

Vous devez nettoyer le capteur de densité de toner.

Pour de plus amples informations, voir [P.187 "Nettoyage du capteur de densité de toner"](#page-188-0).

#### Placer le papier dans le Bypass, puis appuyer sur OK.

Il n'y a pas de papier dans le Bypass. Chargez du papier dans le Bypass, puis appuyez sur la touche [OK].

#### Placer l'Unité de fusion correctement.

L'unité de fusion n'est peut-être pas installée correctement. Éteignez l'imprimante et réinstallez l'unité de fusion.

Si, une fois la réinstallation terminée, le message est toujours affiché, contactez votre revendeur ou le SAV.

Pour de plus amples informations, voir [P.178 "Remplacement du kit de maintenance"](#page-179-0) l'installation de l'unité de fusion.

#### Placer unité trnsfert interméd. correctement.

L'unité de transfert intermédiaire n'est peut-être pas correctement installée. Éteignez l'imprimante et réinstallez l'unité de transfert intermédiaire.

Si, une fois la réinstallation terminée, le message est toujours affiché, contactez votre revendeur ou le SAV.

Pour de plus amples informations, voir [P.167 "Remplacement de l'unité de transfert intermédiaire"](#page-168-0) l'installation de l'unité de transfert intermédiaire.

#### Installer la cartouche d'impression correctement.

La cartouche d'impression n'est peut-être pas installée correctement. Éteignez l'imprimante et réinstallez la cartouche d'impression.

Si, une fois la réinstallation terminée, le message est toujours affiché, contactez votre revendeur ou le SAV.

Pour de plus amples informations, voir [P.153 "Remplacement de la cartouche d'impression"](#page-154-0) pour l'installation de la cartouche d'impression.
#### **Placer cart.toner usag correctement.**

La cartouche de toner usagé n'est peut-être pas installée correctement. Éteignez l'imprimante et réinstallez la cartouche de toner usagé.

Si, une fois la réinstallation terminée, le message est toujours affiché, contactez votre revendeur ou le SAV.

Pour de plus amples informations, voir [P.160 "Remplacement de la cartouche de toner usagé"](#page-161-0).

#### Échec commande consommable.

La commande automatique de consommables a échoué. Le message indique les consommables que tente de commander l'imprimante.

#### Ce nom NetBIOS est déjà utilisé.(108/208)

Le nom NetBIOS spécifié pour l'imprimante est déjà utilisé par un autre périphérique sur le réseau. Consultez votre administrateur réseau.

#### La même adresse IPv4 existe déjà.(102/202)

L'adresse IPv4 spécifiée pour l'imprimante est déjà utilisée par un autre périphérique sur le réseau. Consultez votre administrateur réseau.

#### Le travail sélectionné a déjà été imprimé ou supprimé.

Ce message peut apparaître si vous imprimez ou supprimez un travail à partir de Web Image Monitor. Appuyez sur Sortie sur l'écran du message.

#### **Problème au niveau USB. Appeler SAV.**

L'impimante a détecté un incident sur la carte USB. Mettez l'appareil hors tension, puis sous tension à nouveau. Si le problème persiste, contactez votre revendeur ou le SAV.

#### Valeurs déf. pr adresses IPv6/passer.incorrect.(110/210)

L'adresse IPv6 ou l'adresse de passerelle est incorrecte. Vérifiez les paramètres réseau.

#### Auth.WPA incomplète.(211)

L'authentification WPA n'a pas pu être terminée. Consultez votre administrateur réseau.

#### **U** Remarque

• Confirmez les détails de l'erreur en imprimant le journal des erreurs. Pour plus d'informations, voir "Réglage de la position d'impression".

#### **E** Référence

• [P.45 "Test d'impression"](#page-46-0)

## Tonalités

Le tableau suivant traite des différentes tonalités de l'imprimante permettant d'informer les utilisateurs sur son état.

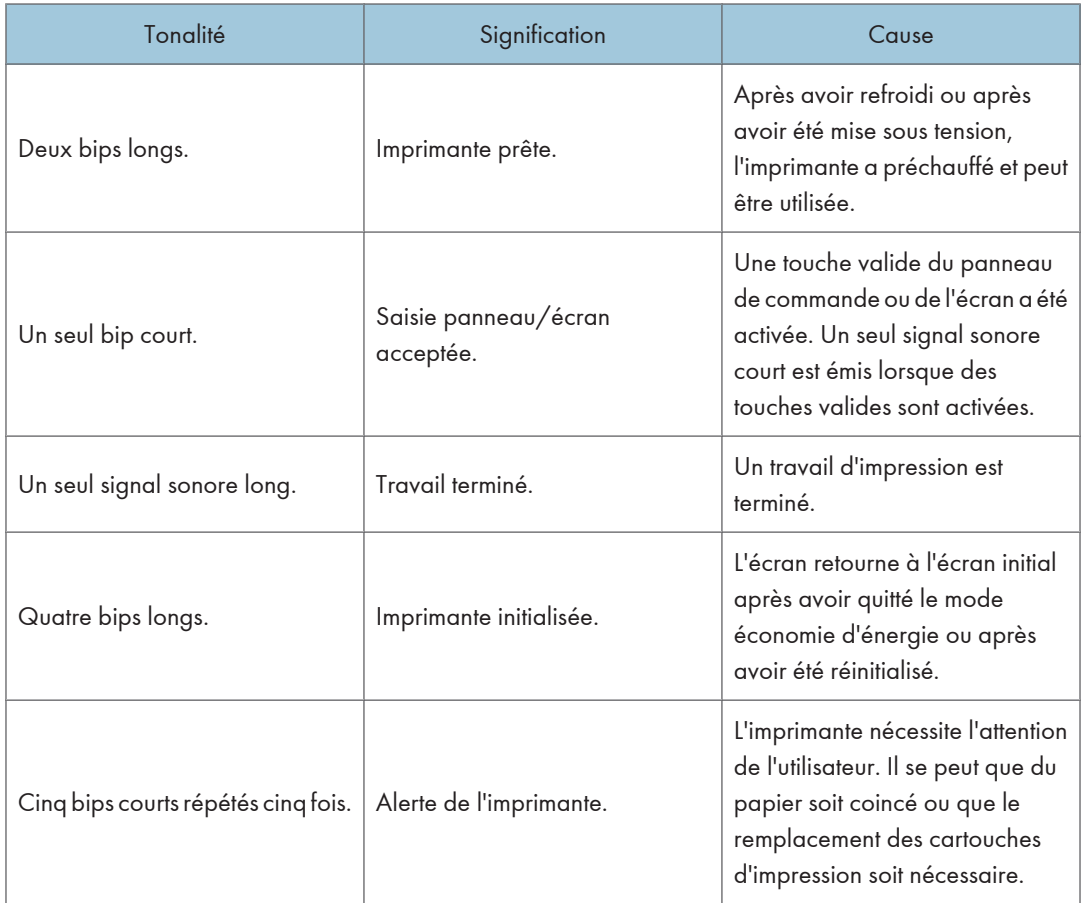

#### **A** Important

• Les utilisateurs ne peuvent pas couper les alertes sonores de l'imprimante. Lorsque l'imprimante émet un bip informant les utilisateurs d'un incident papier ou du faible niveau d'une cartouche de toner, si les capots de l'imprimante sont ouverts et fermés de manière répétée dans un délai très court, l'alerte sonore peut continuer même après être retourné à l'état normal.

## L'imprimante n'imprime pas

#### L'imprimante est-elle sous tension ?

Vérifiez que le câble est bien connecté à la prise secteur et à l'imprimante. Mettez l'appareil sous tension.

#### Le voyant Alarme reste-t-il rouge ?

Si tel est le cas, lisez le message d'erreur sur l'écran et effectuez l'opération requise.

Pour de plus amples informations, voir [P.209 "Messages d'erreur et d'état sur le panneau de](#page-210-0) [commande"](#page-210-0).

#### Le papier est-il chargé ?

Chargez du papier dans le magasin papier ou dans le bypass.

Pour de plus amples informations, voir [P.124 "Chargement du papier dans les magasins"](#page-125-0).

#### Pouvez-vous imprimer une page de configuration ?

Si vous ne pouvez pas imprimer une page de configuration, cela indique probablement un dysfonctionnement de l'imprimante. Contactez votre revendeur ou votre SAV.

Pour de plus amples informations, voir [P.45 "Test d'impression"](#page-46-0).

#### Le câble d'interface reliant l'imprimante à l'ordinateur est-il bien fixé ?

Fixez le câble d'interface. Utilisez le dispositif de fixation du câble, si celui-ci en est pourvu.

#### Utilisez-vous le câble d'interface approprié ?

Le type de câble d'interface à utiliser dépend de l'ordinateur. Veillez à utiliser un câble approprié.

Si le câble est endommagé ou usé, remplacez-le.

Pour de plus amples informations, voir [P.250 "Caractéristiques techniques"](#page-251-0).

#### Le voyant Données-> clignote-t-il ou reste-t-il allumé après le démarrage du travail d'impression ?

S'il ne clignote pas ou s'il ne reste pas allumé, cela signifie que les données ne sont pas envoyées à l'imprimante.

• Si l'imprimante est connectée à l'ordinateur au moyen du câble d'interface

Vérifiez si le paramètre de connexion au port est correct. Pour plus de détails sur la connexion au port, voir [P.218 "Vérification de la connexion au port".](#page-219-0)

• Connexion réseau

Consultez votre administrateur réseau.

#### Quelle est l'intensité du signal lorsque le réseau local (LAN) sans fil est utilisé ?

• Mode Ad hoc 802.11

<span id="page-219-0"></span>Si le signal est faible, déplacez-vous vers un endroit où le signal est correct ou éliminez les sources d'interférences.

• Mode infrastructure

Vérifiez l'état du signal dans le menu [Lan ss fil] du panneau de commande. Si le signal est médiocre, déplacez-vous vers un endroit où le signal est correct ou éliminez les sources d'interférences.

#### Vérification de la connexion au port

Lorsque le voyant Données ne clignote pas ou n'est pas allumé, vous pouvez vérifier la connexion au port de la façon suivante.

- Pour une connexion par port parallèle, le port doit être défini comme LPT 1 ou LPT 2.
- Pour une connexion par port USB, le port doit être défini comme USB00 (n)\*.
	- \*(n) représente le nombre d'imprimantes connectées.

#### **Windows**

#### Windows 2000

- 1. Cliquez sur le bouton [Démarrer], sélectionnez [Panneau de configuration], puis cliquez sur [Imprimantes et télécopieurs].
- 2. Cliquez sur l'icône de l'imprimante. Dans le menu [Fichier], cliquez sur [Propriétés].
- 3. Cliquez sur l'onglet [Ports].
- 4. Dans la liste [Imprimer vers le port suivant :], vérifiez si le port correct est sélectionné.

#### Windows XP Professionnel ou Windows Server 2003/2003 R2 :

- 1. Cliquez sur le bouton [Démarrer] et cliquez ensuite sur [Imprimantes et télécopieurs].
- 2. Cliquez sur l'icône de l'imprimante. Dans le menu [Fichier], cliquez sur [Propriétés].
- 3. Cliquez sur l'onglet [Ports].
- 4. Dans la liste [Imprimer vers le port suivant :], vérifiez si le port correct est sélectionné.

#### Windows XP Édition Familiale

- 1. Cliquez sur le bouton [Démarrer], puis sur [Panneau de configuration].
- 2. Cliquez sur [Imprimantes et autre matériel].
- 3. Cliquez sur [Imprimantes et télécopieurs].
- 4. Cliquez sur l'icône de l'imprimante. Dans le menu [Fichier], cliquez sur [Propriétés].
- 5. Cliquez sur l'onglet [Ports].

6. Dans la liste [Imprimer vers le port suivant :], vérifiez si le port correct est sélectionné.

#### Windows Vista ou Windows Server 2008

- 1. Cliquez sur le bouton [Démarrer], puis sur [Panneau de configuration].
- 2. Cliquez sur [Imprimante].
- 3. Cliquez sur l'icône de l'imprimante. Dans le menu [Fichier], cliquez sur [Propriétés].
- 4. Cliquez sur l'onglet [Ports].
- 5. Dans la liste [Imprimer vers le port suivant :], vérifiez si le port correct est sélectionné.

#### Windows 7 ou Windows Server 2008 R2

- 1. Cliquez sur le bouton [Démarrer] et cliquez ensuite sur [Périphériques et imprimantes].
- 2. Faites un clic droit sur l'icône de l'imprimante que vous voulez utiliser, puis cliquez sur [Propriétés de l'imprimante].
- 3. Cliquez sur l'onglet [Ports].
- 4. Dans la liste [Imprimer vers le port suivant :], vérifiez si le port correct est sélectionné.

#### Mac OS X

Quand l'imprimante est connées sur Mac OS X et que l'indicateur Prêt ne clignote pas ou ne s'allume pas, essayez les procédures suivantes pour vérifier la connexion du port.

- Utilisez [À propos de ce Mac] pour contrôler l'information USB.
- Utilisez le navigateur d'imprimante pour vérifier si l'imprimante est affichée.

#### Utilisation de [À propos de ce Mac]

- 1. Cliquez sur le menu Apple puis sélectionnez [À propos de ce Mac].
- 2. Cliquez sur [Plus d'infos].
- 3. Sous [Contenus], pour [Matériel], sélectionnez [USB].

#### Utilisation du navigateur d'imprimantes

- 1. Démarrez [Utilitaire de configuration d'imprimante] ou l'utilitaire [Centre d'impression]. Sous Mac OS X 10.5 ou 10.6, démarrez les préférences système et cliquez sur [Imprimer & Fax].
- 2. Cliquez sur le bouton [Ajouter] ou [+].

Le navigateur d'imprimante démarre.

Vérifiez que l'imprimante est affichée dans le navigateur.

## Autres problèmes d'impression

#### Lorsque vous ne pouvez pas imprimer correctement

#### Des taches de toner apparaissent sur la face imprimée de la page.

- Les paramètres papier sont peut-être incorrects. Par exemple, vous utilisez du papier épais, mais le paramètre pour le papier épais n'est peut-être pas défini.
- Vérifiez les paramètres papier.
- Vérifiez les paramètres papier du pilote d'impression. Consultez l'aide du pilote d'impression.
- Vérifiez si le papier n'est pas froissé ou plié. Les enveloppes se recourbent facilement. Pour de plus amples informations, voir [P.113 "Types de papier pris en charge"](#page-114-0)

#### La résolution des photographies est mauvaise.

• Certaines applications diminuent la résolution pour effectuer des impressions.

Augmentez la résolution dans les paramètres de cette application.

#### Les trames fines ne s'impriment pas.

• Modifiez le paramètre [Type de Trame:] dans la boîte de dialogue du pilote d'imprimante. Pour plus de détails, reportez-vous à l'aide du pilote d'impression.

#### Des traits continus s'impriment comme des lignes de tirets.

• Modifiez le paramètre [Type de Trame :] dans la boîte de dialogue du pilote d'impression. Pour plus de détails, reportez-vous à l'aide du pilote d'impression.

#### **Toute l'impression est floue.**

- À l'aide du panneau de commande, sélectionnez [Système], [Anti-humidité], puis définissez [Niveau anti-humidité] sur [Niveau 2 (moyen)] ou [Niveau 3 (fort)].
- Le papier est humide, probablement en raison d'un stockage incorrect. Utilisez du papier sec qui a été correctement stocké.

Pour de plus amples informations, voir [P.113 "Types de papier pris en charge"](#page-114-0).

• Si vous sélectionnez [ON] pour [Economy Color :] dans le menu [Qualité d'impr.] de la boîte de dialogue des propriétés d'impression, l'impression sera réalisée à une densité moindre.

Pour plus de détails, reportez-vous à l'aide du pilote d'impression.

• La cartouche d'impression est presque vide. Lorsque le message "Remplacer : Cart. impr." / « (couleur) » ou "Bt.rmpl.: Cart.Impr" /« (couleur) » s'affiche sur le panneau de commande, ou lorsque l'indicateur de toner sur l'écran initial affiche vide, remplacez la cartouche d'impression avec une nouvelle cartouche d'impression de la couleur appropriée.

Pour de plus amples informations, voir [P.153 "Remplacement de la cartouche d'impression".](#page-154-0)

• De la condensation peut apparaître. En cas de brusque variation de la température ou d'humidité, laissez l'imprimante se stabiliser avant de l'utiliser.

#### Un décalage des couleurs se produit.

• Si les couleurs ne sont pas comme vous le souhaitez, procédez à l'[Alignement couleur]. Pour de plus amples informations, voir [P.197 "Ajustement de l'alignement couleur".](#page-198-0)

#### Des mouchetures apparaissent sur des zones des impressions en vrai noir.

• Sélectionnez [CMJ + N] pour [Reproduction du gris (Texte/Ligne fine) :] dans la boîte de dialogue du pilote d'impression.

Pour plus de détails, reportez-vous à l'aide du pilote d'impression.

#### Les couleurs sont passées ou sont absentes du bas de l'image.

• Éteignez l'imprimante et réinstallez la cartouche d'impression.

Pour de plus amples informations, voir [P.153 "Remplacement de la cartouche d'impression".](#page-154-0)

#### Des traits blancs ou de couleur apparaissent.

• La cartouche d'impression est presque vide. Lorsque le message "Remplacer :Cart. impr." / « (couleur) » ou "Bt.rmpl.: Cart.Impr" /« (couleur) » s'affiche sur le panneau de commande, ou lorsque le voyant de toner sur l'écran initial semble être vide, remplacez la cartouche d'impression de la couleur affichée.

Pour de plus amples informations, voir [P.153 "Remplacement de la cartouche d'impression".](#page-154-0)

• Le papier est humide. Utilisez du papier qui a été stocké à une température et une humidité adéquates. Des taches noires peuvent apparaître sur le rouleau d'alignement. Nettoyez le rouleau d'alignement. Pour de plus amples informations, voir [P.192 "Nettoyage du rouleau d'alignement et du magasin](#page-193-0) [papier"](#page-193-0).

#### Les images ne sont pas imprimées dans la bonne position.

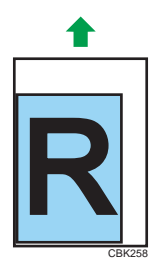

• Ajustez la position d'impression.

Ajustez la position d'impression pour chaque magasin en spécifiant les valeurs d'ajustement pour [Alignement] dans [Maintenance qualité] sous [Maintenance] à l'aide du panneau de commande. Pour de plus amples informations, voir [P.205 "Ajustement de la position d'impression".](#page-206-0)

• Ajustez le guide papier avant arrière et les guides papier latéraux pour qu'ils correspondent au format papier. Voir [P.124 "Chargement du papier dans les magasins".](#page-125-0)

#### Les images sont penchées au moment de l'impression.

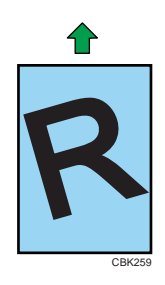

• Ajustez le guide papier avant arrière et les guides papier latéraux pour qu'ils correspondent au format papier. Voir [P.124 "Chargement du papier dans les magasins".](#page-125-0)

#### Des lignes blanches apparaissent.

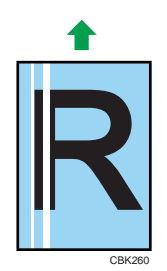

• La courroie de transfert intermédiaire est sale.

Procédez comme suit pour nettoyer la courroie :

Ouvrez le capot avant lorsque l'appareil est sous tension.

Retirez toutes les cartouches d'impression de l'imprimante.

 $\circled{3}$  Fermez soigneusement le capot supérieur avec les deux mains.

L'imprimante procède automatiquement au nettoyage. Le processus de nettoyage dure environ 10 secondes.

 $\overline{4}$  Lorsque le nettoyage est terminé, ouvrez le capot avant et réinsérez toutes les cartouches d'impression.

Si cette procédure ne permet pas de résoudre le problème, contactez votre commercial ou le SAV.

#### Des lignes horizontales apparaissent sur le papier imprimé.

• Un impact peut être à l'origine de l'apparition de lignes sur du papier imprimé ou d'autres dysfonctionnements.

Protégez l'imprimante de tout impact en permanence, particulièrement lorqu'elle est en cours d'impression.

• Si des lignes apparaissent sur les impressions, mettez l'imprimante hors tension, patientez quelques instants, puis remettez la sous tension. Ensuite, relancez le travail d'impression.

#### Le verso des feuilles imprimées est taché.

- Lors du retrait d'une feuille coincée, l'intérieur de l'imprimante a été sali. Imprimez plusieurs feuilles jusqu'à ce qu'elles sortent propres de l'imprimante.
- Si le format du document est plus grand que le format papier (par exemple, lors d'impressions A4 sur du papier B5), les feuilles imprimées par la suite risquent de présenter des taches au verso.

#### Si vous passez votre doigt dessus, celui-ci est taché.

- Les paramètres papier sont peut-être incorrects. Par exemple, bien que vous utilisiez du papier épais, le paramètre pour papier épais n'a peut-être pas été défini.
	- Vérifiez les paramètres papier de cette imprimante.

Pour de plus amples informations, voir [P.113 "Types de papier pris en charge".](#page-114-0)

• Vérifiez les paramètres papier du pilote d'impression.

Pour plus de détails, reportez-vous à l'aide du pilote d'impression.

• L'unité de fusion est détériorée ou endommagée. Remplacez l'unité.

Pour de plus amples informations, voir [P.178 "Remplacement du kit de maintenance".](#page-179-0)

#### Lors de l'impression sur du papier ordinaire, des points blancs sont visibles.

• Le rouleau d'alignement ou le magasin papier est sale. Nettoyez le rouleau d'alignement ou le magasin.

Pour de plus amples informations, voir [P.192 "Nettoyage du rouleau d'alignement et du magasin](#page-193-0) [papier"](#page-193-0).

#### Après le remplacement d'une cartouche d'impression couleur, des points incolores apparaissent sur les impressions en couleurs vraies.

• Sélectionnez « Papier recyclé » dans les paramètres de type de papier.

Voir [P.136 "Spécification d'un type de papier pour le magasin papier standard ou en option"](#page-137-0) ou [P.143 "Spécification d'un type de papier pour le Bypass"](#page-144-0) .

#### Les incidents papier surviennent souvent

#### **Les incidents papier surviennent souvent.**

• Le nombre de feuilles chargées dans le magasin dépasse la limite autorisée. Vérifiez que le haut de la pile ne dépasse pas le repère à l'intérieur du magasin.

Pour de plus amples informations, voir [P.109 "Papier pris en charge pour chaque magasin"](#page-110-0).

• Il peut y avoir un écart entre le guide avant et le papier ou entre les guides latéraux et le papier dans le magasin papier. Vérifiez qu'il n'y a pas d'écarts.

Pour de plus amples informations, voir [P.109 "Papier pris en charge pour chaque magasin"](#page-110-0).

- Le papier est soit trop épais soit trop fin. Pour de plus amples informations, voir [P.113 "Types de papier pris en charge"](#page-114-0).
- Le papier est plié ou froissé. Utilisez du papier non plié ou froissé. Pour de plus amples informations, voir [P.113 "Types de papier pris en charge"](#page-114-0).
- Le papier utilisé a déjà été imprimé. Pour de plus amples informations, voir [P.113 "Types de papier pris en charge"](#page-114-0).
- Le papier est humide. Utilisez du papier qui a été correctement stocké. Pour de plus amples informations, voir [P.113 "Types de papier pris en charge"](#page-114-0).
- Lorsque vous chargez du papier, séparez les feuilles entre elles.
- Le patin de friction, le rouleau d'alimentation papier ou le rouleau d'alignement sont peut-être sales. Nettoyez la section pertinente. Voir [P.189 "Nettoyage du patin de friction et du rouleau d'alimentation](#page-190-0) [papier"](#page-190-0) et [P.192 "Nettoyage du rouleau d'alignement et du magasin papier".](#page-193-0)
- Les paramètres papier sont peut-être incorrects. Par exemple, bien que vous utilisiez du papier épais, le paramètre pour papier épais n'est peut-être pas défini.

Vérifiez les paramètres papier du pilote d'impression. Consultez l'aide du pilote d'impression.

#### **Plusieurs pages sont chargées simultanément.**

- Il y a peut-être un écart entre le guide papier avant arrière et le papier, ou entre les guides papiers des deux côtés et le papier dans le magasin papier. Assurez-vous de bien supprimer tout écart en repositionnant les guides. Voir [P.124 "Chargement du papier dans les magasins"](#page-125-0).
- Le papier est soit trop épais soit trop fin.
- Pour de plus amples informations, voir [P.113 "Types de papier pris en charge"](#page-114-0).
- Le papier utilisé a déjà été imprimé. Pour de plus amples informations, voir [P.113 "Types de papier pris en charge"](#page-114-0).
- Le nombre de feuilles chargées dans le magasin dépasse la limite autorisée. Vérifiez que le haut de la pile ne dépasse pas le repère à l'intérieur du magasin.

Pour de plus amples informations, voir [P.109 "Papier pris en charge pour chaque magasin"](#page-110-0).

- Le papier est chargé en électricité statique. Utilisez du papier qui a été correctement stocké.
	- Pour de plus amples informations, voir [P.113 "Types de papier pris en charge"](#page-114-0).
- Lorsque vous chargez du papier, séparez les feuilles entre elles.
- Le patin de friction ou le rouleau d'alimentation papier est peut être sale. Nettoyez la section pertinente. Voir [P.189 "Nettoyage du patin de friction et du rouleau d'alimentation papier"](#page-190-0)
- Vérifiez que le papier n'a pas été ajouté alors qu'il en restait encore dans le magasin. Ajoutez du papier uniquement lorsqu'il n'y en a plus dans le magasin.

#### Le papier se froisse.

- Le papier est humide. Utilisez du papier qui a été correctement stocké. Pour de plus amples informations, voir [P.113 "Types de papier pris en charge"](#page-114-0).
- Le papier est soit trop épais soit trop fin. Pour de plus amples informations, voir [P.113 "Types de papier pris en charge"](#page-114-0).
- Il peut y avoir un écart entre le guide avant et le papier ou entre les guides latéraux et le papier dans le magasin papier. Vérifiez qu'il n'y a pas d'écarts.

Pour de plus amples informations, voir [P.109 "Papier pris en charge pour chaque magasin"](#page-110-0).

• L'unité de fusion est détériorée ou endommagée. Remplacez l'unité.

Pour de plus amples informations, voir [P.178 "Remplacement du kit de maintenance".](#page-179-0)

#### L'image imprimée diffère de l'image affichés sur l'ordinateur.

#### L'image imprimée diffère de l'image affichée à l'écran de l'ordinateur.

• Lorsque vous utilisez certaines fonctions, comme l'agrandissement ou la réduction de la taille, la mise en page de l'image peut différer de celle affichée à l'écran.

#### Les images sont coupées ou l'imprimante imprime trop de pages.

• Si vous utilisez du papier plus petit que le format sélectionné dans l'application.Utilisez le même format papier que celui sélectionné dans l'application. Si vous ne pouvez pas charger du papier au format correct, utilisez la fonction de réduction pour réduire l'image, puis imprimez-la.

Pour plus de détails, reportez-vous à l'aide du pilote d'impression.

#### L'impression directe de PDF ne fonctionne pas (le fichier PDF ne s'imprime pas).

• Vous devez installer un disque dur en option ou définir la valeur de [Disque RAM] du menu Système sur 2 Mo ou plus.

Pour plus d'informations concernant le [Disque RAM], reportez-vous à « Menu Système » dans le Manuel du logiciel.

• Après avoir ajouté une unité de mémoire et défini la valeur du [Disque RAM] dans le menu Système sur 8 Mo, la valeur du [Disque RAM] repasse sur 0 Mo lorsque vous enlevez l'unité de mémoire. Dans ce cas, réinitialisez la valeur du [Disque RAM] sur 2 Mo ou plus.

Pour plus d'informations concernant le [Disque RAM], reportez-vous à « Menu Système » dans le Manuel du logiciel.

• Lorsque vous imprimez un PDF avec un mot de passe défini, définissez le mot de passe du fichier PDF à l'aide du menu [Modifier mot de passe PDF] dans [Menu PDF] ou Web Image Monitor. Pour plus d'informations concernant l'option [Modifier mot de passe PDF], reportez-vous au « Menu PDF » dans le manuel du logiciel.

Pour plus d'informations sur Web Image Monitor, reportez-vous à l'aide de Web Image Monitor.

- Les fichiers PDF dont l'impression est bloquée par le paramètre de sécurité de fichiers PDF ne peuvent être imprimés.
- Les fichiers PDF très compressés ne peuvent pas être imprimés à l'aide de l'impression directe PDF. Ouvrez l'application correspondante et imprimez le fichier PDF à l'aide du pilote d'impression. Définissez le format de fichier sur PDF standard.

#### Lors de l'impression avec la fonction Impression directe PDF, des caractères manquent ou sont déformés.

• Avant d'imprimer, il faut charger la police sur le fichier PDF à imprimer.

#### Le format du papier s'affiche sur le panneau de commande et l'impression n'a pas lieu avec l'impression directe PDF.

• Lors de l'impression directe de PDF, l'impression nécessite que du papier soit chargé dans le fichier PDF. Lorsqu'un message indiquant le format papier s'affiche, chargez du papier au format indiqué dans le magasin papier ou utilisez la fonction Alimentation forcée.

De même, lorsque [Format papier sec.] est défini sur [Auto] dans le menu [Système], l'impression est réalisée en supposant que le format Letter et le format A4 sont de même dimension. Par exemple lorsqu'un fichier PDF défini sur le papier de format A4 est imprimé en utilisant PDF Direct Print et qu'un papier de format Letter est chargé dans le magasin papier, le fichier est imprimé. Cela s'applique de la même façon dans le cas inverse.

#### La couleur de l'impression diffère de la couleur affichée à l'écran.

- Les couleurs définies à l'aide du toner couleur diffèrent de celles affichées à l'écran dans son système de production.
- Si vous sélectionnez [ON] pour [Economy Color :] dans le menu [Qualité d'impr.] de la boîte de dialogue des propriétés d'impression, il est possible la gradation des couleurs apparaisse différemment.

Pour plus de détails, reportez-vous à l'aide du pilote d'impression.

• Mettez l'appareil hors tension, puis remettez-le sous tension à nouveau. Si les couleurs ne sont pas comme vous le souhaitez, procédez à l'[Alignement couleur].

Pour de plus amples informations, voir [P.197 "Ajustement de l'alignement couleur".](#page-198-0)

#### La couleur de l'impression est différente de celle spécifiée.

• Si une couleur spécifique est omise, mettez l'appareil hors tension, patientez quelques instants, puis remettez-le sous tension à nouveau. Si ce problème n'est pas résolu, contactez votre SAV.

#### La couleur change énormément lorsque vous l'ajustez avec le pilote d'impression.

• Les paramètres de couleurs ne doivent pas être déséquilibrés dans l'onglet « Qualité d'impression » de la boîte de dialogue du pilote d'impression.

Notez que l'échantillon d'image affiché dans le pilote d'impression est uniquement utilisé pour afficher les traitements effectués et ne correspond pas forcément aux résultats d'impression.

Pour plus de détails, reportez-vous à l'aide du pilote d'impression.

#### Les documents couleur sont imprimés en noir et blanc.

- Le pilote d'impression n'est pas réglé pour produire des impressions couleur. Pour plus de détails, reportez-vous à l'aide du pilote d'impression.
- Certaines applications impriment les fichiers couleur en noir et blanc.

#### Les surfaces, les traits et les textes continus sont luisants ou brillants lorsqu'ils sont imprimés à partir d'un mélange de cyan, magenta et jaune.

• Sélectionnez [N (Noir)] pour [Reproduction du gris (Texte/Ligne fine) :] dans la boîte de dialogue du pilote d'impression.

Pour plus de détails, reportez-vous à l'aide du pilote d'impression.

#### La gradation du noir n'est pas naturelle.

• Sélectionnez [CMJ + N] pour [Reproduction du gris (Texte/Ligne fine) :] dans la boîte de dialogue du pilote d'impression.

Pour plus de détails, reportez-vous à l'aide du pilote d'impression.

#### Une couleur est manquante ou partiellement floue.

• Le papier est humide. Utilisez du papier qui a été correctement stocké.

Pour de plus amples informations, voir [P.124 "Chargement du papier dans les magasins"](#page-125-0).

• La cartouche d'impression est presque vide. Lorsque le message "Remplacer : Cart. impr." / « (couleur) », "Bt.rmpl.:Cart.Impr." /« (couleur) » s'affiche sur le panneau de commande, ou lorsque le voyant de toner sur l'écran initial semble vide, remplacez la cartouche d'impression de la couleur affichée.

Pour de plus amples informations, voir [P.153 "Remplacement de la cartouche d'impression".](#page-154-0)

• De la condensation peut apparaître. En cas de brusque variation de la température ou d'humidité, laissez l'imprimante se stabiliser avant de l'utiliser.

#### Le texte imprimé apparaît flou.

Si le texte imprimé en utilisant le pilote d'impression PCL 5c ou PCL6 apparaît flou, sélectionnez [ON] pour [Ajust.épaiss.caract.PCL] dans [Modes machine] sous [Paramètres d'impression].

#### Lorsque l'imprimante ne fonctionne pas correctement

#### Le papier n'est pas chargé par le magasin sélectionné.

• Si vous utilisez un système d'exploitation Windows, les paramètres définis sous le pilote d'impression prennent autorité sur ceux définis à l'aide du panneau de commande. Définissez le magasin d'alimentation de votre choix à l'aide du pilote d'impression.

Pour plus de détails, reportez-vous à l'aide du pilote d'impression.

#### Les impressions ne s'empilent pas correctement.

- Le papier est humide. Utilisez du papier qui a été correctement stocké. Voir [P.113 "Types de papier pris en charge"](#page-114-0).
- Sortez l'extension.
- À l'aide du panneau de commande, sélectionnez [Système], [Anti-humidité], puis définissez [Niveau anti-humidité] sur [Niveau 2 (moyen)] ou [Niveau 3 (fort)].

Notez que la première impression nécessite plus de temps que les suivantes.

Consultez l'Aide du pilote d'impression.

• Soulevez le guide de butée approprié (guide avant pour le A4, guide arrière pour les impressions de format Legal).

Voir [P.17 "Extérieur : vue avant"](#page-18-0).

#### La mise sous tension de l'imprimante prend beaucoup trop de temps.

• Si l'imprimante est éteinte alors qu'elle essaie toujours d'accéder au disque dur (ex. : pendant la suppression d'un fichier), l'imprimante prendra plus de temps lors du prochain démarrage. Pour éviter cela, n'éteignez pas l'imprimante en cours d'opération.

#### La reprise de l'impression prend trop de temps.

- La complexité ou le volume des données est tel que leur traitement nécessite un certain temps. Si le voyant de réception des données clignote, les données sont en cours de traitement. Veuillez patienter jusqu'à ce que l'impression reprenne.
- L'imprimante était en mode Économie d'énergie. Pour reprendre à partir du mode Économie d'énergie, l'imprimante passe en phase de préchauffage et cela prend du temps jusqu'à ce que l'impression démarre. Pour désactiver le mode Économie d'énergie, sélectionnez [OFF] pour [Économie d'énergie ON/OFF] dans le menu [Système], [Éco.énergie].

#### **L'impression prend beaucoup trop de temps.**

• L'imprimante met beaucoup de temps à traiter les photographies et autres pages contenant une grande quantité de données : lorsque vous imprimez ce type de données, il suffit donc de patienter.

La modification des paramètres avec le pilote d'impression peut contribuer à accélérer l'impression.

Pour plus de détails, reportez-vous à l'aide du pilote d'impression.

- La complexité ou le volume des données est tel que leur traitement nécessite un certain temps. Si le voyant **données entrantes** clignote, les données sont en cours de traitement. Veuillez patienter jusqu'à ce que l'impression reprenne.
- Si le message "Attente impress° données..." apparaît à l'écran, l'imprimante est en phase de préchauffage. Veuillez patienter un moment.
- L'imprimante ajuste l'alignement des couleurs. Veuillez patienter un moment.

#### Les impressions tombent derrière l'appareil lorsqu'elles sortent.

• Soulevez le guide de butée approprié (guide avant pour le A4, guide arrière pour les impressions de format Legal).

Voir [P.17 "Extérieur : vue avant"](#page-18-0).

#### Sous Windows 2000/XP/Vista/7, Windows Server 2003/2003 R2/2008/2008 R2, les options suivantes ne sont pas détectées.

• La communication bidirectionnelle n'a pas été activée pour l'ordinateur et l'imprimante. Vous devez configurer les options suivantes dans les propriétés de l'imprimante.

Pour plus de détails, reportez-vous à l'aide du pilote d'impression.

Si le problème ne peut pas être résolu, contactez le SAV ou le commercial.

#### Sous Windows 2000/XP/Vista/7 ou Windows Server 2003/2003 R2/2008/2008 R2, lorsque vous effectuez des impressions globales ou reliées.

• Vérifiez que le format papier et le sens définis dans l'onglet [Menu] du pilote d'impression sont identiques à ceux définis dans l'application.

Si les paramètres ne sont pas identiques, modifiez les paramètres du pilote d'impression.

#### Certaines images complexes ne s'impriment pas sur du papier de grand format personnalisé, tel que le papier de 1 260 mm de long.

• Si l'image s'imprime lorsque une résolution inférieure est définie, l'imprimante n'a pas assez de mémoire pour traiter l'image. Pour imprimer l'image à une résolution supérieure, installez la mémoire en option.

#### Un magasin vide est sélectionné par Sélection magasin auto, et le document ne s'imprime pas en raison d'une erreur de papier.

• Si un magasin papier est ouvert et fermé alors que l'imprimante est en mode Économie d'énergie, l'imprimante initialise le magasin après la restauration, mais ce dernier ne pourra pas être sélectionné par Sélection magasin auto.

Pour imprimer à partir d'un magasin papier que vous avez ouvert et fermé alors que l'imprimante était en mode Économie d'énergie, vous devez définir manuellement le magasin comme magasin source avant d'imprimer. Lorsque l'imprimante est restaurée depuis le mode Économie d'énergie et termine l'initialisation, elle imprime ensuite le document à partir du magasin que vous avez spécifié.

## Dépannage supplémentaire

#### La machine émet un son étrange.

• Si un son étrange provient d'un endroit où un consommable a été remplacé ou une option a été récemment installée, vérifiez si le consommable ou l'option a été correctement installé. Si le bruit bizarre persiste, contactez votre revendeur ou le SAV.

#### Aucune réception d'e-mail lorsqu'une alarme se produit ou après avoir résolu une alarme.

- Vérifiez si [Notifier auto par e-mail] est activé dans le menu [Système] sur le panneau de commande. Consultez "Menu Système" dans le manuel du logiciel.
- Accédez à l'imprimante via le navigateur Web, ouvrez une session en tant qu'administrateur dans Web Image Monitor, puis vérifiez les paramètres suivants dans [Notification e-mail auto] :
	- Adresse e-mail du périphérique
	- Groupes à notifier
	- Sélectionner groupes/éléments à notifier

Pour plus de détails sur les paramètres, reportez-vous à l'aide de Web Image Monitor.

- Accédez à l'imprimante via le navigateur Web, ouvrez une session en tant qu'administrateur dans Web Image Monitor, puis vérifiez les paramètres du serveur SMTP dans [E-mail]. Pour plus de détails sur les paramètres, reportez-vous à l'aide de Web Image Monitor.
- Lorsque l'appareil est mis hors tension avant l'envoi de l'e-mail, celui-ci n'est pas reçu.
- Vérifiez l'adresse e-mail définie pour la destination. Vérifiez l'historique de l'imprimante à l'aide du menu du journal système de Web Image Monitor dans [Réseau]. Si l'e-mail a été envoyé mais non reçu, la destination est peut-être incorrecte. Vérifiez également les informations concernant l'e-mail d'erreur à partir du serveur de messagerie.

#### Le paramètre [Notifier auto par e-mail] dans le menu Système est passé de [OFF] à [ON], mais l'e-mail n'est pas arrivé.

• Après avoir changé le paramètre, éteignez puis rallumez l'imprimante.

#### Un e-mail de notification d'erreur a été reçu mais aucun e-mail de résolution du problème n'a été reçu.

• Vérifiez si l'e-mail est défini pour l'envoi à l'aide de l'option [Notification e-mail auto] de Web Image Monitor au moment où l'erreur a été résolue. Cliquez sur le bouton [Éditer] sous [Paramètres détaillés de chaque élément] dans [Notification e-mail auto], puis définissez [Notifier quand erreur :] sur [Apparition & Résolution] à l'écran.

Pour plus de détails sur les paramètres, reportez-vous à l'aide de Web Image Monitor.

#### L'option de résolution d'alerte est définie pour l'envoi d'un e-mail, mais aucun e-mail de résolution du problème n'est envoyé.

• Si l'imprimante est mise en veille après l'apparition d'une alerte et que le problème est résolu pendant que l'imprimante est hors tension, aucun e-mail de résolution du problème n'est envoyé.

Les options d'apparition d'alerte et de résolution d'alerte sont définies pour l'envoi d'un e-mail, et un e-mail de résolution du problème est reçu alors qu'aucun e-mail de notification d'alerte n'a été reçu.

• Aucun e-mail de notification d'alerte n'est envoyé si le problème est résolu avant l'envoi. Mais, un email de résolution d'alerte est envoyé.

#### Le niveau de notification d'alerte a été modifié et l'arrivée de l'e-mail a été interrompue.

• Si un e-mail de notification d'alerte, défini avec le niveau de notification précédent, arrive, l'e-mail suivant n'est pas envoyé, même si le niveau de notification est modifié par la suite.

#### Lorsque l'e-mail envoyé ne comporte aucune information sur la date, le serveur de messagerie ne fonctionne pas correctement.

• Définissez le paramètre nécessaire à l'obtention d'informations relatives au serveur SNTP. Reportezvous à l'aide de Web Image Monitor pour les paramètres.

#### **U** Remarque

• Si l'imprimante ne fonctionne toujours pas de manière satisfaisante, contactez votre revendeur ou le SAV. Pour obtenir les coordonnées des représentants SAV ou des revendeurs, contactez le magasin où vous avez acheté l'imprimante.

9. Dépannage

# 10. Résolution d'un incident papier

Ce chapitre explique comment retirer le papier coincé.

## Lors d'un incident papier

Un message d'erreur apparaît si un incident papier se produit. Le message d'erreur indique l'emplacement de l'incident papier. Vérifiez l'emplacement de l'incident papier et retirez le papier coincé.

### **ATTENTION**

• L'intérieur de l'imprimante peut devenir brûlant. Ne touchez pas les pièces dotées d'une étiquette indiquant une « surface chaude ». Sinon, vous pourriez vous blesser.

**ATTENTION** 

• Certains des composants internes de cet appareil deviennent très chauds. Par conséquent, faites attention lors du retrait du papier coincé. Dans le cas contraire, vous risqueriez de vous brûler.

**A ATTENTION** 

• Lors du retrait du papier coincé ou du remplacement du toner, évitez de déverser du toner (neuf ou usagé) sur vos vêtements. Si du toner entre en contact avec vos vêtements, lavez la zone tâchée à l'eau froide. L'eau chaude fixe le toner dans le tissu et vous risquez de ne plus pouvoir enlever la tâche.

### **A ATTENTION**

• Lors du retrait du papier coincé ou du remplacement du toner, évitez de déverser du toner (neuf ou usagé) sur votre peau. Si du toner entre en contact avec votre peau, lavez soigneusement la zone affectée avec de l'eau et du savon.

#### Important

- Ne forcez pas pour retirer le papier coincé, car il peut se déchirer. Les morceaux déchirés restent à l'intérieur de l'imprimante, causent d'autres incidents papier et peuvent endommager l'imprimante.
- Lorsque plusieurs incidents papier surviennent, les causes possibles sont les suivantes.
	- Les paramètres du panneau de commande ne correspondent pas au format et au sens d'alimentation du papier.
	- Le rouleau d'alimentation papier est sale.
- Pour plus d'informations sur le nettoyage du rouleau d'alimentation papier, voir « Nettoyage du patin de friction et du rouleau d'alimentation papier ».
- Le papier coincé peut être maculé de toner. Veillez à ce que le toner n'entre pas en contact avec vos mains ou vos vêtements.
- Il se peut que le toner des impressions faites après le retrait du papier coincé ne soit pas bien fixé (fusion incorrecte). Effectuez quelques tests d'impression jusqu'à ce qu'il n'y ait plus de taches.
- Des incidents papier peuvent causer des pertes de pages. Vérifier si des pages manquent à votre travail d'impression et réimprimer les pages qui n'ont pas été imprimées.
- Veillez à retirer le papier du bypass avant d'ouvrir le capot avant.
- Si un incident papier se produit pendant l'utilisation du bypass, ouvrez le capot avant, puis retirez le papier coincé.
- Si les incidents papier persistent après avoir vérifié les causes mentionnées ci-dessus, contactez votre revendeur ou le SAV.

#### **E** Référence

• [P.189 "Nettoyage du patin de friction et du rouleau d'alimentation papier"](#page-190-0)

## <span id="page-236-0"></span>Message indiquant un incident papier (A)

Le message d'erreur «  $\sqrt[3]{r(A)}$  Retir.pap.récep. Ouvrir et fermer cap. avnt. » s'affiche lorsqu'un incident papier s'est produit dans le magasin d'alimentation papier standard.

#### Incident papier Magasin 1

1. Tirez le levier d'ouverture du capot avant puis ouvrez soigneusement le capot avant à deux mains.

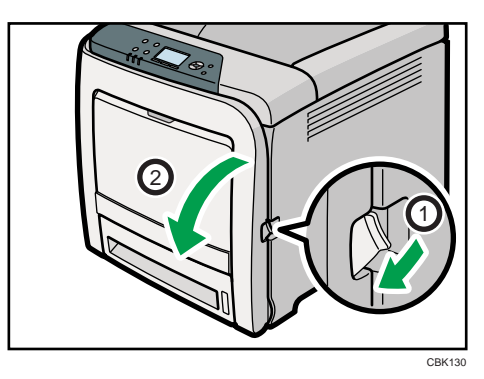

2. Tirez soigneusement le papier coincé vers le haut et l'extérieur.

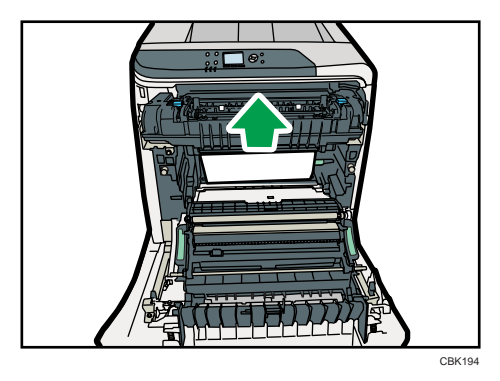

Si le papier s'est coincé dans l'unité de transfert papier, tirez le papier avec soin vers l'avant et l'extérieur en maintenant les deux côtés du papier.

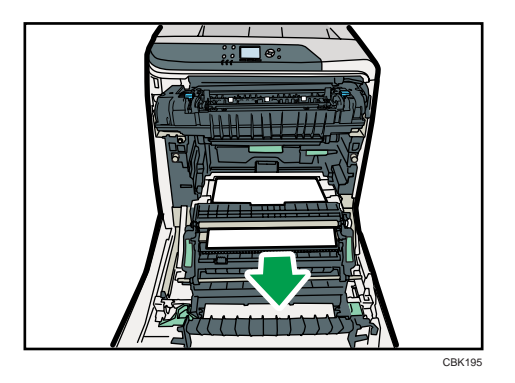

3. Fermez soigneusement le capot avant avec les deux mains.

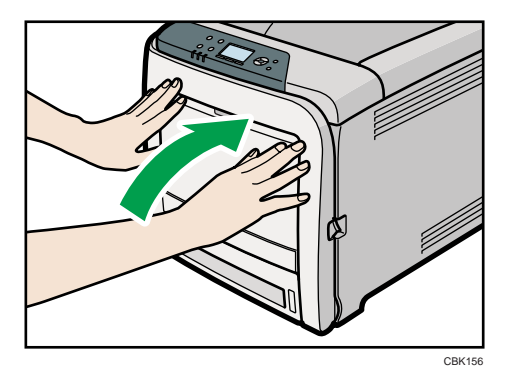

#### **A** Remarque

- Ne retirez pas le magasin papier (Magasin 1).
- Si le papier est coincé dans le Magasin 2, mais qu'il est difficile à localiser, tirez le Magasin 2 pour l'enlever. Après avoir retiré le papier, repoussez avec soin le Magasin 2 à fond dans l'imprimante.
- Lors de la fermeture du capot avant, poussez fermement le côté supérieur du capot. Une fois le capot fermé, vérifiez que l'erreur a disparu.

### Incident papier dans le Bypass

1. Retirer le papier chargé dans le Bypass puis fermez le bypass avec les deux mains.

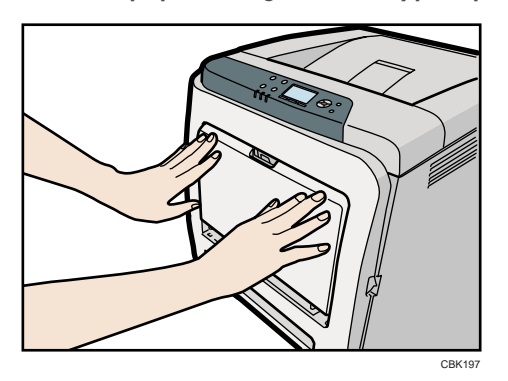

2. Tirez le levier d'ouverture du capot avant puis ouvrez soigneusement le capot avant à deux mains.

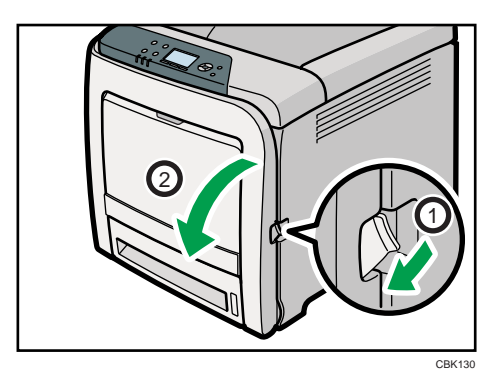

3. Retirez le papier coincé avec soin.

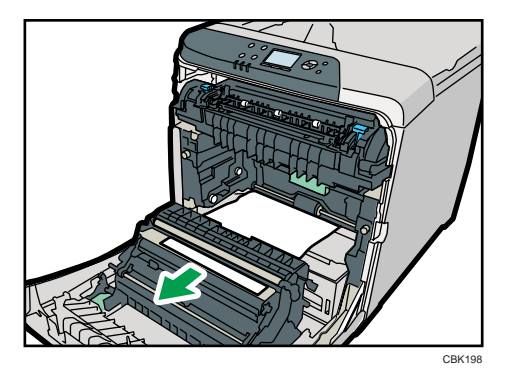

4. Fermez soigneusement le capot avant avec les deux mains.

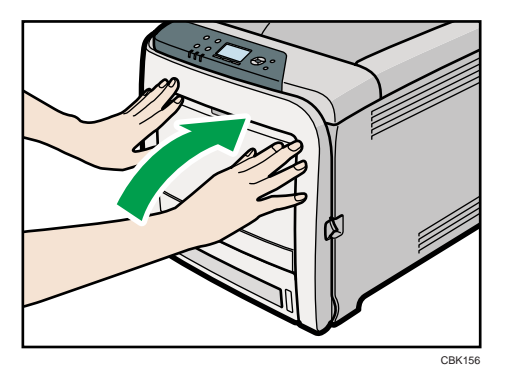

#### **D** Remarque

- Assurez-vous que le Magasin 1 est inséré avant d'ouvrir le capot avant.
- Lors de la fermeture du capot avant, poussez fermement le côté supérieur du capot. Une fois le capot fermé, vérifiez que l'erreur a disparu.

## Message indiquant un incident papier (B)

Le message d'erreur «  $r(\beta)$  Ouvr.capot avant & retir. papier. » s'affiche lorsqu'un incident papier s'est produit dans le chemin d'alimentation papier interne.

### **ATTENTION**

• L'intérieur de l'imprimante peut devenir brûlant. Ne touchez pas les pièces dotées d'une étiquette indiquant une « surface chaude ». Sinon, vous pourriez vous blesser.

Important

- L'intérieur de cette imprimante peut devenir très chaud. Avant de retirer une feuille de papier dans l'unité de fusion, laissez refroidir les capots à l'intérieur de l'unité de fusion et de l'unité de transfert papier.
- 1. Tirez le levier d'ouverture du capot avant puis ouvrez soigneusement le capot avant à deux mains.

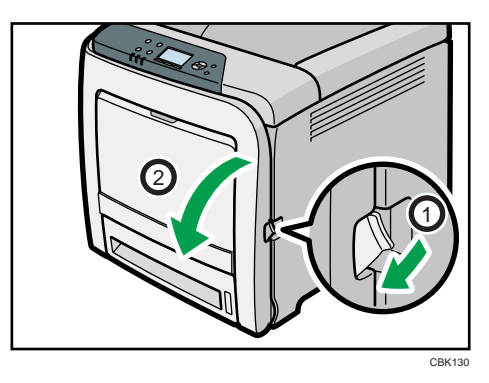

2. Baissez les leviers bleus de l'unité de fusion et retirez le papier coincé avec précaution.

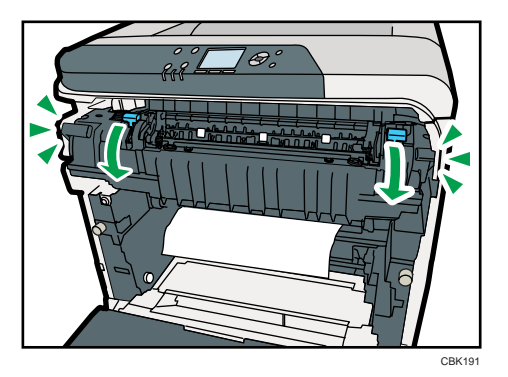

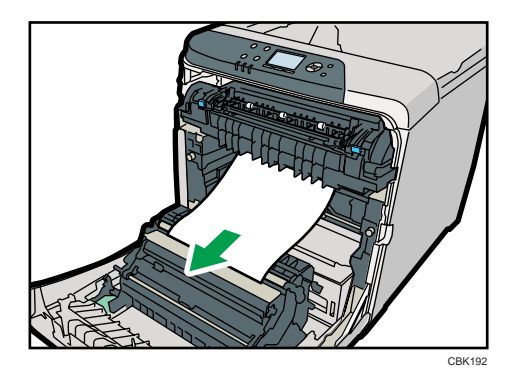

Tirez le papier vers le bas pour le retirer. Ne le tirez pas vers le haut.

Si le papier coincé est visible dans le magasin de sortie, baissez les leviers bleus de l'unité de fusion puis retirez le papier coincé du magasin.

Si vous ne pouvez pas trouver le papier coincé, ouvrez le guide en baissant les leviers bleus du guide. Cherchez le papier coincé dans le guide.

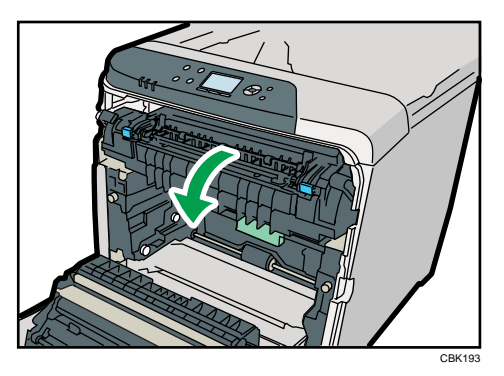

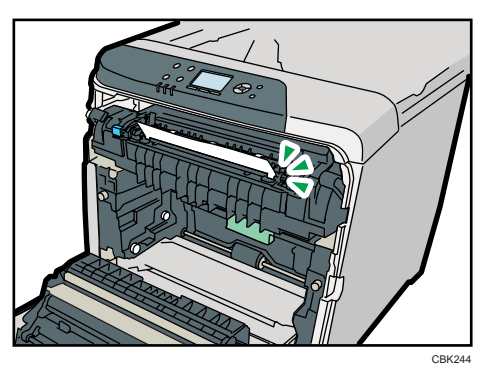

Assurez-vous de fermer entièrement le guide après avoir recherché le papier coincé à l'intérieur. Essayer de fermer le capot avant quand le guide est toujours ouvert endommagera l'un de ces composants ou les deux.

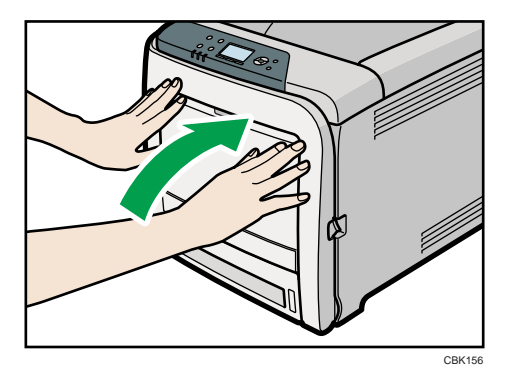

3. Fermez soigneusement le capot avant avec les deux mains.

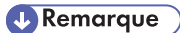

• Lors de la fermeture du capot avant, poussez fermement le côté supérieur du capot. Une fois le capot fermé, vérifiez que l'erreur a disparu.

## Message indiquant un incident papier (Y)

"« (Y) Rés. incid. ds mags. Ouvrir et fermer cap. avnt. » s'affiche quand un incident papier se produit dans le Magasin 2.

Ouvrez le capot avant et retirez le papier en suivant la même procédure que pour le Magasin 1.

**E** Référence

• [P.235 "Message indiquant un incident papier \(A\)"](#page-236-0)

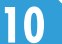

## Message indiquant un incident papier (Z)

Le message d'erreur «  $\sqrt[3]{r(2)}$  Ouvr.capot avant & retir. papier. » s'affiche quand un incident papier se produit dans l'unité de transfert papier.

### **A ATTENTION**

• Certains des composants internes de cet appareil deviennent très chauds. Par conséquent, faites attention lors du retrait du papier coincé. Dans le cas contraire, vous risqueriez de vous brûler.

Important

- L'intérieur de cette imprimante peut devenir très chaud. Avant de retirer le papier de la zone se trouvant près de l'unité de fusion, patientez un moment jusqu'au refroidissement de l'unité de fusion et de l'unité de transfert papier.
- 1. Tirez le levier d'ouverture du capot avant puis ouvrez soigneusement le capot avant à deux mains.

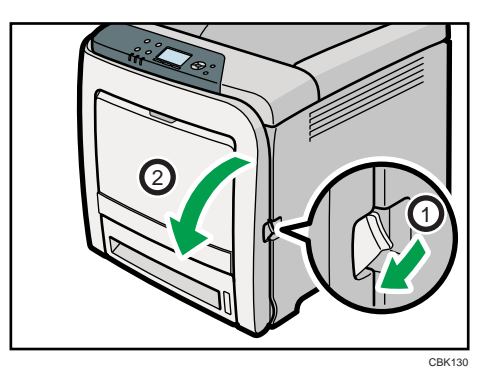

2. Retirez précautionneusement le papier coincé sous l'unité de transfert papier.

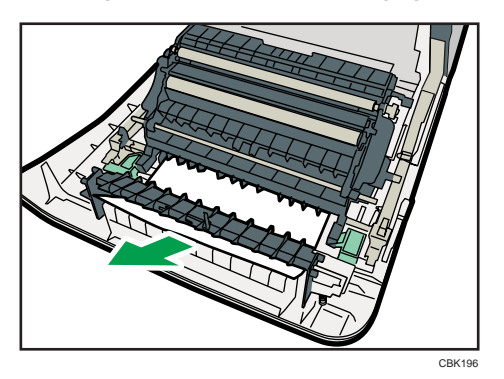

Si vous ne trouvez pas le papier coincé, regardez à l'intérieur de l'imprimante.

3. Fermez soigneusement le capot avant avec les deux mains.

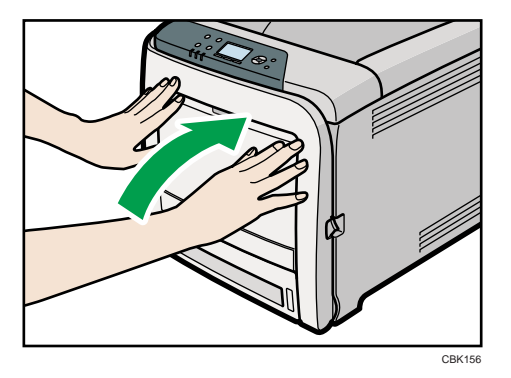

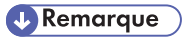

• Lors de la fermeture du capot avant, poussez fermement le côté supérieur du capot. Une fois le capot fermé, vérifiez que l'erreur a disparu.

# 11. Annexe

Cette section explique les procédures de maintenance et de fonctionnement de cette imprimante. Elle décrit également ses caractéristiques techniques et ses options.

## Déplacement et transport de l'imprimante

### **A** AVERTISSEMENT

• Si l'appareil bascule, ou si un capot ou une autre pièce se brise, vous devez mettre l'interrupteur d'alimentation sur OFF et débrancher la prise du cordon d'alimentation de la prise murale. Contactez ensuite votre SAV et rapportez le problème. N'utilisez pas l'appareil. Cela risquerait de provoquer un incendie ou une électrocution.

### **A ATTENTION**

• L'imprimante pèse environ 29 kg (64,0 lb.). Lorsque vous déplacez l'imprimante, utilisez ses poignées latérales, et soulevez-les lentement en même temps. Si vous laissez tomber l'imprimante, vous pourriez l'endommager ou vous blesser.

### **A ATTENTION**

• Lors du débranchement du cordon d'alimentation de la prise murale, tirez toujours sur la fiche et non sur le cordon. Tirer sur le cordon d'alimentation risque de l'endommager. L'utilisation de cordons d'alimentation endommagés risque de provoquer un incendie ou une électrocution.

### **A ATTENTION**

• Débranchez le cordon d'alimentation de la prise murale avant de déplacer l'appareil. Lors du déplacement de l'appareil, veillez à ne pas endommager le cordon d'alimentation sous l'appareil. Le non-respect de ces précautions peut entraîner un incendie ou une électrocution.

### **A ATTENTION**

• Lors du déplacement de l'imprimante après utilisation, ne retirez pas les cartouches de toner ou la cartouche de toner usagé pour éviter toute fuite de toner à l'intérieur de l'imprimante.

#### Important

- Veillez à débrancher tous les cordons de l'imprimante avant de la déplacer.
- Cette imprimante est un instrument de précision. Veillez à ne pas l'endommager pendant le transport.
- Si des unités d'alimentation papier en option sont installées, enlevez-les et déplacez l'imprimante séparément.

Protégez l'imprimante en utilisant son emballage d'origine lorsque vous la transportez.

#### **D** Remarque

• L'imprimante pèse environ 29 kg (64,0 lb.).

#### Déplacement de l'imprimante sur une courte distance

- 1. Vérifiez les éléments suivants :
	- L'interrupteur d'alimentation est éteint.
	- Le cordon d'alimentation est débranché de la prise murale.
	- Le câble d'interface est débranché de l'imprimante.
- 2. Enlevez les options externes éventuellement installées.

Consultez les sections correspondantes dans ce document et suivez les étapes dans l'ordre inverse pour retirer les options.

3. Soulevez l'imprimante à deux en utilisant les poignées situées de chaque côté de l'imprimante et déplacez-la horizontalement jusqu'à l'endroit où vous souhaitez l'installer.

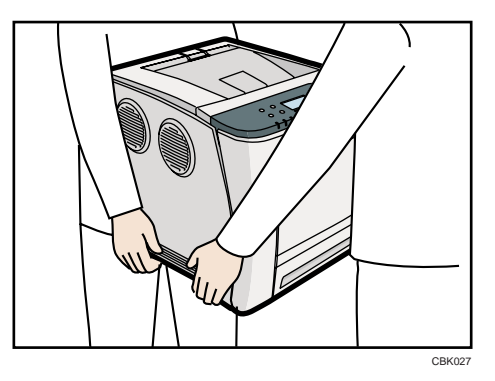

4. Réinstallez les options externes éventuellement retirées.

Pour plus de détails, reportez-vous aux sections correspondantes du manuel.

#### Remarque

• Veillez à déplacer l'imprimante dans le sens horizontal. Afin d'éviter que du toner ne s'échappe, déplacez lentement l'imprimante.

## Consommables

### **A ATTENTION**

• Nos produits sont conçus pour répondre aux meilleurs standards de qualité et fonctionnalité. Lorsque vous achetez des consommables, nous vous recommandons d'utiliser uniquement ceux spécifiés par un revendeur agréé.

#### Cartouche d'impression

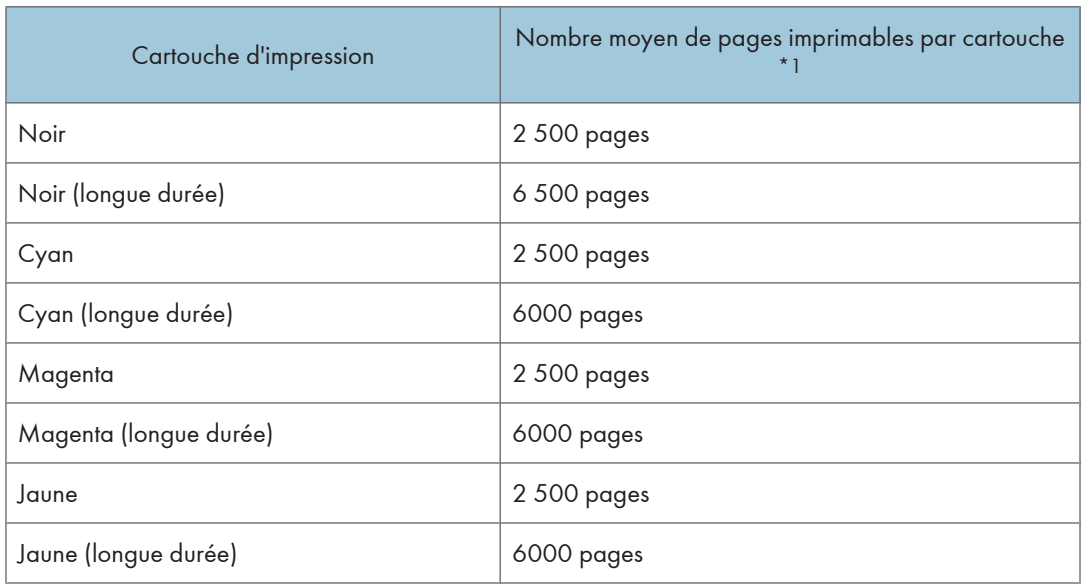

\*1 Le nombre de pages imprimables est basé sur des pages conformes à la norme ISO/IEC 19798 et sur la densité d'image définie dans la configuration par défaut. ISO/CEI 19798 est une norme internationale de mesure de pages imprimables, établie par l'Organisation internationale de normalisation.

Le nombre de pages imprimables varie selon le type de cartouche d'impression installée, parmi les deux disponibles.

#### **D** Remarque

- Si les cartouches d'impression ne sont pas remplacées, l'impression est impossible. Nous recommandons d'avoir plusieurs cartouches en stock ou de les acheter rapidement.
- Le nombre réel de pages imprimables dépend du volume et de la densité de l'image, du nombre de pages à imprimer en même temps, du type et du format papier utilisé et des conditions ambiantes telles que la température et l'hygrométrie. Selon l'environnement dans lequel l'imprimante est utilisée, il est possible que la cartouche d'impression ne dure que la moitié de sa durée de vie normale.
- Si vous faites rarement des impressions couleurs, nous vous recommandons de définir [Priorité impr. N&B] sur [ON] (sous [Système]).
- Il se peut que vous soyez obligé de changer les cartouches d'impression plus rapidement que mentionné ci-dessus du fait d'une détérioration au cours de la période d'utilisation.
- Les cartouches d'impression (consommables) ne sont pas couvertes par la garantie. Toutefois, en cas de problème, contactez le magasin où ils ont été achetés.
- Lorsque vous utilisez cette imprimante pour la première fois, utilisez les quatres cartouches d'impression fournies avec l'imprimante.
- La cartouche d'impression fournie vous permettra d'imprimer environ 2 500 pages.
- Cette imprimante effectue régulièrement un nettoyage et utilise du toner au cours de cette opération pour maintenir la qualité.
- Pour éviter un dysfonctionnement du nettoyage, vous pourriez avoir besoin de remplacer une cartouche d'impression même si elle n'est pas vide.
- S'il n'y a plus de toner, mais qu'il est primordial que vous poursuiviez l'impression, il peut être possible de poursuivre l'impression pour quelques pages de plus. Pour de plus amples informations, voir [P.153 "Remplacement de la cartouche d'impression".](#page-154-0)

#### Cartouche de toner usagé

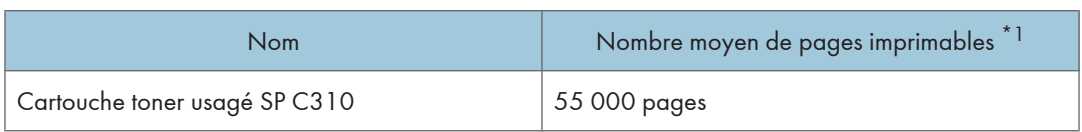

\*1 Motif test A4/Letter à 5% d'aplat ; 3 pages / travail ; Impression en 50% monochrome/couleur.

#### **J.** Remarque

- Le nombre réel de pages imprimables dépend du volume et de la densité de l'image, du nombre de pages à imprimer en même temps, du type et du format papier utilisé et des conditions ambiantes telles que la température et l'hygrométrie.
- Si les cartouches de toner usagé ne sont pas remplacées en temps voulu, l'impression est impossible. Nous recommandons d'avoir plusieurs cartouches en stock ou de les acheter rapidement.

#### Unité de transfert intermédiaire

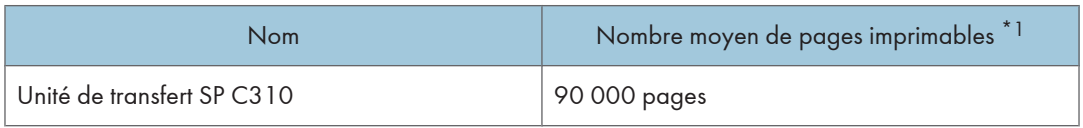

\*1 Motif test A4/Letter à 5% d'aplat ; 3 pages / travail ; Impression en 50% monochrome/couleur.

#### *C* Remarque

- Le nombre réel de pages imprimables dépend du volume et de la densité de l'image, du nombre de pages à imprimer en même temps, du type et du format papier utilisé et des conditions ambiantes telles que la température et l'hygrométrie.
- Si l'unité de transfert intermédiaire n'est pas remplacée en temps voulu, l'impression est impossible. Nous recommandons d'avoir plusieurs cartouches en stock ou de les acheter rapidement.

#### Kit de maintenance

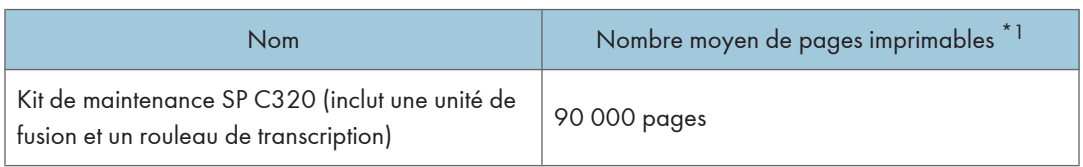

\*1 Motif test A4/Letter à 5% d'aplat ; 3 pages / travail ; Impression en 50% monochrome/couleur.

#### **J.** Remarque

- Le nombre réel de pages imprimables dépend du volume et de la densité de l'image, du nombre de pages à imprimer en même temps, du type et du format papier utilisé et des conditions ambiantes telles que la température et l'hygrométrie.
- Le kit de maintenance n'est pas couvert par la garantie. Cependant, en cas de problème, contactez le magasin où vous les avez achetées.

## <span id="page-251-0"></span>Caractéristiques techniques

### **A AVERTISSEMENT**

• Le cordon d'alimentation fourni n'est à utiliser qu'avec cet appareil. Ne l'utilisez pas avec d'autres dispositifs. Faire ceci pourrait entraîner un incendie, une électrocution ou une blessure.

#### Ordinateur central

#### Configuration :

Poste de travail

#### Processus d'impression :

Balayage et impression électrophotographique

Méthode tandem à 4 tambours

#### Temps d'impression de la première page :

Monochrome : 13,5 sec ou moins  $(A4\overline{V}$  ou  $8^{1}/2$  " × 11 " (Letter) $\overline{V}$ , 600 × 600 dpi)

Couleur : 13,5 sec ou moins (A4 $\overline{V}$  ou 8<sup>1</sup>/<sub>2</sub> " × 11 " (Letter) $\overline{V}$ , 600 × 600 dpi)

Si l'imprimante n'a pas été utilisée pendant un certain laps de temps, il se peut que la première page mette un peu de temps à sortir.

#### Vitesse d'impression :

Monochrome :

- 25 pages par minute maximum  $(A4\nabla)$
- maximum 26 pages par minute  $(8^1/\text{2}^1 \times 11^1$  (Letter) $\overline{U}$ )

Couleur :

- 25 pages par minute maximum  $(A4\nabla)$
- maximum 26 pages par minute  $(8^1/g " \times 11"$  (Letter) $\overline{U}$ )

La vitesse d'impression peut dépendre du paramétrage de l'environnement.

#### Résolution :

```
600 × 600 dpi Rapide (1 bit)
```

```
600 × 600 dpi Standard (2 bits)
```
1200 × 1200 dpi (1 bit)

#### Format papier :

Pour de plus amples informations, voir [P.109 "Papier pris en charge pour chaque magasin"](#page-110-0).
#### Grammage papier :

Pour de plus amples informations, voir [P.109 "Papier pris en charge pour chaque magasin"](#page-110-0).

#### Type de support :

Pour de plus amples informations, voir [P.113 "Types de papier pris en charge"](#page-114-0).

#### Capacité en sortie papier :

Standard 150 feuilles (80 g/m<sup>2</sup>, 20 lb.)

#### Capacité en entrée papier

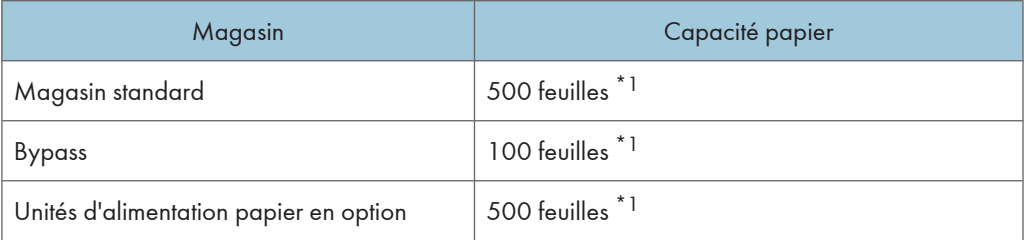

\*1 Grammage papier : 80 g/m2 (20 lb. bond)

#### Source d'alimentation :

- *ID Région* (principalement l'Europe et l'Asie) 220-240 V, 50/ 60 Hz, 6 A ou moins
- *PRégion S* (principalement l'Amérique du Nord) 120 V, 60 Hz, 11 A ou moins

#### Consommation électrique :

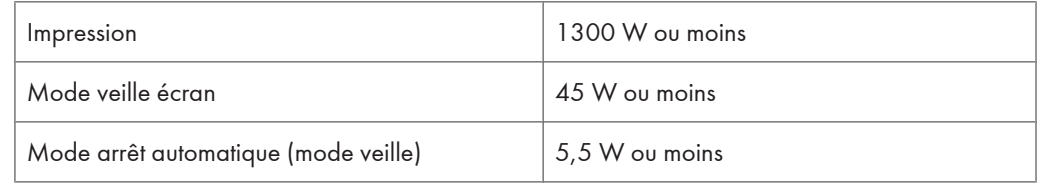

#### Temps de préchauffage :

Moins de 20 secondes (23 °C, 71,6 °F) \*1

\*1 Quand aucune erreur ne se produit.

#### Dimensions  $(L \times P \times H)$ :

Imprimante uniquement (magasin non étendu) : 400 × 480 × 387 mm (15,8 × 18,9 × 15,2 inches)

Avec disque dur : 400 × 502 × 387 mm (15,8 × 19,8 × 15,2 inches)

#### Poids :

Environ 29 kg (64,0 lb.) (Toner inclus)

### Émission sonore : \*1

- Niveau de puissance acoustique
	- Unité principale uniquement

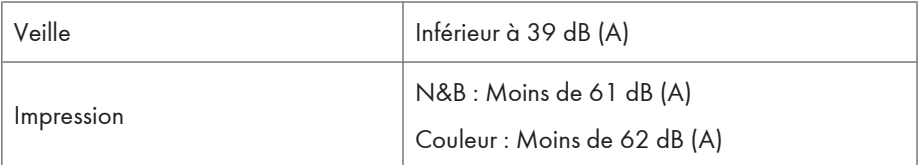

• Système complet

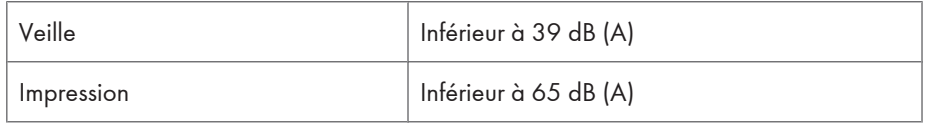

- Niveau de pression acoustique<sup>\*2</sup>
	- Unité principale uniquement

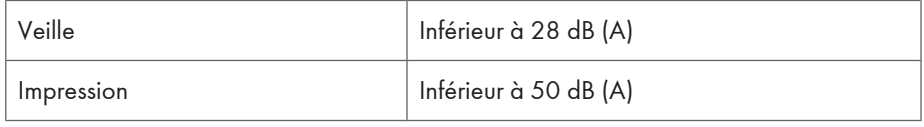

• Système complet

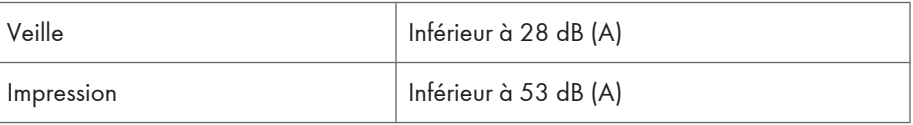

- \*1 Les mesures précédentes établies conformément à la norme ISO7779 sont des valeurs réelles.
- \*2 Mesures établies du point de vue d'un observateur.

#### Mémoire :

Standard 384 Mo, jusqu'à 768 Mo (avec l'unité de mémoire en option)

#### Interfaces :

Standard :

- Ethernet (10BASE-T/100BASE-TX)
- USB 2.0

L'utilisation de USB 2.0 requiert un port et un câble d'ordinateur USB prenant en charge la norme USB 2.0.

• Hôte USB

En option :

• IEEE 802.11a/b/g (LAN sans fil)

- Parallèle (IEEE 1284 bidirectionnel)
- Gigabit Ethernet (1000BASE-T)

#### Langage d'impression :

PCL5c/PCL6, PS3/PDF/ PictBridge (en option)

#### Polices :

PCL 5c/PCL 6 :

45 polices, 13 polices International

PostScript 3, PDF :

80 polices

#### Réseau :

Topologie : configuration physique ou logique des nœuds (périphériques) dans un réseau. (10BASE-T/100BASE-TX/1000BASE-T)

Protocole : TCP/IP, IPX/SPX, AppleTalk

#### **Options**

#### Paper Feed Unit TK1010

#### Format papier :

Pour de plus amples informations, voir [P.109 "Papier pris en charge pour chaque magasin"](#page-110-0).

#### Dimensions  $(L \times P \times H)$ :

400 × 450 × 127 mm (15,8 × 17,8 × 5,0 inches)

#### Grammage papier

60 - 105 g/m<sup>2</sup> (16 - 28 lb.)

#### Poids :

Moins de 4 kg (8,8 lb.)

#### Hard Disk Drive Option Type C320

#### Capacité de stockage (formaté) :

80 Go

#### **A** Remarque

• La capacité de stockage peut être modifiée sans préavis.

11

#### Caractéristiques :

- Mise en spoule de données d'impression pour assemblage
- Mise en spoule Impression d'épreuve/Impression sécurisée/Impression suspendue/Données d'impression stockée
- Stockage de données de journal

#### Memory Unit Type G 256 MB

#### Type de module :

DIMM (Dual-in-line Memory Module)

#### Type de mémoire :

DDR-SDRAM (Double Data Rate Synchronous Dynamic RAM)

#### Nombre de broches :

200 broches

#### Memory Unit Type I 512 MB

#### Type de module :

DIMM (Dual-in-line Memory Module)

#### Type de mémoire :

DDR-SDRAM (Double Data Rate Synchronous Dynamic RAM)

#### Nombre de broches :

200 broches

#### Gigabit Ethernet Board Type A

#### Interface de connexion :

Ethernet (10BASE-T, 100BASE-TX, 1000BASE-T)

USB 2.0

L'utilisation de USB 2.0 requiert un port et un câble d'ordinateur USB prenant en charge la norme USB 2.0.

Vitesse de transmission de données : Ethernet : 10 Mbps, 100 Mbps, 1000 Mbps

USB : 480 Mbps (grande vitesse : USB 2.0), 12 Mbps (pleine vitesse)

#### Protocole :

TCP/IP, IPX/SPX, AppleTalk

#### Longueur de câble maximale entre périphériques :

Ethernet : 100 m

USB : 5 m

#### IEEE 802.11a/g Carte d'interface type M **DRégion** A (principalement l'Europe et l'Asie)

#### Caractéristiques de la transmission :

Sur la base de IEEE 802,11a/b/g (LAN sans fil)

#### Vitesse de transfert des données :

Sélection automatique à partir de la vitesse ci-dessous :

1 Mbps, 2 Mbps, 5,5 Mbps, 6 Mbps, 9 Mbps, 11 Mbps, 12 Mbps, 18 Mbps, 24 Mbps, 36 Mbps, 48 Mbps, 54 Mbps

#### Plage de fréquences :

2 412 à 2 472 Mhz (canaux 1 à 13)

5 180 à 5 240 Mhz (canaux 36, 40, 44 et 48)

Le canal utilisé risque de différer en fonction du pays.

Les canaux suivants sont disponibles : 2 412 - 2 462 Mhz (canaux 1-11)

#### Mode de transmission :

- Ad hoc
- mode infrastructure

### IEEE 802.11a/g Carte d'interface type L **DRégion B** (principalement l'Amérique du Nord)

#### Caractéristiques de la transmission :

Sur la base de IEEE 802,11a/b/g (LAN sans fil)

#### Vitesse de transfert des données :

Sélection automatique à partir de la vitesse ci-dessous :

1 Mbps, 2 Mbps, 5,5 Mbps, 6 Mbps, 9 Mbps, 11 Mbps, 12 Mbps, 18 Mbps, 24 Mbps, 36 Mbps, 48 Mbps, 54 Mbps

#### Plage de fréquences :

2 412 à 2 472 Mhz (canaux 1 à 13)

5 180 à 5 240 Mhz (canaux 36, 40, 44 et 48)

#### Mode de transmission :

• Ad hoc

• mode infrastructure

### IEEE 1284 Interface Board Type A

#### Caractéristiques de la transmission :

IEEE 1284

#### Câble requis :

Câble Micro Centronics 36 broches homologué IEEE 1284

## <span id="page-258-0"></span>Marques déposées

Adobe, Acrobat, Acrobat Reader, PostScript et Reader sont des marques déposées ou des marques commerciales d'Adobe Systems Incorporated aux États-Unis et/ou dans d'autres pays.

Apple, Macintosh, Mac OS et Safari sont des marques commerciales d'Apple Inc., déposées aux États-Unis et dans d'autres pays.

Firefox est une marque commerciale ou une marque déposée de la Fondation Mozilla aux États-Unis et dans d'autres pays.

IPS est une marque commerciale ou une marque déposée de Zoran Corporation et/ou ses filiales, aux États-Unis ou dans d'autres pays.

Microsoft®, Windows®, Windows Server® et Windows Vista® sont des marques déposées de Microsoft Corporation aux États-Unis et/ou dans d'autres pays.

Monotype est une marque déposée de Monotype Imaging, Inc.

PCL® est une marque déposée de Hewlett-Packard Company.

PictBridge est une marque commerciale.

UNIX est une marque déposée de The Open Group.

D'autres noms de produits sont mentionnés ici dans un souci d'identification uniquement ; il peut s'agir des marques de leurs sociétés détentrices respectives. Nous renonçons à tout ou partie des droits relatifs à ces marques.

Les appellations exactes des systèmes d'exploitation Windows sont les suivantes :

• Les noms de produits pour Windows 2000 sont les suivants :

Microsoft® Windows® 2000 Professionnel

Microsoft® Windows® 2000 Server

Microsoft® Windows® 2000 Advanced Server

- Les noms de produits pour Windows XP sont les suivants : Microsoft® Windows® XP Professionnel Edition Microsoft® Windows® XP Édition familiale
- Les noms de produits pour Windows Vista sont les suivants : Microsoft<sup>®</sup> Windows Vista<sup>TM</sup> Édition Intégrale Microsoft® Windows Vista® Professionnel Microsoft® Windows Vista® Édition Familiale Premium Microsoft® Windows Vista® Édition Familiale Basique Microsoft® Windows Vista® Entreprise
- Les noms de produits pour Windows 7 sont les suivants : Microsoft® Windows® 7 Édition Familiale Premium

11

Microsoft® Windows® 7 Professionnel Microsoft® Windows® 7 Édition Intégrale Microsoft® Windows® 7 Entreprise

- Les noms de produits pour Windows Server 2003 sont les suivants : Microsoft® Windows Server® 2003 Standard Edition Microsoft® Windows Server® 2003 Enterprise Edition
- Les noms de produits pour Windows Server 2003 R2 sont les suivants : Microsoft® Windows Server® 2003 R2 Standard Edition Microsoft® Windows Server® 2003 R2 Enterprise Edition
- Les noms de produits pour Windows Server 2008 sont les suivants : Microsoft® Windows Server® 2008 Standard Microsoft® Windows Server® 2008 Enterprise Microsoft® Windows Server® 2008 Standard without Hyper-VTM Microsoft® Windows Server® 2008 Enterprise without Hyper-VTM
- Les noms de produits pour Windows Server 2008 R2 sont les suivants : Microsoft® Windows Server® 2008 R2 Standard Microsoft® Windows Server® 2008 R2 Enterprise

11

# INDEX

### A

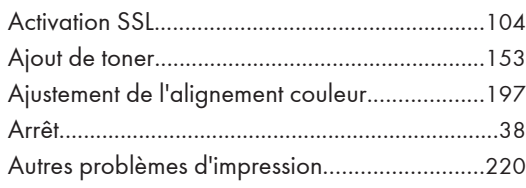

#### B

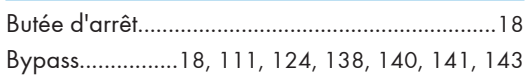

<u> 1980 - Johann Barbara, martxa a</u>

## $\overline{C}$

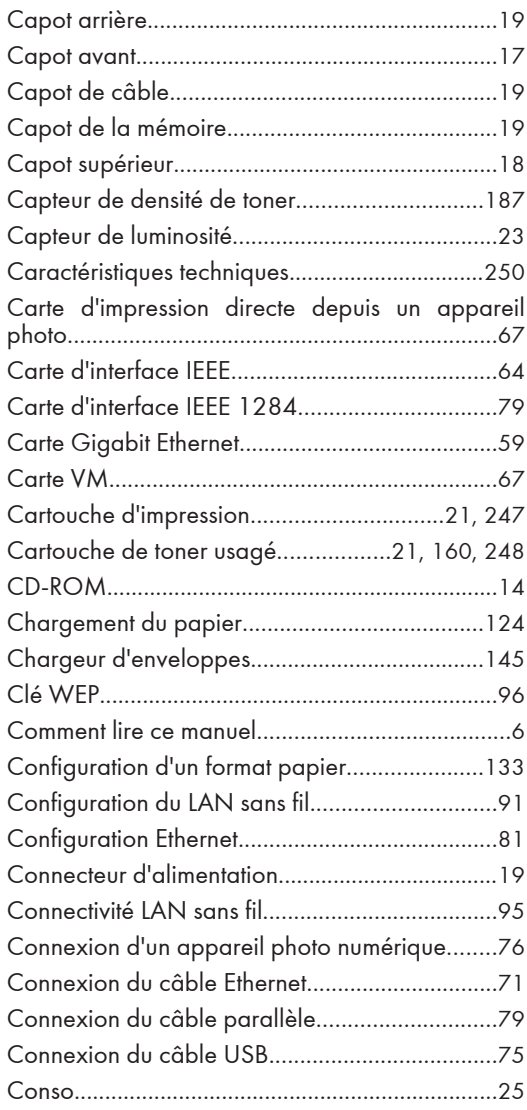

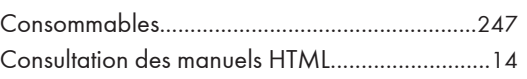

#### D

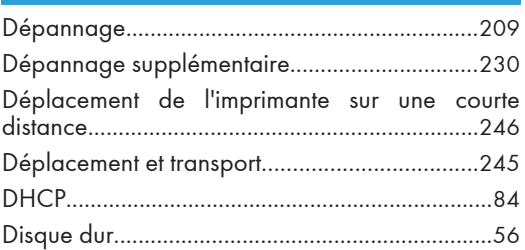

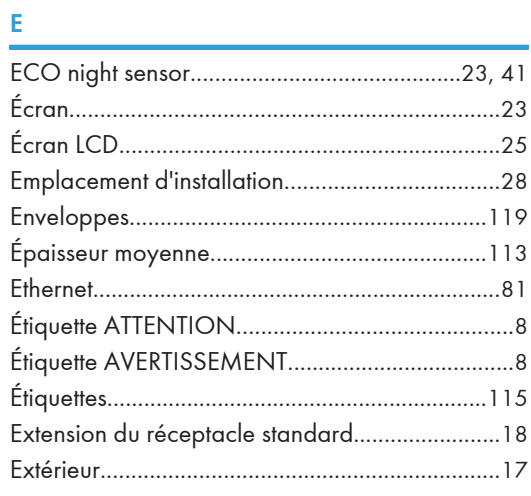

#### Fig. 10 and 10

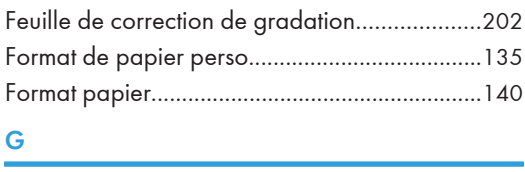

### G

```
Gradation des couleurs......................................199
```
## **I** and the contract of the contract of the contract of the contract of the contract of the contract of the contract of the contract of the contract of the contract of the contract of the contract of the contract of the co

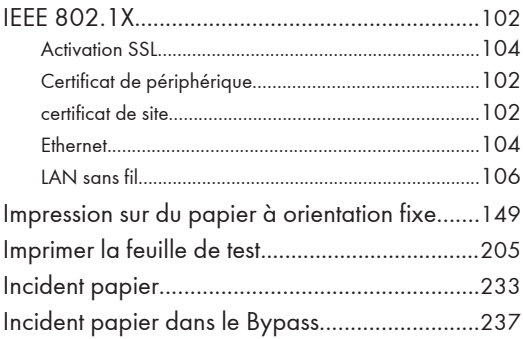

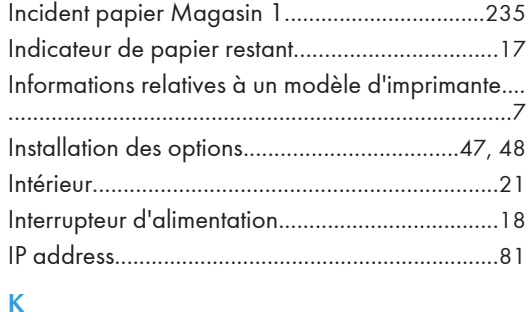

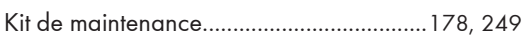

## **L** (2003) **Contract Contract Contract Contract Contract Contract Contract Contract Contract Contract Contract Contract Contract Contract Contract Contract Contract Contract Contract Contract Contract Contract Contract Con**

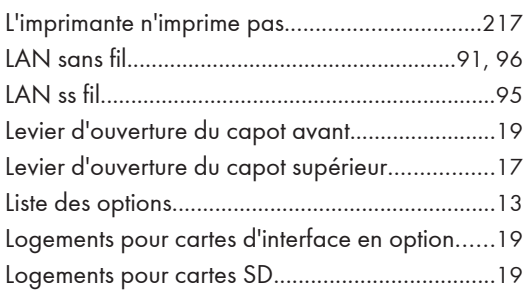

#### M

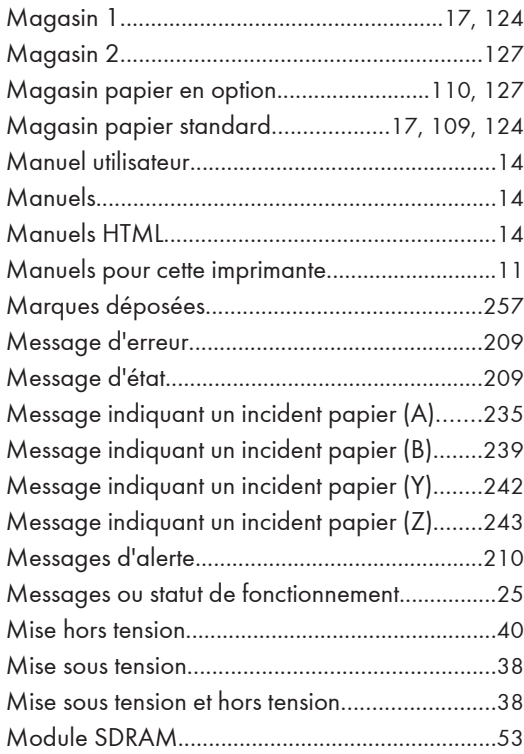

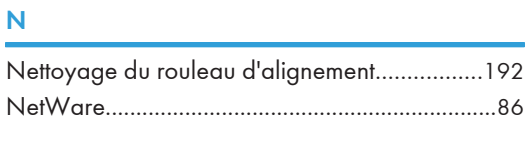

## $\overline{\mathbf{O}}$

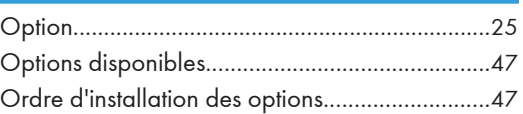

#### P

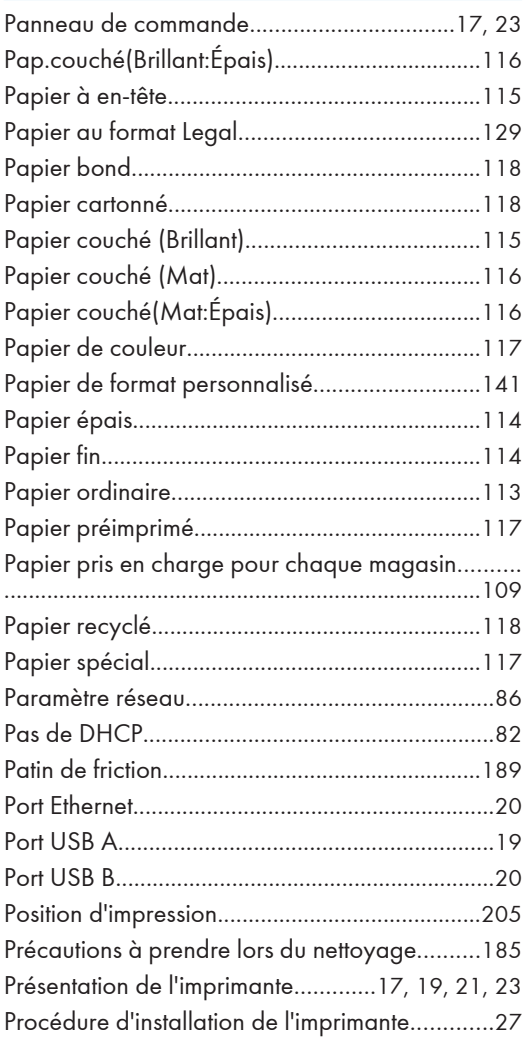

#### R

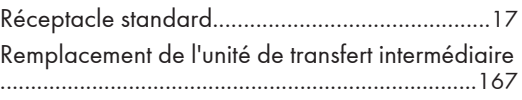

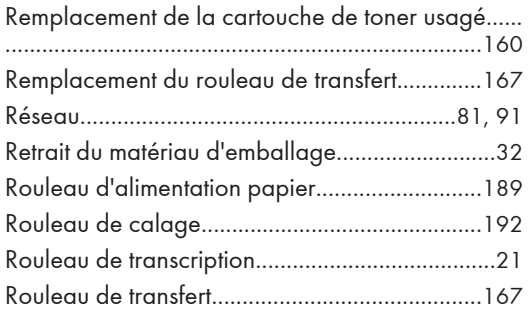

### S

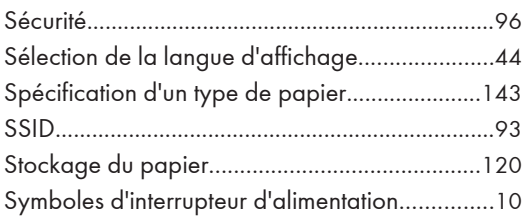

### T

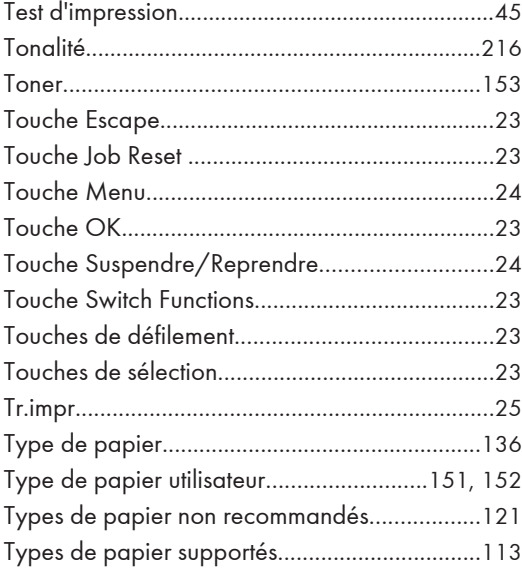

#### U

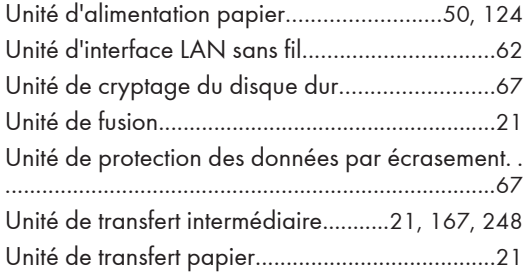

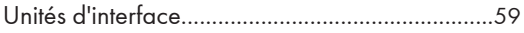

## V and the state of the state of the state of the

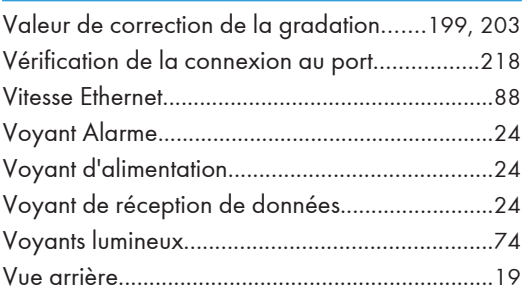

### W<sub>arren</sub> was a strong to the contract of the contract of the contract of the contract of the contract of the contract of the contract of the contract of the contract of the contract of the contract of the contract of the c

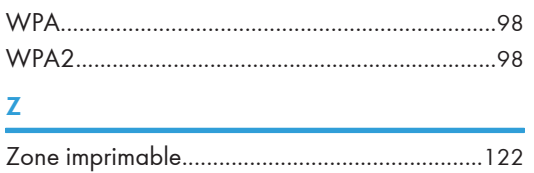

MEMO

MEMO

MEMO

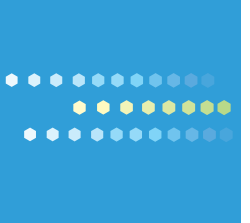

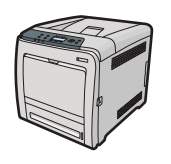

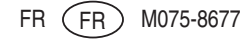